# **VersaPro/VersaPro J**

# NEC

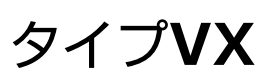

VKL24/X-3、VKE18/X-3、VKH19/X-3、VKM17/X-3、VKT16/X-3 VRL24/X-3、VRE18/X-3、VRH19/X-3、VRM17/X-3、VRT16/X-3 VJL24/X-3、VJE18/X-3、VJH19/X-3、VJM17/X-3、VJT16/X-3

タイプ**VL**

VKL24/L-3、VKT16/L-3、VJL24/L-3、VJT16/L-3

タイプ**VA**

VKL24/AA-3、VKE18/AA-3、VJL24/AA-3、VJE18/AA-3

**活用ガイド**

Windows 10 Pro 64ビット Windows 10 Home 64ビット

メモ

- この『活用ガイド』は、タイプVX/タイプVL/タイプVAで共通です。
- 以下の型名で購入時に選択した場合に、Windows 10 Home 64ビットをお使いいただけます。 VKL24/X-3、VKE18/X-3、VKH19/X-3、VKM17/X-3、VKT16/X-3、VKL24/AA-3、VKE18/ AA-3
- お使いの機種により、機能が搭載されていない場合があります。詳しくは、「[仕様一覧 \(P. 293\)](#page-292-0)」をご覧 ください。

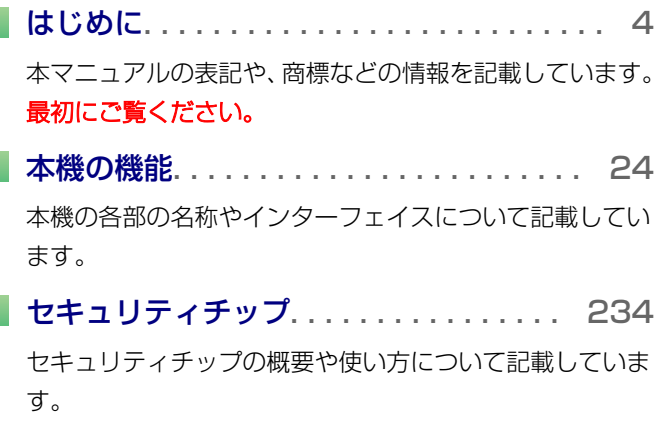

■ 便利な機能とアプリケーション. . . . . . . 239 本機にインストール、または添付されているアプリケーシ ョンの概要やインストール、アンインストール方法につい て記載しています。 **■ トラブル解決Q&A**. . . . . . . . . . . . . . . 287

本機をお使いになっているときのトラブル事例や解決法に ついて記載しています。

[仕様一覧. . . . . . . . . . . . . . . . . . . . . . . . 293](#page-292-0)

Webにて、仕様の詳細情報を公開しています(インターネ ットへの接続環境が必要です)。

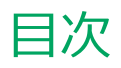

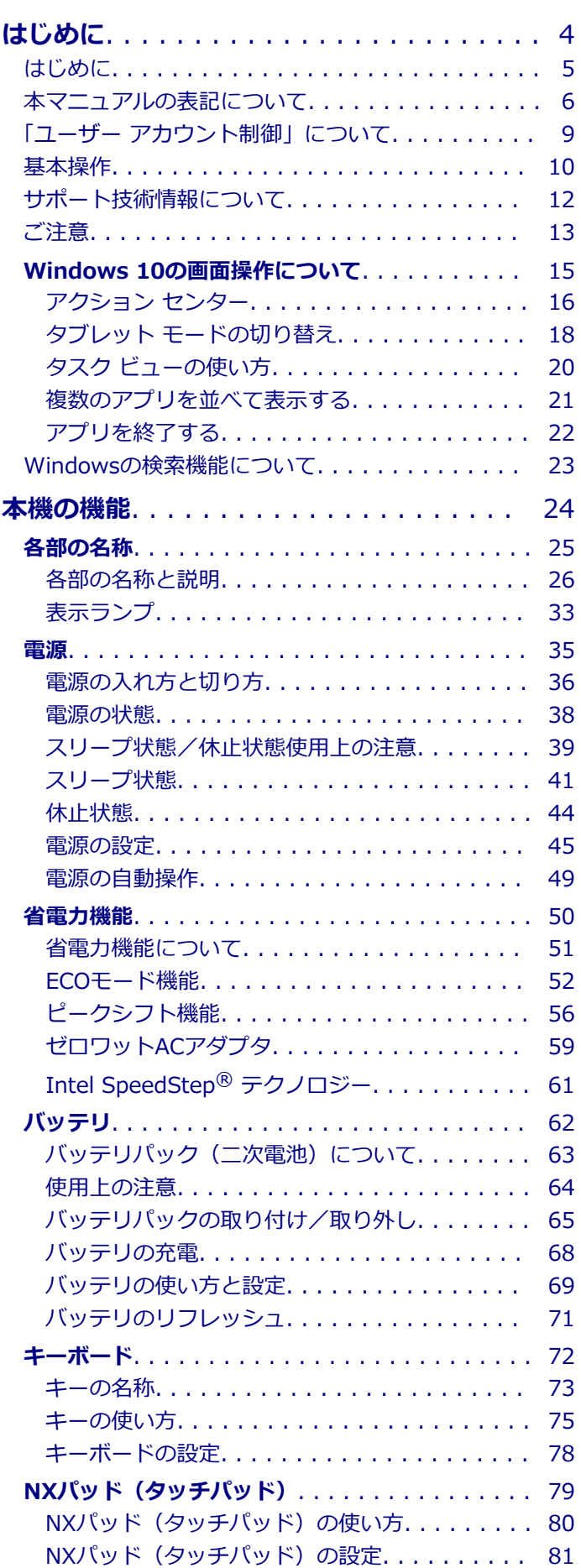

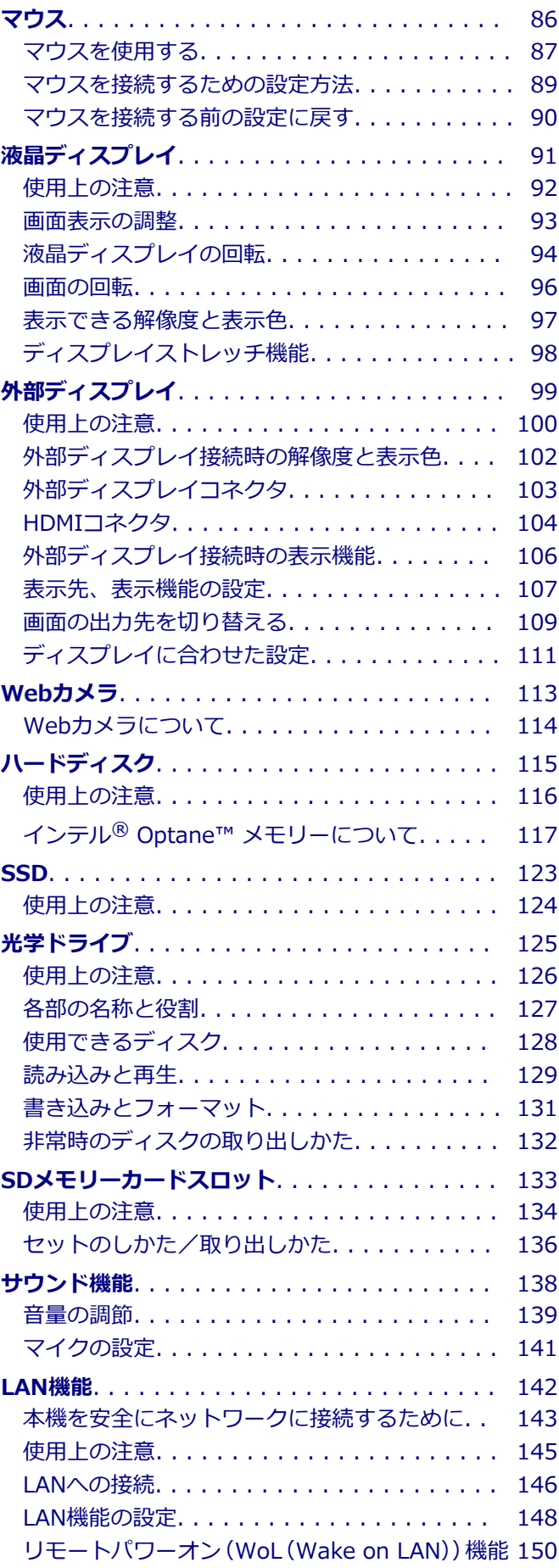

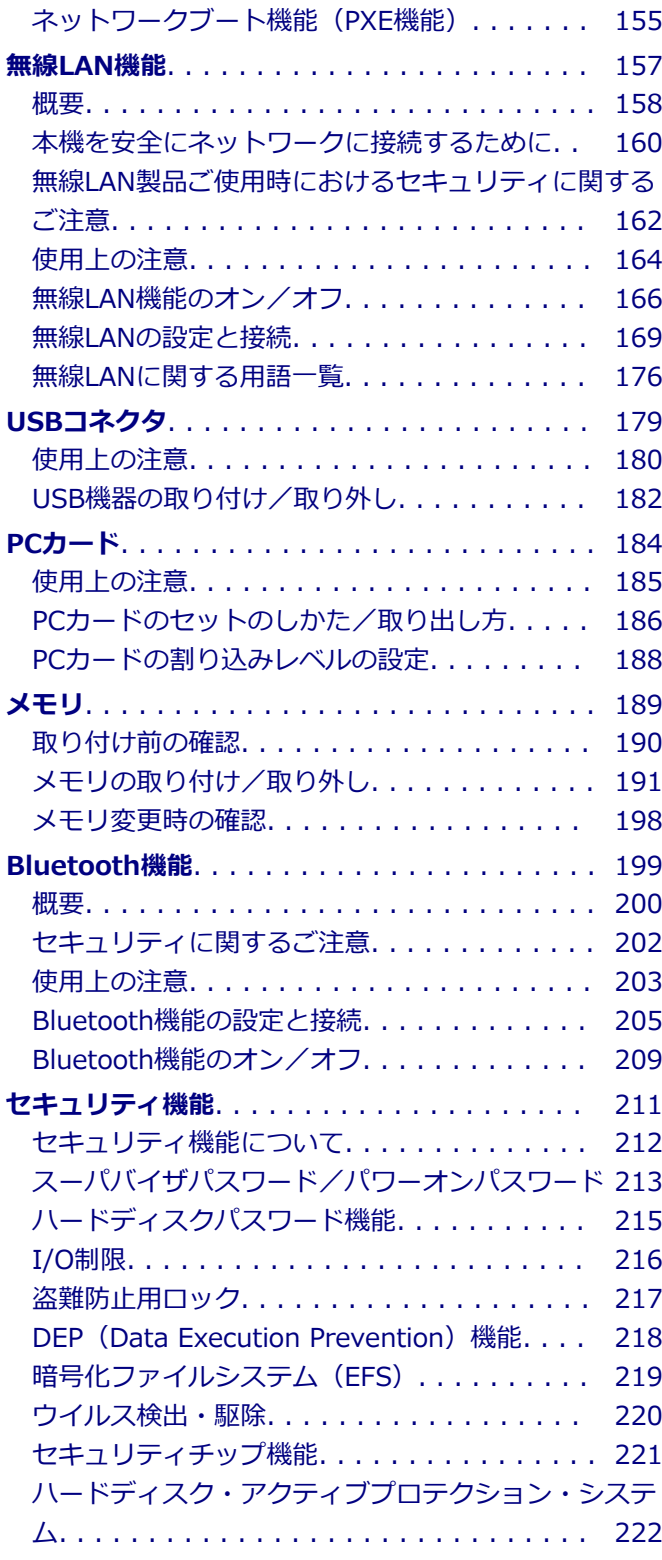

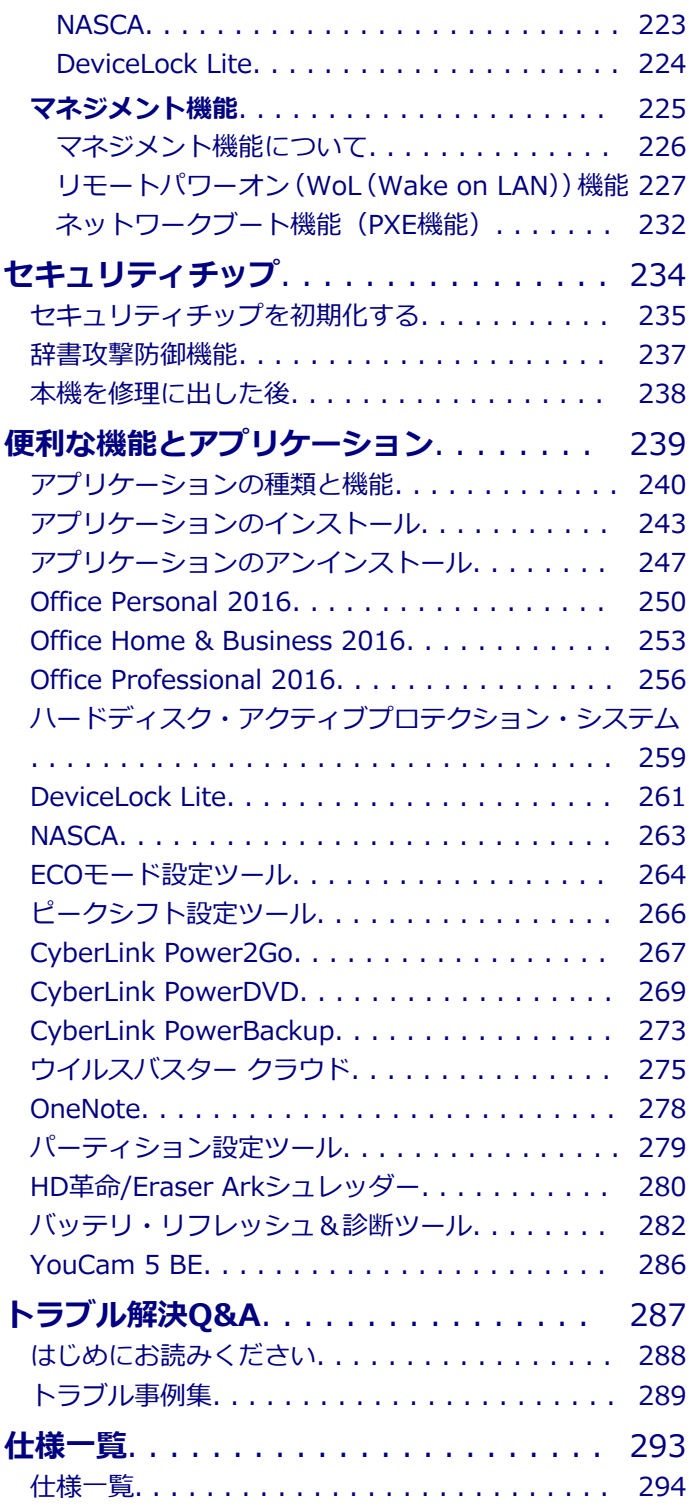

# はじめに

#### $[010000-21]$

<span id="page-3-0"></span>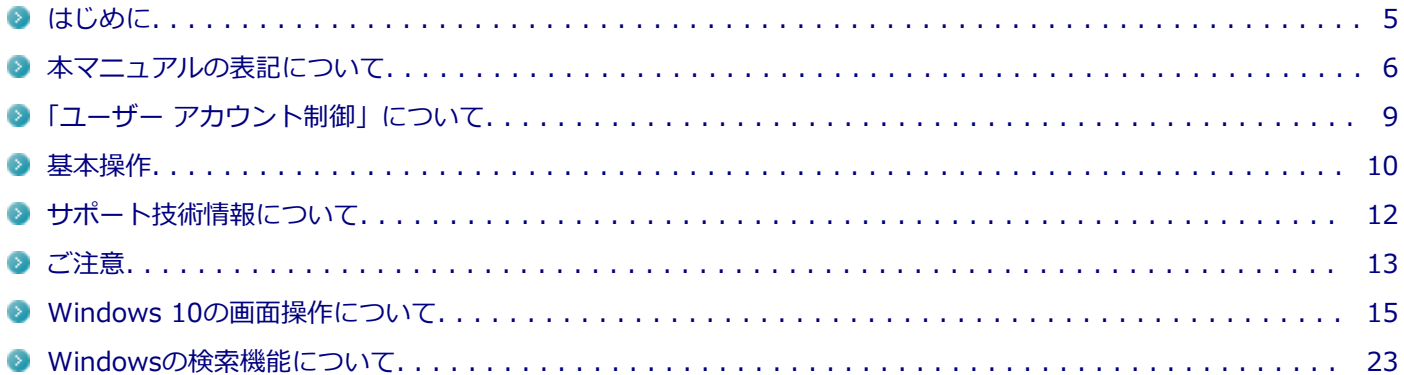

<span id="page-4-0"></span>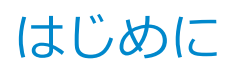

[010001-00]

本マニュアルには、本機の機能についての説明、添付またはインストールされているアプリケーションの情報、サポー トに関する情報、トラブル発生時などの対応方法を記載したQ&Aなど、本機を利用する上での情報が記載されています。 本マニュアルに記載していないトラブル発生時などの対応方法については、「サービス&サポート」をご覧ください。

#### <http://121ware.com/support/>

本マニュアルは、Windowsの基本的な操作がひと通りでき、アプリケーションなどのヘルプを使って操作方法を理解、 解決できることを前提に本機固有の情報を中心に記載されています。

もし、お客様がコンピュータに初めて触れるのであれば、上記の基本事項を関連説明書などでひと通り経験してから、 本マニュアルをご利用になることをおすすめします。

本機の仕様、アプリケーションについては、お客様が選択できるようになっているため、各モデルの仕様にあわせてお 読みください。

仕様についての詳細は、「サービス&サポート」の「商品情報検索」よりお使いの機種を検索し、「仕様一覧」をご覧くだ さい。

<http://121ware.com/support/>

[010003-21]

<span id="page-5-0"></span>本マニュアルで使用しているアイコンや記号、アプリケーション名などの正式名称、表記について、下記をご覧くださ い。

# **本マニュアルで使用しているアイコンの意味**

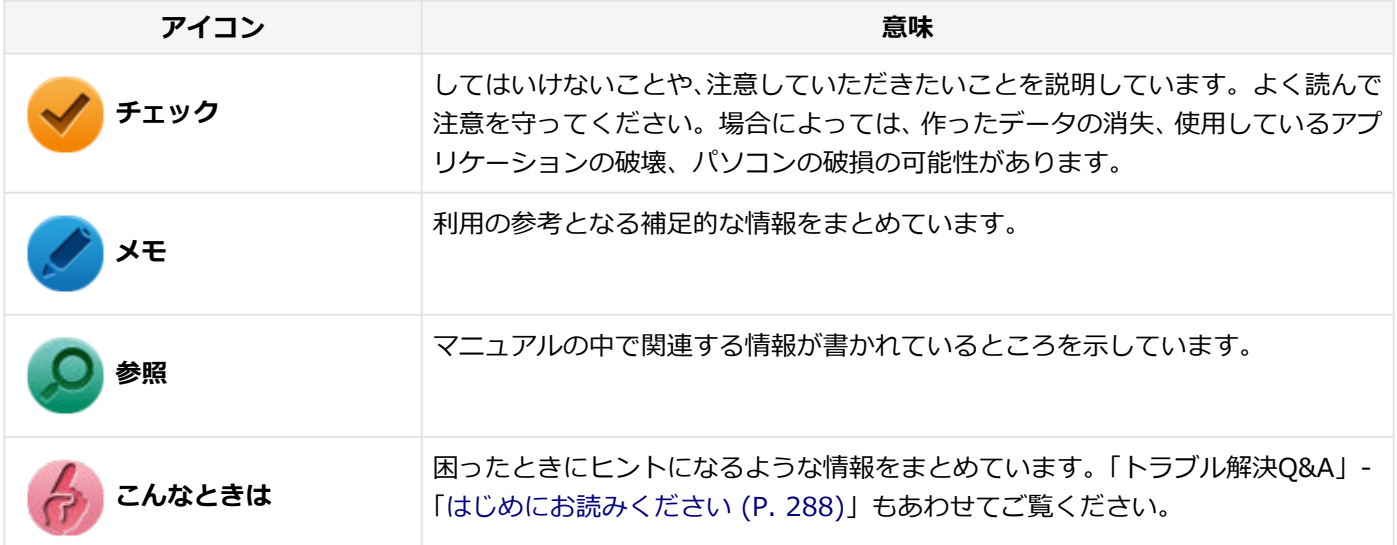

# **本マニュアルで使用しているアプリケーション名などの正式名称**

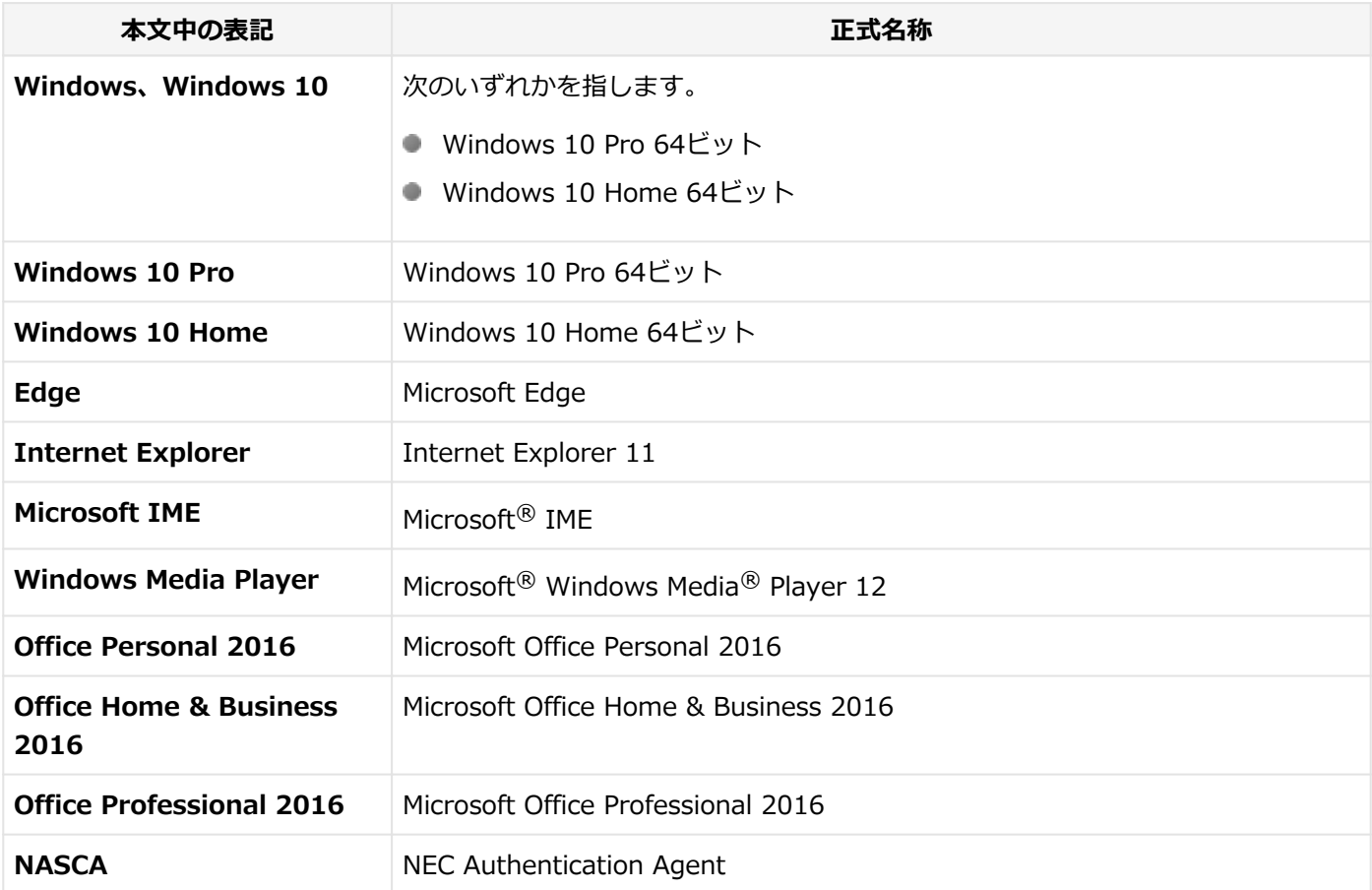

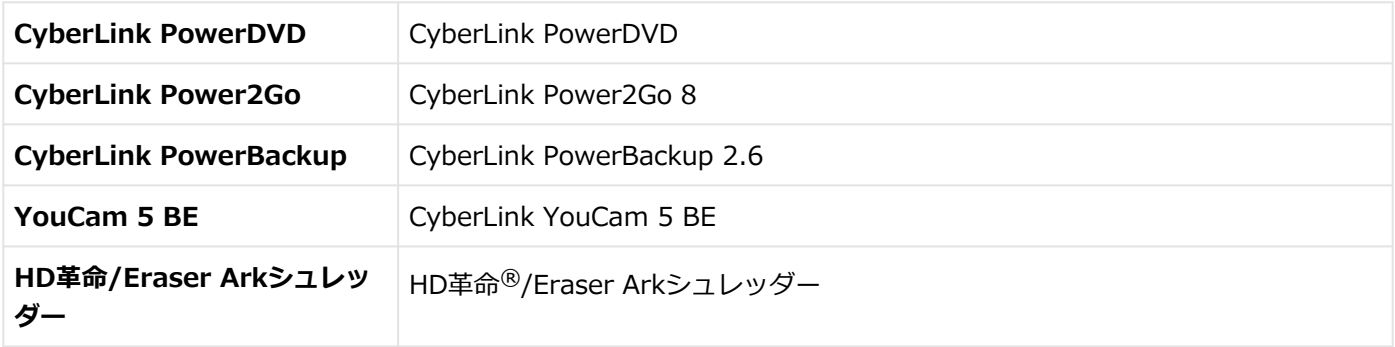

# **本マニュアルで使用している表記の意味**

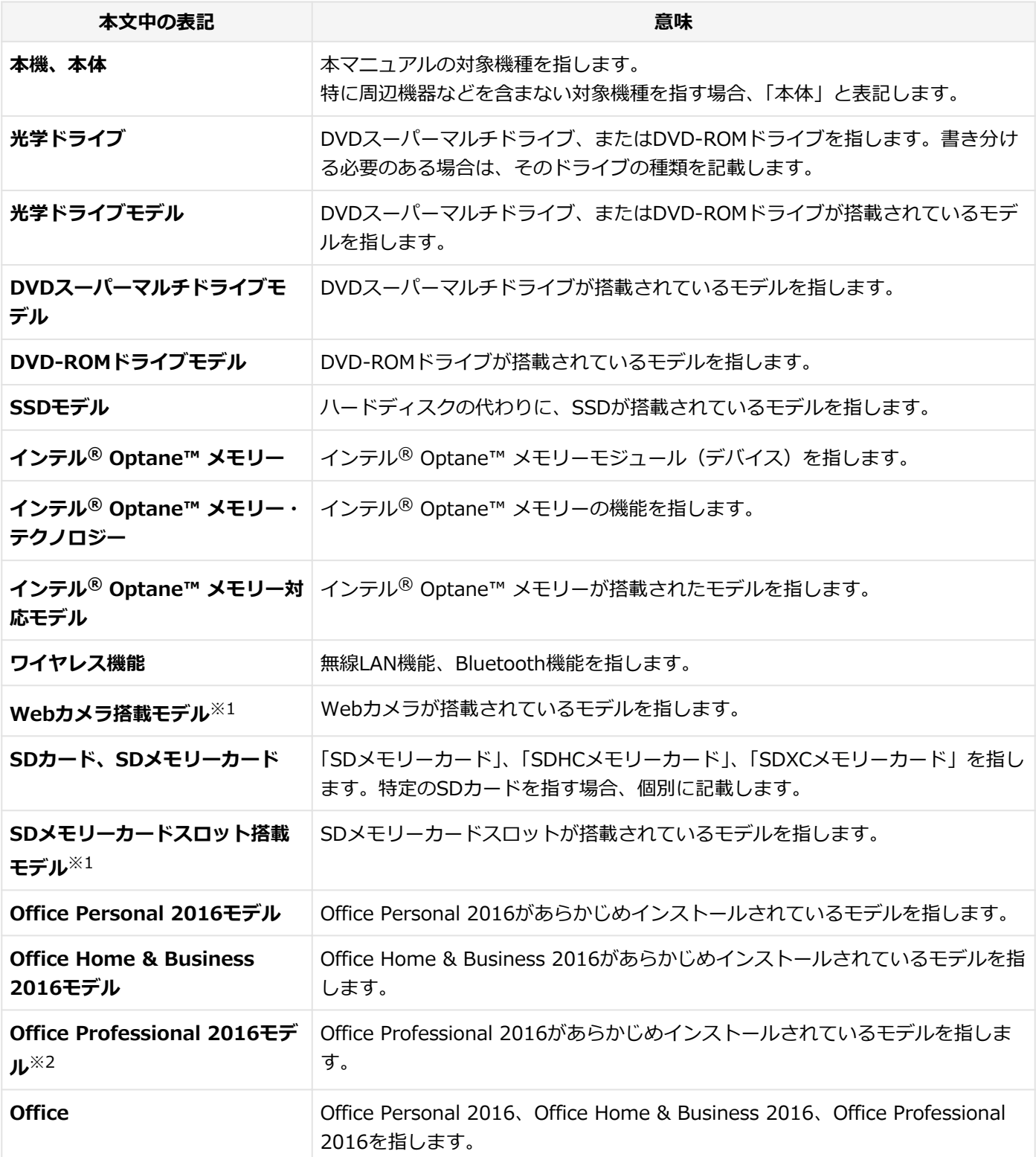

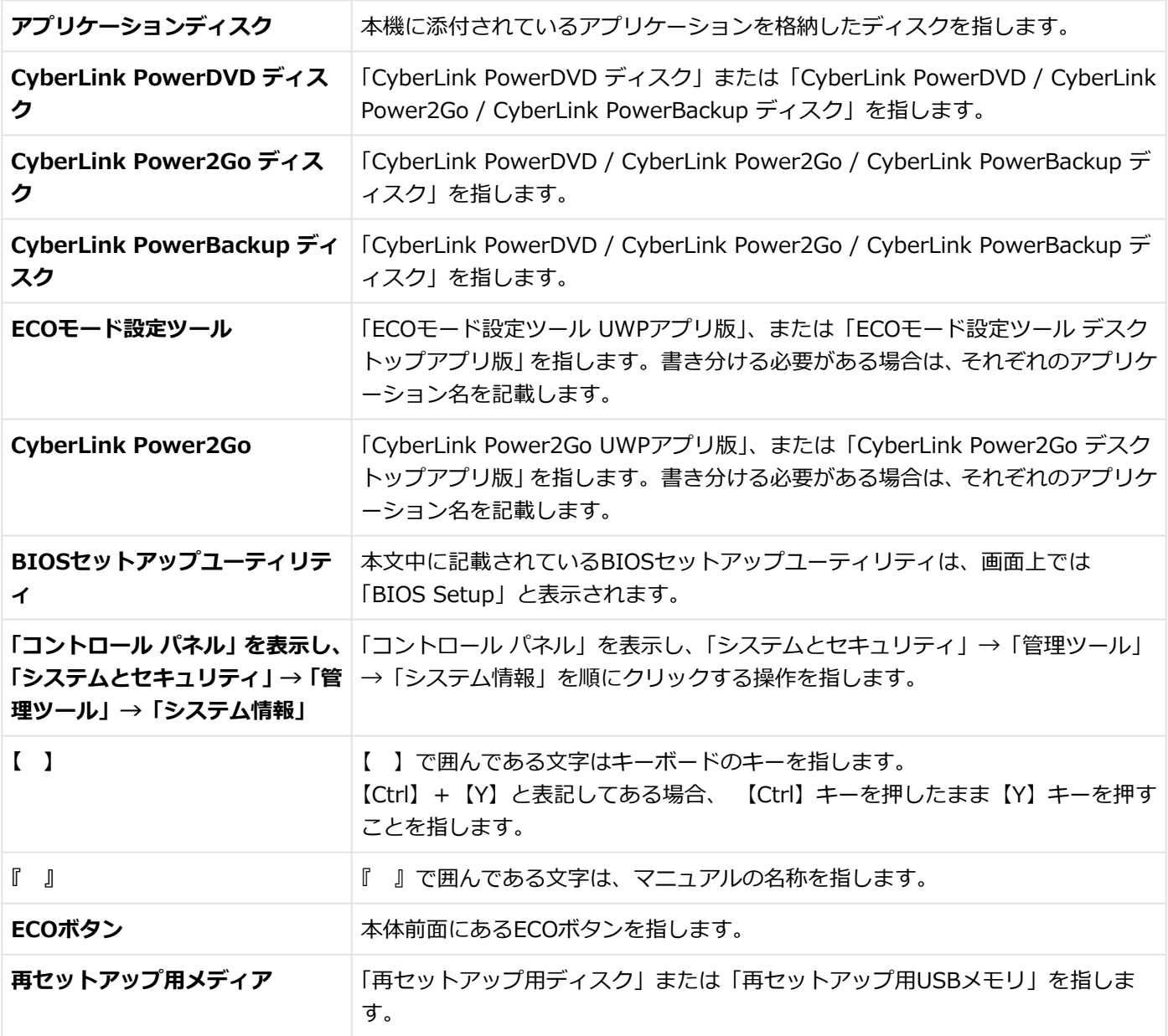

※1 タイプVAをお使いの場合は、このモデルは選択できません。

※2 タイプVLをお使いの場合は、このモデルは選択できません。

### **本マニュアルで使用している画面、記載内容について**

● 本マニュアルに記載の図や画面は、モデルによって異なることがあります。

● 本マニュアルに記載の画面は、実際の画面とは多少異なることがあります。

# <span id="page-8-0"></span>「ユーザー アカウント制御」について

[010005-01]

アプリケーションを表示したり、本機を操作したりしているときに「ユーザー アカウント制御」画面が表示されること があります。

「ユーザー アカウント制御」は、コンピュータウイルスなどの「悪意のあるソフトウェア」によって、本機のシステムに 影響を及ぼす可能性のある操作が行われるのを防ぐため、これらの操作がユーザーが意図して行った操作によるものか を確認するためのものです。

「ユーザー アカウント制御」画面が表示された場合は、表示された内容をよく確認し、操作を行ってください。

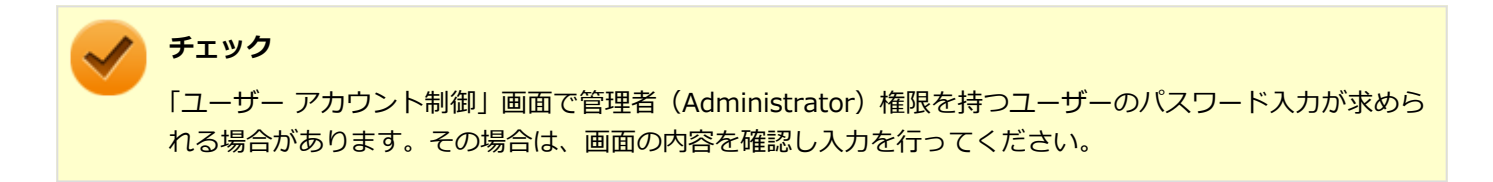

<span id="page-9-0"></span>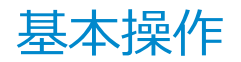

[010006-01]

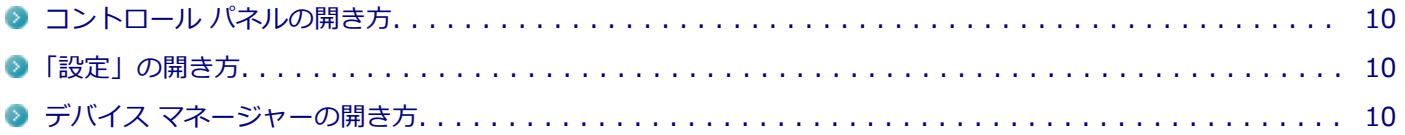

### **コントロール パネルの開き方**

コントロール パネルでは、Windowsの各機能や画面の表示のしかた、アプリケーションのインストール/アンインスト ールなど、さまざまな設定ができます。

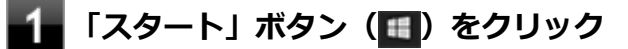

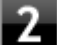

**「Windows システム ツール」をクリック**

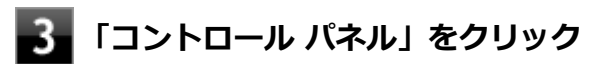

コントロール パネルが表示されます。

#### **「設定」の開き方**

「設定」では、パソコンの設定を変更することができます。

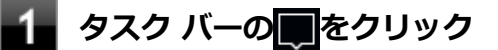

**「すべての設定」をクリック** -2.

「設定」が表示されます。

# **デバイス マネージャーの開き方**

デバイス マネージャーでは、本機を構成している部品やディスプレイなどの周辺機器が正常に認識されていることを確 認したり、ドライバの更新をしたりすることができます。

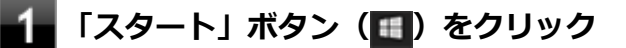

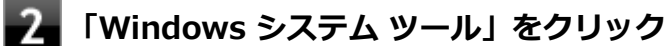

### **「コントロール パネル」をクリック**

コントロール パネルが表示されます。

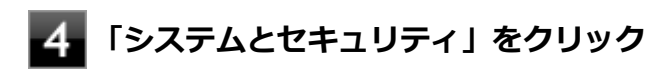

# **「システム」をクリック**

# **「デバイス マネージャー」をクリック**

「デバイス マネージャー」が表示されます。

# <span id="page-11-0"></span>サポート技術情報について

[010007-00]

マイクロソフトで確認された問題の説明や解決方法がサポート技術情報として公開されています。 サポート技術情報を参照するには、「マイクロソフト サポート」にアクセスし該当する文書番号を入力して検索してくだ さい。

マイクロソフト サポート <https://support.microsoft.com/>

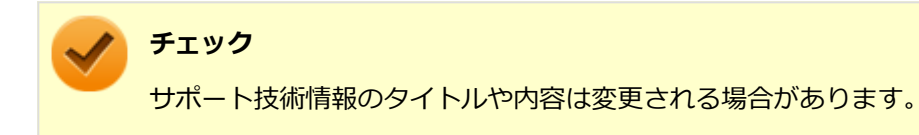

<span id="page-12-0"></span>ご注意

[010004-21]

- 1. 本マニュアルの内容の一部または全部を無断転載することは禁じられています。
- 2. 本マニュアルの内容に関しては将来予告なしに変更することがあります。
- 3. 本マニュアルの内容については万全を期して作成いたしましたが、万一ご不審な点や誤り、記載もれなどお気付きの ことがありましたら、ご購入元、または121コンタクトセンターへご連絡ください。
- 4. 当社では、本装置の運用を理由とする損失、逸失利益等の請求につきましては、3項にかかわらずいかなる責任も負い かねますので、あらかじめご了承ください。
- 5. 本装置は、医療機器、原子力設備や機器、航空宇宙機器、輸送設備や機器など、人命に関わる設備や機器、および高 度な信頼性を必要とする設備や機器などへの組み込みや制御等の使用は意図されておりません。これら設備や機器、 制御システムなどに本装置を使用され、人身事故、財産損害などが生じても、当社はいかなる責任も負いかねます。
- 6. 海外における保守・修理対応は、海外保証サービス [UltraCareサービス]対象機種に限り、当社の定めるサービス対 象地域から日本への引取修理サービスを行います。

サービスの詳細や対応機種については、以下のホームページをご覧ください。

#### <http://121ware.com/ultracare/jpn/>

- 7. 本機の内蔵ハードディスク (またはSSD) にインストールされているWindowsは本機でのみご使用ください。また、 本機に添付のDVD-ROM、CD-ROMは、本機のみでしかご使用になれません(詳細は「ソフトウェアのご使用条件」 および「ソフトウェア使用条件適用一覧」をお読みください)。
- 8. ソフトウェアの全部または一部を著作権者の許可なく複製したり、複製物を頒布したりすると、著作権の侵害となり ます。
- 9. ハードウェアの保守情報をセーブしています。
- 10. 本製品には、Designed for Windows® programのテストにパスしないソフトウェアを含みます。
- 11. 本マニュアルに記載されている内容は制作時点のものです。お問い合わせ先の窓口、住所、電話番号、ホームページ の内容やアドレスなどが変更されている場合があります。あらかじめご了承ください。

#### **輸出に関する注意事項**

本製品(ソフトウェアを含む)は日本国内仕様であり、外国の規格等には準拠していません。

本製品を日本国外で使用された場合、当社は一切責任を負いかねます。

また、当社は本製品に関し海外での保守サービスおよび技術サポート等は行っていません。(ただし、海外保証サービス [UltraCareサービス]対象機種については、日本への引取修理サービスを実施致します。)

本製品の輸出(個人による携行を含む)については、外国為替及び外国貿易法に基づいて経済産業省の許可が必要とな る場合があります。

必要な許可を取得せずに輸出すると同法により罰せられます。

輸出に際しての許可の要否については、ご購入頂いた販売店または当社営業拠点にお問い合わせください。

# **Notes on export**

This product (including software) is designed under Japanese domestic specifications and does not conform to overseas standards.

NEC<sup>\*1</sup> will not be held responsible for any consequences resulting from use of this product outside Japan.

 $NEC<sup>*1</sup>$  does not provide maintenance service or technical support for this product outside Japan. (Only some products which are eligible for Ultracare Services can be provided with acceptance service of repair inside Japan.)

Export of this product (including carrying it as personal baggage) may require a permit from the Ministry of Economy, Trade and Industry under an export control law. Export without necessary permit is punishable under the said law.

Customer shall inquire of NEC sales office whether a permit is required for export or not.

\*1:NEC Personal Computers, Ltd.

\* \* \*

Microsoft、Windows、Edge、Internet Explorer、Windows MediaおよびWindowsのロゴは、米国 Microsoft Corporationの米国およびその他の国における登録商標または商標です。

Windowsの正式名称は、Microsoft Windows Operating Systemです。

インテル、Intel、Celeron、Intel SpeedStep、インテル Core、インテル Optane、インテル Optane ロゴ、インテル Optaneメモリー対応ロゴはアメリカ合衆国およびその他の国におけるインテルコーポレーションまたはその子会社の 商標または登録商標です。

TREND MICRO、ウイルスバスターおよびウイルスバスタークラウドは、トレンドマイクロ株式会社の登録商標です。 Bluetoothワードマークとロゴは、Bluetooth SIG, Inc.の所有であり、NECパーソナルコンピュータはライセンスに基 づきこのマークを使用しています。

HDMI、High-Definition Multimedia Interfaceは、HDMI Licensing LLCの商標または登録商標です。

Wi-Fi、Wi-Fi Alliance、Wi-Fiロゴ、Wi-Fi CERTIFIEDロゴ、Wi-Fi CERTIFIED、WPAおよびWPA2は、Wi-Fi Alliance の商標または登録商標です。

DeviceLockおよびDeviceLockロゴは、DeviceLock, Inc.の登録商標です。

WebSAMは日本電気株式会社の登録商標です。

HD革命は株式会社アーク情報システムの登録商標です。

© NEC Personal Computers, Ltd. 2018

NECパーソナルコンピュータ株式会社の許可なく複製・改変などを行うことはできません。

# Windows 10の画面操作について

#### [010100-01]

<span id="page-14-0"></span>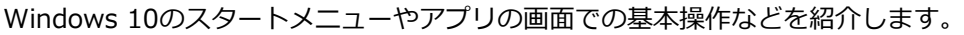

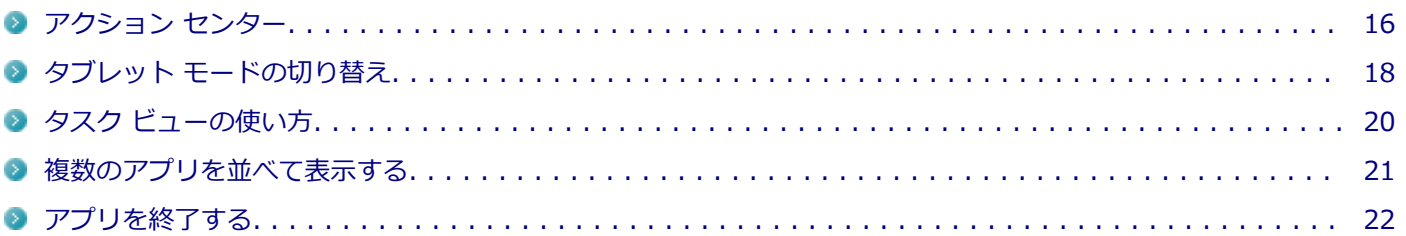

# <span id="page-15-0"></span>アクション センター

[010106-21]

アクション センターはよく使う機能を集めたメニューです。表示しているアプリに応じて、いろいろな機能を利用でき ます。

## **アクション センターを表示する**

アクション センターを表示するには、タスク バーの ■ をクリックします。 目的のタイルが表示されていない場合は、「展開」をクリックしてください。

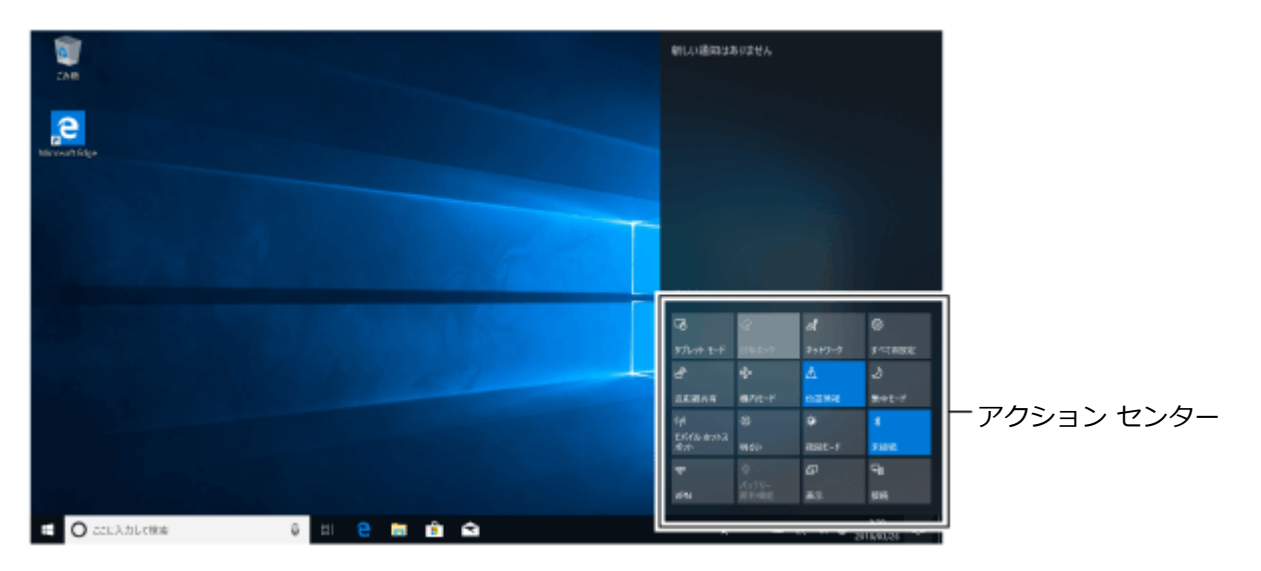

# **メモ**

アクション センターに表示されるタイルは、モデルにより異なります。

# **アクション センターのタイル**

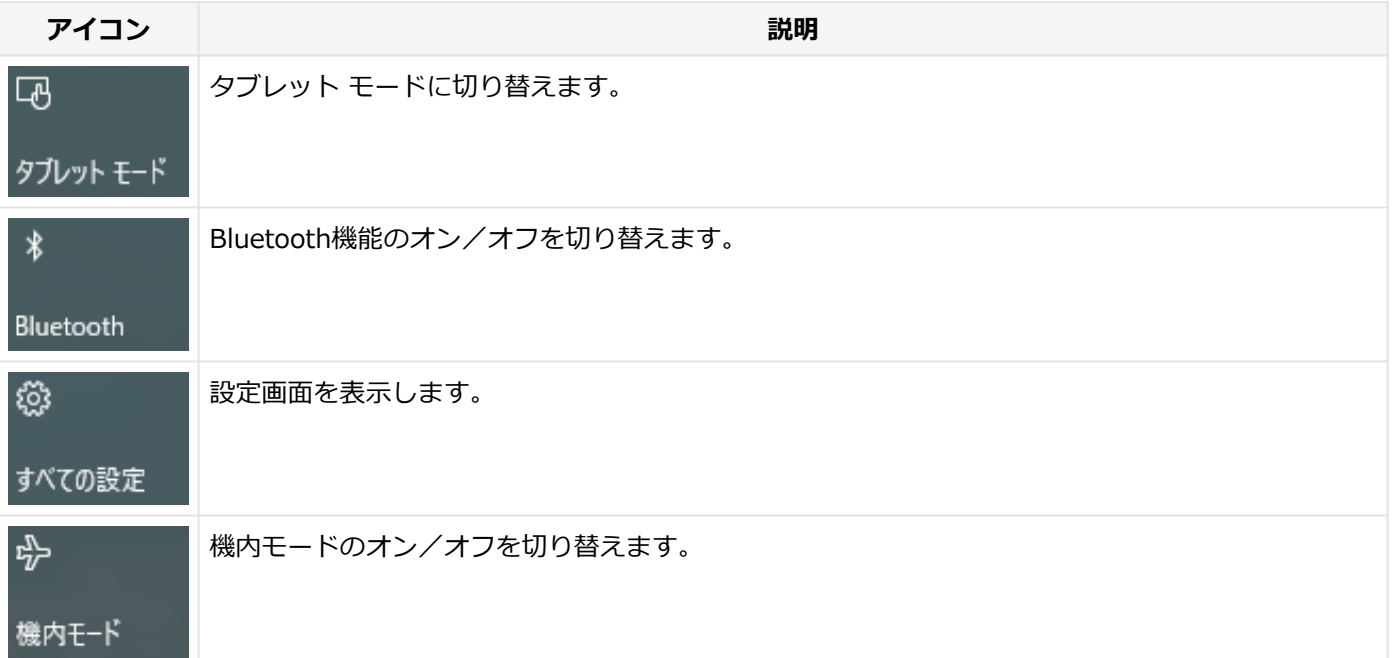

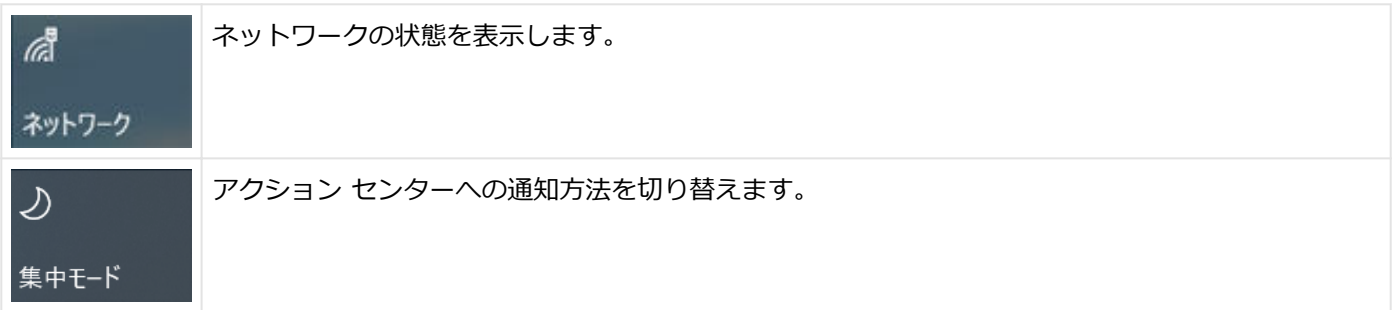

# <span id="page-17-0"></span>タブレット モードの切り替え

#### [010108-21]

タブレット モードでは、スタートメニューとすべてのアプリが全画面表示となります。

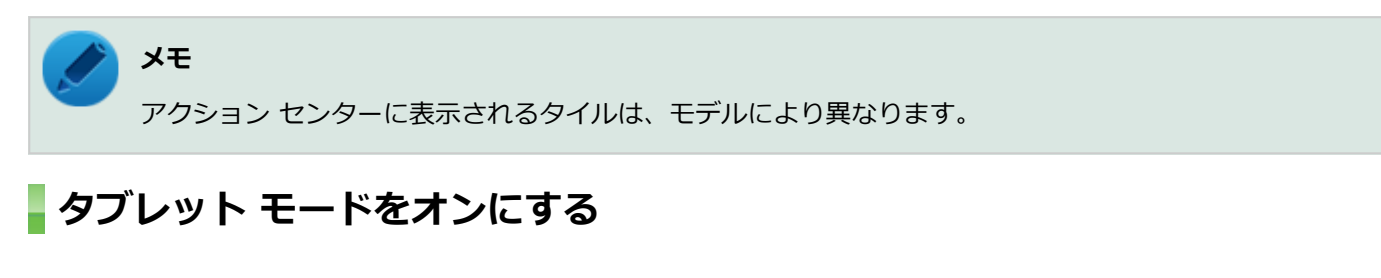

タブレット モードがオフの時に、以下の操作をします。

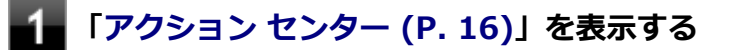

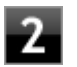

**「タブレット モード」をクリック**

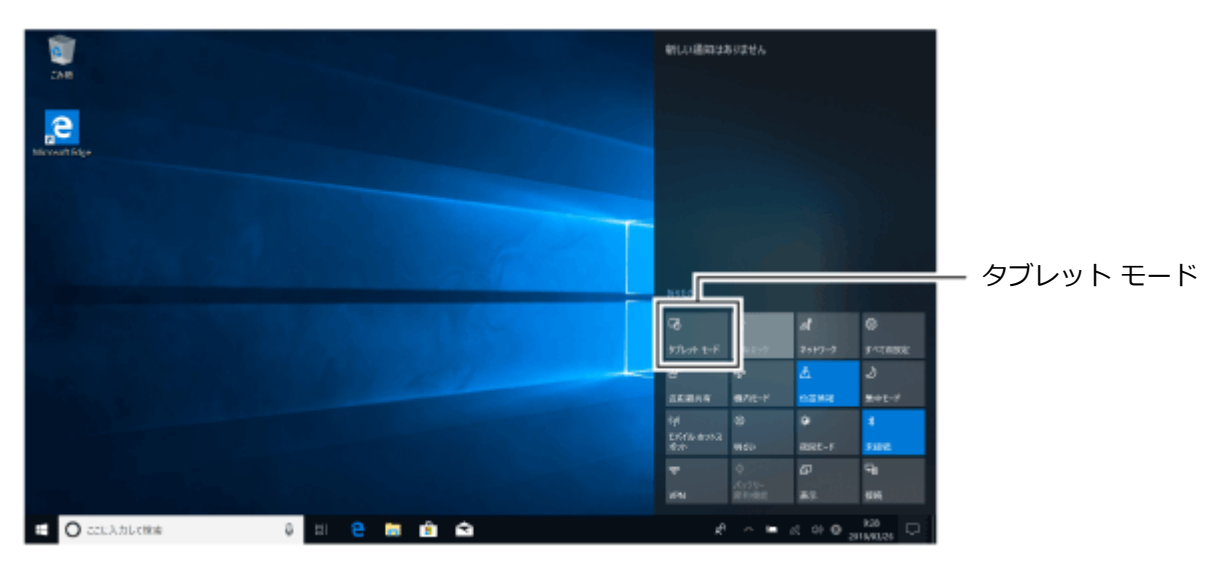

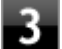

**3.** タブレット モードのスタートメニューが表示される

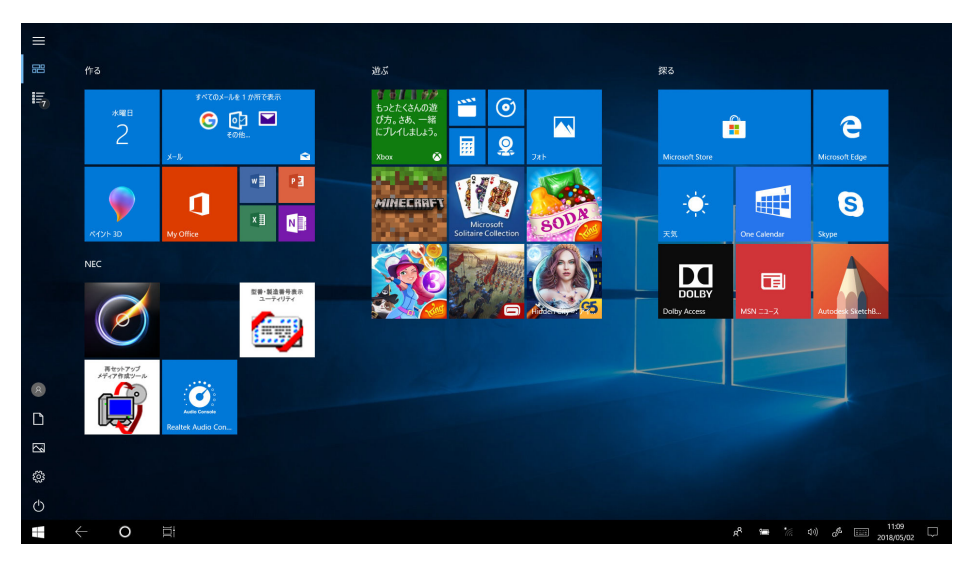

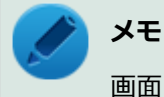

画面はイメージです。タイルの表示は、ご使用環境により、実際の画面と異なる場合があります。

# **タブレット モードをオフにする**

タブレット モードがオンの時に、以下の操作をします。

- **「[アクション センター \(P. 16\)」](#page-15-0)を表示する**
- **「タブレット モード」をクリック**

# <span id="page-19-0"></span>タスク ビューの使い方

[010107-21]

タスク ビューを使うと、開いているアプリをすばやく切り替えたり、複数の仮想的なデスクトップを作成して切り替え ながら作業したりできます。

また、過去の作業履歴を参照できます。

- **タスク バーの <mark>す</mark>をクリック** 4
- 
- 

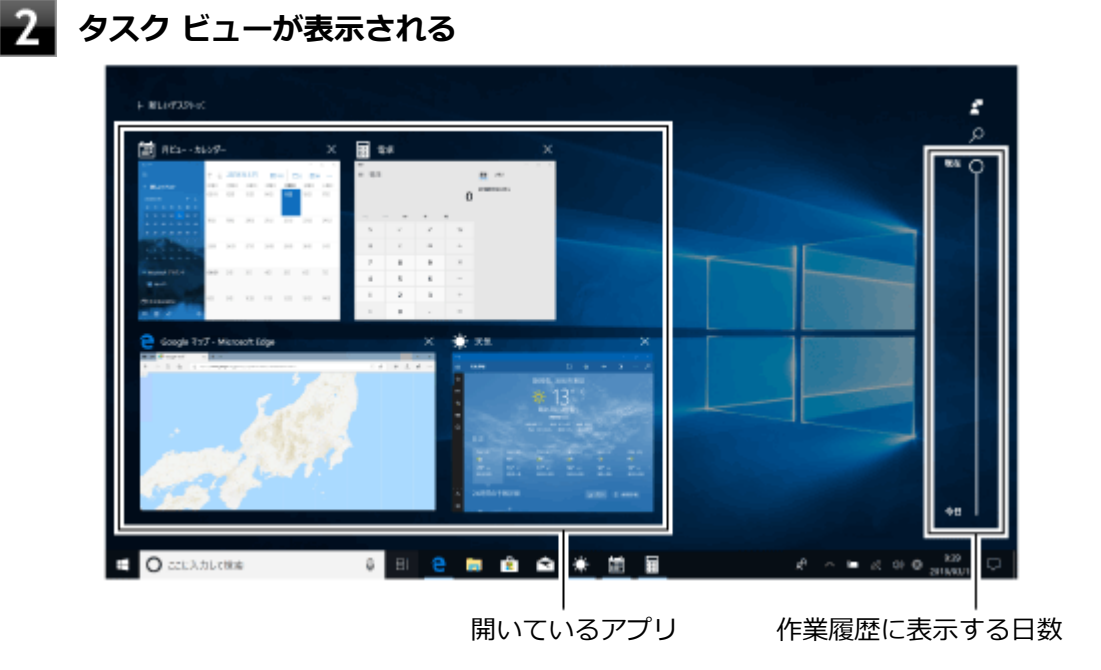

# <span id="page-20-0"></span>複数のアプリを並べて表示する

#### [010104-21]

複数のアプリを、画面の左右に並べて表示できます。これを「スナップする」といいます。 境界線をスライド(またはドラッグ)すると、画面の分割位置を変えるなどの調整ができます。

#### **複数の画面にする**

複数の画面にするには、アプリのウィンドウ上部を、目的の左右の隅、あるいは四角の角の位置までドラッグし、区切 り線が表示されたら指を離します。

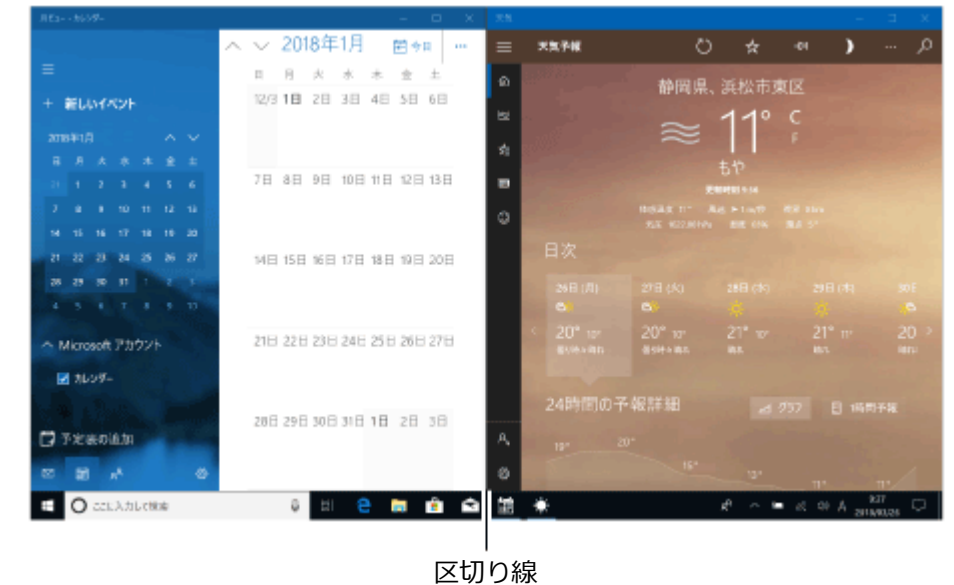

- 複数のアプリを並べて表示をやめたいときは、次のいずれかの操作を行います。
- 各アプリを終了する

**メモ**

- アプリのウィンドウ上部をドラッグまたはスライドする
- ウィンドウを最小化または最大化する
- スナップできるアプリの最大数は、ディスプレイのサイズと画面の解像度によって異なります。

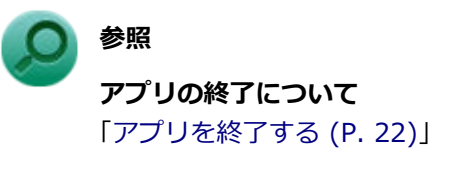

<span id="page-21-0"></span>アプリを終了する

[010105-21]

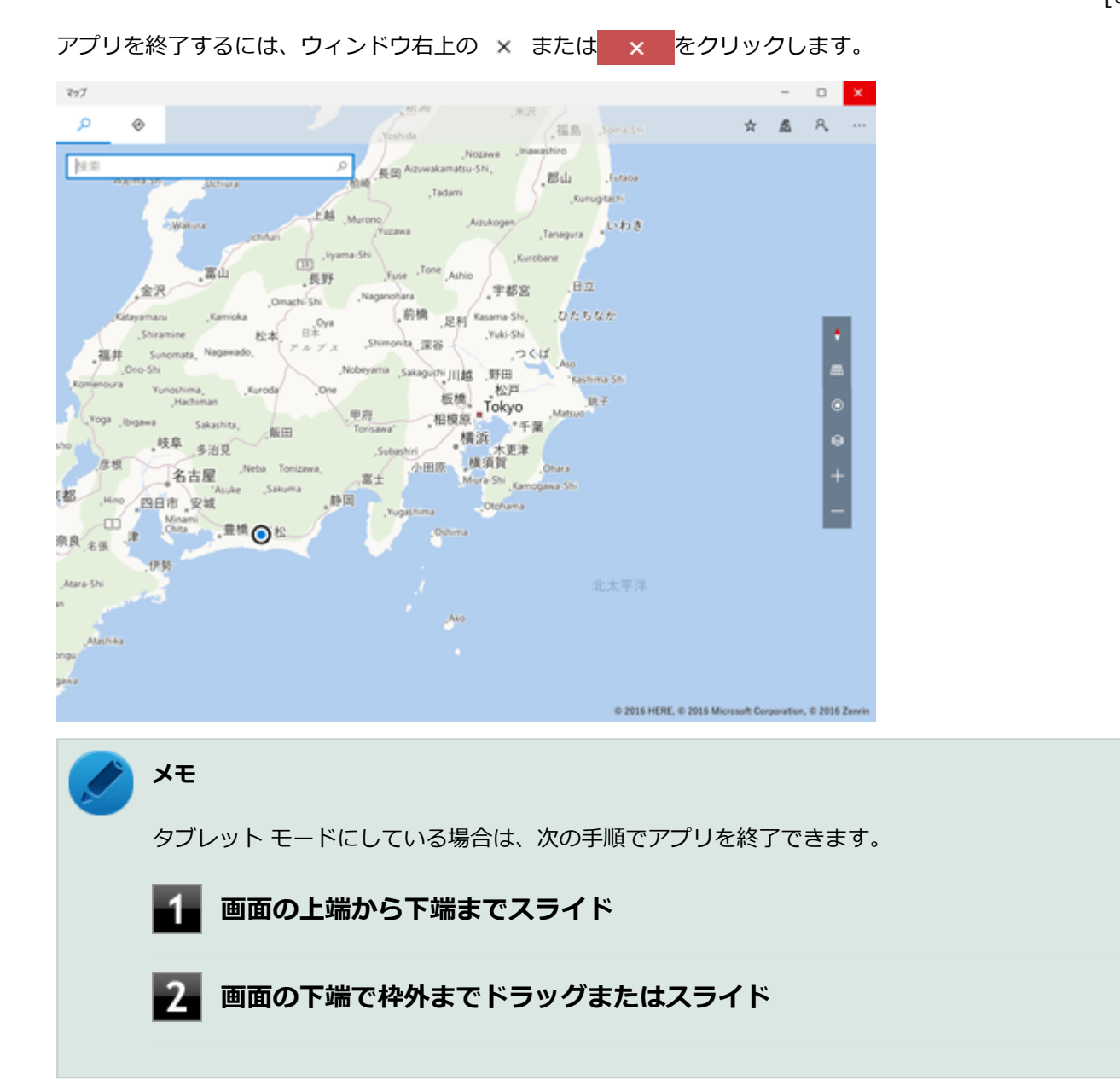

-22-

# <span id="page-22-0"></span>Windowsの検索機能について

#### [010008-01]

Windowsの検索機能では、WindowsやWebを検索して、探している情報を見つけることができます。 次の手順で、キーワードを入力して検索することができます。

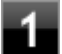

**タスク バーの検索欄に調べたい項目やキーワードを入力する**

検索結果が表示されます。

**2 検索結果から見たい項目をクリック** 

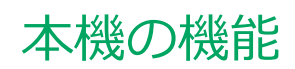

 $[020000-21]$ 

<span id="page-23-0"></span>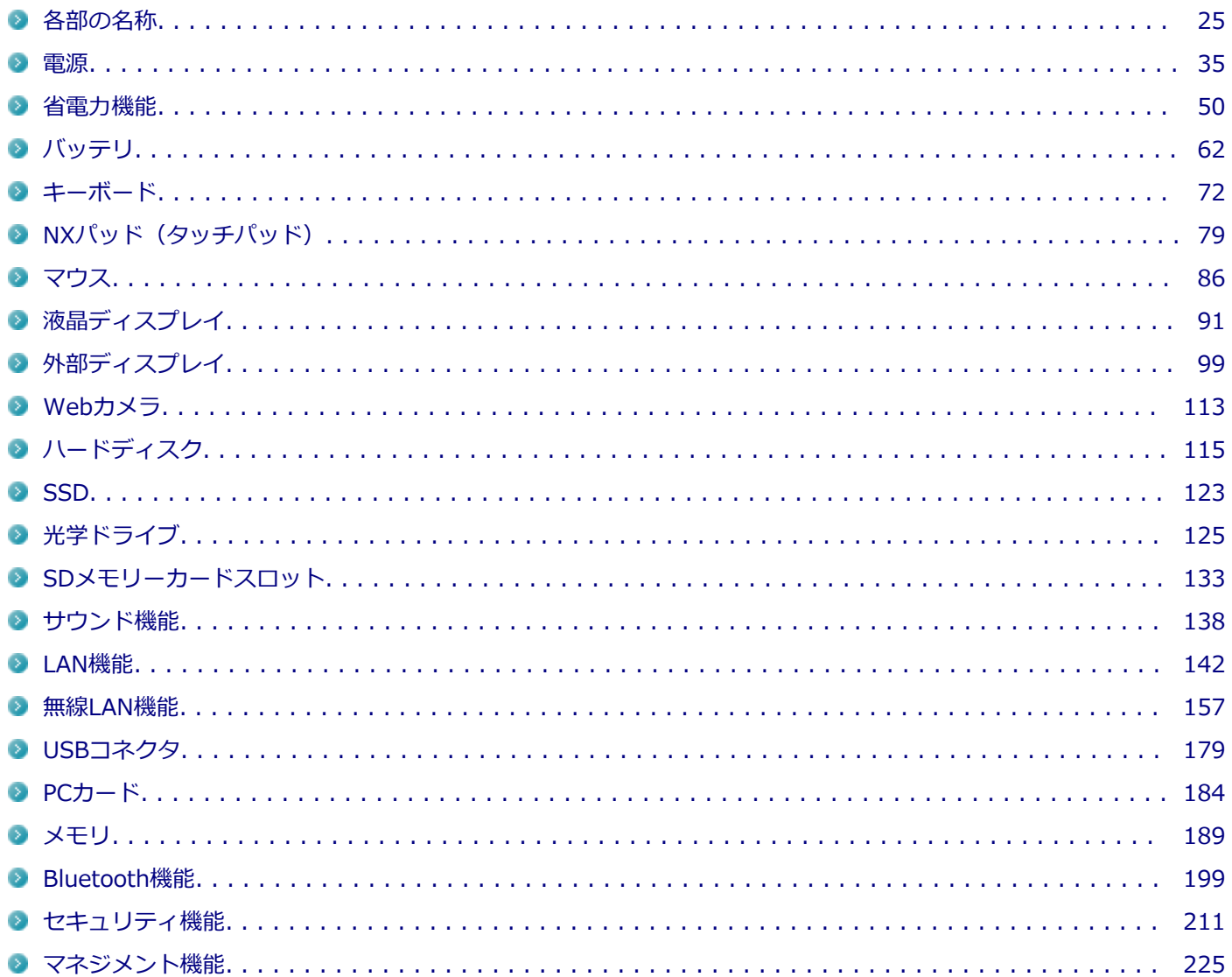

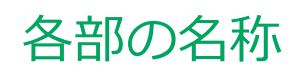

<span id="page-24-0"></span>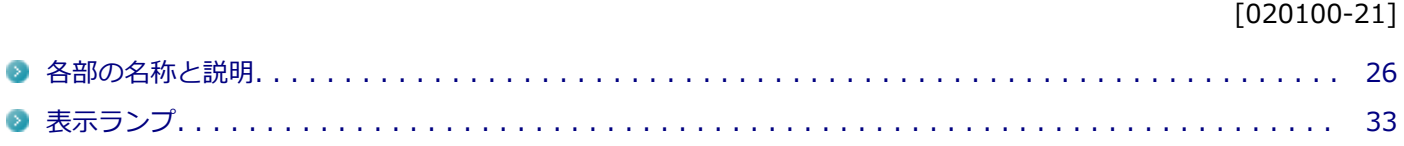

# <span id="page-25-0"></span>各部の名称と説明

#### [020101-21]

### **各部の名称**

**本体前面/右側面**

**●タイプVXまたはタイプVLをお使いの場合**

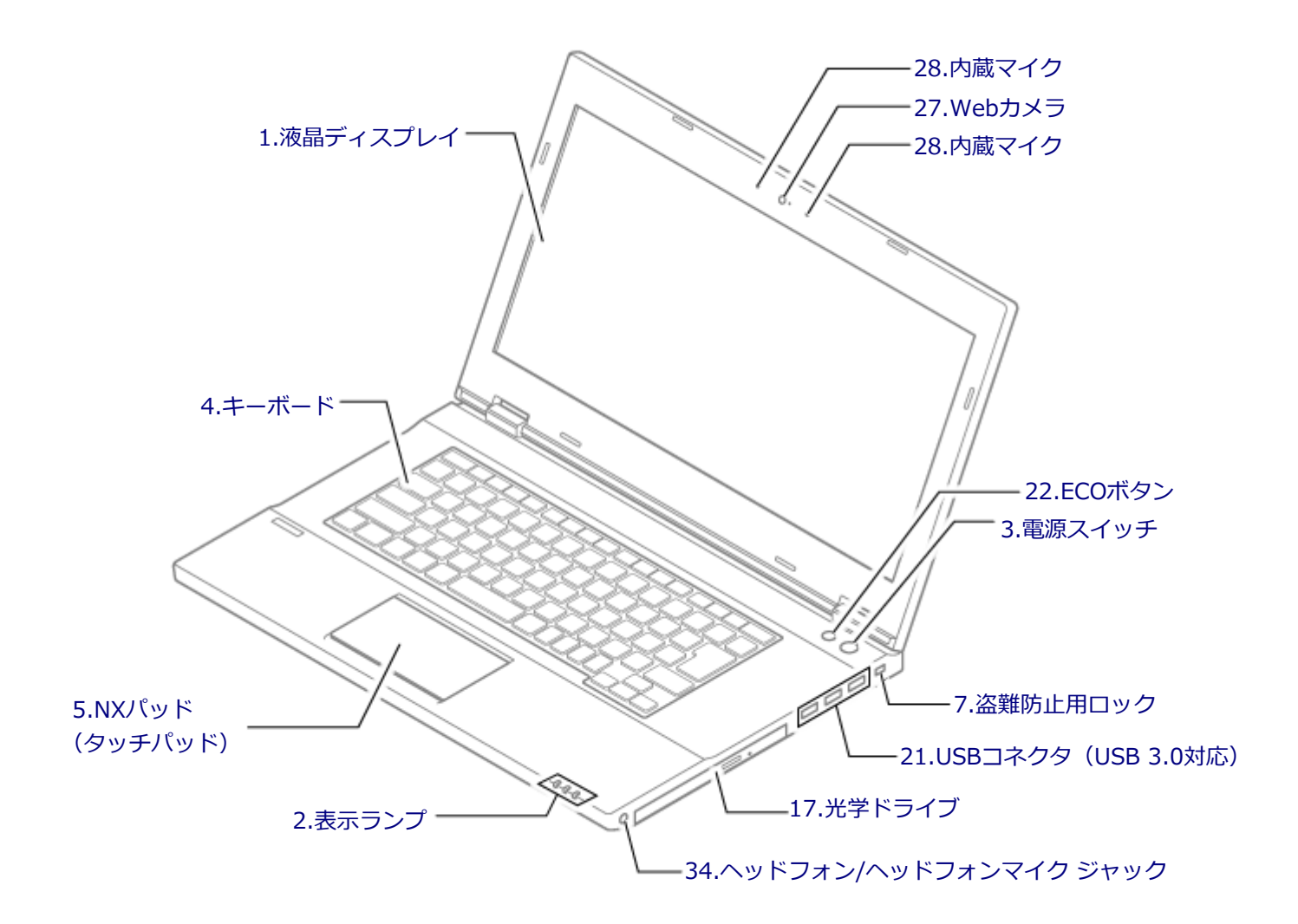

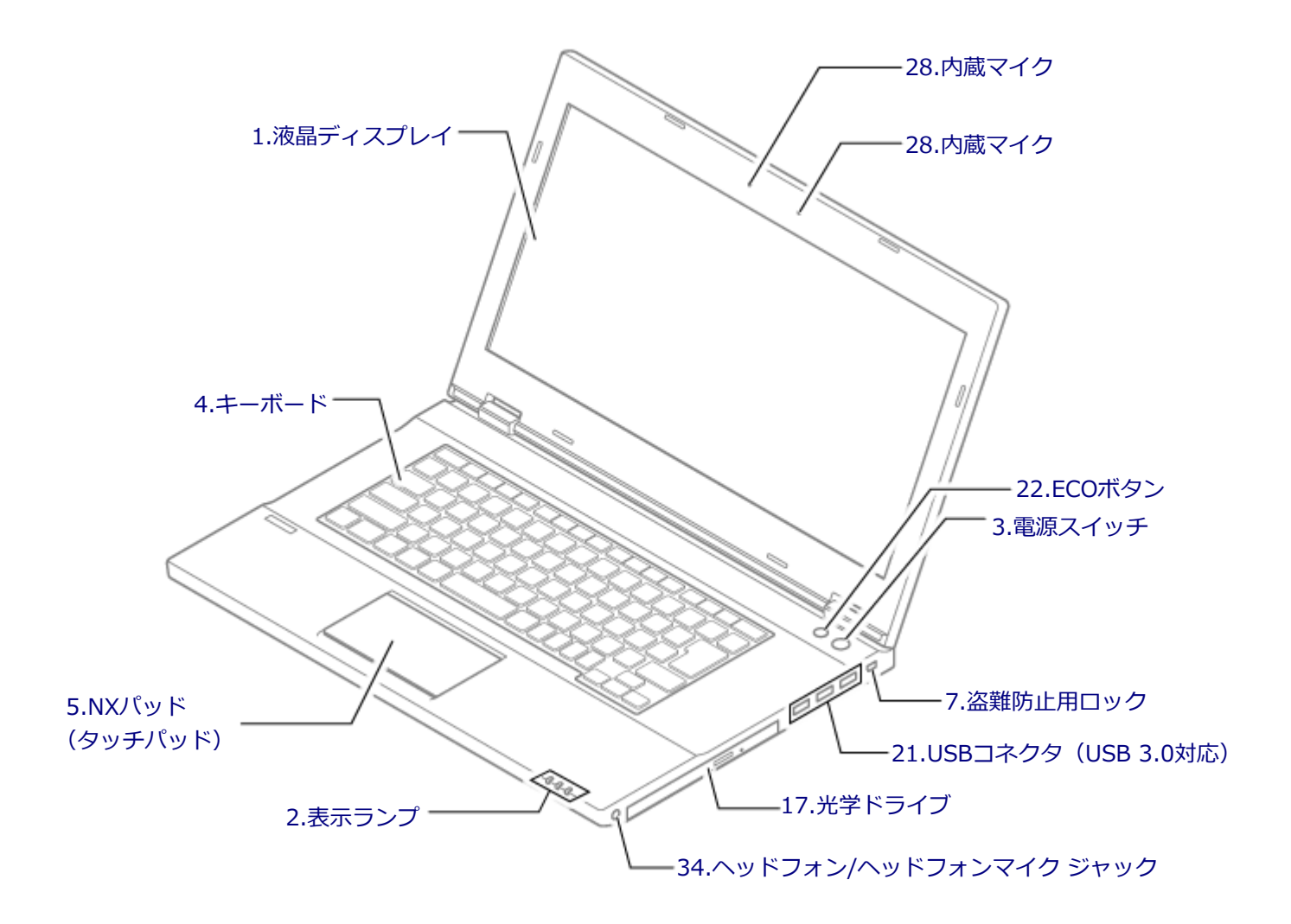

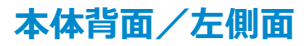

#### **●タイプVXまたはタイプVLをお使いの場合**

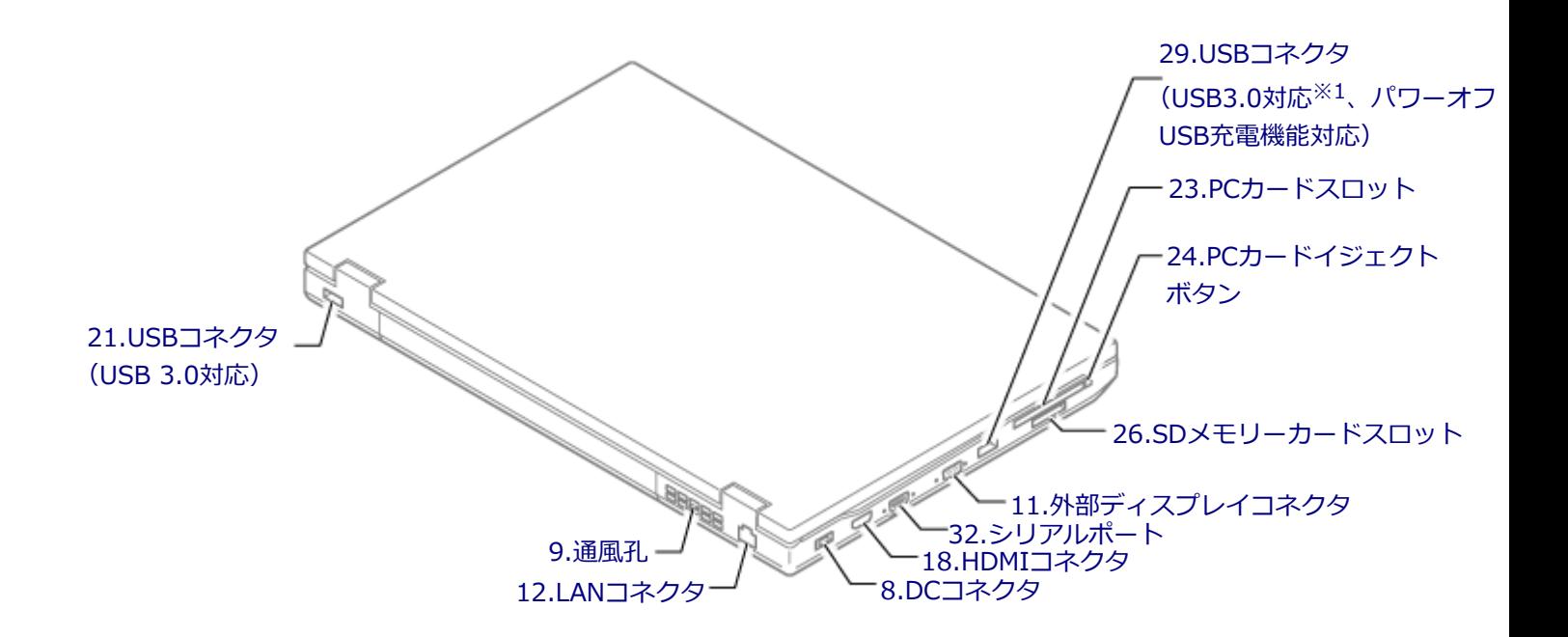

- ※1 タイプVXをお使いの場合、以下のモデルはUSB 2.0対応になります。 VKE18/X-3、VRE18/X-3、VJE18/X-3
- **●タイプVAをお使いの場合**

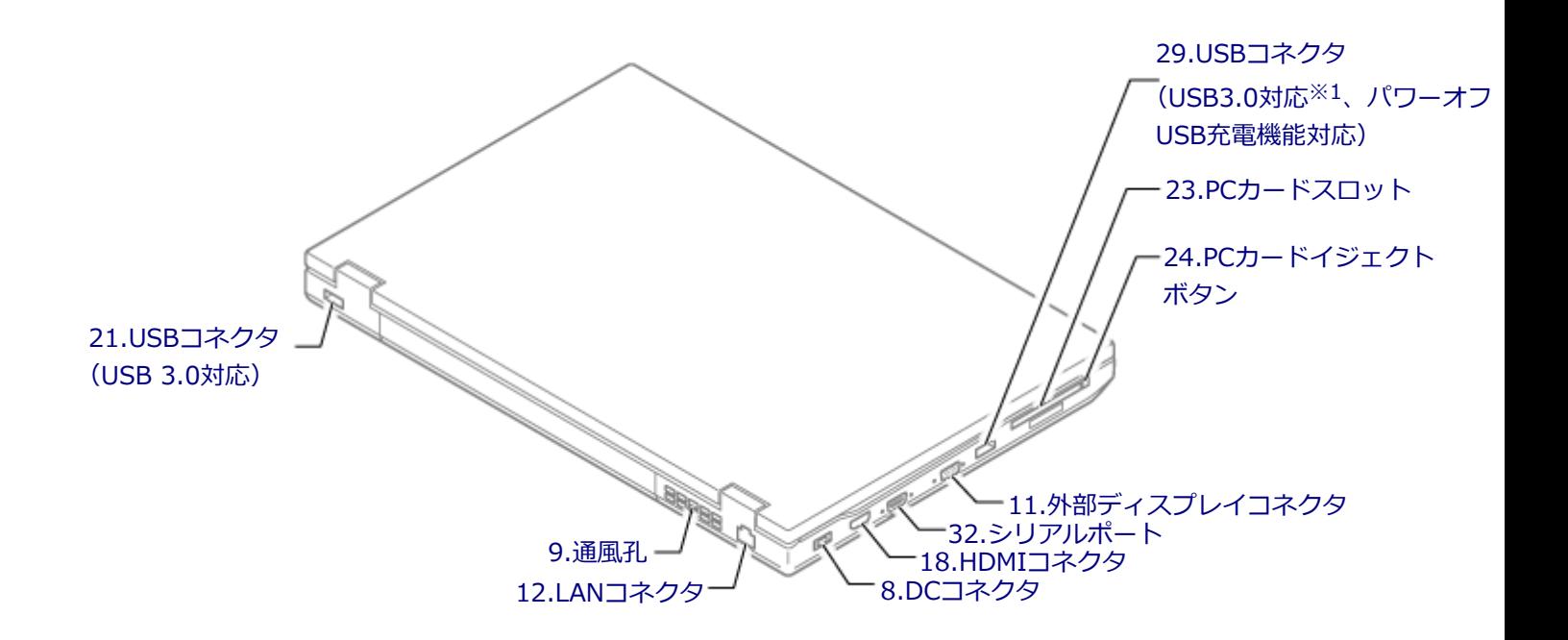

<sup>※1</sup> 以下のモデルはUSB 2.0対応になります。 VKE18/AA-3、VJE18/AA-3

<span id="page-28-0"></span>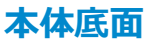

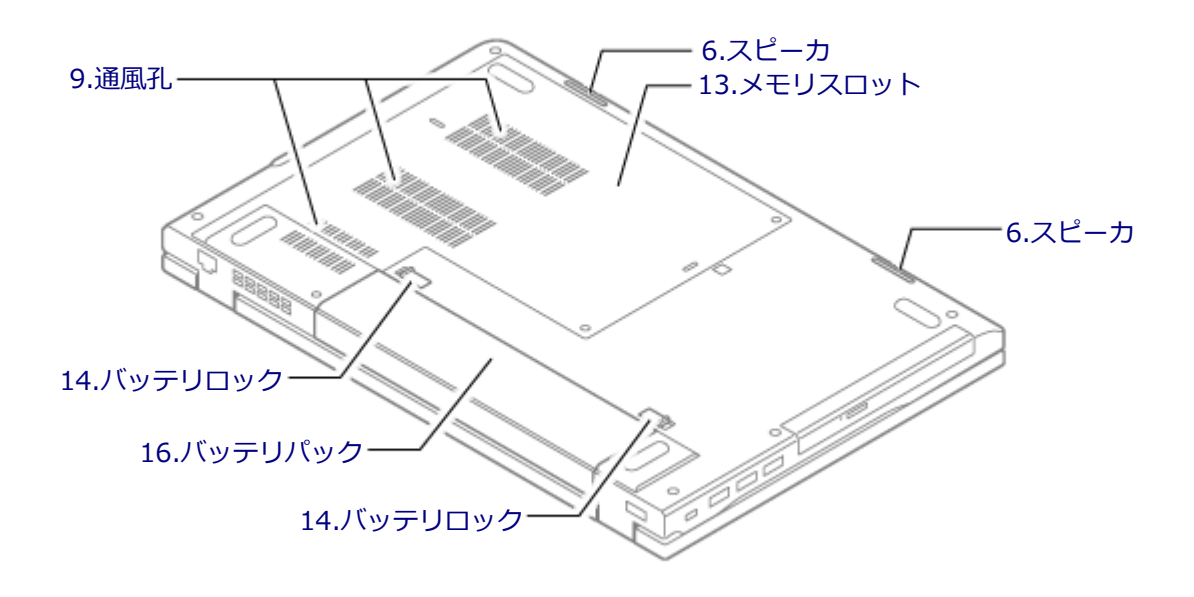

#### **各部の説明**

#### **1.液晶ディスプレイ**

本機のディスプレイです。 →[「液晶ディスプレイ \(P. 91\)」](#page-90-0)

# **2.表示ランプ**

本機の動作状態を表します。 →[「表示ランプ \(P. 33\)」](#page-32-0)

#### 3.電源スイッチ((b)

電源のオン/オフや電源状態の変更などで使用するスイッチです。 →[「電源 \(P. 35\)](#page-34-0)」

### **4.キーボード**

文字の入力や画面の操作をします。 →[「キーボード \(P. 72\)」](#page-71-0)

### **5.NXパッド(タッチパッド)**

Windowsでマウスカーソルの移動やクリックなどの操作をする際に使用します。 →[「NXパッド\(タッチパッド\) \(P. 79\)」](#page-78-0)

### <span id="page-29-0"></span>**6.スピーカ**

内蔵のステレオスピーカです。 → [「サウンド機能 \(P. 138\)](#page-137-0)」

#### **7.盗難防止用ロック( )**

別売のセキュリティケーブルを取り付けることができます。 →[「セキュリティ機能 \(P. 211\)」](#page-210-0)

### **8.DCコネクタ( )**

添付のACアダプタを接続するための端子です。

#### **9.通風孔**

本体内部の熱を逃がすための孔です。

**チェック** 布や手などでふさがないようにしてください。

### 11.外部ディスプレイコネクタ (回)

市販のディスプレイやプロジェクタを接続し、本機の画面を出力するための端子です。 →[「外部ディスプレイ \(P. 99\)」](#page-98-0)

#### 12.LANコネクタ (品)

LAN (ローカルエリアネットワーク)に接続するための端子です。 → [「LAN機能 \(P. 142\)」](#page-141-0)

#### **13.メモリスロット**

別売の増設RAMボード(メモリ)を取り付けるためのスロットです。 →[「メモリ \(P. 189\)](#page-188-0)」

### 14.バッテリロック ( **4mm )**

バッテリパックが外れないように固定しているロックです。バッテリパックを取り外すときはここを操作します。 →[「バッテリ \(P. 62\)」](#page-61-0)

#### **16.バッテリパック**

AC電源が無い場所で本機を使用するための充電式電池です。 →[「バッテリ \(P. 62\)」](#page-61-0)

### **17.光学ドライブ(光学ドライブモデルのみ)**

お使いのモデルにより、DVDスーパーマルチドライブ、またはDVD-ROMドライブが内蔵されています。 DVD、CDなどのデータを読み出す装置で、モデルによってはDVD-RやCD-Rなどのディスクにデータを書き込むことが

<span id="page-30-0"></span>できます。 →[「光学ドライブ \(P. 125\)](#page-124-0)」

#### **18.HDMIコネクタ**

HDMI対応の大画面テレビや、HDMI端子を持つ外部ディスプレイなどを接続するためのコネクタです。 →[「外部ディスプレイ \(P. 99\)」](#page-98-0)

#### 21.USBコネクタ (USB 3.0 対応) (ss<=)

USB機器を接続するコネクタです。このUSBコネクタは、USB 3.0、USB 2.0およびUSB 1.1の機器に対応しています。 USB 2.0の転送速度を出すためには、USB 2.0対応の機器を接続する必要があります。USB 3.0の転送速度を出すために は、USB 3.0対応の機器を接続する必要があります。 →[「USBコネクタ \(P. 179\)」](#page-178-0)

#### **22.ECOボタン**

本機のECOモード機能のモードを切り替えるためのボタンです。 → [「ECOモード機能 \(P. 52\)」](#page-51-0)

#### **23.PCカードスロット**

市販のPCカードを使用するためのスロットです。 →[「PCカード \(P. 184\)」](#page-183-0)

### **24.PCカードイジェクトボタン**

PCカードスロットから、PCカードを取り出すときに使用します。 →[「PCカード \(P. 184\)」](#page-183-0)

#### **26.SDメモリーカードスロット(SDメモリーカードスロット搭載モデルのみ)**

SDメモリーカードを読み書きするためのスロットです。 →[「SDメモリーカードスロット \(P. 133\)」](#page-132-0)

#### **27.Webカメラ(Webカメラ搭載モデルのみ)**

テレビ電話をするときなどに使用します。Webカメラ使用時は、Webカメラ横のランプが点灯します。 →[「Webカメラ \(P. 113\)](#page-112-0)」

#### **28.内蔵マイク**

テレビ電話をするときなどに使用するマイクです。

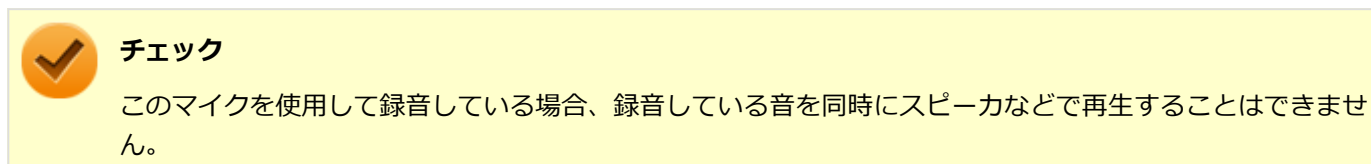

### <span id="page-31-0"></span>**29.USBコネクタ (USB 3.0対応、パワーオフUSB充電機能対応) ( USB )**

USB機器を接続するコネクタです。このUSBコネクタは、USB 3.0、USB 2.0およびUSB 1.1の機器に対応しています。 USB 2.0の転送速度を出すためには、USB 2.0対応の機器を接続する必要があります。USB 3.0の転送速度を出すために は、USB 3.0対応の機器を接続する必要があります。 →[「USBコネクタ \(P. 179\)」](#page-178-0)

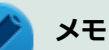

以下のモデルはUSB 3.0の機器に対応していません。

- タイプVXをお使いの場合: VKE18/X-3、VRE18/X-3、VJE18/X-3
- タイプVAをお使いの場合: VKE18/AA-3、VJE18/AA-3

またこのUSBコネクタは、パワーオフUSB充電機能に対応しています。USBケーブルを使って充電できる機器は、本機 の電源が切れた状態でも充電できます。

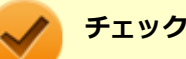

本機の電源が切れた状態で機器を充電する場合、以下のモデルは、ACアダプタを接続してください。

- タイプVXをお使いの場合: VKH19/X-3、VKM17/X-3、VKT16/X-3、VRH19/X-3、VRM17/X-3、VRT16/X-3、VJH19/X-3、 VJM17/X-3、VJT16/X-3
- タイプVLをお使いの場合: VKT16/L-3、VJT16/L-3

この機能を使用するには、BIOSセットアップユーティリティの「Config」メニューで設定が必要です。

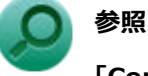

#### **「Config」メニューの設定について**

『システム設定』の「システム設定」-「設定項目一覧」-「「Config」メニュー」

#### **32.シリアルポート( )**

シリアルポート対応機器を接続するための端子です。

#### **34.ヘッドフォン/ヘッドフォンマイク ジャック( )**

ヘッドフォンやヘッドフォンマイク(4極ミニプラグ)、または外付けスピーカやオーディオ機器を接続し、音声信号を 出力、入力するための端子です。 → [「サウンド機能 \(P. 138\)](#page-137-0)」

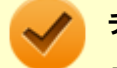

#### **チェック**

入力機能としてはヘッドフォンマイク (4極ミニプラグ) のみ使用できます。市販のステレオマイクやモノラ ルマイクは使用できません。

<span id="page-32-0"></span>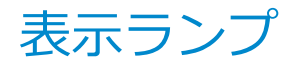

#### [020102-21]

#### **電源ランプ**

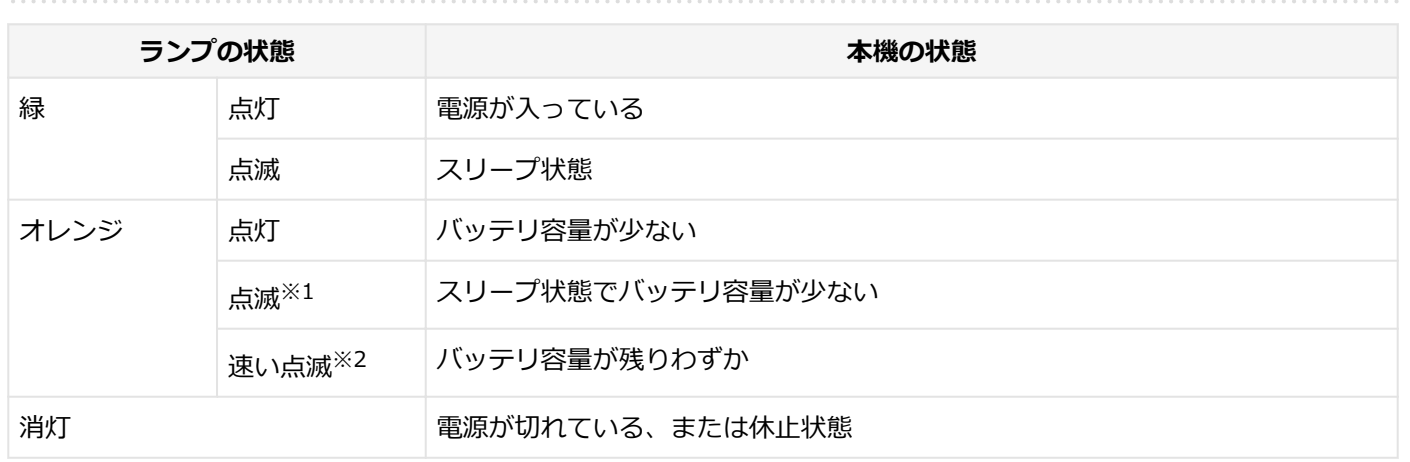

※1 約3秒に1回点滅

※2 約2秒に1回点滅

### **バッテリ充電ランプ**

#### **チェック**

ゼロワットACアダプタをご使用時に、ゼロワットACアダプタモードでお使いになりたい場合は、有効に設定 してください。

ACアダプタをご使用時には、ゼロワットACアダプタモードは無効のままお使いください。

### **参照**

#### **ゼロワットACアダプタモードの設定について**

「本機の機能」-「省電力機能」-「[ゼロワットACアダプタ \(P. 59\)](#page-58-0)」

#### **●ゼロワットACアダプタモードが有効の場合**

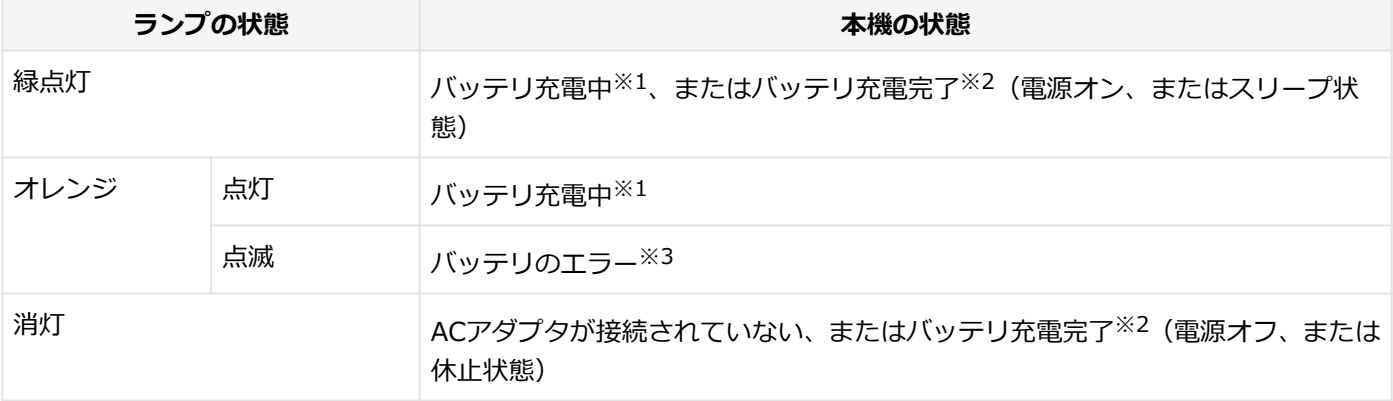

#### **●ゼロワットACアダプタモードが無効の場合**

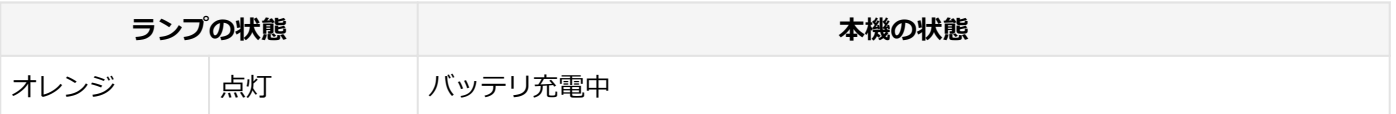

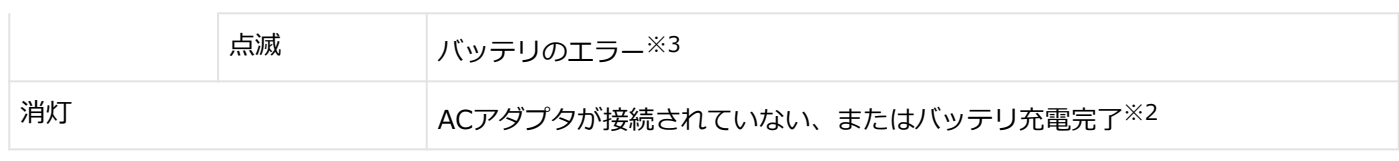

※1 設定されている充電モード-10%まではオレンジ点灯、それ以上充電されると緑点灯します。

※2 すでにバッテリが満充電されている場合や、満充電に近い状態の場合は、それ以上充電できない場合があります。

※3 バッテリ充電時のエラー、バッテリの寿命、または劣化時にエラーとなります。

# **ディスクアクセスランプ**

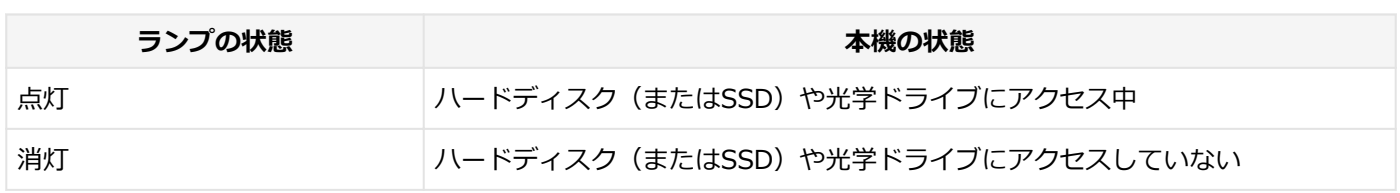

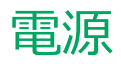

#### $[020300-21]$

<span id="page-34-0"></span>本機の電源の入れ方と切り方、スリープ状態や休止状態などについて説明しています。

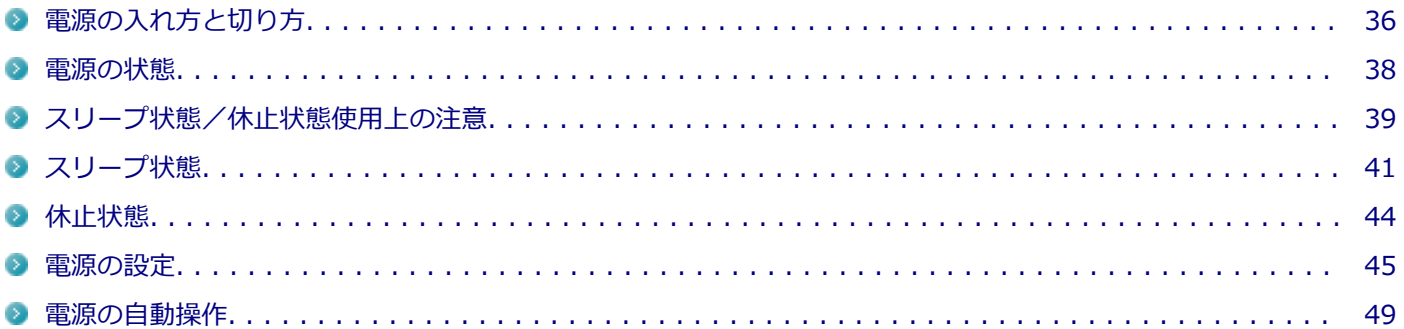

# <span id="page-35-0"></span>電源の入れ方と切り方

[020301-21]

#### **電源を入れる**

電源を入れる際は、次の手順に従って正しく電源を入れてください。

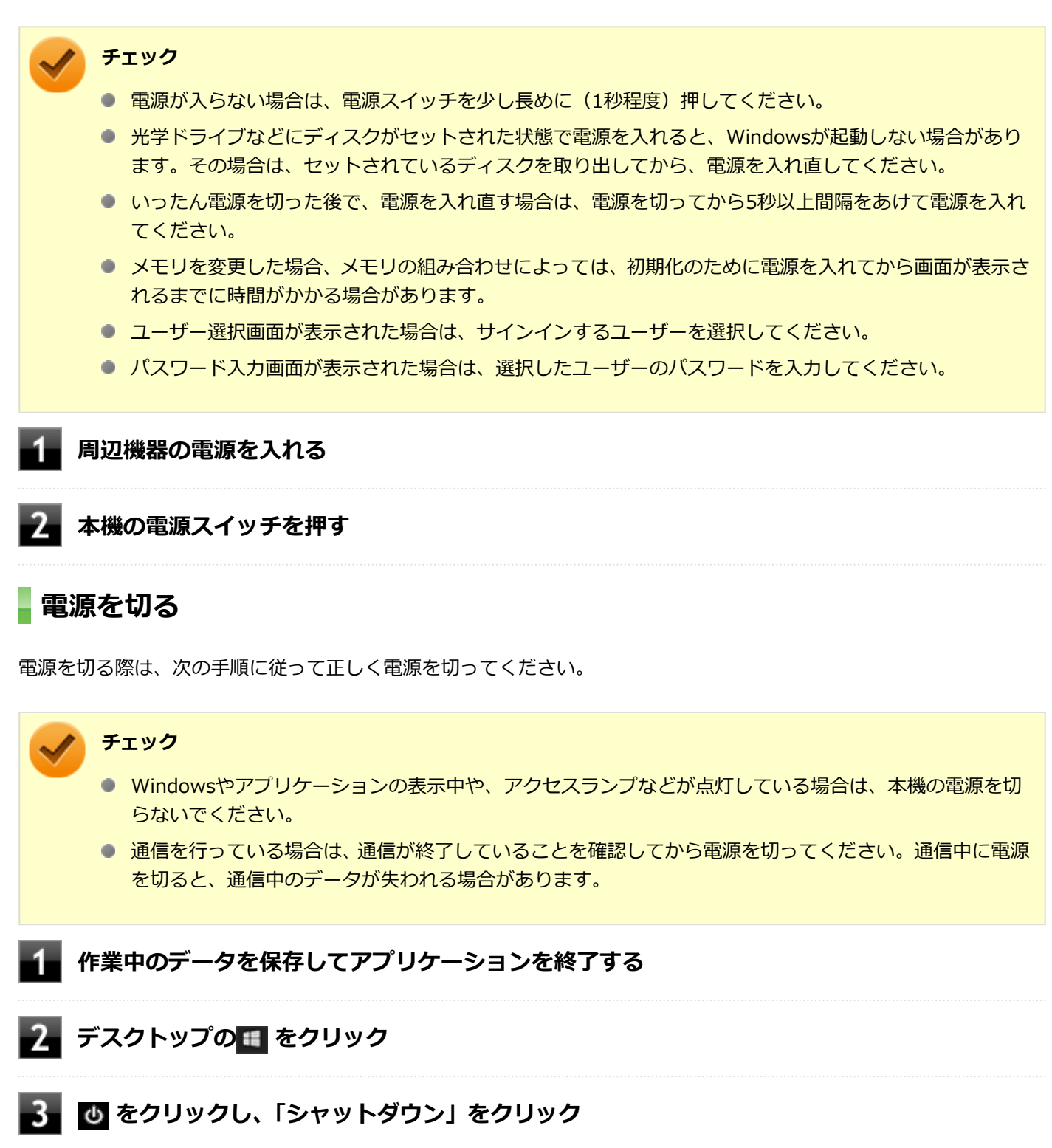

シャットダウン処理終了後、電源が自動で切れます。
<span id="page-36-0"></span>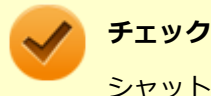

シャットダウン処理中は、電源スイッチを押さないでください。また、シャットダウン処理中に液 晶ディスプレイを閉じると設定によってはスリープ状態または休止状態に移行してしまう場合があ ります。

## **電源ランプが消灯し、本機の電源が切れたことを確認したら、周辺機器の電源を切る**

# **「高速スタートアップ」について**

「高速スタートアップ」とは、電源の切れた状態からすばやく起動するための機能です。工場出荷時の設定では「高速ス タートアップ」の機能が有効になっています。

#### **◆「高速スタートアップ」の機能を無効にする**

周辺機器の取り付け/取り外しをする際は、次の手順で「高速スタートアップ」の機能を無効にし、シャットダウンし てから行ってください。

チェックを外さずに周辺機器の取り付け/取り外しを行った場合、周辺機器を認識しないことがあります。

## **「[コントロール パネル \(P. 10\)」](#page-9-0)を表示する**

- **「システムとセキュリティ」をクリックし、「電源オプション」の「電源ボタンの動作の変更」 をクリック**
- **「現在利用可能ではない設定を変更します」をクリック** В
- **「シャットダウン設定」の「高速スタートアップを有効にする(推奨)」のチェックを外す**
- **「変更の保存」ボタンをクリック**

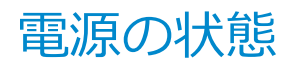

[020302-21]

本機の電源の状態には次のように「電源が入っている状態」「スリープ状態」「休止状態」「電源が切れている状態」の4 つの状態があります。

#### **電源が入っている状態**

通常、本機を使用している状態です。

**● スリープ状態** 

作業中のメモリの状態を保持したまま、ハードディスク(またはSSD)やディスプレイを省電力状態にして消費電力 を抑えている状態です。メモリには電力が供給され、メモリの状態を保持しているので、すぐに作業を再開できま す。

#### • **ハイブリッドスリープ**

スリープ状態に移行する際に、ハードディスク(またはSSD)にもメモリの情報をすべて保存するスリープ状態で す。ハードディスク(またはSSD)にもメモリの情報が保存されているため、スリープ状態中に電源が切れた場合で もハードディスク (またはSSD) から復帰することができます。

#### **休止状態**

メモリの情報をすべてハードディスク(またはSSD)に保存してから、本機の電源を切った状態です。もう一度電源 を入れると、休止状態にしたときと同じ状態に復元します。

● **電源が切れている状態** 

本機の電源を完全に切った状態です。

電源の状態は、本機の電源ランプで確認することができます。

**参照 電源ランプについて** 「各部の名称」の「[表示ランプ \(P. 33\)」](#page-32-0)

# スリープ状態/休止状態使用上の注意

[020303-21]

## **スリープ状態または休止状態を使用する場合の注意**

- 本機が正常に動かなくなったり、正しく復帰できなくなることがありますので、次のような場合は、スリープ状態ま たは休止状態にしないでください。
	- プリンタへ出力中
	- 通信を行うアプリケーションを実行中
	- LANまたは無線LANを使用して、ファイルコピーなどの通信動作中
	- 音声または動画の再生中
	- ハードディスク(またはSSD)、DVD、CD、SDメモリーカードなどにアクセス中
	- 「システムのプロパティ」画面を表示中
	- Windowsの起動/終了処理中
	- スリープ状態または休止状態に対応していないUSB機器、PCカードなどの周辺機器やアプリケーションを使用中
- ハイブリッドスリープを使用しない設定にしている場合、スリープ状態のときに次のことが起きると、作業中のデー タが失われますので、ご注意ください。
	- バッテリのみで使用している状態で、バッテリが切れた
	- バッテリ駆動に十分なバッテリ残量が無いときに、停電やACアダプタが抜けるなどの理由で、バッテリのみで使 用している状態になった
	- 電源スイッチを4秒以上押し続けて、強制的に電源を切った
- スリープ状態または休止状態への移行、復帰などの電源状態の変更は、5秒以上の間隔をあけてから行ってください。
- スリープ状態または休止状態では、ネットワーク機能がいったん停止しますので、ファイルコピーなどの通信動作が 終了してからスリープ状態または休止状態にしてください。また、使用するアプリケーションによっては、スリープ 状態または休止状態から復帰した際にデータが失われることがあります。ネットワークを使用するアプリケーショ ンを使う場合には、あらかじめ、お使いのアプリケーションについてシステム管理者に確認のうえ、スリープ状態ま たは休止状態を使用してください。
- 通信を行うアプリケーションを使用中の場合は、通信を行うアプリケーションを終了させてから、休止状態にしてく ださい。通信状態のまま休止状態にすると、強制的に通信が切断されることがあります。
- バッテリのみで使用する場合は、あらかじめバッテリの残量を確認しておいてください。また、バッテリ残量が少な くなってきた場合の本機の動作について設定しておくこともできます。

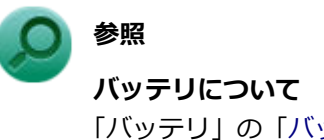

「バッテリ」の「[バッテリの使い方と設定 \(P. 69\)」](#page-68-0)

- スリープ状態または休止状態への移行中は、各種ディスク、PCカード、SDメモリーカードなどの各種メモリーカー ドの入れ替えなどを行わないでください。データが正しく保存されないことがあります。
- スリープ状態または休止状態中に、周辺機器の取り付けや取り外しなどの機器構成の変更を行うと、正常に復帰でき なくなることがあります。
- PCカードを使用している場合、PCカードと接続されている機器の組み合わせによっては、正しく復帰できない場合 があります。復帰後正しく認識されなかった場合は、PCカードの抜き差しまたは再起動を行ってください。スリープ 状態または休止状態にする前にPCカードを取り外すことをおすすめします。
- スリープ状態に移行する前にUSB機器 (マウスまたはキーボード以外) を外してください。USB機器を接続した状態 ではスリープ状態に移行または復帰できない場合があります。
- スリープ状態時や休止状態時、スリープ状態や休止状態への移行中、スリープ状態や休止状態からの復帰中は、USB 機器を抜き差ししないでください。
- 「電源オプション」で各設定を変更する場合は、管理者(Administrator)権限を持つユーザーで行ってください。
- 光学ドライブにディスクをセットしたまま休止状態から復帰すると、正しく復帰できずにディスクから起動してしま うことがあります。休止状態にする場合は、ディスクを取り出してください。
- 光学ドライブにPhoto CDをセットしたままスリープ状態または休止状態にすると、復帰に時間がかかることがあり ます。
- スリープ状態または休止状態から復帰したときに、プライマリディスプレイとセカンダリディスプレイが逆になった り、外部ディスプレイの設定情報を読み込めない場合があります。外部ディスプレイを再設定してください。
- スリープ状態または休止状態からの復帰を行った場合、本体は復帰しているのに、ディスプレイには何も表示されな い状態になることがあります。この場合は、NXパッド(タッチパッド)を操作するかキーボードのキーを押すことに よってディスプレイが正しく表示されます。
- 次のような場合には、復帰が正しく実行されなかったことを表しています。
	- アプリケーションが動作しない
	- スリープ状態または休止状態にする前の内容を復元できない
	- NXパッド(タッチパッド)、キーボード、電源スイッチを操作しても復帰しない

このような状態になるアプリケーションを使用しているときは、スリープ状態または休止状態にしないでください。 電源スイッチを押しても復帰できなかったときは、電源スイッチを4秒以上押し続けてください。電源ランプが消え、 電源が強制的に切れます。

この場合、BIOSセットアップユーティリティの内容が、工場出荷時の状態に戻っていることがあります。必要な場 合は再度設定してください。

# **参照**

#### **BIOSセットアップユーティリティについて**

『システム設定』の「システム設定」-「BIOSセットアップユーティリティについて」

[020304-21]

作業中のメモリの内容を保持したまま、ハードディスク(またはSSD)やディスプレイを省電力状態にして消費電力を 抑えている状態です。メモリには電力が供給され、内容が保持されているので、すぐに作業を再開できます。

## **チェック**

- スリープ状態への移行およびスリープ状態からの復帰は、状態の変更が完了してから5秒以上の間隔をあ けて行ってください。
- 本機を長時間使用しない場合は電源を切るか、ACアダプタを接続したうえでスリープ状態にしてくださ い。バッテリのみで長時間スリープ状態にしておくと、バッテリ残量がなくなることがあります。
- ハイブリッドスリープを使用しない設定にしている場合、スリープ状態でバッテリの残量がなくなると、 作成中のデータが失われたり、データが壊れたりすることがあります。

# **スリープ状態にする**

工場出荷時の設定で、電源が入っている状態から手動でスリープ状態にするには、次の方法があります。

## **からスリープ状態にする**

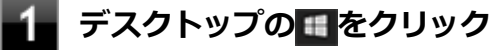

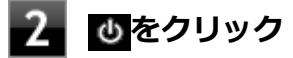

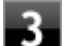

## **「スリープ」をクリック**

Windowsが終了し、スリープ状態になります。Windowsの終了処理中は電源スイッチを押したり、液晶ディス プレイを閉じたりしないでください。 本機がスリープ状態になると、電源ランプが点滅します。

# **液晶ディスプレイを閉じる**

## **電源スイッチを押す**

#### **チェック**

電源スイッチでスリープ状態にする場合は、電源スイッチを4秒以上押さないでください。電源スイッチを4 秒以上押し続けると強制的に電源が切れて、保存していないデータは失われてしまいます。

# **スリープ状態から復帰する**

スリープ状態から手動で電源が入っている状態に復帰するためには、次の方法があります。

**チェック**

- ユーザー選択画面が表示された場合は、サインインするユーザーを選択してください。
- パスワード入力画面が表示された場合は、選択したユーザーのパスワードを入力してください。
- スリープ状態で長時間経過した場合やバッテリ残量が少なくなった場合、自動的に本機が休止状態になっ ている場合があります。その場合は、電源スイッチで復帰させてください。

## **電源スイッチを押す**

# **チェック**

電源スイッチを押して復帰する場合は、電源スイッチを4秒以上押し続けないでください。電源スイッチを4 秒以上押し続けると、強制的に電源が切れ、保存していないデータが失われます。

# **液晶ディスプレイを開く**

液晶ディスプレイを閉じてスリープ状態にした場合は、液晶ディスプレイを開くことでスリープ状態から復帰できます。

# **USBマウスを操作する**

USBマウス接続時、USBマウスを操作することでスリープ状態から復帰できます。

**チェック** USBマウス操作でスリープ状態から復帰できない場合は、他の方法でスリープ状態から復帰を行ってくださ い。

# **【Fn】キーを押す**

# **ハイブリッドスリープ**

スリープ状態に移行する際に、ハードディスク(またはSSD)にもメモリの情報をすべて保存するスリープ状態です。 ハードディスク(またはSSD)にもメモリの情報が保存されているため、スリープ状態中に電源が切れた場合でもハー ドディスク(またはSSD)から復帰することができます。

下記の手順でハイブリッドスリープを設定できます。

## **「[コントロール パネル \(P. 10\)」](#page-9-0)を表示する**

## **「システムとセキュリティ」をクリックし、「電源オプション」をクリック**

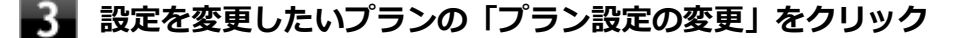

### **「詳細な電源設定の変更」をクリック**

「電源オプション」画面が表示されます。

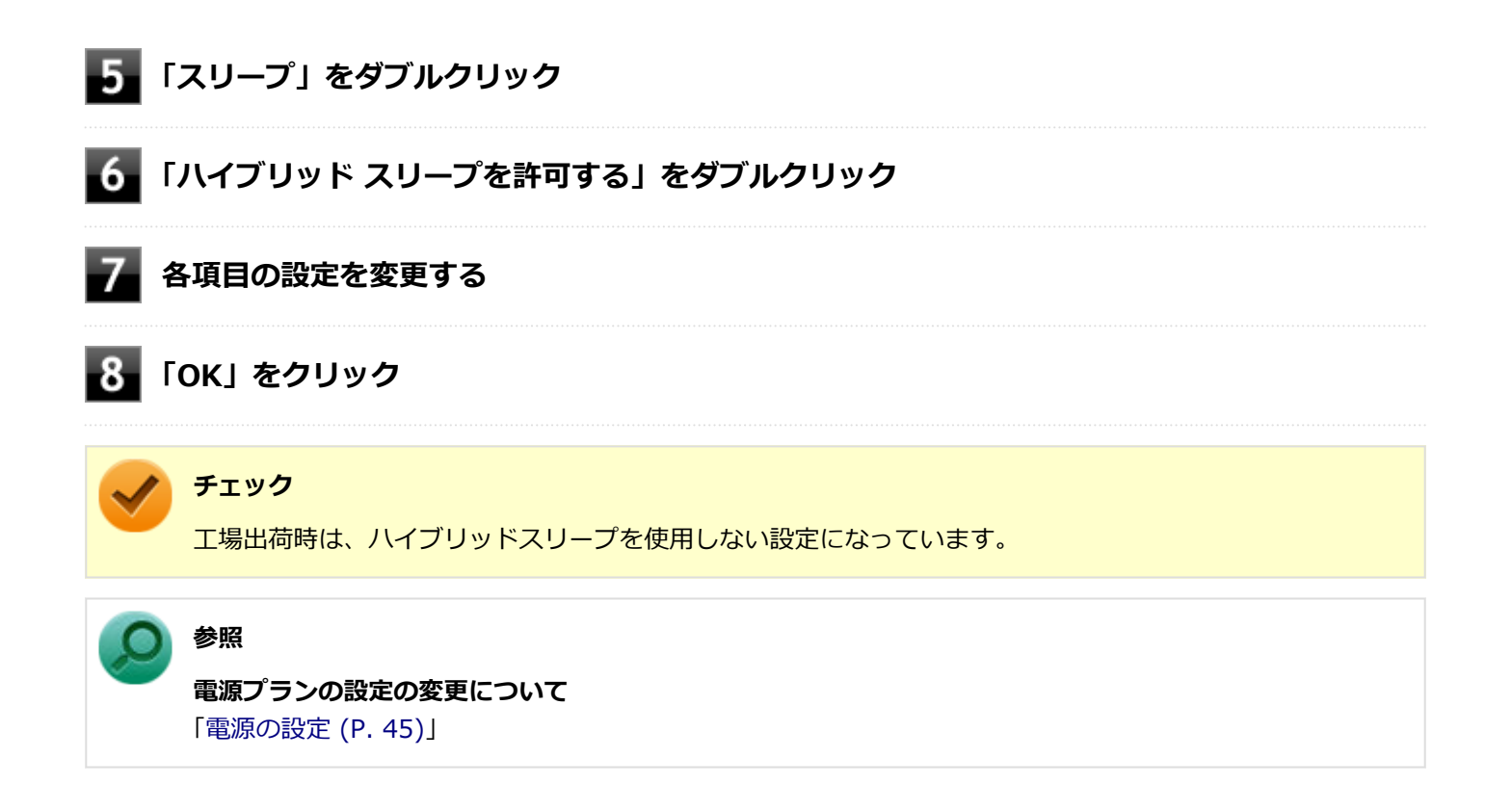

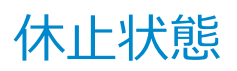

[020305-21]

メモリの情報をすべてハードディスク(またはSSD)に保存し、本機の電源を切った状態です。もう一度電源を入れる と、休止状態にしたときと同じ状態に復元しますので、本機での作業を長時間中断する場合、消費電力を抑えるのに有 効です。

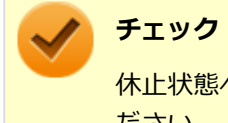

休止状態への移行および休止状態からの復帰は、状態の変更が完了してから5秒以上の間隔をあけて行ってく ださい。

# **休止状態にする**

電源が入っている状態から手動で休止状態にするには、次の手順で行います。

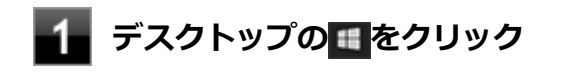

**2 めをクリック** 

### **「休止状態」をクリック**

休止状態への移行処理後、電源が自動で切れます。電源スイッチを押さないでください。 本機が休止状態になると、電源ランプが消灯します。

**チェック**

工場出荷時は のメニューに「休止状態」は表示されません。「休止状態」を表示するには、「電源の設定」 の[「電源メニューに休止状態を表示させる \(P. 47\)」](#page-46-0)の手順で設定を変更してください。

# **休止状態から復帰する**

休止状態から手動で電源が入っている状態に復帰するには、電源スイッチを押してください。液晶ディスプレイを閉じ ている場合は、液晶ディスプレイを開くと復帰します。

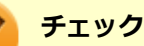

- ユーザー選択画面が表示された場合は、サインインするユーザーを選択してください。
- パスワード入力画面が表示された場合は、選択したユーザーのパスワードを入力してください。

<span id="page-44-0"></span>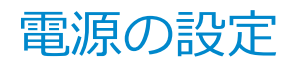

[020306-21]

電源の設定は、Windowsの「電源オプション」で行います。

「電源オプション」では、あらかじめ設定されている電源プランから使用するプランを選択するほか、新規のプランを作 成することができます。

また、プランごとに電源の状態を変更する操作の設定や、電源の状態が変更されるまでの時間を設定することができま す。

## **電源プランの選択**

設定されている電源プランから選択する場合は、次の手順で行います。

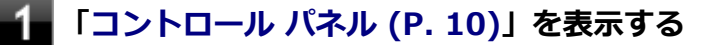

**「システムとセキュリティ」をクリックし、「電源オプション」をクリック**

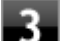

### **表示されているプランから使用したいプランを選択する**

表示されているプラン以外から選択したい場合は、「追加プランの表示」をクリックし、表示されたプランから 選択してください。

**\_\_<sub>x</sub>\_\_をクリック** 

以上で電源プランの選択は完了です。

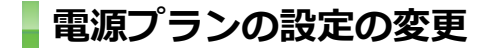

すでに登録されている電源プランの設定を変更する場合は、次の手順で行います。

**「[コントロール パネル \(P. 10\)」](#page-9-0)を表示する**

**「システムとセキュリティ」をクリックし、「電源オプション」をクリック**

### **設定を変更したいプランの「プラン設定の変更」をクリック**

## **表示された画面で設定を行う**

電源の種類ごとに設定できます。

**項目 説明** ディスプレイの電源を切る | 指定した時間、何も入力がない場合、ディスプレイの電源を切ります。

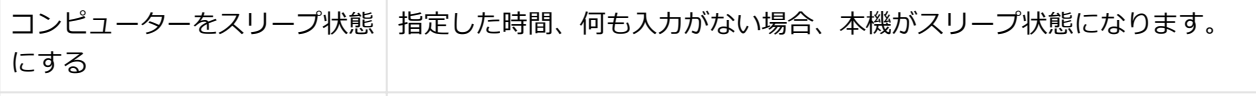

プランの明るさを調整 ディスプレイの輝度を設定します。

## **チェック**

設定時間を変更したときに、「コンピューターをスリープ状態にする」時間が「ディスプレイの電源 を切る」時間よりも短くならないように、設定時間が自動的に変更される場合があります。個別に 設定する場合は「詳細な電源設定の変更」をクリックして設定してください。

## **メモ**

- 「詳細な電源設定の変更」をクリックすると、電源プランごとに詳細な設定が行えます。
- 「このプランの既定の設定を復元」を選択すると、設定値が既定の値に戻ります。

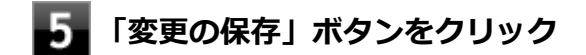

以上で電源プランの設定の変更は完了です。

# **電源プランの作成**

新規の電源プランを作成する場合は、次の手順で行います。

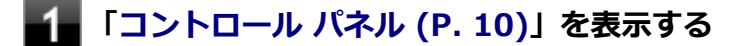

**「システムとセキュリティ」をクリックし、「電源オプション」をクリック**

**左のメニューから「電源プランの作成」をクリック** B

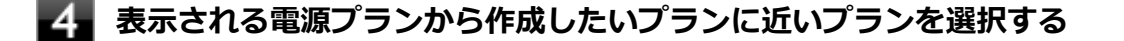

- **「プラン名」欄に作成する電源プラン名を入力し、「次へ」ボタンをクリック**
- **表示される画面で設定を行う**

**「作成」ボタンをクリック**

以上で電源プランの作成は完了です。 作成した電源プランは、「[電源プランの選択 \(P. 45\)](#page-44-0)」の手順で選択できます。

## <span id="page-46-0"></span>**電源の状態を変更する操作の設定**

電源スイッチを押す、液晶ディスプレイを閉じるなどの操作により移行する電源の状態を変更する場合は、次の手順で 行います。

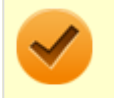

#### **チェック**

この手順で設定を行った場合、現在登録されているすべての電源プランの設定が変更されます。電源プラン ごとに設定を行いたい場合は、それぞれの電源プランの設定画面の「詳細な電源設定の変更」から行ってく ださい。

**「[コントロール パネル \(P. 10\)」](#page-9-0)を表示する**

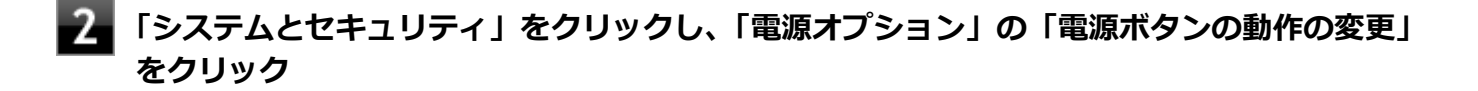

**「電源とスリープ ボタンおよびカバーの設定」欄で、動作を設定する**

- **電源スイッチを押すことで移行する電源の状態を設定する場合** 「電源ボタンを押したときの動作」欄で設定します。
- **液晶ディスプレイを閉じることで移行する電源の状態を設定する場合** 「カバーを閉じたときの動作」欄で設定します。

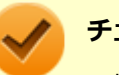

# **チェック**

工場出荷時の設定は次のようになっています。

- 「電源ボタンを押したときの動作」:「スリープ状態」
- 「スリープ ボタンを押したときの動作」: 「スリープ状態」
- 「カバーを閉じたときの動作」:「スリープ状態」

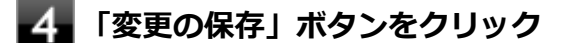

以上で設定は完了です。

## **電源メニューに休止状態を表示させる**

をクリックすると表示されるメニューに「休止状態」を追加する場合は次の手順で行います。

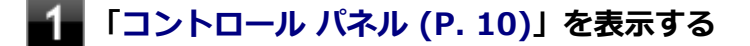

**「システムとセキュリティ」をクリックし、「電源オプション」の「電源ボタンの動作の変更」 をクリック**

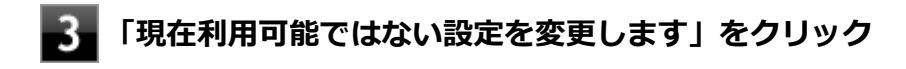

# **「シャットダウン設定」の「休止状態」にチェックを付ける**

# **「変更の保存」ボタンをクリック**

以上で設定は完了です。

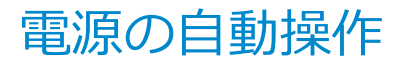

[020307-21]

タイマ、LANからのアクセス (WoL) によって、自動的に電源の操作を行うことができます。

# **チェック**

タイマ、LANの自動操作によるスリープ状態からの復帰を行った場合、本体はスリープ状態から復帰してい るのに、ディスプレイには何も表示されない状態になることがあります。この場合、NXパッド(タッチパッ ド)などのポインティングデバイスを操作するかキーボードのキーを押すことによってディスプレイが表示 されます。

# **タイマ機能(電源オプション)**

設定した時間を経過しても、NXパッド(タッチパッド)やキーボードからの入力やハードディスク (またはSSD)への アクセスなどがない場合、自動的にディスプレイの電源を切ったり、スリープ状態、休止状態にすることができます。 工場出荷時は次のように設定されています。

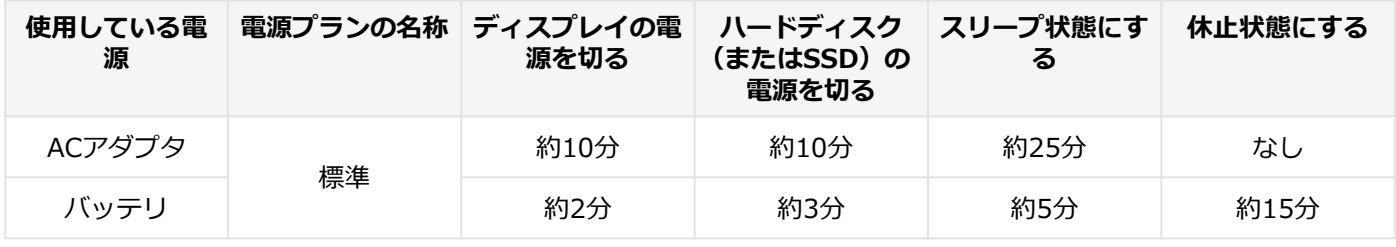

**メモ**

工場出荷時は、省電力のためスリープ状態になるように設定してあります。

# **WoL(LANによる電源の自動操作)**

LAN経由で、離れたところにあるパソコンの電源を操作する機能です。

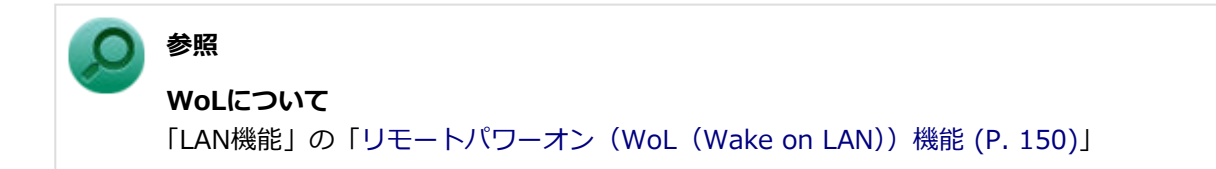

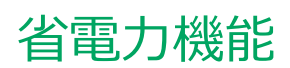

### $[020400 - 21]$

<span id="page-49-0"></span>本機の省電力機能について説明しています。

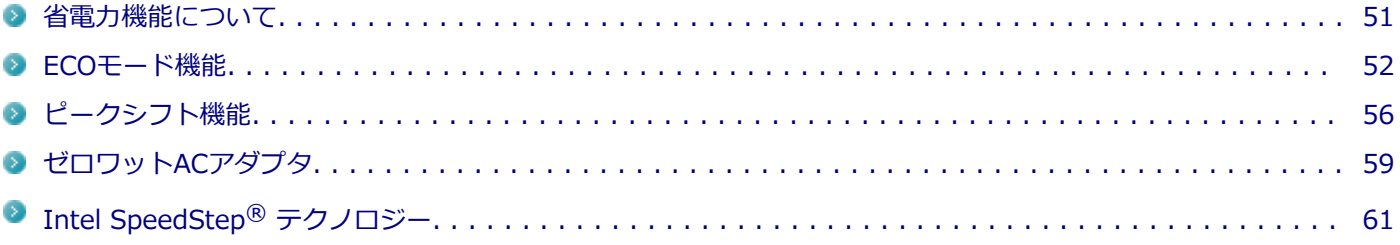

<span id="page-50-0"></span>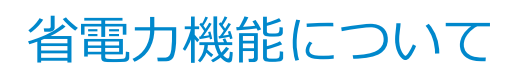

[020401-21]

Windowsには、一定時間本機を使用していない場合などに電源の状態を変更し、消費電力を抑えるように設定できる電 源管理機能があります。

また、Windowsの電源管理機能に加え、本機には次の省電力機能があります。

#### ● ECOモード機能

ECOボタンまたはホットキーを押すことで、簡単にECOモード機能のモードを切り替えることができます。

#### **■ ピークシフト機能**

設定した時間帯の間、バッテリにより動作し、AC電源の使用を控えることで、電力需要がピークに達する時間帯の電 力消費を他の時間帯に移行することができます。

#### **Intel SpeedStep® テクノロジー**

処理の負荷などによって、CPUの動作性能を切り替える機能です。

タイプVXまたはタイプVLをお使いの場合、お使いのモデルによっては次の機能があります。

#### **ゼロワットACアダプタ**

待機電力を抑えたACアダプタです。また、設定により待機電力をほぼ0に抑えることができます。

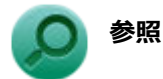

- **Windowsの電源管理機能について** 「[電源 \(P. 35\)」](#page-34-0)
- **ECOモード機能について** 「[ECOモード機能 \(P. 52\)](#page-51-0)」
- **ピークシフト機能について** 「[ピークシフト機能 \(P. 56\)](#page-55-0)」
- **Intel SpeedStep® テクノロジーについて** 「Intel SpeedStep® [テクノロジー \(P. 61\)」](#page-60-0)
- **ゼロワットACアダプタについて** 「[ゼロワットACアダプタ \(P. 59\)](#page-58-0)」

[020402-21]

<span id="page-51-0"></span>本機では、2つの省電力設定から利用シーンにあわせて、最適な設定に切り替えることができます。 工場出荷時の設定では、ECOモード機能で切り替えることのできるモードには次の2つがあり、「標準」が選択された状 態になっています。

#### **◆モードの種類**

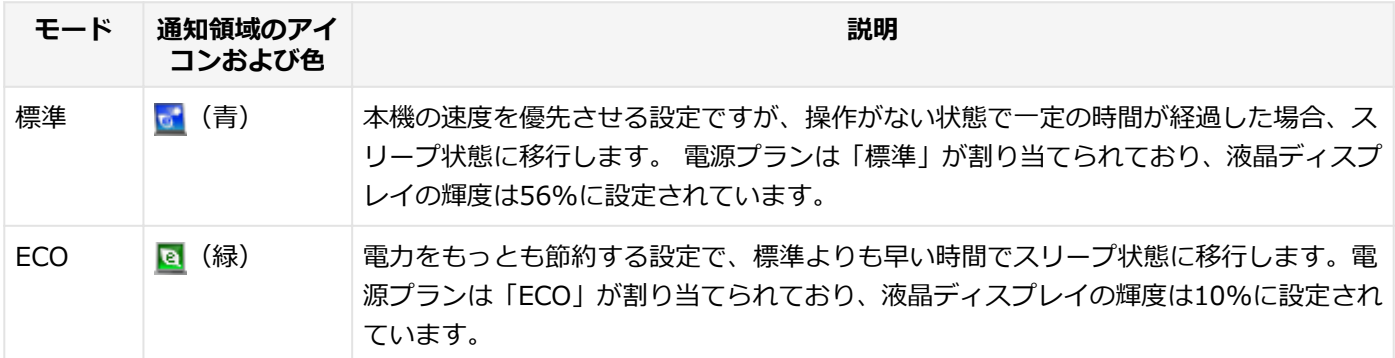

#### **チェック**

- 表中のアイコンは工場出荷時の設定のものです。実際に表示されるアイコンはモードに割り当てている 電源プランにより異なります。
- 電源プラン「ECO」は固定的に割り当てられるモードのため変更はできません。
- 電源プラン「ECO」、「標準」は削除しないでください。削除してしまうと復元できません。
- Windowsのサインイン画面が表示されている場合、ECOボタン、または設定したホットキーを押しても モードは変更されません。
- 電源プランの自動切替の実行中は、ECOボタンや設定したホットキーでの電源プランの切り替えはできま せん。
- 省電力を優先する電源プランを割り当てているモードを選択している場合、DVDの再生などの映像を表示 するアプリケーションで、再生品質が低下する可能性があります。そのような場合は、「標準」などの性 能を優先するモードを選択してください。
- 本機を起動した直後に「ECOモード設定ツール」を起動すると、一部の機能が正しく動作しません。「ECO モード設定ツール」は、本機を起動後1分ほどたってから起動してください。
- 初回起動直後やパソコンの負荷の高いときにECOボタン、または設定したホットキーで電源プランの切り 替えを行うと、オンスクリーン メッセージの一部が正しく表示されない場合があります。
- 初回起動直後や再起動から復帰した直後では、ECOボタン、または設定したホットキーでの電源プランの 切り替えなど、一部の機能が正しく動作しません。電源プランの切り替えは、初回起動または再起動から 2分ほどたってから行ってください。

**モードを切り替える**

**ECOボタンを押す**

#### **参照**

#### **ECOボタンについて**

「各部の名称」の「[各部の名称と説明 \(P. 26\)](#page-25-0)」

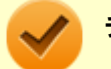

## **チェック**

● 現在のモードは、タスク バーの通知領域の へ をクリックすると表示されるアイコンで確認できます。 また、通知領域に表示されたアイコンを選択し、クリックをしてモードを切り替えることもできます。

● 指定したホットキーにモードの切り替えの機能を割当てることができます。 「[ホットキーの設定 \(P. 54\)](#page-53-0)」

# **ECOモード機能の設定**

### **モードの設定の変更**

ECOモード機能で切り替える各モードの設定を変更する場合は、次の手順で行います。

**|「スタート」ボタン(■)をクリック** 

## **「ECOモード設定ツール」をクリック**

同じ名前のフォルダが表示された場合はフォルダをクリックし、「ECOモード設定ツール」をクリックしてくだ さい。

## **表示される画面で設定を行う**

- **電源プラン** 変更可能なモードに割り当てる電源プランを選択します。
- **「電源プランのカスタマイズ」ボタン** コントロール パネルの電源オプションが表示されます。
- 「初期設定に戻す」ボタン 2つのモードと電源プランの組み合わせを、工場出荷時の設定に戻します。

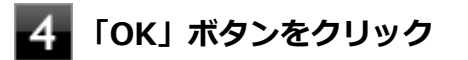

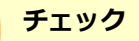

- 各モードに設定している電源プランを削除した場合、削除した電源プランを選択していたモードには「設 定なし」が設定されます。
- 「初期設定に戻す」ボタンで工場出荷時の設定に戻したときに、工場出荷時の設定で使用している電源プ ランが削除されていた場合も「設定なし」が設定されます。

以上で設定は完了です。

<span id="page-53-0"></span>電源プランを自動的に切り替える期間と時間帯の設定ができます。 設定した時間帯に応じて、本機の電源プランを変更し、消費電力を抑えることができます。

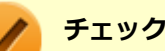

- 電源プランの自動切替の実行中は、ECOボタンや設定したホットキーでの電源プランの切り替えはできま せん。
- 電源プランの自動切替の実行中に、手動でWindowsの「電源オプション」などで電源プランを切り替え た場合は、自動切替時間の終了後もその電源プランを維持します。
- ECOモード設定の切り替わりには、数分かかる場合があります。

## **|「スタート」ボタン(■) をクリック**

**「ECOモード設定ツール」をクリック**

同じ名前のフォルダが表示された場合はフォルダをクリックし、「ECOモード設定ツール」をクリックしてくだ さい。

#### **「電源モード自動切替の設定」ボタンをクリック** В

「ECOモード設定ツール(自動切り替え設定)」画面が表示されます。

### **自動切替の設定を行う**

設定可能な項目は次の通りです。

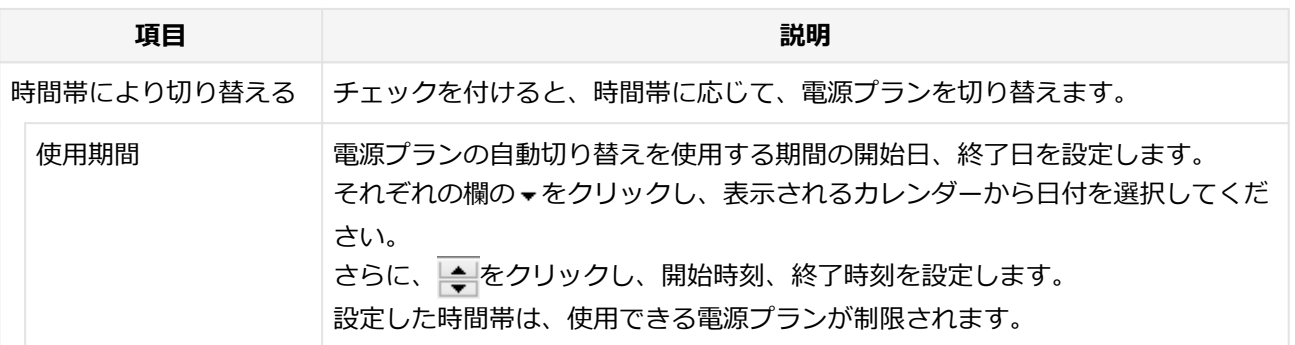

# **「OK」ボタンをクリック**

以上で設定は完了です。

# **ホットキーの設定**

ECOボタンとは別に、モードの切り替えに使用するホットキーを1つ設定できます。 ホットキーの設定は、次の手順で行います。

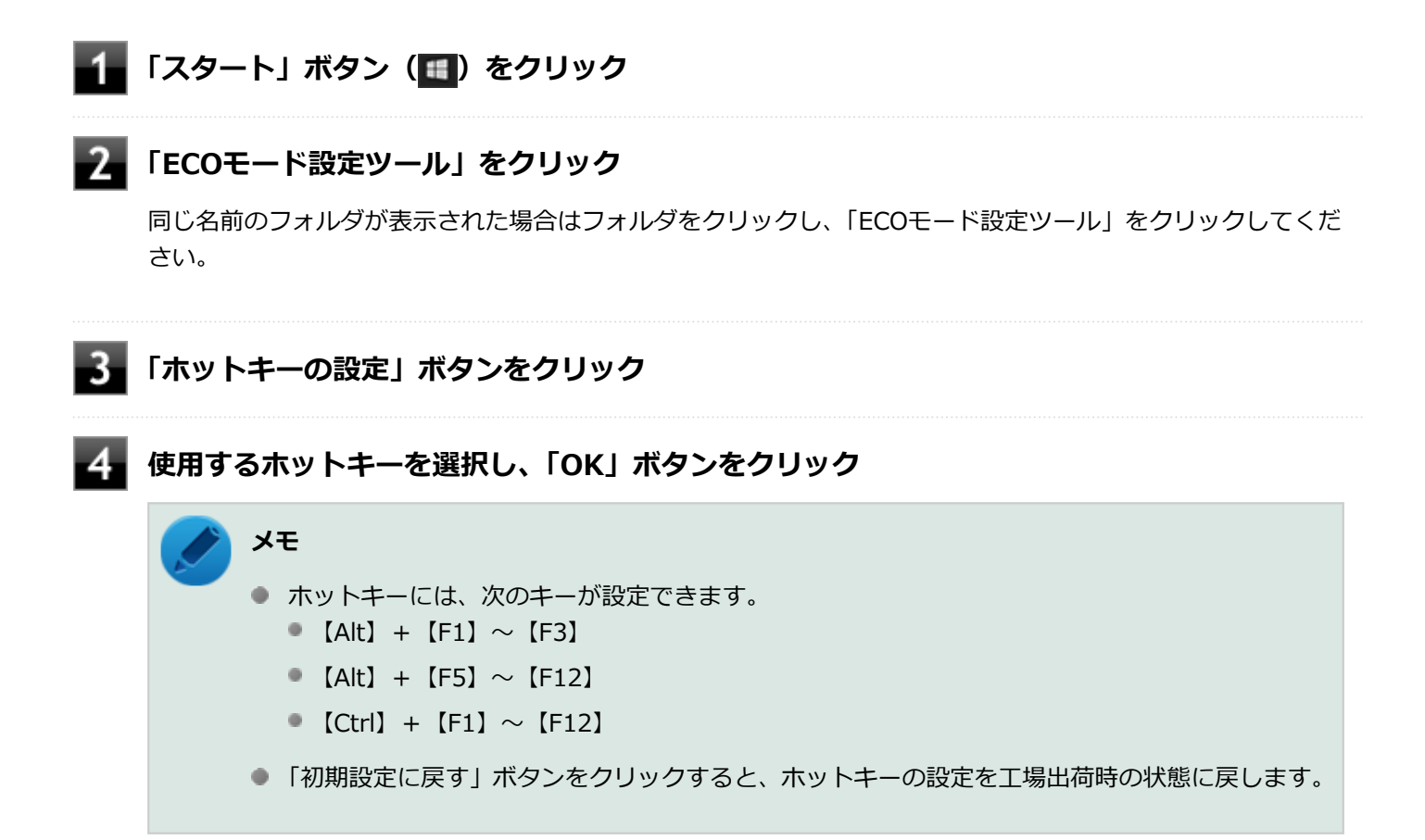

以上で設定は完了です。

<span id="page-55-0"></span>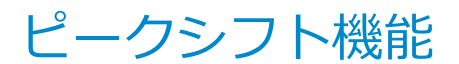

[020405-21]

電力需要がピークに達する時間帯の電力消費を、他の時間帯に移行することをピークシフトといいます。 本機は、「ピークシフト設定ツール」で設定を行うことで「ピークシフト機能」を使用できます。

## **使用上の注意**

- ピークシフト機能の実行には、ACアダプタおよびバッテリパックが接続されている必要があります。
- ピークシフト機能の実行には、「バッテリ・リフレッシュ&診断ツール」がインストールされている必要があります。
- ピークシフト機能実行中に ACアダプタまたはバッテリパックを取り外したり、本機をスリープ状態や、休止状態に する、シャットダウンを行うとピークシフト機能は中断します。
- ピークシフト機能の設定はユーザーごとに設定可能ですが、同時に実行できるピークシフト機能は1つのみです。 ユーザーの切り替えを使用して複数のユーザーがサインインしている状態で、いずれかのユーザーが設定したピーク シフト機能が実行中の場合、他の設定によるピークシフト機能は正常に動作しません。
- ピークシフト機能実行中に「バッテリ・リフレッシュ&診断ツール」でバッテリのリフレッシュを実行すると、ピー クシフト機能が正常に動作しないことがあります。
- 「バッテリ・リフレッシュ&診断ツール」で、著しい劣化と診断され「警告」と表示されたら、ただちに新しいバッ テリパックに交換してください。また、劣化したバッテリのままで、ピークシフト機能を使用しないでください。
- テキストやその他の項目の大きさを変更している場合、「ピークシフト設定ツール」の設定項目が表示されない場合 があります。その場合は、次の手順でテキストなどの大きさを変更してから、設定を行ってください。

### **「[アクション センター \(P. 16\)」](#page-15-0)を表示する**

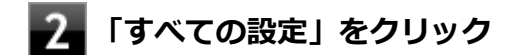

- **「システム」をクリック**
- **「ディスプレイ」をクリック**
- **「テキスト、アプリ、その他の項目のサイズを変更する」欄で推奨値を選択する**

### **「一部のアプリは、サインアウトするまで、拡大縮小の設定に応答しません。」と表示された ら、「今すぐサインアウトする」をクリック**

Windowsからサインアウトします。 再度サインインし、[「ピークシフト機能の設定 \(P. 57\)](#page-56-0)」へ進んでください。

- 「バッテリ駆動に切り換える」「バッテリへの充電を控える」の時間帯を長時間に設定した場合、バッテリの充電量が 不足します。バッテリの充電時間が最低5時間は確保されるように「バッテリ駆動に切り換える」「バッテリへの充電 を控える」の時間帯を19時間以上には設定しないようにしてください。
- ゼロワットACアダプタモードに設定している場合、「バッテリへの充電を控える」の「スリープ、電源オフ中に、AC 電源からバッテリへ充電を行なわない。」は有効にできません。
- <span id="page-56-0"></span>● バッテリへの充電を行わない時間の開始・終了は、本機の運用状況により若干の誤差が発生する場合があります。
- 本機を起動した直後に「ピークシフト設定ツール」を起動すると、一部の機能が正しく動作しません。「ピークシフ ト設定ツール」は、本機を起動後1分ほどたってから起動してください。
- ピークシフト機能実行中に標準ユーザーアカウントを追加し、追加したアカウントに切り替えると、タスクトレイに 本ツールのアイコンが表示されない場合があります。 その場合はパソコンをいったん再起動してください。

# **ピークシフト機能の設定**

ピークシフト設定ツールで、ピークシフト機能に関する各種設定を行うことができます。 ピークシフト機能の設定は、次の手順で行います。

## **「スタート」ボタン( )をクリック**

## **「ピークシフト設定ツール」をクリック**

同じ名前のフォルダが表示された場合はフォルダをクリックし、「ピークシフト設定ツール」をクリックしてく ださい。

## **ピークシフト機能の設定を行う**

設定可能な項目は次の通りです。

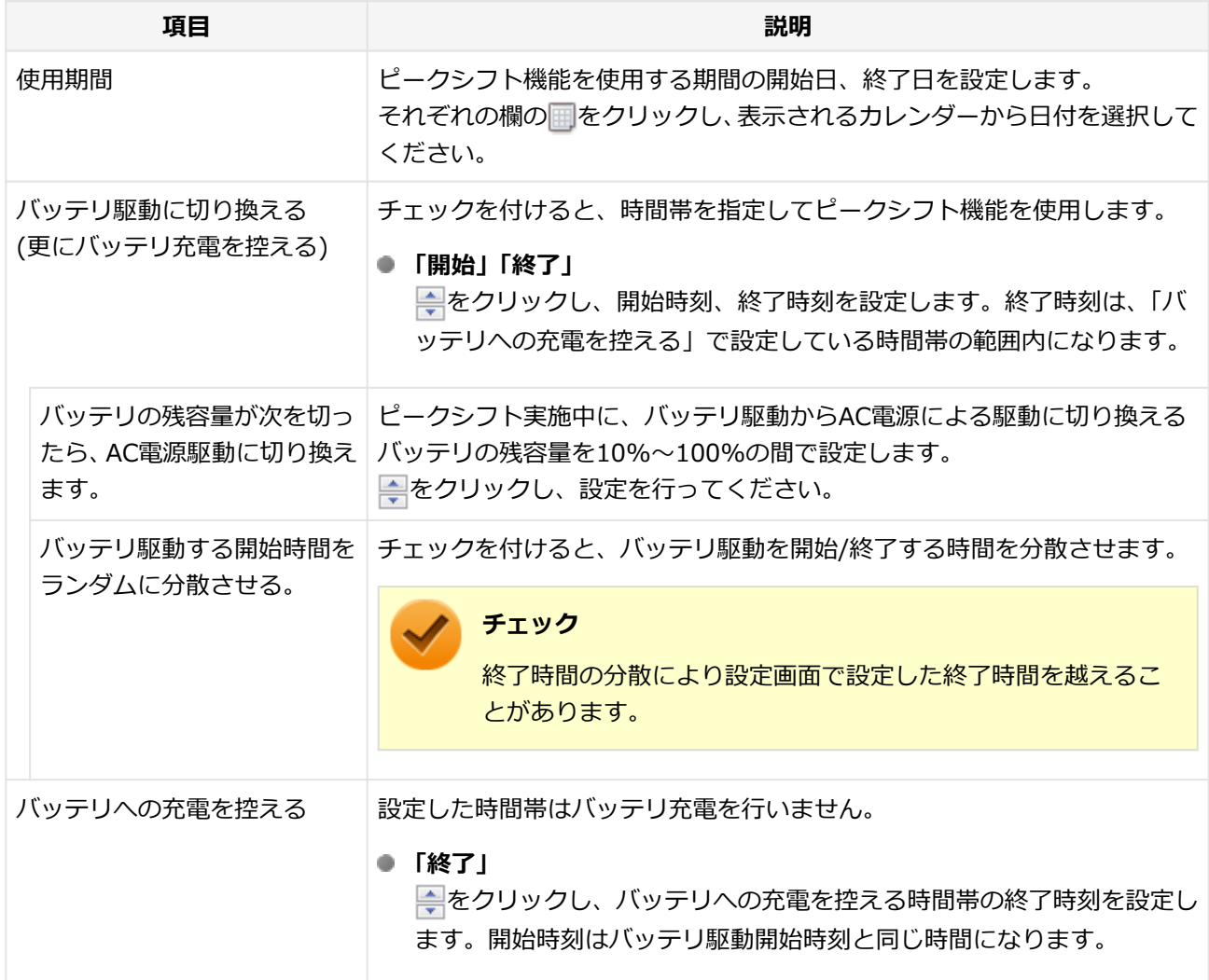

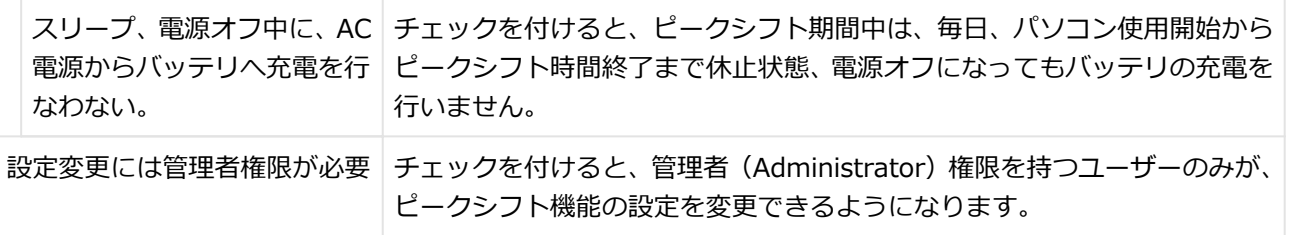

# **「OK」ボタンをクリック**

設定が保存され、「ピークシフト設定ツール」が閉じます。

**メモ** 「キャンセル」ボタンをクリックすると、設定を変更しないで「ピークシフト設定ツール」画面を閉 じます。

以上でピークシフト機能の設定は完了です。

ピークシフト機能の動作状況は、ピークシフトの実施時間になるとタスク バーの通知領域に表示されるアイコンで確認 できます。

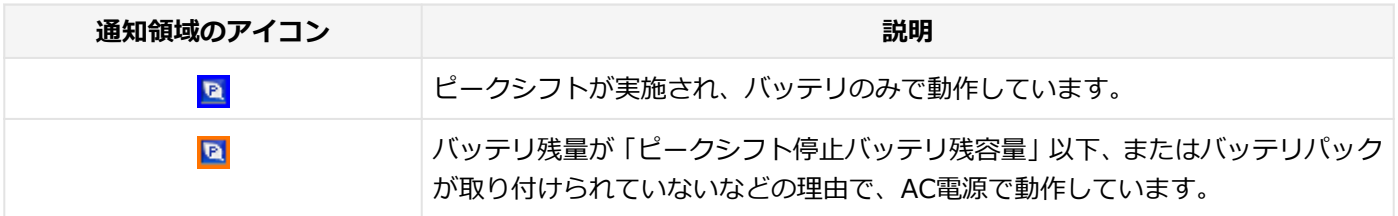

# <span id="page-58-0"></span>ゼロワットACアダプタ

[020406-21]

ゼロワットACアダプタを使用し、BIOSセットアップユーティリティでゼロワットACアダプタモードを有効に設定する ことで、休止状態や電源を切った状態の消費電力を、ほぼ0Wに抑えることができます。

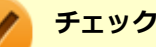

- タイプVXまたはタイプVLで購入時に選択した場合に、ゼロワットACアダプタが添付されています。
- タイプVAをお使いの場合は、標準のACアダプタが添付されています。 本機能はサポートしておりませんので、ゼロワットACアダプタモードは無効のままお使いください。

## **ゼロワットACアダプタモード使用上の注意**

- 本機の電源を切るときや、休止状態に移行するときに、バッテリパックが本機に接続されている必要があります。
- 「バッテリ・リフレッシュ&診断ツール」で、著しい劣化と診断され「警告」と表示されたバッテリパックを取り付 けた状態で、ゼロワットACアダプタモードを使用しないでください。
- 休止状態、電源を切った状態でバッテリパックを取り外した場合、ゼロワットACアダプタモードにより消費電力が抑 えられている状態は解除されます。また、休止状態、電源を切った状態で、再度バッテリパックを取り付けても、消 費電力が抑えられている状態にはなりません。
- ゼロワットACアダプタモードに設定している場合、ピークシフト機能で、「バッテリへの充電を控える」の「スリー プ、電源オフ中に、AC電源からバッテリへ充電を行なわない。」を有効にすることはできません。
- ゼロワットACアダプタモード使用時、休止状態、電源を切った状態でのバッテリ充電は、バッテリパックの充電モー ドにより、それぞれ次のように行われます。

| バッテリパックの<br>充電モード | 充電を開始する<br>バッテリ残量 | 充電を停止する<br>バッテリ残量 |
|-------------------|-------------------|-------------------|
| フル充電モード           | 90%               | 100%              |
| 8割充電モード           | 70%               | 80%               |
| 5割充電モード           | 40%               | 50%               |

**参照**

**● バッテリ・リフレッシュ&診断ツール、およびバッテリパックの充電モードについて** 「便利な機能とアプリケーション」の[「バッテリ・リフレッシュ&診断ツール \(P. 282\)」](#page-281-0)

**● ピークシフト機能について** 「[ピークシフト機能 \(P. 56\)](#page-55-0)」

# **ゼロワットACアダプタモードの有効/無効**

ゼロワットACアダプタモードの有効/無効の設定は、次の手順で行います。

### **電源を入れ、すぐに【F2】を数回押す**

BIOSセットアップユーティリティが表示されます。

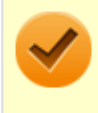

#### **チェック**

BIOS セットアップユーティリティが表示されない場合は、いったん本機を再起動して、すぐに 【F2】を数回押してください。

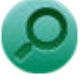

# **参照**

#### **BIOSセットアップユーティリティについて**

『システム設定』の「システム設定」-「BIOSセットアップユーティリティについて」

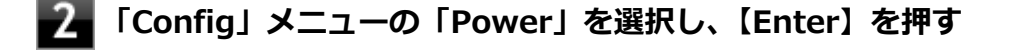

#### **「Zero Watt AC Adapter」を次のように設定する**

- **ゼロワットACアダプタモードを有効に設定する場合** 「Enabled」を選択する
- **ゼロワットACアダプタモードを無効に設定する場合** 「Disabled」を選択する

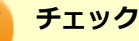

あらかじめ、BIOSセットアップユーティリティで以下のように設定してください。

- WoLを「Disabled」に設定する
- パワーオフUSB充電機能(Always On USB または Power Off USB Charge)を無効にする

#### **参照**

#### **WoLについて**

「LAN機能」の「リモートパワーオン (WoL (Wake on LAN)) 機能 (P. 150)」 『システム設定』の「システム設定」-「設定項目一覧」-「「Config」メニュー」

### **● パワーオフUSB充電機能について** 「各部の名称」の「[各部の名称と説明 \(P. 26\)](#page-25-0)」 『システム設定』の「システム設定」-「設定項目一覧」-「「Config」メニュー」

## **【F10】を押す**

確認の画面が表示されます。

### **「Yes」が選択されていることを確認して【Enter】を押す**

設定値が保存され、BIOSセットアップユーティリティが終了し、本機が再起動します。

以上でゼロワットACアダプタモードの有効/無効の設定は完了です。

# <span id="page-60-0"></span>Intel SpeedStep® テクノロジー

#### [020404-21]

Intel SpeedStep® テクノロジーに対応したCPUが搭載されているモデルでは、電源の種類やCPUの動作負荷によって、 動作性能を切り替えることができます。

Intel SpeedStep<sup>®</sup> テクノロジーへの対応については、「サービス&サポート」の「商品情報検索」よりお使いの機種を 検索し、「仕様一覧」をご覧ください。

#### <http://121ware.com/support/>

設定を変更する場合は、「電源プランの設定の変更」の手順4で「詳細な電源設定の変更」をクリックし、表示される画 面の「プロセッサの電源管理」の各項目で設定を行います。

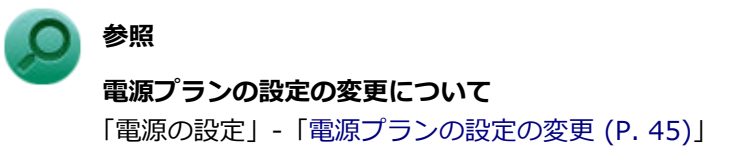

# バッテリ

## [020500-21]

本機のバッテリパック(二次電池)の使い方やバッテリのリフレッシュ、バッテリパックの取り付け/取り外しなどに ついて説明しています。

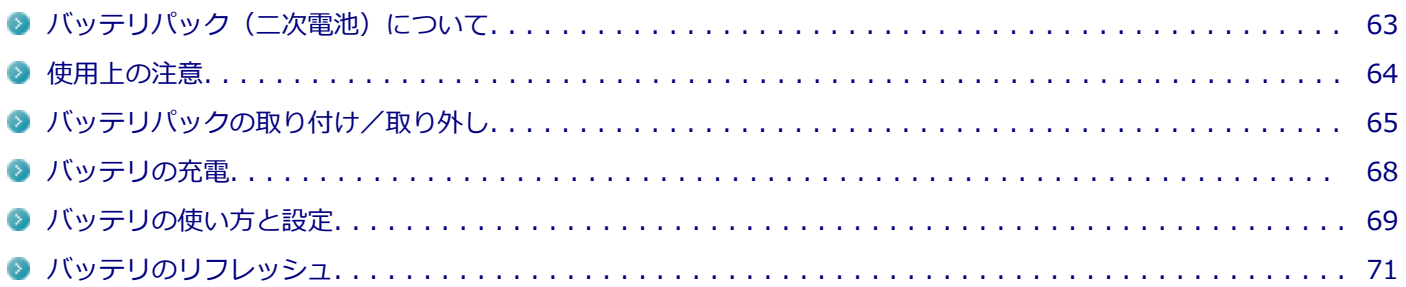

# <span id="page-62-0"></span>バッテリパック(二次電池)について

[020501-21]

- 本機に使用しているリチウムイオン電池は、リサイクル可能な貴重な資源です。不要になった二次電池は、廃棄しな いでリサイクルにご協力ください。
- バッテリについてはJEITA (一般社団法人 電子情報技術産業協会)の「ノートパソコンやタブレットのバッテリに関 する基礎知識」([https://home.jeita.or.jp/cgi-bin/page/detail.cgi?n=121&ca=14\)](https://home.jeita.or.jp/cgi-bin/page/detail.cgi?n=121&ca=14)もあわせてご覧ください。
- 二次電池をリサイクルとして排出するまでのご注意
	- 電池パックは分解しないでください。
	- 雨など水にぬれないように保管してください。
	- 炎天下に放置しないでください。
- 不要となった二次電池は、回収拠点へお持ちください。詳しくは、NEC環境ホームページ ([https://](https://jpn.nec.com/eco/ja/product/recycle/battery/index.html) [jpn.nec.com/eco/ja/product/recycle/battery/index.html](https://jpn.nec.com/eco/ja/product/recycle/battery/index.html))をご覧ください。

**Li-ion**

<span id="page-63-0"></span>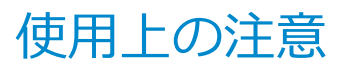

[020502-21]

- バッテリが十分に充電されている場合は、特に必要でない限り、バッテリパックの取り付けや取り外しをしないでく ださい。故障の原因になります。
- ハードディスク (またはSSD) などへの読み書き中にバッテリ残量がなくなり、電源が切れてしまうと、作成中のデ ータが失われたり、ハードディスク (またはSSD) などのデータが失われたり、壊れたりすることがあります。
- 充電を行う際にはできるだけ満充電するようにしてください。バッテリ残量が少ない場合などに少量の充放電を何 度も繰り返して本機を使用すると、バッテリ残量に誤差が生じることがあります。
- バッテリ残量の表示精度を良くするには定期的にバッテリのリフレッシュを実行してください。
- 満充電(バッテリを充電してバッテリ充電ランプが消灯した状態)にしても使用できる時間が短くなった場合は、バ ッテリのリフレッシュを行ってください。

**参照 バッテリのリフレッシュについて** 「[バッテリのリフレッシュ \(P. 71\)](#page-70-0)」

- 本機を長期間使用しない場合は、バッテリ残量を50%程度にしてバッテリパックを取り外し、涼しいところに保管し ておくとバッテリパックの寿命を長くすることができます。
- バッテリパックを長期保管する場合は、過放電を防止するために、半年に1回くらいの割合で50%程度の充電をして ください。過放電となったバッテリパックは充電ができなくなったり、使用できなくなったりすることがあります。
- バッテリだけで本機を長時間使用する場合は、スリープ状態や休止状態を利用したり、本機の省電力機能を使用して ください。

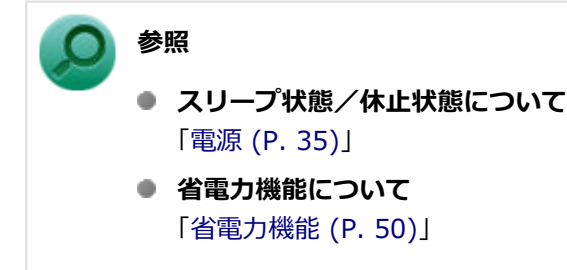

# **交換の目安**

バッテリのリフレッシュを行っても、満充電(バッテリを充電してバッテリ充電ランプが消灯した状態)から使用でき る時間が回復しない場合は、新しいバッテリパックを購入して交換してください。

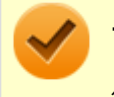

**チェック**

バッテリは消耗品です。充放電を繰り返すと、充電能力が低下します。

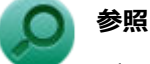

**バッテリパックの交換について** 「[バッテリパックの取り付け/取り外し \(P. 65\)」](#page-64-0)

# <span id="page-64-0"></span>バッテリパックの取り付け/取り外し

[020503-21]

## **チェック**

- バッテリスロットの端子部分には絶対に触れないでください。接触不良の原因になります。
- 電源が入っているときや、スリープ状態のときにバッテリパックを交換すると、作業中のデータが失われ おす。電源ランプ(A)が点滅しているときには、一度スリープ状態から復帰し、作業中のデータを保存 してからWindowsを終了し、本機の電源を切ってください。
- 特に必要でない限り、バッテリパックの取り付けや取り外しをしないでください。故障の原因になりま す。
- バッテリパックの取り付け/取り外しを行う場合は、「高速スタートアップ」の機能を無効にしてくださ い。詳しくは、「[「高速スタートアップ」について \(P. 37\)」](#page-36-0)をご覧ください。

# **本機で使用できるバッテリパック**

本機で使用できるバッテリパックは次の通りです。

● PC-VP-WP143 (バッテリパック (リチウムイオン))

# **バッテリパックの取り付け**

- **本機を使用中の場合は、本機の電源を切る**
- **電源コードのプラグをACコンセントから抜き、ACアダプタを本機から取り外す**
- **液晶ディスプレイを閉じて、本体を裏返す**
- **バッテリパックの両側の溝と本体のガイドを合わせて、矢印の方向にゆっくりとスライドさせ、 カチッと音がするまでしっかりと取り付ける**

取り付けるときは、バッテリパックの向きに注意してください。

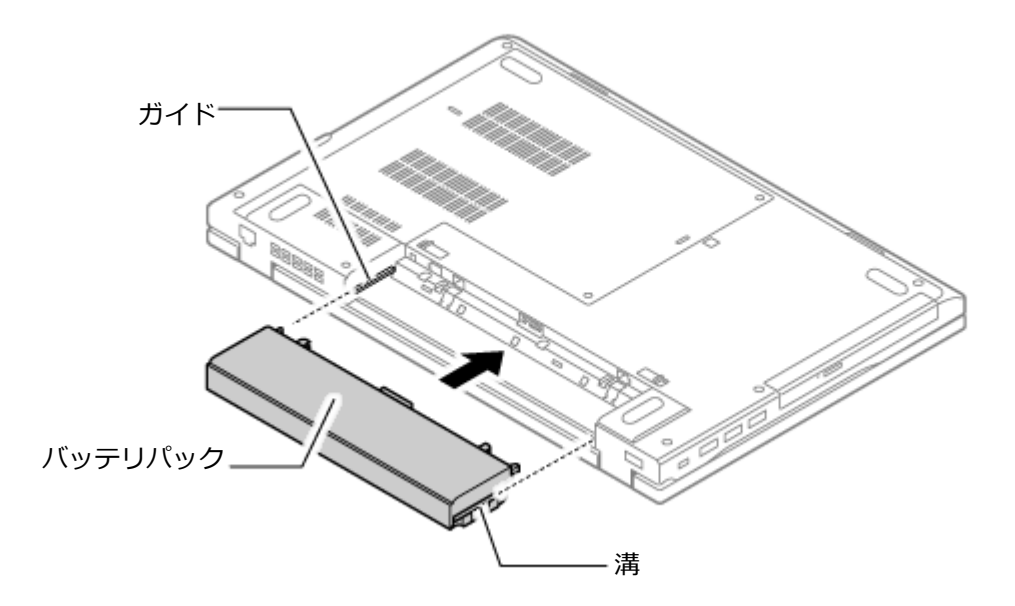

以上でバッテリパックの取り付けは完了です。

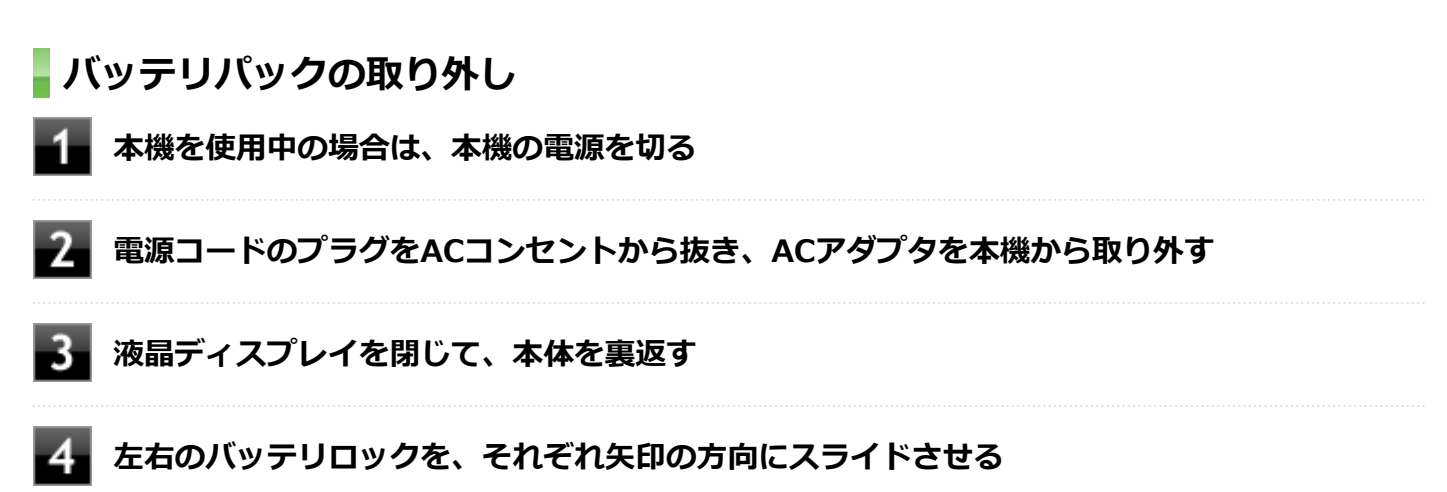

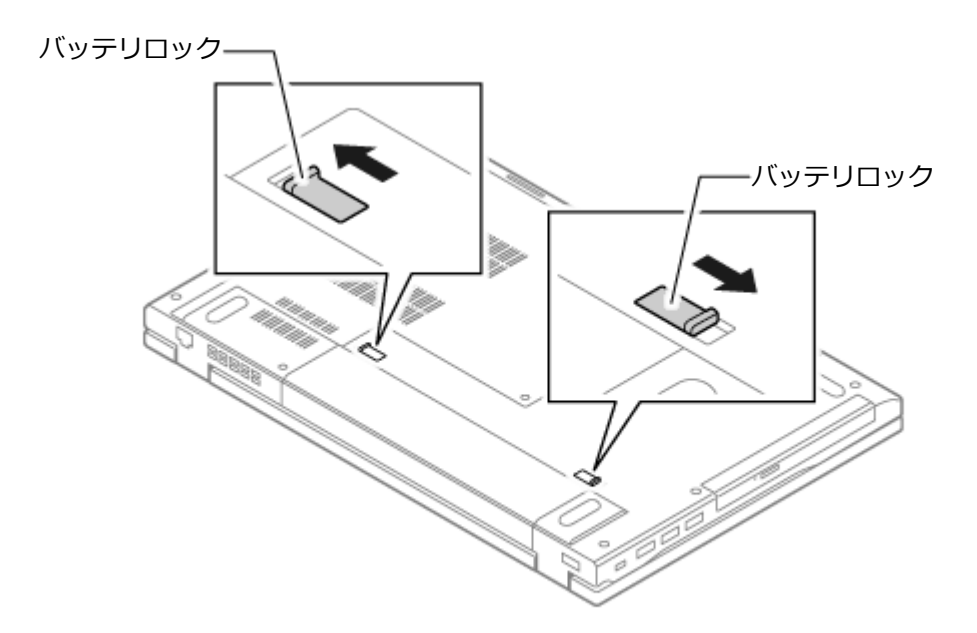

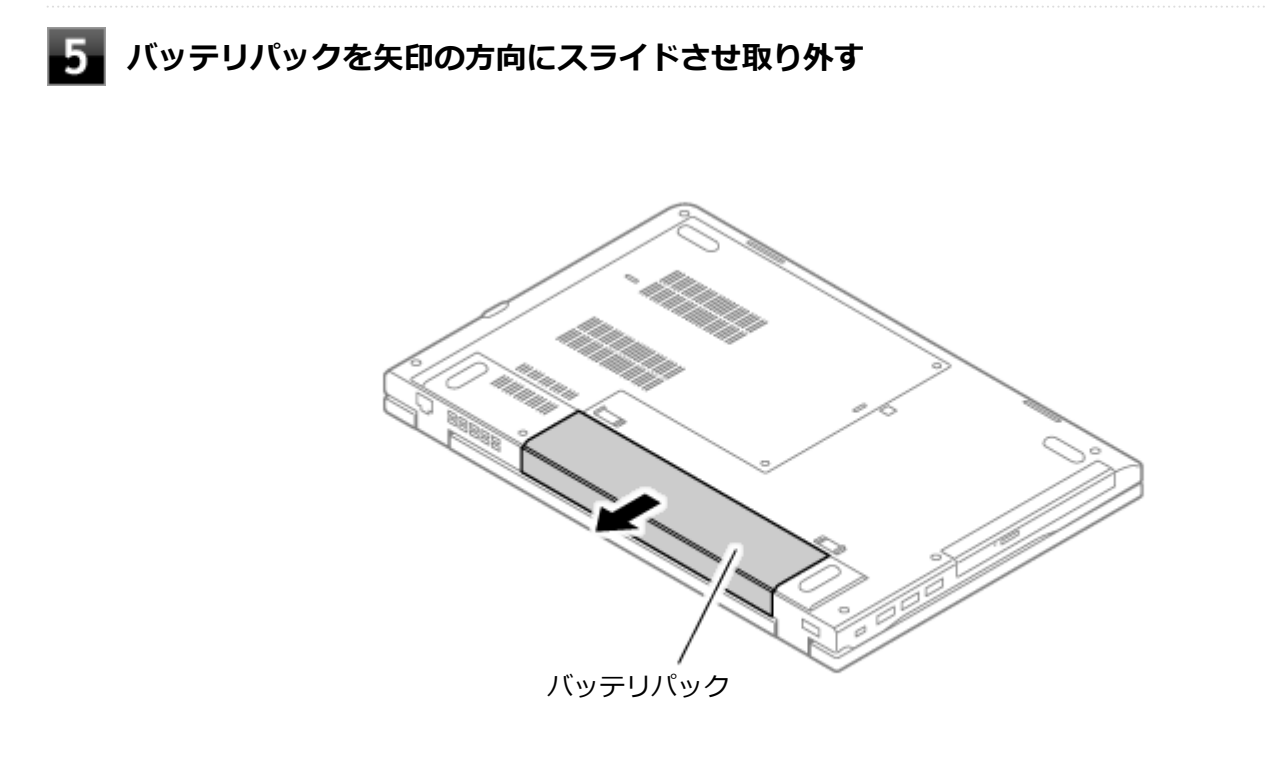

以上でバッテリパックの取り外しは完了です。

# <span id="page-67-0"></span>バッテリの充電

[020504-21]

#### **チェック**

- バッテリの充電中は、バッテリパックを本機から取り外さないでください。ショートや接触不良の原因に なります。
- 購入直後や長時間放置したバッテリでは、バッテリ駆動ができないことや動作時間が短くなること、バッ テリ残量が正しく表示されないことなどがあります。必ず満充電してから使用してください。

# **■バッテリの充電のしかた**

本機にバッテリパックを取り付けてACアダプタをACコンセントに接続すると、自動的にバッテリの充電が始まります。 本機の電源を入れて使用していても充電されます。

### **メモ**

充電できる電池容量は、周囲の温度によって変わります。また、高温になると充電が中断されることがあり ますので、18~28℃での充電をおすすめします。

バッテリの充電時間については、「サービス&サポート」の「商品情報検索」よりお使いの機種を検索し、「仕様一覧」を ご覧ください。

<http://121ware.com/support/>

# **充電状態を表示ランプで確認する**

バッテリの充電状態を、バッテリ充電ランプで確認することができます。

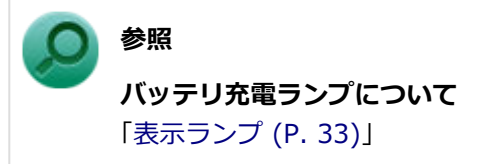

# <span id="page-68-0"></span>バッテリの使い方と設定

[020505-21]

# **| バッテリ残量の確認**

バッテリ残量は次の方法で確認できます。

**タスク バーの通知領域で確認する**

タスク バーの通知領域の □ または 2 をクリックすると、現在のバッテリ残量が表示されます。

**電源ランプで確認する**

電源ランプの状態で、バッテリ残量を確認できます。

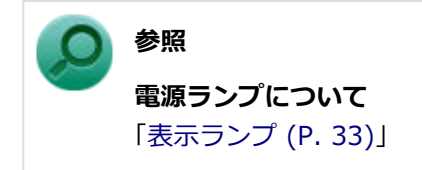

## **バッテリ残量による動作の設定**

バッテリ残量が一定の値以下になったときに通知したり、自動的にスリープ状態や休止状態になるように設定できます。

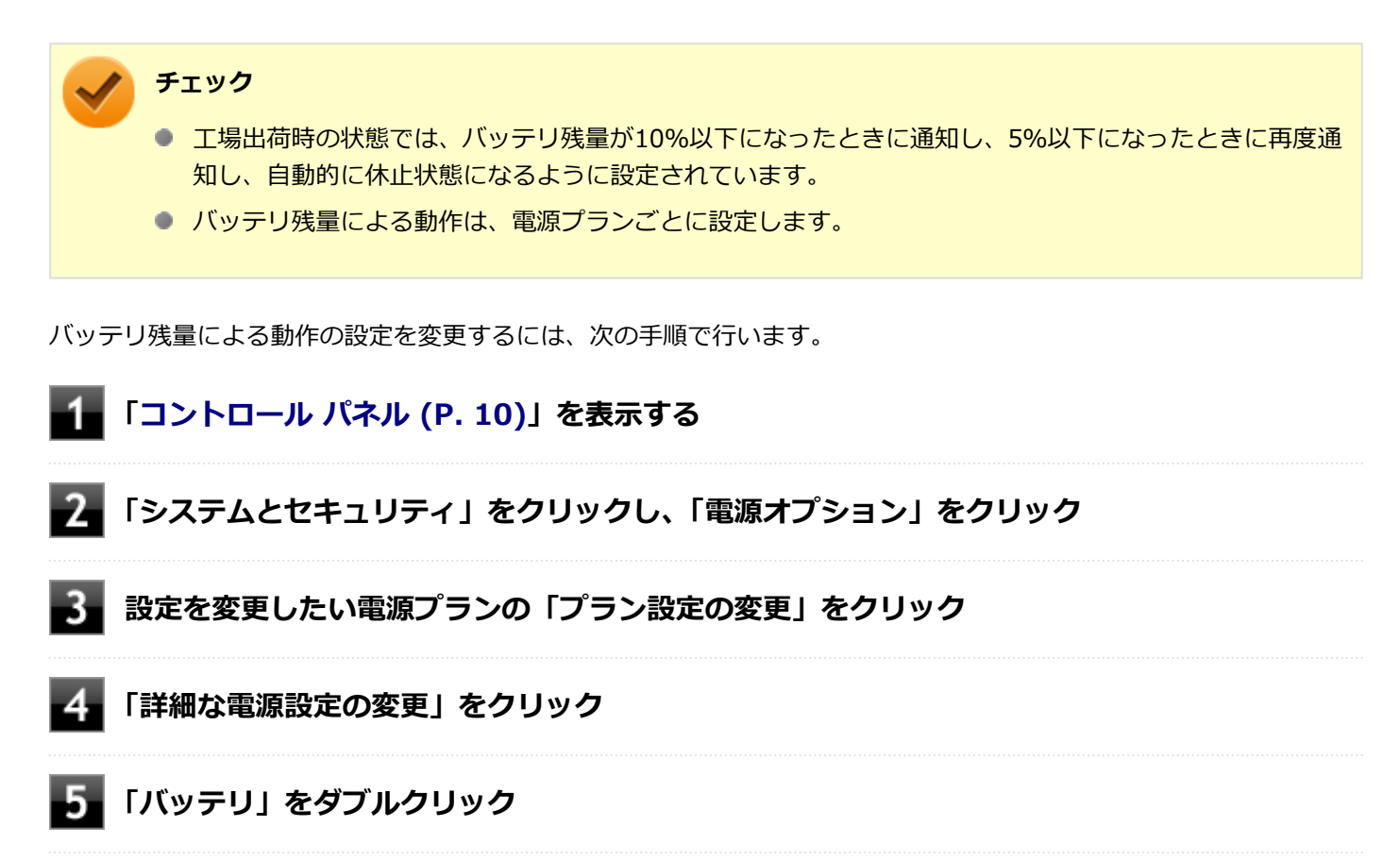

## **「バッテリ」以下に表示される項目で設定を行う**

設定可能な項目は次の通りです。

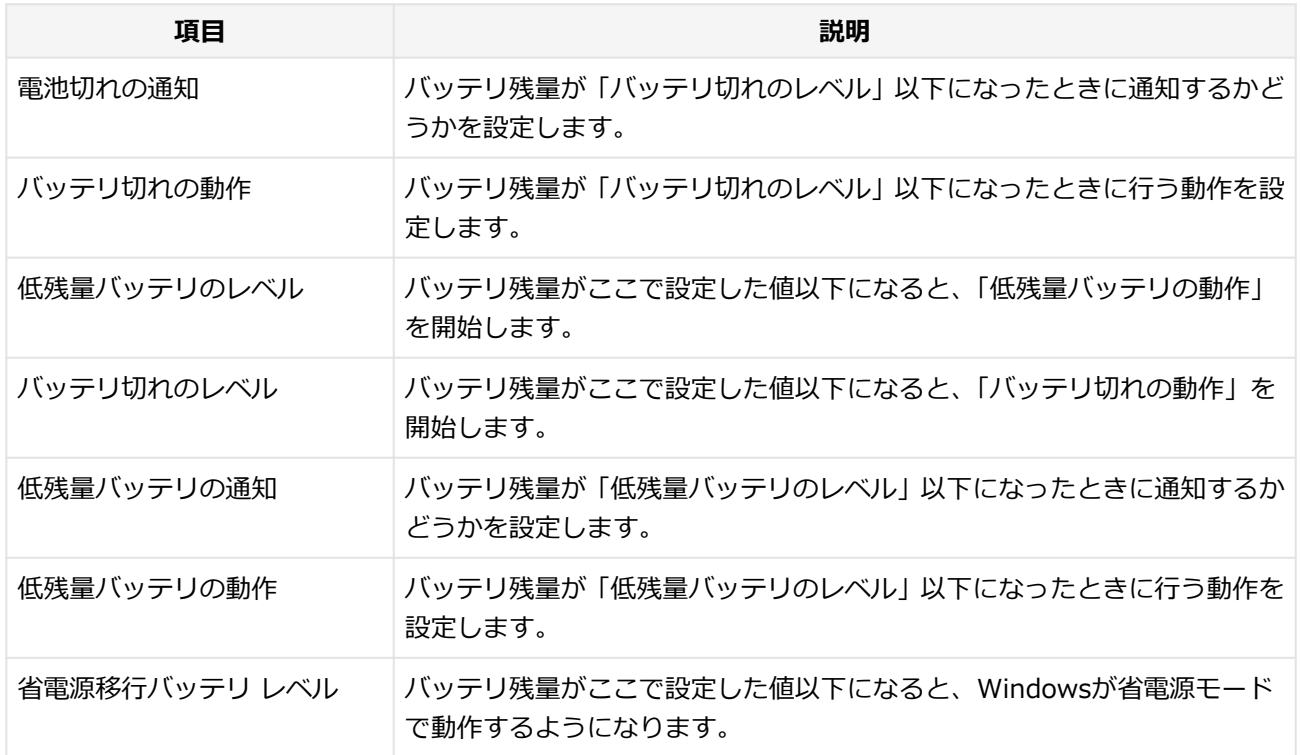

# **「OK」ボタンをクリック**

以上で設定の変更は完了です。

# **バッテリ駆動中にバッテリ残量が少なくなったときは**

バッテリ駆動中にバッテリ残量が少なくなった場合は、状況に応じて次の操作を行ってください。

## **ACコンセントから電源を供給できる場合**

ACアダプタを接続して、ACコンセントから電源を供給してください。バッテリ充電ランプが点灯し、バッテリの充電が 始まります。また、バッテリを充電しながら本機を使用できます。

## **ACコンセントが使えない場合**

本機を休止状態にするか、使用中のアプリケーションを終了して本機の電源を切ってください。

バッテリ残量が少ない状態で、ACコンセントから電源を供給しないまま本機を使用していると、バッテリ残量に応じて 電源プランで設定されている動作が実行されます。

# <span id="page-70-0"></span>バッテリのリフレッシュ

[020506-21]

バッテリのリフレッシュは、一時的に低下したバッテリの性能を回復させるときに行います。次のような場合には、バ ッテリのリフレッシュを実行してください。

- **購入直後やバッテリパック交換直後**
- **長期間バッテリを使用しなかった**
- **バッテリでの駆動時間が短くなった**

# **バッテリのリフレッシュの実行**

## **メモ**

本機は、「バッテリ・リフレッシュ&診断ツール」でWindows上からバッテリのリフレッシュを実行するこ とができます。

## **参照**

**バッテリ・リフレッシュ&診断ツールについて** 「便利な機能とアプリケーション」の[「バッテリ・リフレッシュ&診断ツール \(P. 282\)」](#page-281-0)

## $[020600-21]$

本機のキーボードのキーの名称や、キーの使い方について説明しています。

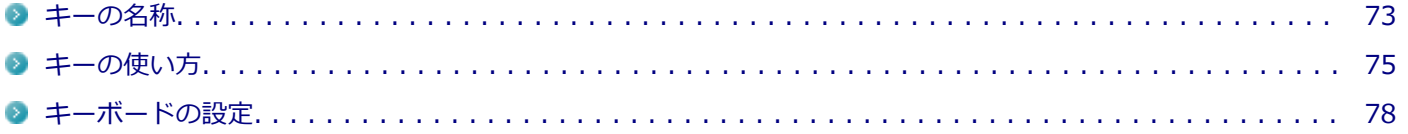
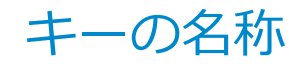

[020603-21]

**メモ** ● タイプVXおよびタイプVLは、お使いのモデルによりキーボードの形状が異なります。 ● タイプVAをお使いの場合は、標準でテンキーレスキーボードが搭載されています。

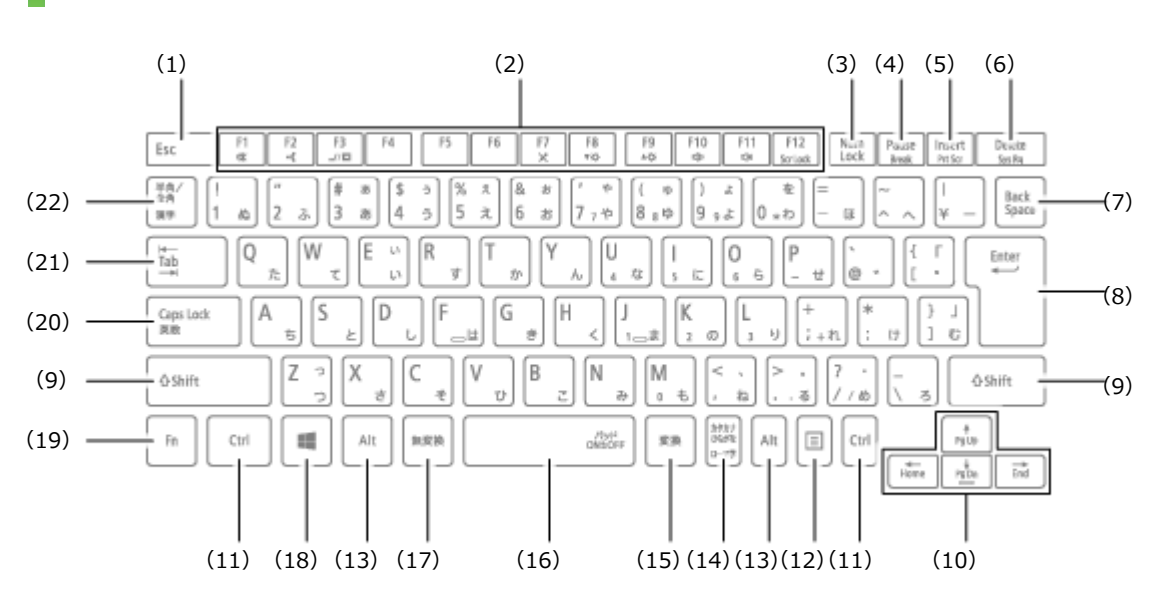

## **テンキーレスキーボード**

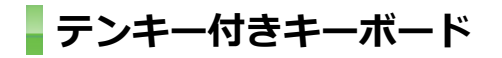

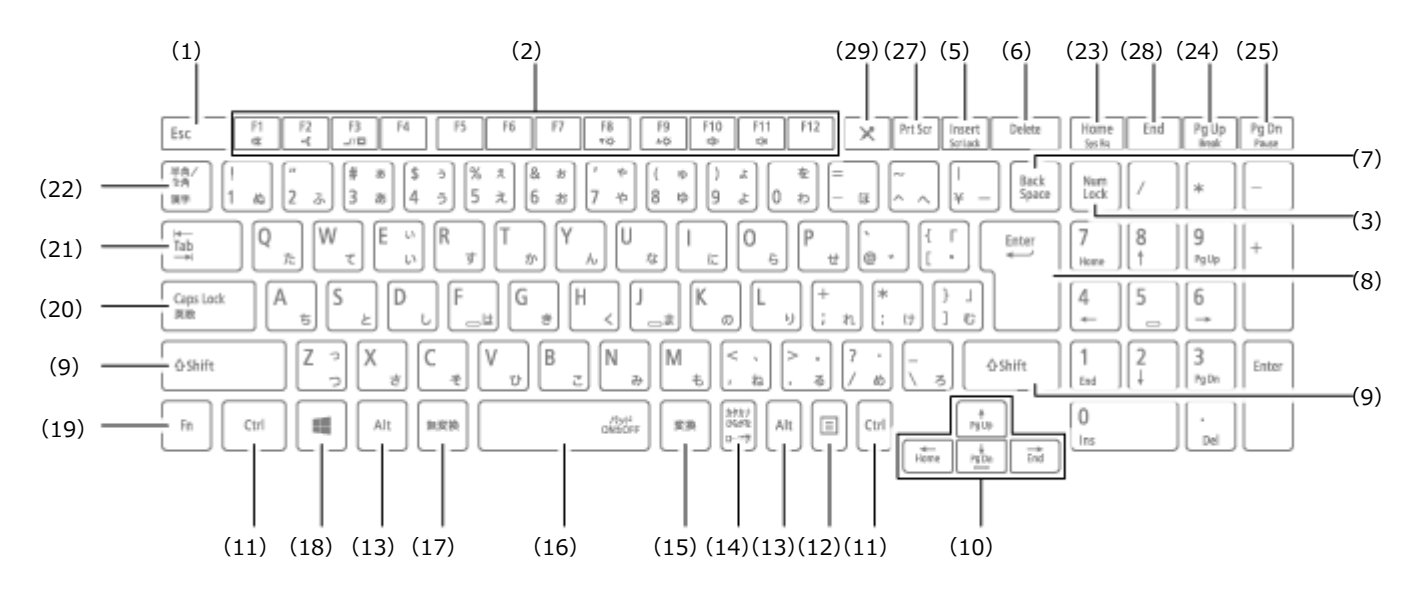

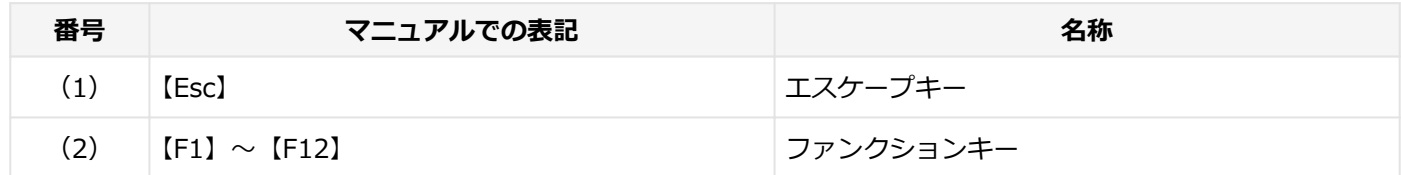

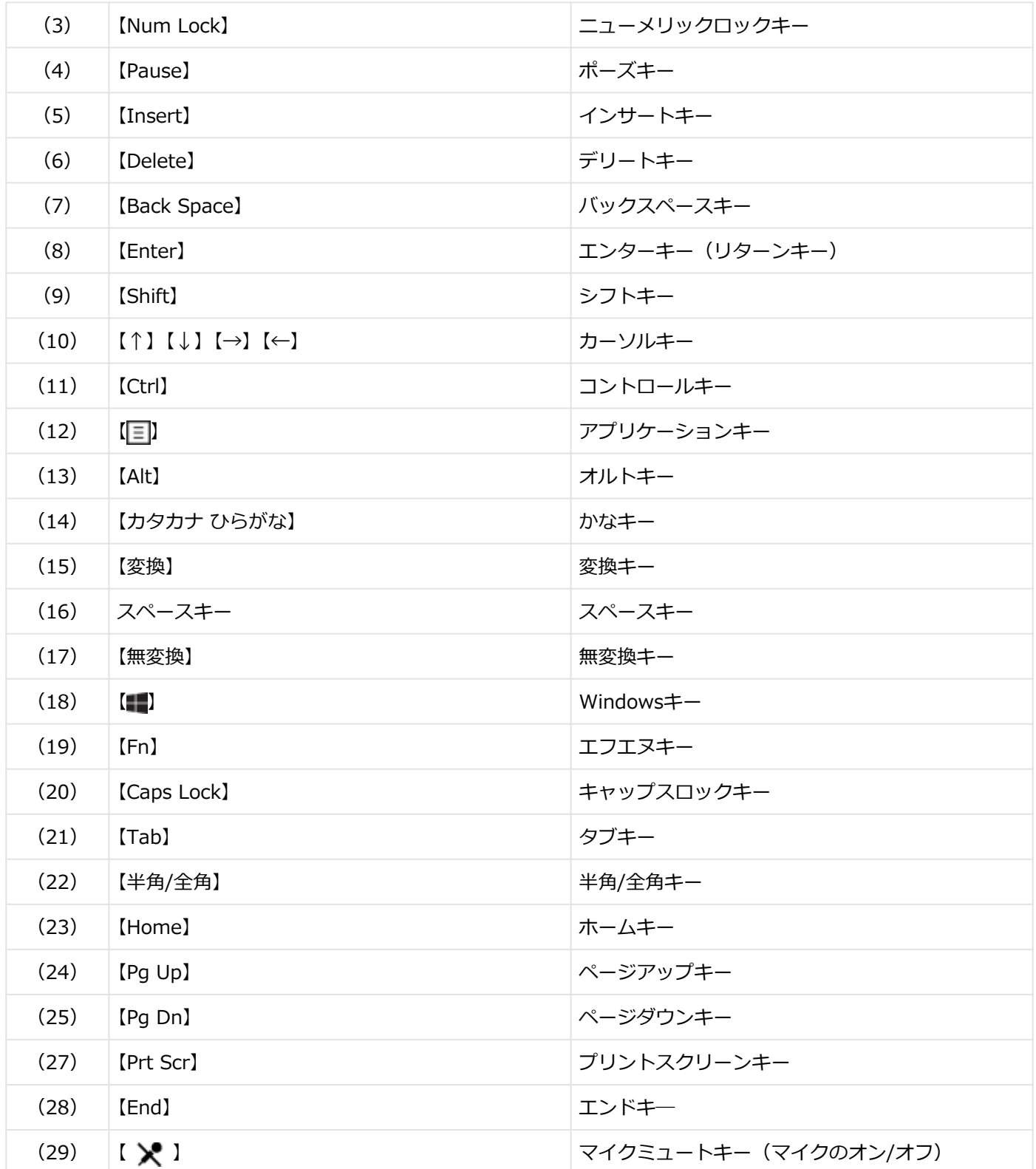

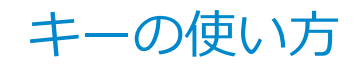

[020604-21]

## **メモ** ● タイプVXおよびタイプVLは、お使いのモデルによりキーボードの形状が異なります。

● タイプVAをお使いの場合は、標準でテンキーレスキーボードが搭載されています。

## **日本語入力のオン/オフ**

本機は、工場出荷時、日本語入力システムとしてMicrosoft IMEが設定されています。 工場出荷時の状態で日本語入力のオン/オフを切り替えるには【半角/全角】または【Caps Lock】を押してください。

## **ホットキー機能(【Fn】の使い方)**

【Fn】と他のキーを組み合わせることで、パソコンの設定を変更したり、キーの役割を変えることができます。これをホ ットキー機能といいます。

組み合わせが可能なキーとその機能を表すアイコンは【Fn】と同じ色でキー上面に印字されているものもあります。

### **テンキーレスキーボード**

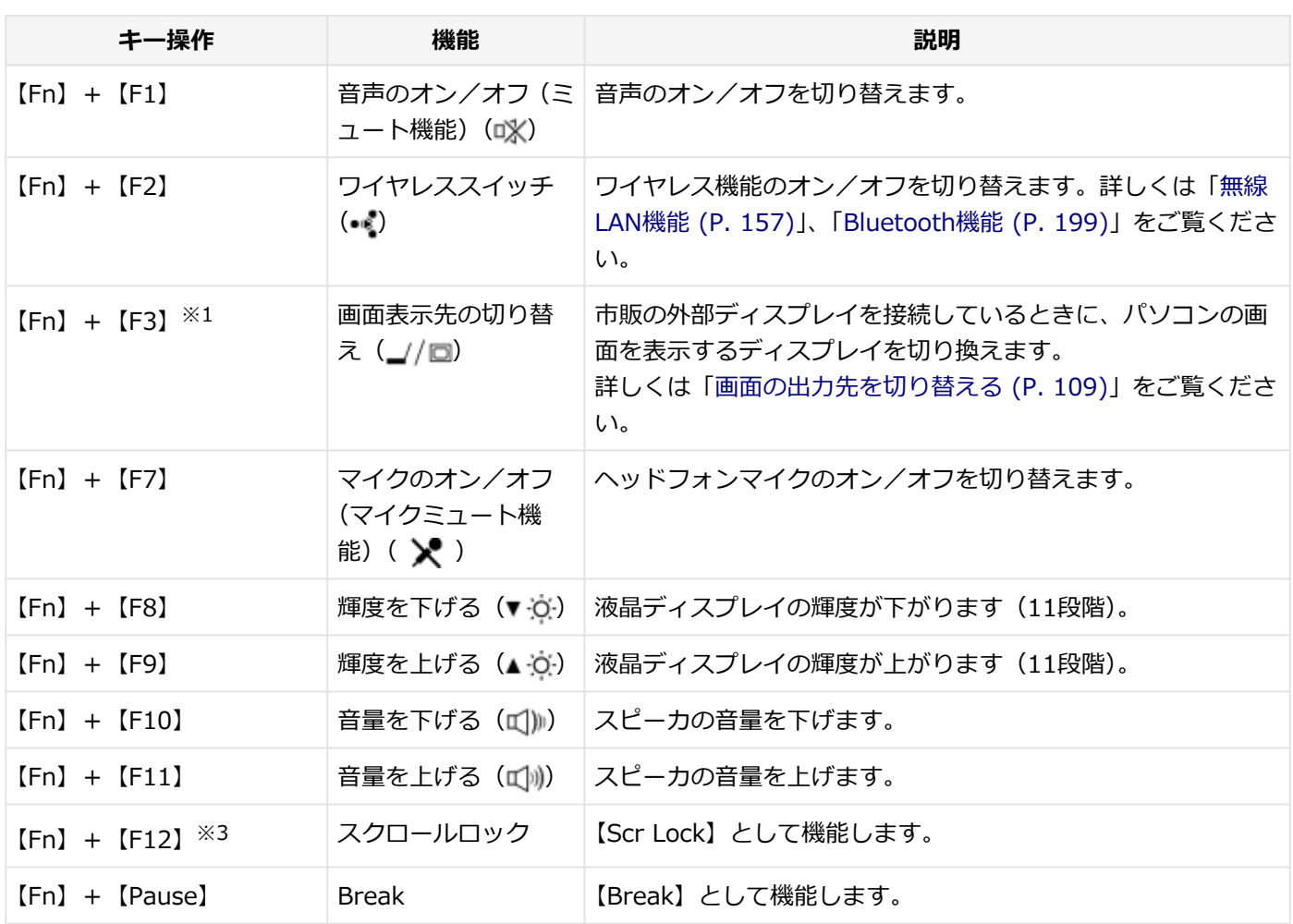

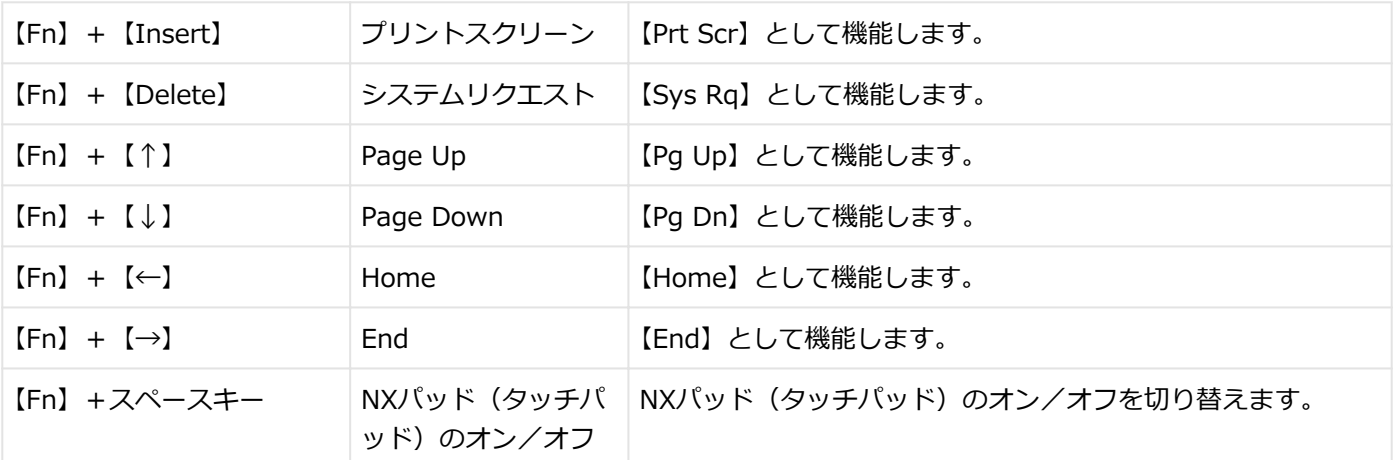

※1 外部ディスプレイを接続していない場合は動作しません。

※3 本機の電源を切ったり、再起動を行った場合、設定した内容は解除されます。

## **テンキー付きキーボード**

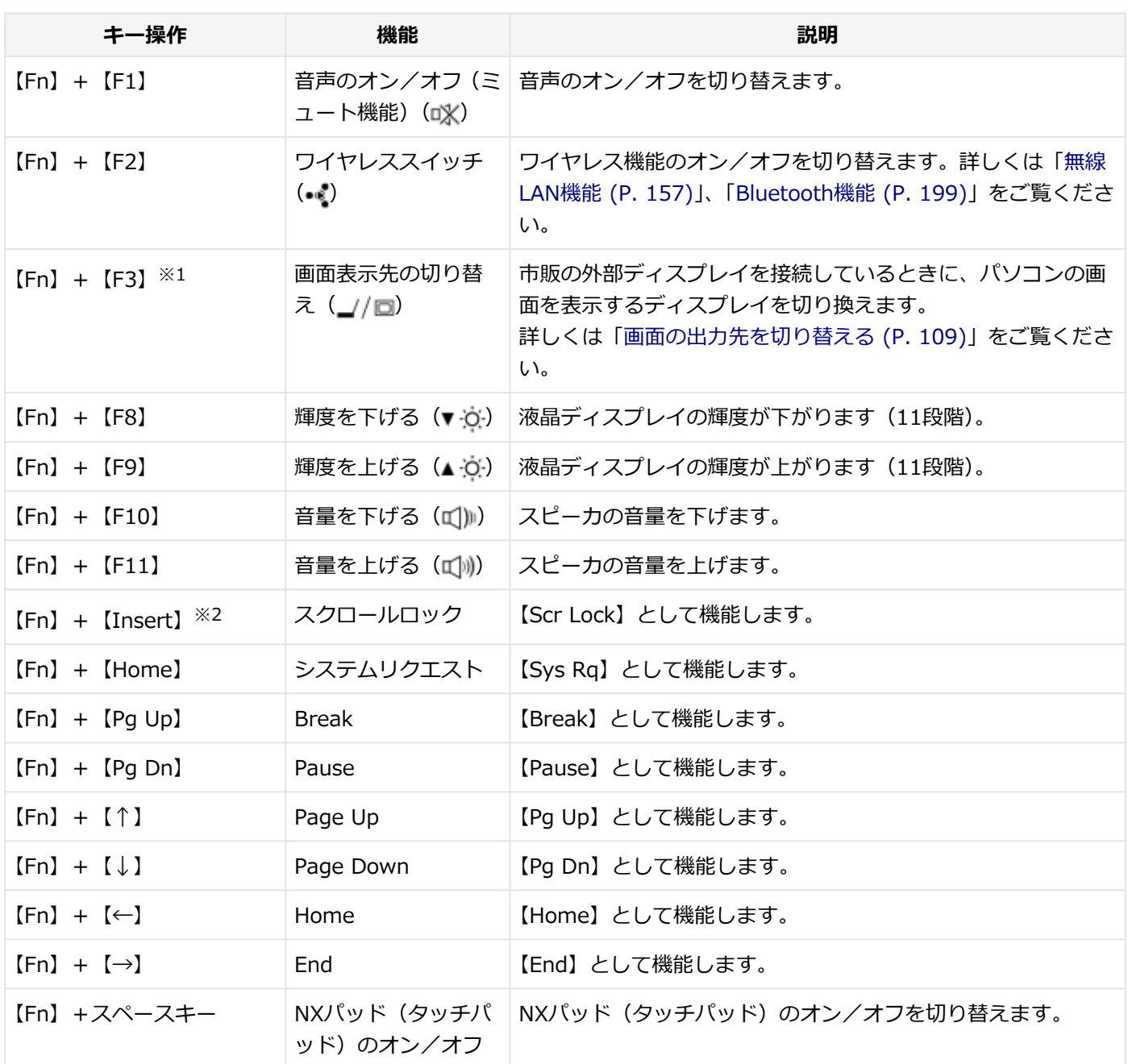

※1 外部ディスプレイを接続していない場合は動作しません。

※2 本機の電源を切ったり、再起動を行った場合、設定した内容は解除されます。

## **【Num Lock】/【Caps Lock】のディスプレイ表示設定**

【Num Lock】/【Caps Lock】を、インジケータで表示することができます。インジケータの表示を設定するには、次 の手順で行います。

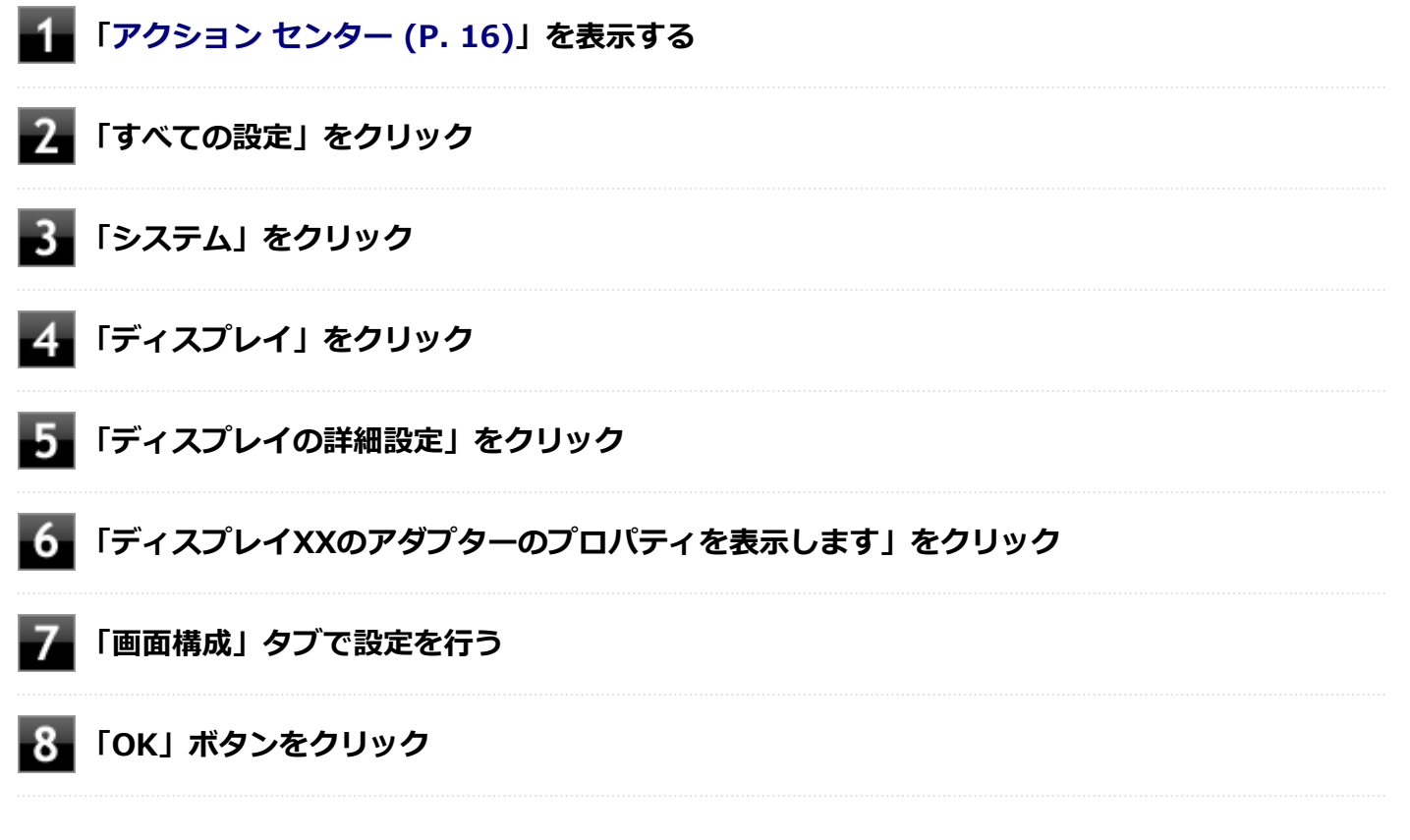

以上で設定は完了です。

キーボードの設定

[020605-21]

Windowsでキーボードをより使いやすく設定することができます。

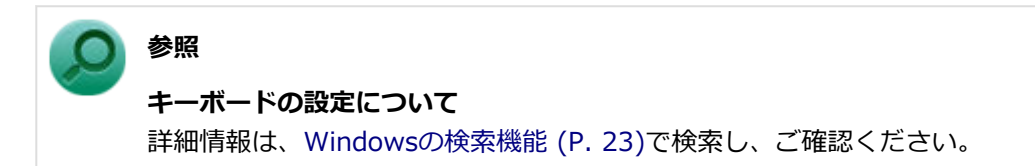

# NXパッド(タッチパッド)

[020800-21]

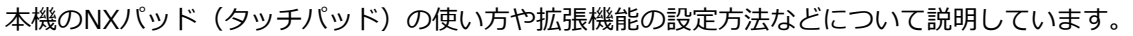

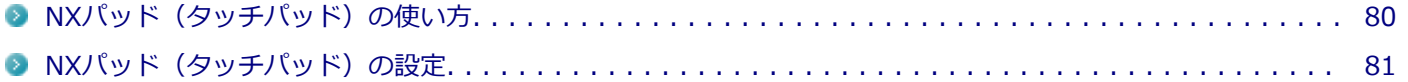

# <span id="page-79-0"></span>NXパッド(タッチパッド)の使い方

[020802-21]

## **NXパッド(タッチパッド)での操作**

工場出荷時の状態で使用できるNXパッド(タッチパッド)での操作には、次のようなものがあります。

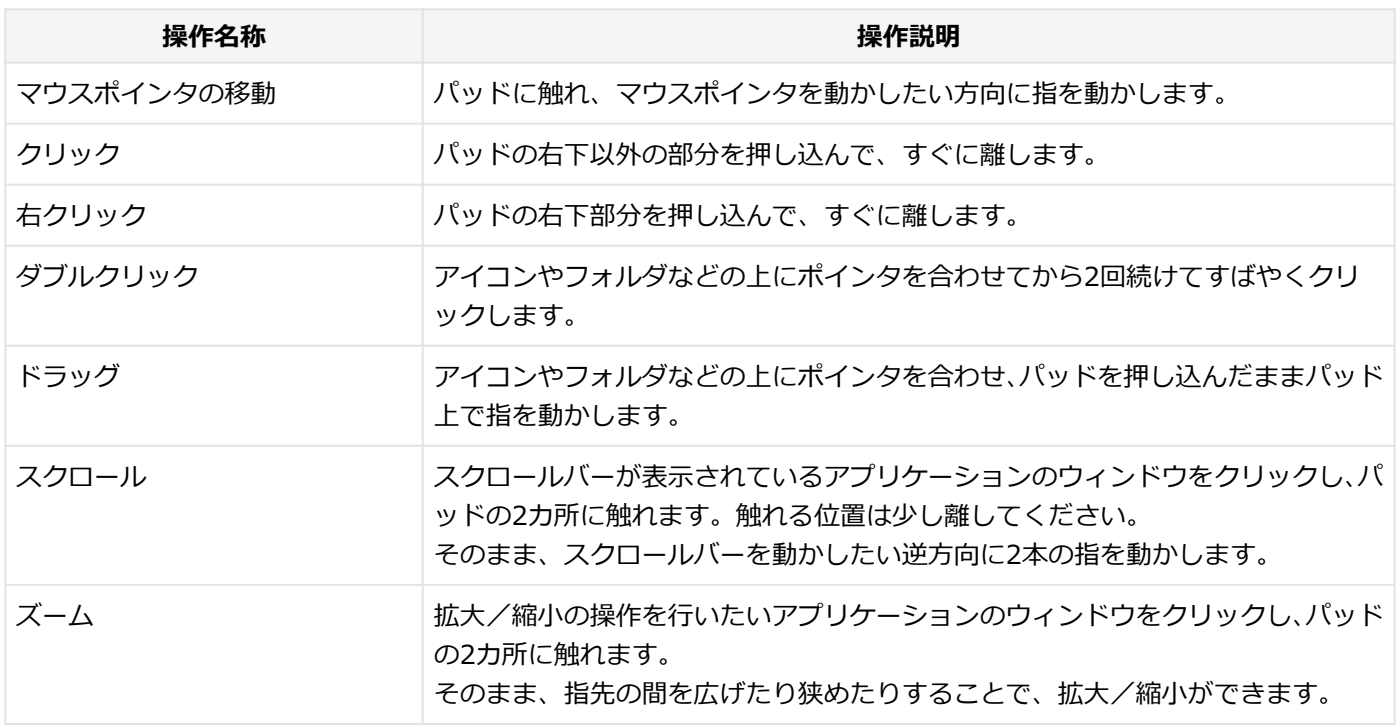

#### **チェック**

スクロールやズームの機能は、対応していないアプリケーションでは使用できません。

### **メモ**

- パッドを指先で軽くたたくとクリックと同じ操作になります。また、2回続けてすばやくパッドをたたく と、ダブルクリックと同じ操作になります。パッドを軽くたたいてクリックやダブルクリックの操作をす ることを「タップ」や「ダブルタップ」と呼びます。
- アイコンやフォルダなどの上にポインタを合わせてから2回続けてすばやくパッドをたたき、そのまま指 を動かすと、ドラッグの操作になります。

# <span id="page-80-0"></span>NXパッド(タッチパッド)の設定

[020803-21]

NXパッド(タッチパッド)のボタンやポインタの動作、拡張機能などの設定は「マウスのプロパティ」で行います。

### **「[コントロール パネル \(P. 10\)」](#page-9-0)を表示する**

#### **「ハードウェアとサウンド」をクリックし、「デバイスとプリンター」の「マウス」をクリック**

「マウスのプロパティ」が表示されます。 「マウスのプロパティ」の各タブをクリックし、NXパッド(タッチパッド)の設定ができます。

#### **マルチタッチやジェスチャーなどの機能の設定**

マルチタッチやジェスチャー、スクロールなどの機能の設定は、「マウスのプロパティ」の「タッチパッド」タブから 「拡張」画面を表示して行います。 「拡張」画面の表示は、次の手順で行います。

### **「[コントロール パネル \(P. 10\)」](#page-9-0)を表示する**

#### **「ハードウェアとサウンド」をクリックし、「デバイスとプリンター」の「マウス」をクリック**

「マウスのプロパティ」が表示されます。

## **「タッチパッド」タブをクリック**

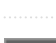

## **「拡張」ボタンをクリック**

#### **設定できる項目**

「拡張」画面では、次の項目の設定ができます。

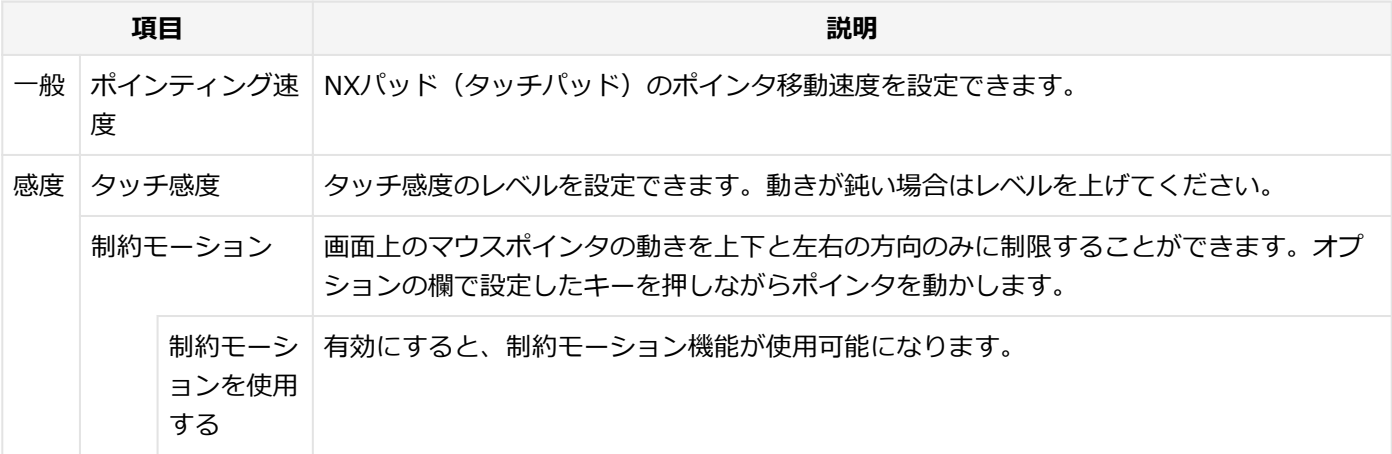

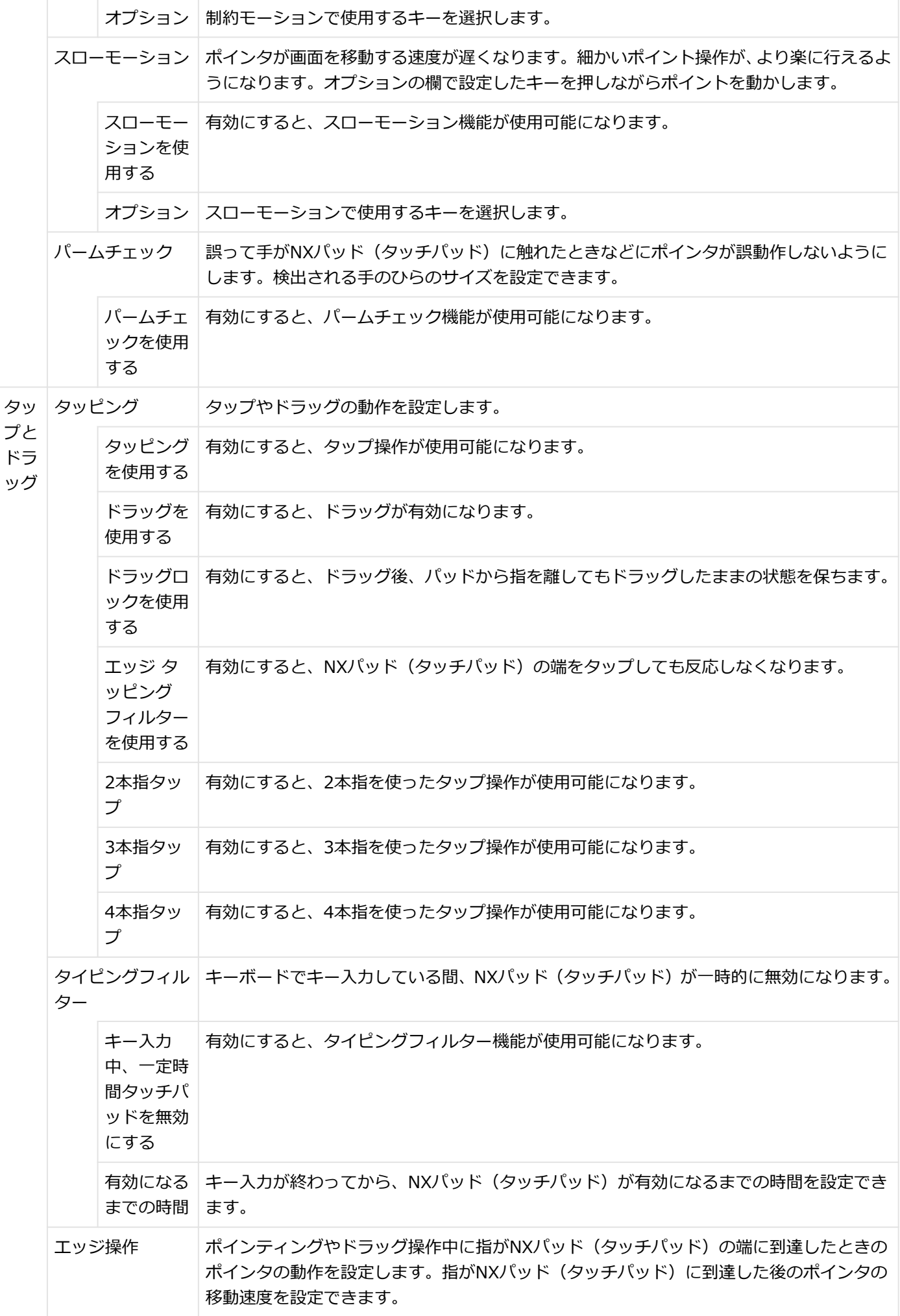

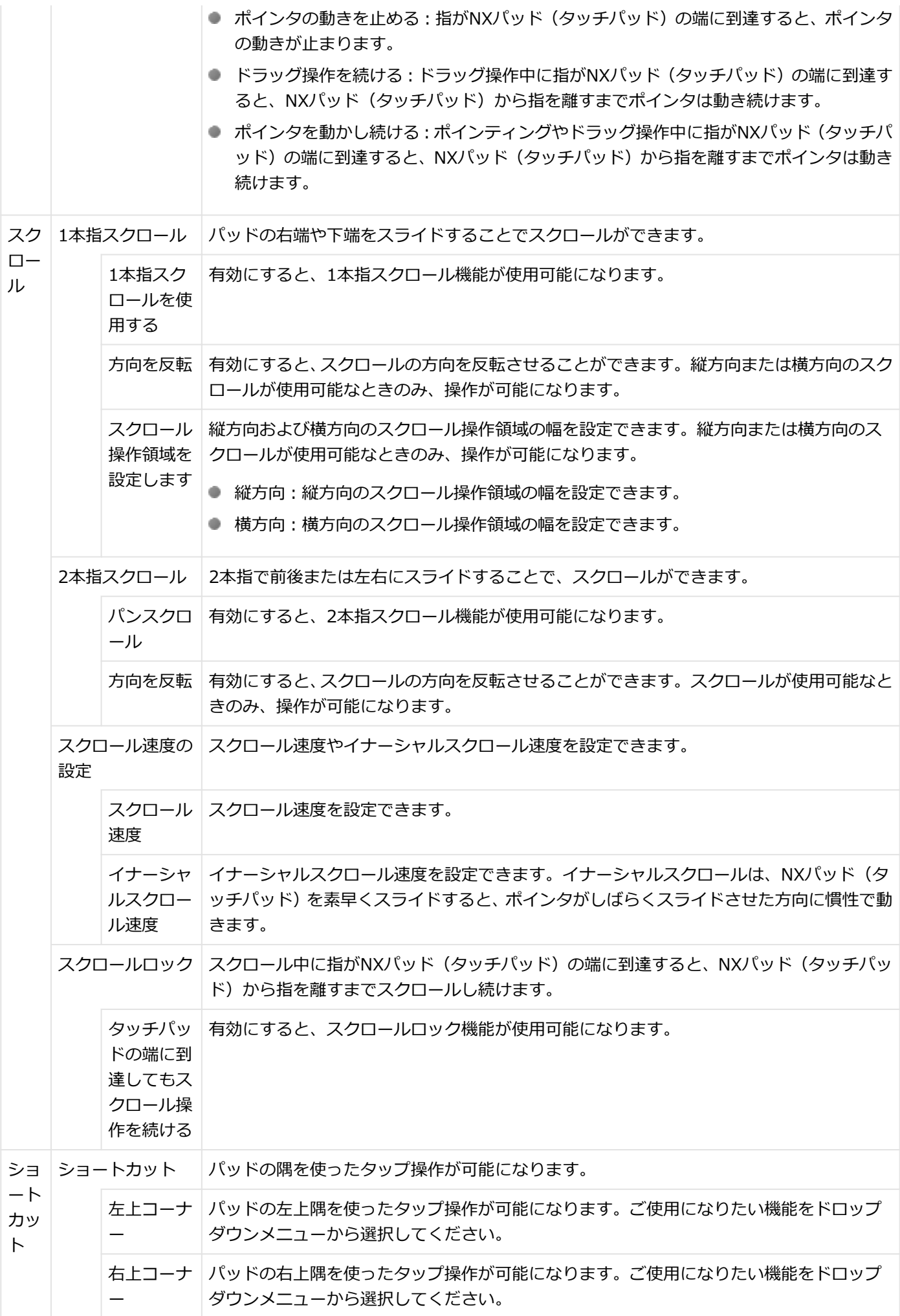

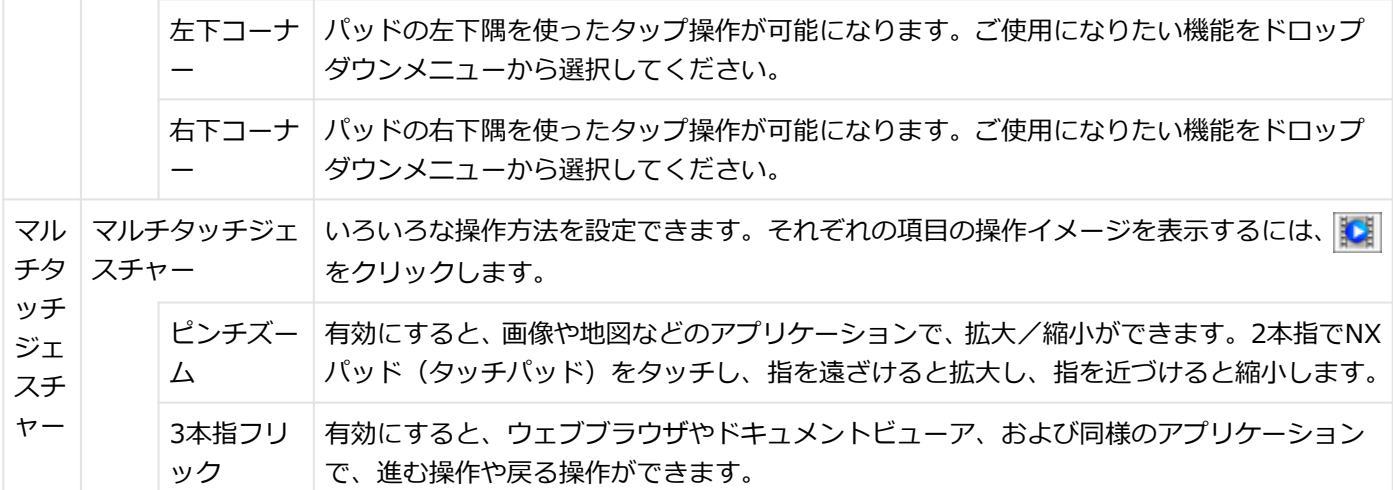

#### **工場出荷時の設定に戻す**

NXパッド(タッチパッド)の設定を工場出荷時の状態に戻す場合は、次の手順で行います。

#### **「タッチパッド」タブの「拡張」ボタンをクリック**

NXパッド(タッチパッド)の「拡張」画面が表示されます。

### **「デフォルト」ボタンをクリック**

現在表示している画面の設定が、工場出荷時の状態に戻ります。

## **「OK」ボタンをクリック**

## **NXパッド(タッチパッド)のオン/オフ**

【Fn】+スペースキーを押すことで、NXパッド(タッチパッド)のオン/オフを切り替えることができます。 ただし「マウスが接続されたときタッチパッドを自動的に無効にします。」にチェックを付けた状態でマウスを接続した 場合、【Fn】+スペースキーを押してもNXパッド(タッチパッド)は有効になりません。

また、USBマウスを接続しているときに、NXパッド(タッチパッド)が自動的に無効になるように設定できます。 設定する場合は、次の手順で行ってください。

## **メモ**

工場出荷時の状態では、「マウスが接続されたときタッチパッドを自動的に無効にします。」にチェックが付 いています。

#### **「[コントロール パネル \(P. 10\)」](#page-9-0)を表示する**

#### **「ハードウェアとサウンド」をクリックし、「デバイスとプリンター」の「マウス」をクリック**

「マウスのプロパティ」が表示されます。

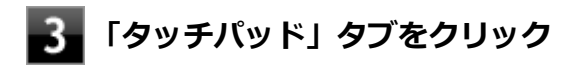

## **「マウスが接続されたときタッチパッドを自動的に無効にします。」にチェックを付ける**

## **「OK」ボタンをクリック**

以上で設定は完了です。

## マウス

#### [020900-21]

本機でマウスを使用する場合の設定について説明しています。

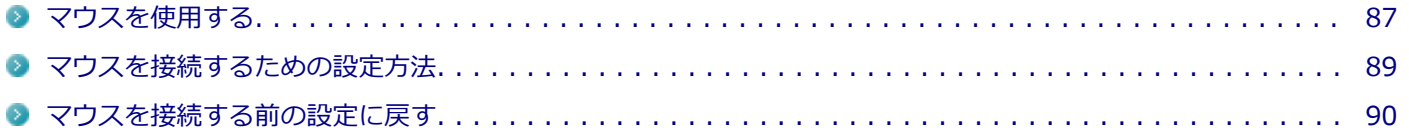

## <span id="page-86-0"></span>マウスを使用する

[020902-21]

本機では、USB接続のマウスを使用することができます。

添付または別売の当社製USBマウスを使用する場合は、特に設定を行う必要はありません。そのままUSBコネクタに接 続してください。

他社製のUSBマウスを使用する場合は、他社製USBマウスに添付のマニュアルをご覧になり、手順に従ってUSBマウス を接続してください。

購入時に、マウスを選択した場合に添付されるマウスを例として説明します。

#### **USBレーザーマウス USB光センサーマウス**

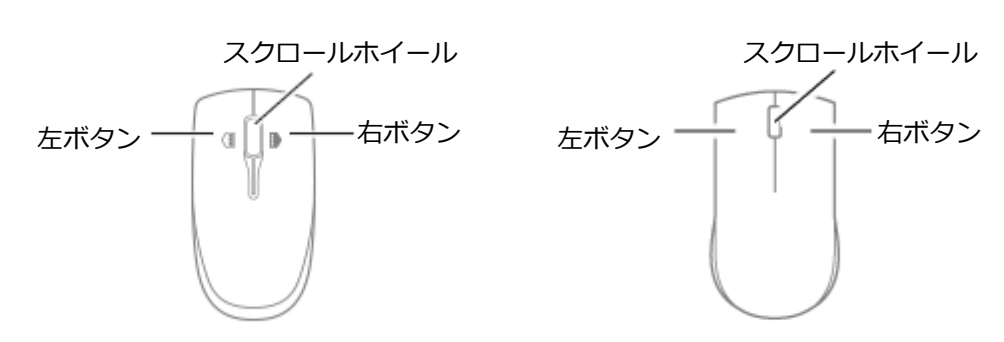

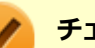

#### **チェック**

USBレーザーマウスやUSB光センサーマウスは、マウス底面に光源があり、マウスを置いた操作面をセンサ ーで検知することでマウスの動きを判断しています。次のような操作面では正しく動作しない(操作どおり にマウスポインタが動かない)場合があります。

- 反射しやすいもの (鏡、ガラスなど)
- 網点の印刷物など、同じパターンが連続しているもの (雑誌や新聞の写真など)
- 濃淡のはっきりした縞模様や柄のもの
- 光沢があるもの(透明、半透明な素材を含む)

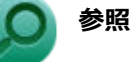

# **マウスを接続するための設定方法**

「本機の機能」の「マウス」-「[マウスを接続するための設定方法 \(P. 89\)」](#page-88-0)

**● マウスの使い方** 詳細情報は[、Windowsの検索機能 \(P. 23\)で](#page-22-0)検索し、ご確認ください。

## **スクロールホイールの使い方**

#### **チェック**

スクロールホイールの機能に対応していないアプリケーションでは使用できません。

### **USBレーザーマウスの場合**

#### **垂直スクロール機能** スクロールホイールを奥または手前方向に回転させることで、画面を上下にスクロールさせることができます。

● 水平スクロール機能 スクロールホイールを左または右側に傾けると、画面を左右にスクロールさせることができます。

#### **● オートスクロール機能**

スクロールホイールをクリックしたり、押し続けるとスクロールアイコンが表示されます。 その状態で、三角マークの方向にマウスを動かして、画面を上下、または左右にスクロールさせることができます。 スクロールホイールを再度クリックしたり、指を離すとスクロールアイコンが消えます。

**USB光センサーマウスの場合**

#### **● 垂直スクロール機能**

スクロールホイールを奥または手前方向に回転させることで、画面を上下にスクロールさせることができます。

#### **● オートスクロール機能**

スクロールホイールをクリックしたり、押し続けるとスクロールアイコンが表示されます。 その状態で、三角マークの方向にマウスを動かして、画面を上下、または左右にスクロールさせることができます。 スクロールホイールを再度クリックしたり、指を離すとスクロールアイコンが消えます。

# <span id="page-88-0"></span>マウスを接続するための設定方法

[020903-21]

## **当社製USBマウス(添付または別売)を使用する**

当社製USBマウス(添付または別売)を使用する場合は、特に設定を行う必要はありません。そのままUSBコネクタに 接続してください。

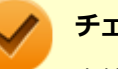

#### **チェック**

当社製USBマウスとNXパッド(タッチパッド)を同時に使用できますが、工場出荷時の状態では、USBマウ ス接続時にNXパッド(タッチパッド)が無効になるように、NXパッド(タッチパッド)ドライバで設定され ています。

#### **メモ**

- USBマウスとNXパッド(タッチパッド)を同時に使用する場合は、「マウスのプロパティ」→「タッチパ ッド」タブで「マウスが接続されたときタッチパッドを自動的に無効にします。」のチェックを外してく ださい。
- NXパッド(タッチパッド)を使用しない場合は、BIOSの設定でNXパッド(タッチパッド)を無効にでき ます。「他社製のUSBマウスを使用する (P. 89)」を参照してください。

### **他社製のUSBマウスを使用する**

他社製のUSBマウスを使用する場合は、他社製USBマウスに添付のマニュアルをご覧になり、手順に従ってUSBマウス を接続してください。

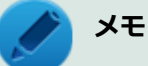

NXパッド(タッチパッド)を無効にしたい場合は、BIOSセットアップユーティリティの「Config」メニュ ー→「Keyboard/Mouse」の「Trackpad」を「Disabled」に設定してください。

#### **参照**

#### **NXパッド(タッチパッド)を無効にする**

- ■『システム設定』の「システム設定」 「BIOSセットアップユーティリティについて」
- ■『システム設定』の「システム設定」-「設定項目一覧」-「「Config」メニュー」

## <span id="page-89-0"></span>マウスを接続する前の設定に戻す

[020904-21]

マウスを取り外すとき、「[マウスを接続するための設定方法 \(P. 89\)](#page-88-0)」で変更する前の設定に戻す(NXパッド(タッチパ ッド)の拡張機能を使用する)場合は、次の操作を行ってください。

### **当社製USBマウス(添付または別売)を使用している場合**

そのままUSBコネクタから取り外してください。

# **メモ**

BIOSの設定でNXパッド(タッチパッド)を無効にした場合は、「他社製のUSBマウスを使用している場合」 と同様に、NXパッド(タッチパッド)を有効に戻してください。

### **他社製のUSBマウスを使用している場合**

他社製のUSBマウスを使用している場合は、他社製USBマウスに添付のマニュアルをご覧になり、手順に従ってUSBマ ウスを取り外してください。

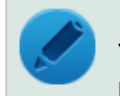

#### **メモ**

BIOSの設定でNXパッド(タッチパッド)を無効にした場合は、BIOSセットアップユーティリティの 「Config」メニューで次の設定を行い、NXパッド(タッチパッド)を有効に戻してください。 「Keyboard/Mouse」の「Trackpad」を「Enabled」に設定する

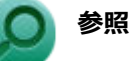

#### **NXパッド(タッチパッド)を有効にする**

- ■『システム設定』の「システム設定」 「BIOSセットアップユーティリティについて」
- 『システム設定』の「システム設定」-「設定項目一覧」- 「「Config」メニュー」

# 液晶ディスプレイ

#### $[021100-21]$

本機の液晶ディスプレイの表示の調整や表示できる解像度と表示色、表示に関する機能の設定などについて説明してい ます。

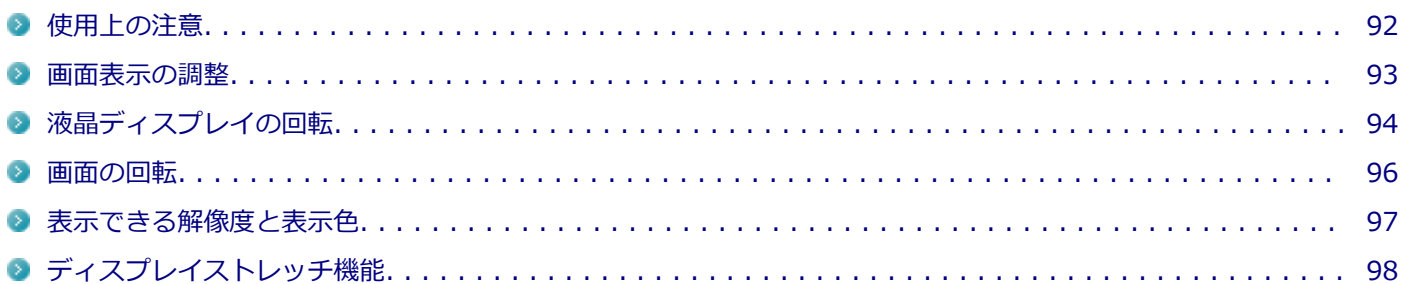

## <span id="page-91-0"></span>使用上の注意

[021101-21]

- 液晶ディスプレイは非常に高精度な技術で作られていますが、色調のズレなど個体差が発生する場合があります。こ れは液晶ディスプレイの特性によるものであり、故障ではありません。
- OpenGLのアプリケーションを使用した場合、アプリケーションによっては、画面が表示されない、または画面の表 示が乱れることがあります。
- DVDの再生画面の上に他のウィンドウを重ねると、コマ落ちや音切れ、およびデスクトップ上のアイコンのちらつき が発生したり、再生画面にゴミが残る場合があります。
- DVDの再生時に画面がちらつく場合があります。また、再生するDVDの種類によっては、コマ落ちが発生する場合が あります。
- Windowsの状態によっては、スクリーンセーバー動作時に液晶ディスプレイの電源がオフにならない場合がありま す。
- 各種ベンチマークが正常に実行できない場合があります。
- DVDや動画の再生中は、休止状態やスリープ状態にしないでください。
- 解像度、または画面の出力先の変更を行う場合は、動画や音楽を再生するアプリケーションを表示したまま行わない でください。
- 動画を再生するアプリケーションによっては、画質が低下する場合があります。
- 本機の液晶ディスプレイを開閉すると、画面がちらつくことがありますが、故障ではありません。

[021102-21]

## <span id="page-92-0"></span>**輝度を調整する**

**キーボードで調整する**

キーボードで、一時的に輝度を調整できます。

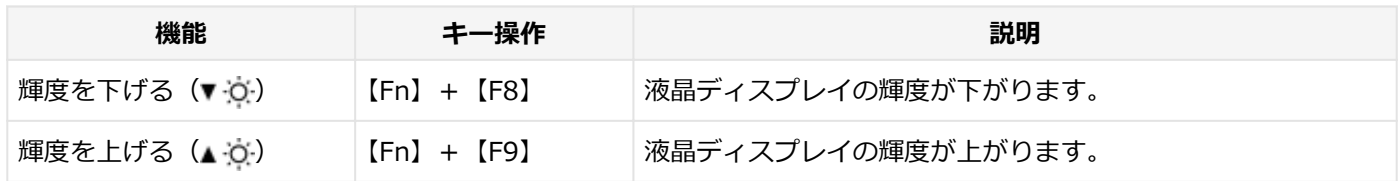

<span id="page-93-0"></span>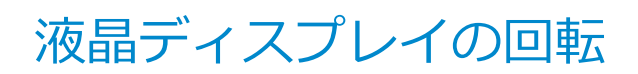

[021106-21]

本機は液晶ディスプレイを180度回転した状態で使用できます。

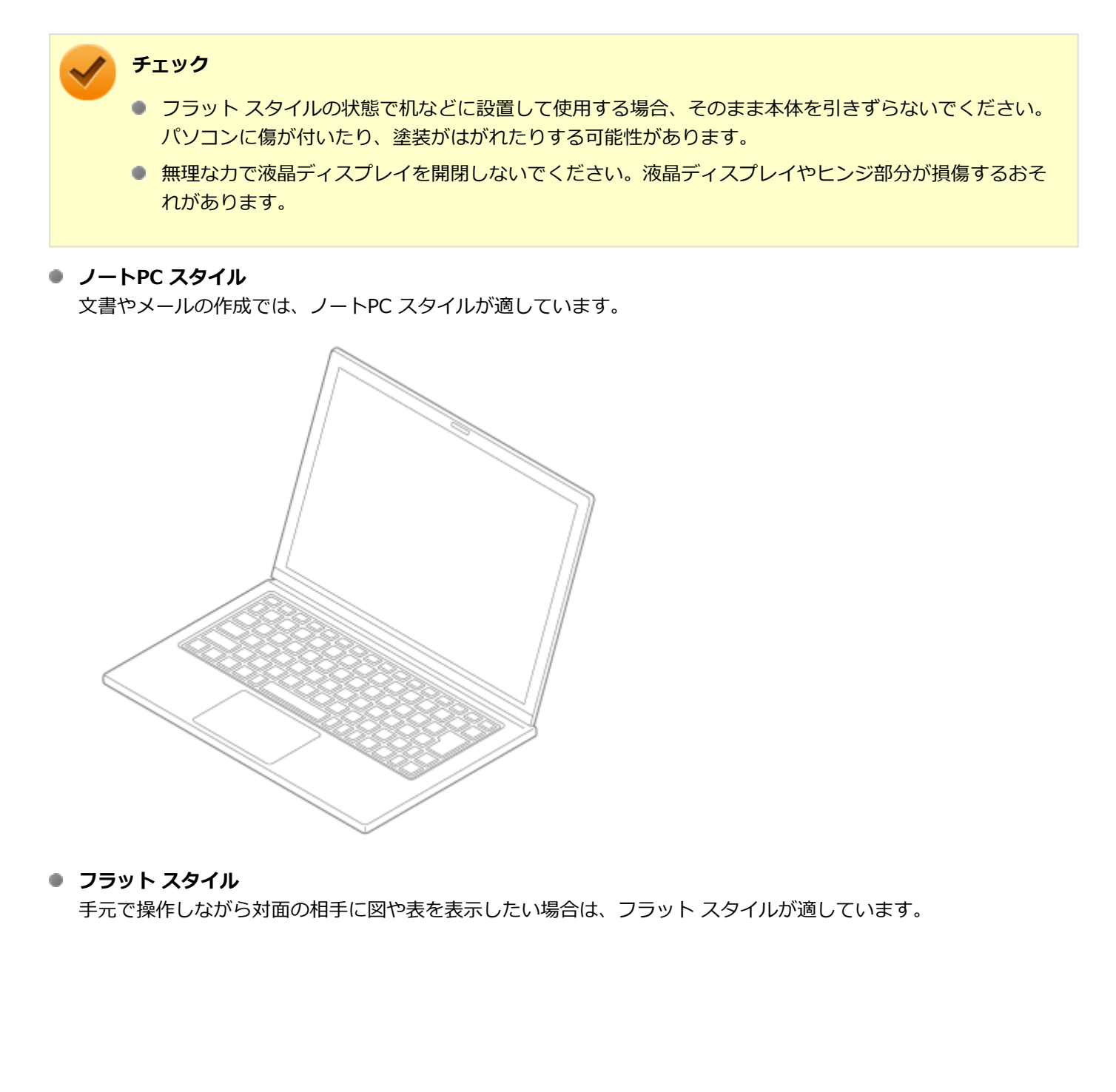

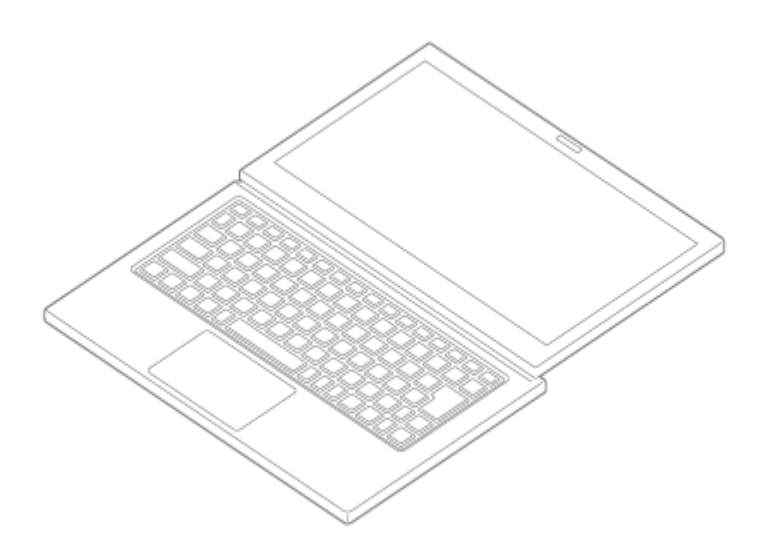

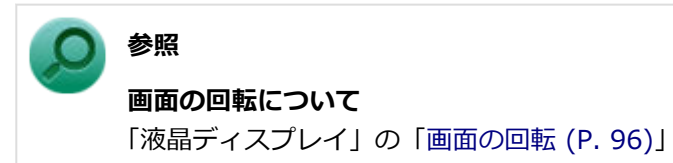

[021105-21]

<span id="page-95-0"></span>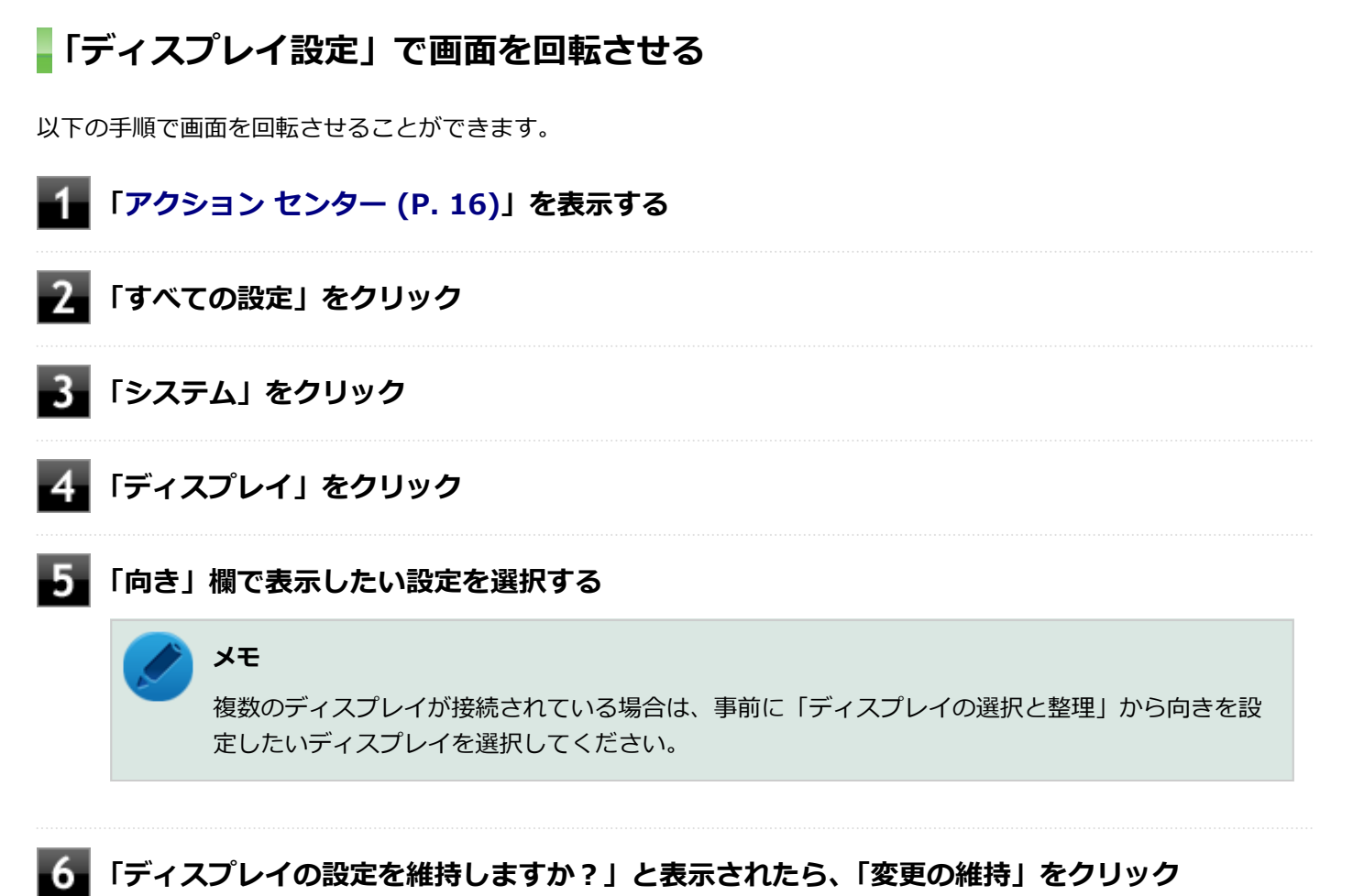

#### 以上で画面の回転の設定は完了です。

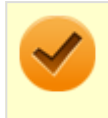

#### **チェック**

画面の向きを元に戻す場合は、「ディスプレイ」の「向き」から、「横」を選択します。

# <span id="page-96-0"></span>表示できる解像度と表示色

#### [021103-21]

本製品で使用できる液晶ディスプレイの解像度や表示色については、「仕様一覧」に記載しております。 「サービス&サポート」の「商品情報検索」よりお使いの機種を検索し、「仕様一覧」をご覧ください。 <http://121ware.com/support/>

#### **チェック**

設定により、「仕様一覧」に記載されていない解像度を選択することができる場合がありますが、動作を保証 するものではありません。必ず記載されている解像度で使用してください。

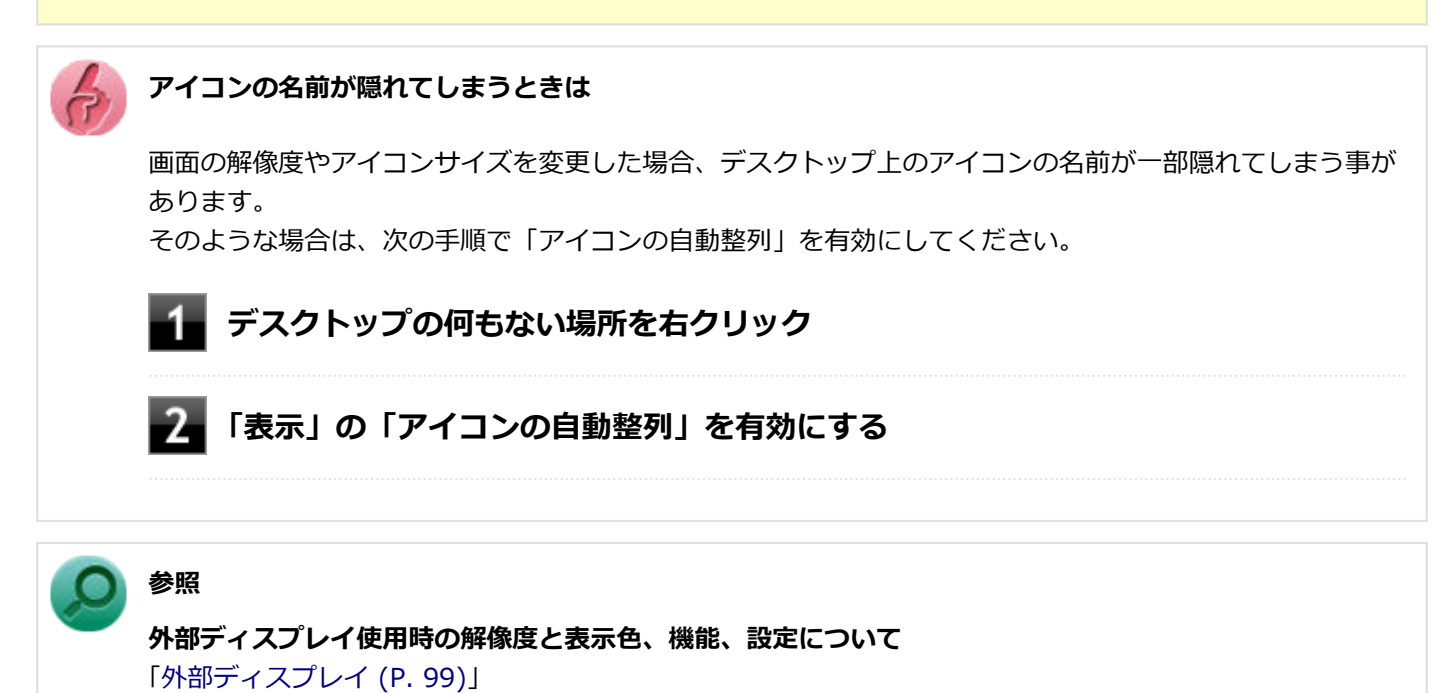

# <span id="page-97-0"></span>ディスプレイストレッチ機能

[021104-21]

ディスプレイストレッチ機能とは、液晶ディスプレイの解像度よりもWindowsの解像度設定が低い場合に、液晶ディス プレイに画面イメージを拡大して表示する機能です。 ディスプレイストレッチ機能を使う場合は次の手順で行います。

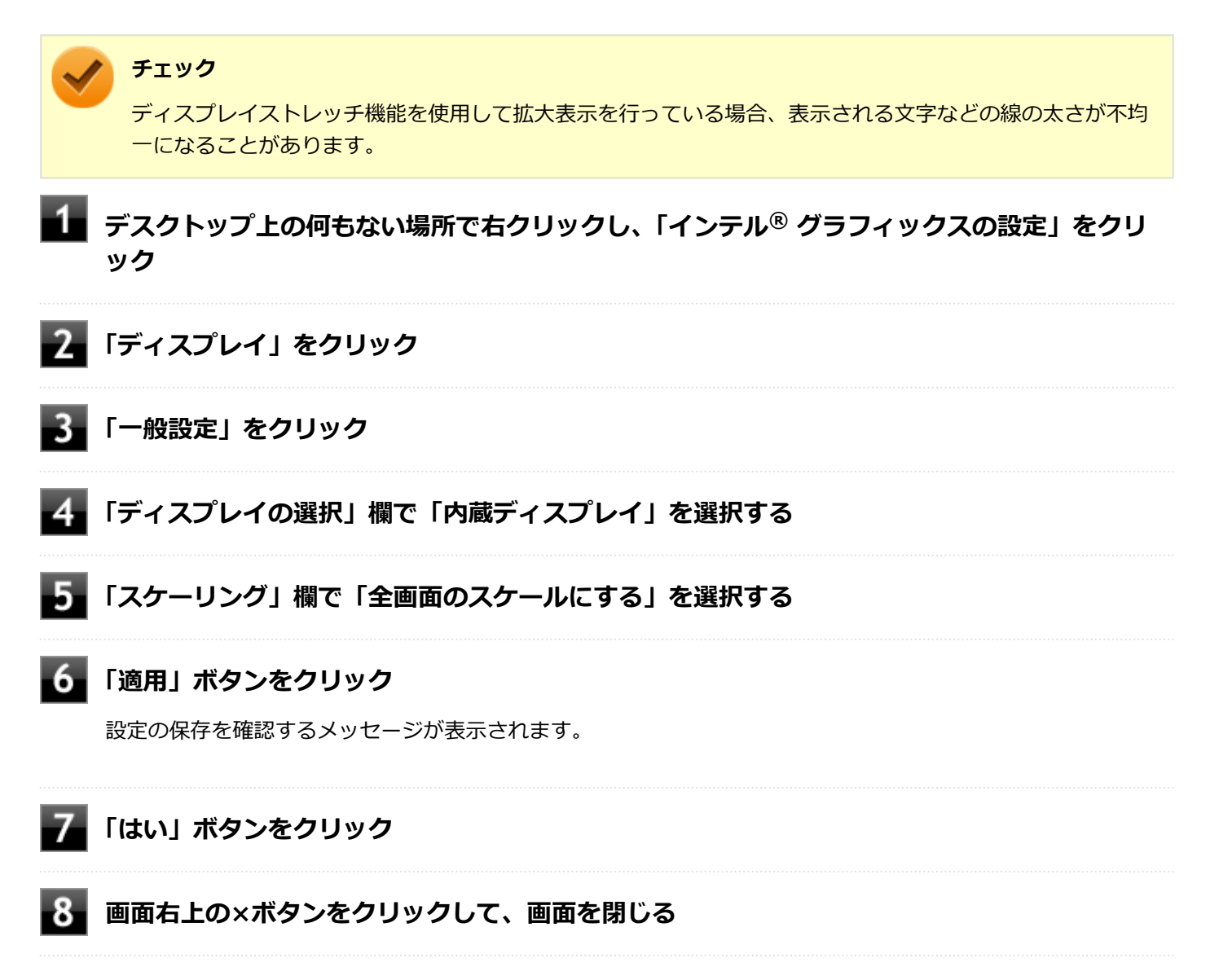

設定が有効になり、ディスプレイストレッチ機能が使用できます。

# 外部ディスプレイ

 $[021200-21]$ 

<span id="page-98-0"></span>外部ディスプレイで表示可能な解像度や表示色、画面の表示先の切り替えなどについて説明しています。

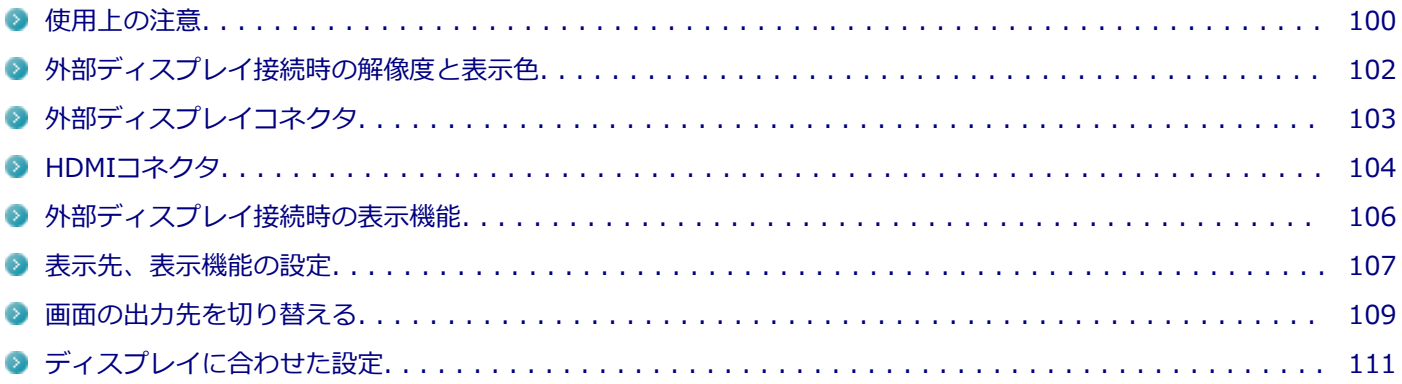

## <span id="page-99-0"></span>使用上の注意

[021201-21]

- 本機の電源が入っている状態、スリープ状態、および休止状態のときは、外部ディスプレイコネクタへのディスプレ イ用ケーブルの取り付け、取り外しを行わないでください。
- DVDや動画の再生中は、休止状態やスリープ状態にしないでください。
- 解像度、または画面の出力先の変更を行う場合は、動画や音楽を再生するアプリケーションを表示したまま行わない でください。
- 本機の液晶ディスプレイと外部ディスプレイの同時表示を行っている場合、オーバーレイを使用して再生する動画 は、プライマリ側のディスプレイにのみ表示されます。
- デュアルディスプレイ機能使用時に動画を再生し、表示が乱れた場合、デュアルディスプレイ機能を使用せずに本機 の液晶ディスプレイまたは外部ディスプレイのみで動画の再生をしてください。
- 高解像度で外部ディスプレイに表示している場合、DVD-Videoの種類によっては、コマ落ち、映像の乱れが発生する 場合があります。その場合は、より低い解像度に設定することをおすすめします。
- 外部ディスプレイに表示している状態で、本機の液晶ディスプレイを開閉すると、画面がちらつくことがあります が、故障ではありません。
- 外部ディスプレイやテレビを接続した場合、OSのDPI仕様により解像度を変更出来ない場合があります。その場合は プライマリとセカンダリディスプレイの表示サイズを小さくする必要があります。

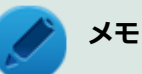

- 機種によってはセカンダリディスプレイの表示サイズがプライマリ表示サイズと比例して変更される 場合もあります。
- 解像度を選択できない場合、「検出」ボタンをクリックすると選択可能になる場合があります。
- 「別のディスプレイは検出されませんでした。」メッセージが表示される場合がありますが本機に影響 はありません。

### **HDMIコネクタ使用時の注意**

- すべてのHDMI規格に対応した外部ディスプレイやテレビでの動作確認はしておりません。そのため、HDMI規格に対 応した外部ディスプレイやテレビによっては正しく表示されない場合があります。
- HDMIケーブルは、別途市販のものをお買い求めください。
- 本機の電源が入っている状態、スリープ状態、および休止状態のときは、HDMIコネクタへのHDMIケーブルの取り付 け、取り外しを行わないでください。
- 著作権保護されたコンテンツなどは出力されない場合があります。
- HDMIディスプレイ接続時、リフレッシュレートが30Hz(インターレース)に設定されていると、本機の操作中にち らつく場合があります。その場合はリフレッシュレートを60Hz (プログレッシブ)に変更してください。
- 使用環境によっては、60Hz (プログレッシブ) に変更するか解像度を低くしないと描画性能が上がらない場合があ ります。
- HDMIディスプレイのタイプによっては、解像度を変更しないと、60Hz(プログレッシブ)に変更できない場合があ ります。

## **HDMIコネクタを制限する**

本機では、BIOSセットアップユーティリティのI/O制限で、HDMIコネクタからの出力を制限することができます。

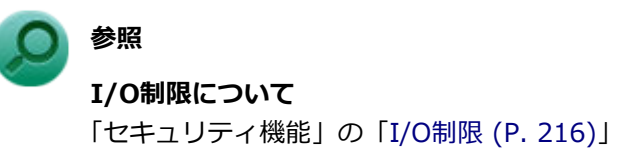

# <span id="page-101-0"></span>外部ディスプレイ接続時の解像度と表示色

[021202-21]

本製品で使用できる外部ディスプレイの解像度や表示色については、「仕様一覧」に記載しております。 「サービス&サポート」の「商品情報検索」よりお使いの機種を検索し、「仕様一覧」をご覧ください。 <http://121ware.com/support/>

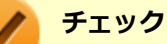

- 外部ディスプレイをご使用の際は、外部ディスプレイのマニュアルで、対応している走査周波数や解像度 を確認してください。
- 初回接続時の外部ディスプレイやテレビは、本機の液晶ディスプレイとのクローンモードに設定されま す。
- 設定により、マニュアルに記載されていない解像度や周波数を選択できる場合がありますが、動作を保証 するものではありません。必ずマニュアルに記載されている解像度や周波数で使用してください。
- 外部ディスプレイによっては、特定の解像度やリフレッシュレートに設定できないことがあります。

# <span id="page-102-0"></span>外部ディスプレイコネクタ

[021203-21]

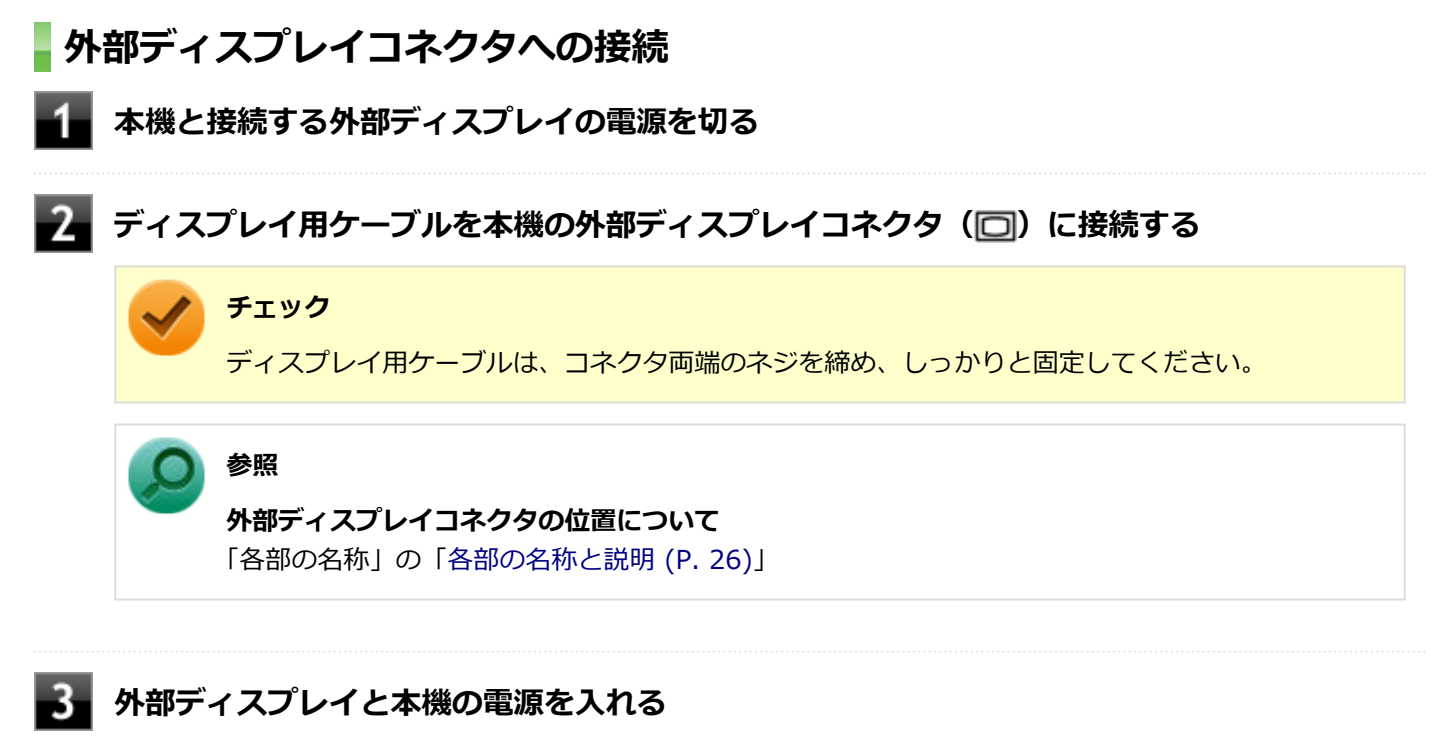

詳しくは外部ディスプレイのマニュアルをご覧ください。

以上で外部ディスプレイの接続は完了です。

## **プロジェクタの接続**

本機の外部ディスプレイコネクタ(□)には、別売のプロジェクタを接続することができます。プロジェクタは、プレ ゼンテーションなどに利用することができます。別売のプロジェクタの接続のしかたは、プロジェクタのマニュアルを ご覧ください。また、使用する場合はプロジェクタのマニュアルを参考にして表示解像度(ドット)、垂直走査周波数 (Hz)などを確認してください。

## <span id="page-103-0"></span>HDMIコネクタ

[021204-21]

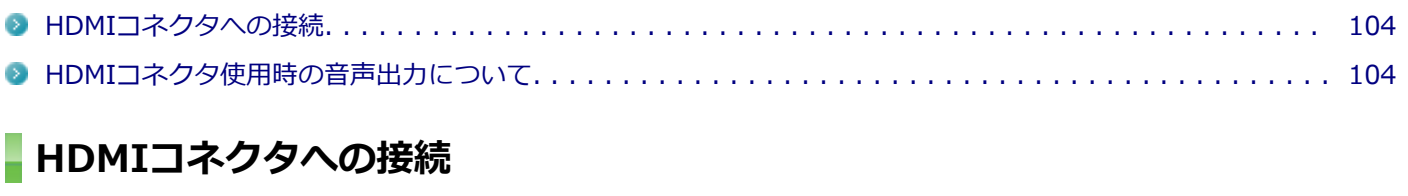

**本機と接続する外部ディスプレイやテレビの電源を切る**

**HDMIケーブルで、HDMIコネクタとHDMI規格に対応した外部ディスプレイやテレビなどを 接続する**

**参照**

**HDMIコネクタの位置について** 「各部の名称」の「[各部の名称と説明 \(P. 26\)](#page-25-0)」

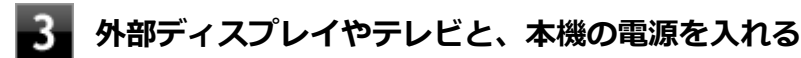

詳しくは外部ディスプレイやテレビのマニュアルをご覧ください。

以上で外部ディスプレイの接続は完了です。

## **HDMIコネクタ使用時の音声出力について**

HDMIコネクタに映像を出力すると、接続したHDMI機器が音声出力に対応している場合には音声を出力することができ ます。

自動で切り替わる場合もありますが、自動的に音声が切り替わらない場合は、次の手順で設定を行ってください。

**サウンドデバイスを使用しているすべてのソフトを終了する**

### **「[コントロール パネル \(P. 10\)」](#page-9-0)を表示する**

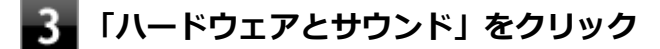

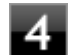

### **「サウンド」をクリック**

「サウンド」が表示されます。

### **「再生」タブをクリック**

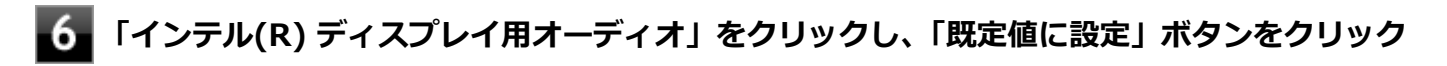

## **■ 「OK」ボタンをクリック**

音声がHDMI経由で出力されるようになります。

#### **チェック**

HDMIコネクタに映像を出力しているときに音声が出力されなくなった場合は、本機を再起動すると改善され ることがあります。

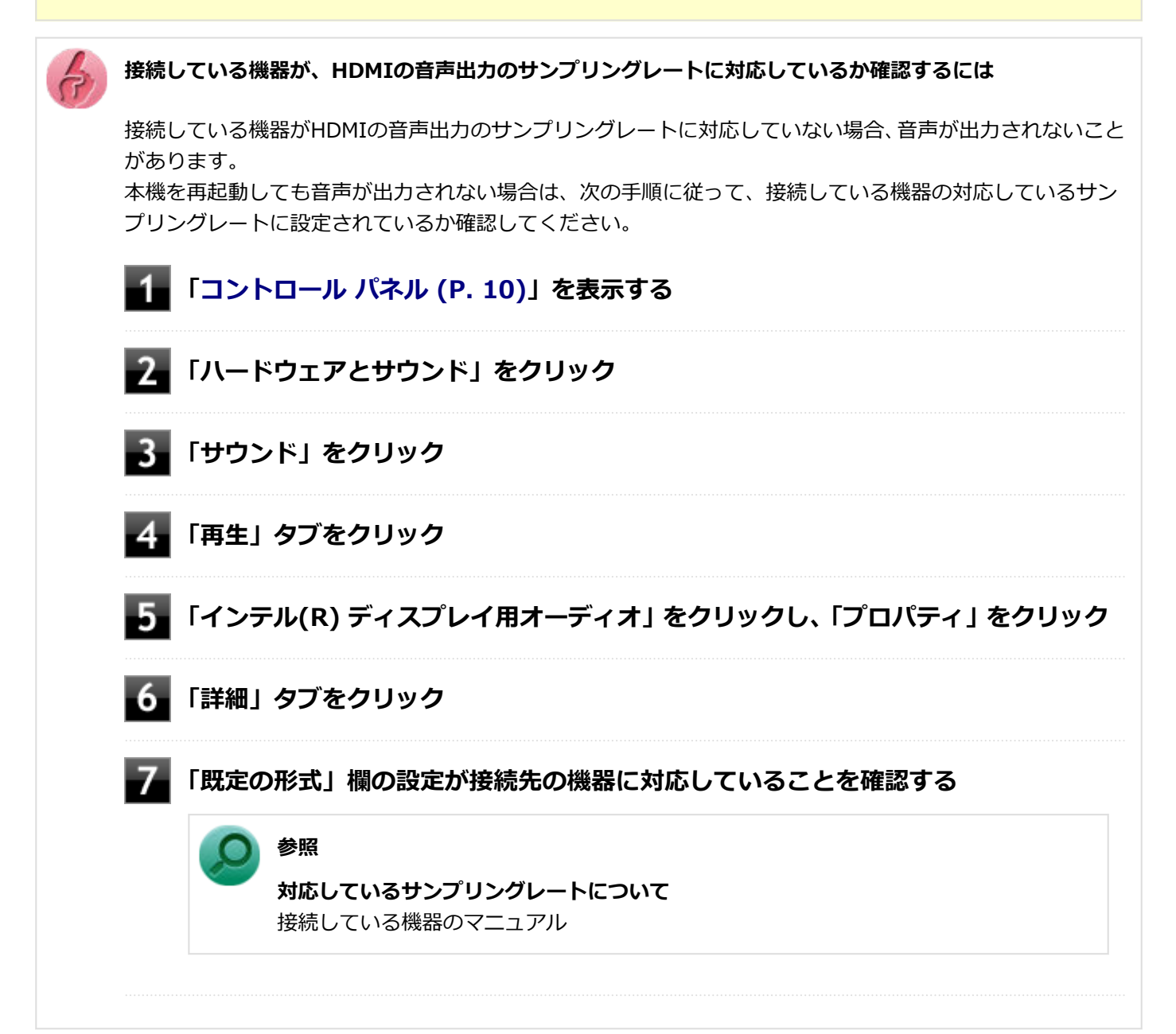

# <span id="page-105-0"></span>外部ディスプレイ接続時の表示機能

[021205-21]

外部ディスプレイを接続して使用する場合、本機の液晶ディスプレイ、または接続した外部ディスプレイのみに表示す る他、次の表示機能が使用できます。

## **デュアルディスプレイ**

本機の液晶ディスプレイと外部ディスプレイを使用して、ひとつの画面として表示できる機能です。液晶ディスプレイ と外部ディスプレイを続き画面として利用できるので、表示できる範囲が広くなります。

## **クローンモード**

本機の液晶ディスプレイと外部ディスプレイで同時表示を行います。

表示される内容は同じものですが、選択した解像度によっては本機の液晶ディスプレイと外部ディスプレイが異なる表 示状態になる場合があります。

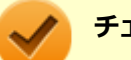

#### **チェック**

接続している外部ディスプレイやプロジェクタによっては、これらの機能の選択時に、画面の解像度が変更 される場合があります。その場合は、解像度を設定し直してください。

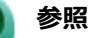

**表示先や表示機能の設定について** 「[表示先、表示機能の設定 \(P. 107\)」](#page-106-0)

[021206-21]

<span id="page-106-0"></span>外部ディスプレイなどを接続した場合、次の方法で表示先、表示機能の設定ができます。

#### **チェック**

動画再生のソフトウェアを表示中は、設定の変更を行わないでください。設定の変更を行った場合は、動画 再生のソフトウェアを再起動してください。

### **「ディスプレイ設定」で設定する**

#### **チェック**

- デュアルディスプレイモードのときは画面の解像度によっては、2つのディスプレイに同時に表示できな い場合があります。
- デュアルディスプレイモードのときは1番目のディスプレイと2番目のディスプレイの交換ができない場 合があります。 その場合は一度、液晶ディスプレイ単体を表示させる設定などに変更してから、1番目のディスプレイと 2番目のディスプレイを交換してください。
- デュアルディスプレイモードからクローンモードへ、またはクローンモードからデュアルディスプレイモ ードへ直接変更できない場合があります。 その場合は一度、液晶ディスプレイのみに表示する設定に変更してから、デュアルディスプレイモードま たはクローンモードへ変更してください。
- DVDの再生中に設定を変更する場合は、DVDの再生を停止し、DVD再生のソフトウェアを終了させてか ら行ってください。
- 本機の液晶ディスプレイと外部ディスプレイに同時に表示している場合、DVDの種類によっては、映像の 乱れが発生する場合があります。 本機の液晶ディスプレイまたは外部ディスプレイのみに表示させる設定にすることをおすすめします。

#### **「[アクション センター \(P. 16\)」](#page-15-0)を表示する**

- **「すべての設定」をクリック**
- **「システム」をクリック**
- **「ディスプレイ」をクリック**

#### **「複数のディスプレイ」欄で表示したい設定を選択する**

1台のディスプレイのみでお使いになる場合は「1 のみに表示する」または「2 のみに表示する」を選択します。 2台のディスプレイをデュアルディスプレイモードでお使いになる場合は「表示画面を拡張する」を選択します。 2台のディスプレイをクローンモードでお使いになる場合は「表示画面を複製する」を選択します。

以上で表示先、表示機能の設定は完了です。

## **キーボードで設定を切り替える**

本機では、キーボードで表示先や表示機能の設定を切り替えることができます。

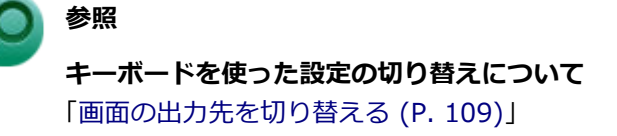
## 画面の出力先を切り替える

[021207-21]

本機は、キーボードから画面の出力先の切り替えを行うことができます。

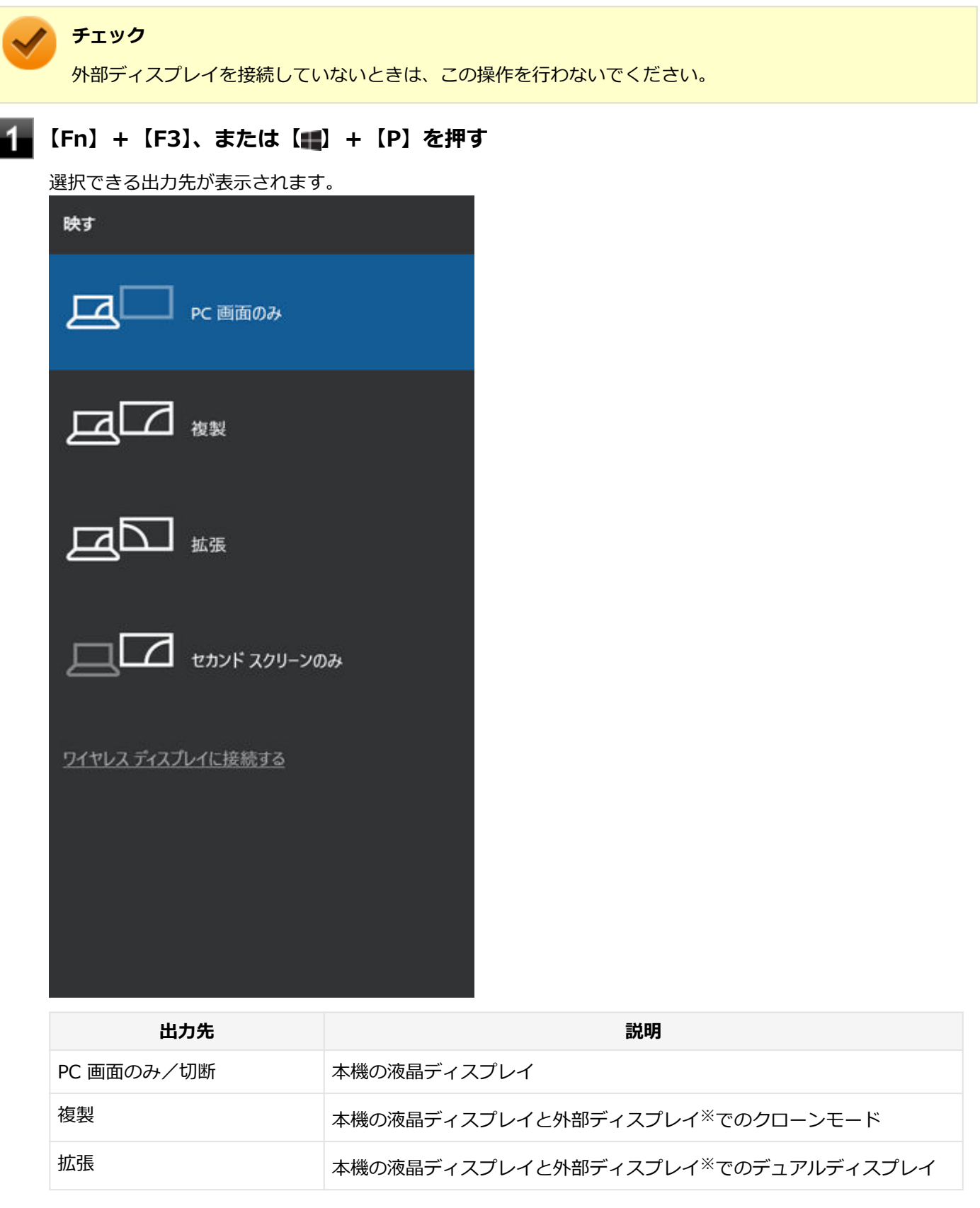

セカンド スクリーンのみ トントップイスプレイ※

※ 外部ディスプレイコネクタに接続した外部ディスプレイまたはHDMIコネクタに接続した外部ディスプレイ のいずれかに表示されます。

### ■2 【↑】【↓】で出力先を選択し、【Enter】を押す

画面の出力先が切り替わります。

# ディスプレイに合わせた設定

[021208-21]

外部ディスプレイ使用時に、表示が適切でない場合やプラグ&プレイに対応していないディスプレイを使用していると きは、次の操作を行ってください。

**チェック**

プラグ&プレイに対応したディスプレイを使用しても、ディスプレイの情報が反映されない場合があります。 その場合も、次の操作を行ってください。

### **お使いのディスプレイにドライバが用意されている場合**

ディスプレイのマニュアルをご覧になり、ドライバのインストールを行ってください。

### **お使いのディスプレイにドライバが用意されていない場合**

次の手順で設定を行ってください。

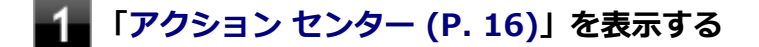

- **「すべての設定」をクリック**
- **「システム」をクリック**
- **「ディスプレイ」をクリック**
- **「ディスプレイの詳細設定」をクリック**
- **「ディスプレイXXのアダプターのプロパティを表示します」をクリック**
- **「モニター」タブをクリックし、「プロパティ」ボタンをクリック**
- 8 **「ドライバー」タブをクリックし、「ドライバーの更新」ボタンをクリック** 「ドライバーの更新」が表示されます。
- **「コンピューターを参照してドライバー ソフトウェアを検索」をクリック**
- **「コンピューター上の利用可能なドライバーの一覧から選択します」をクリック**

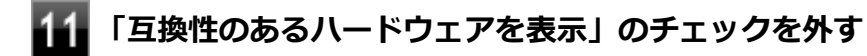

## **「製造元」と「モデル」を選択し、「次へ」ボタンをクリック**

一覧に、接続したディスプレイのモデルが表示されない場合は、「製造元」欄で「(標準モニターの種類)」を選 択し、「モデル」欄で接続したディスプレイに対応した解像度を選択してください。

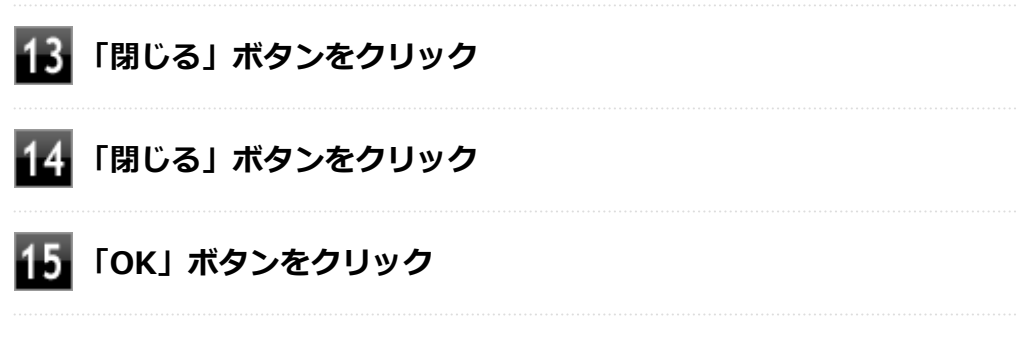

以上でディスプレイの設定は完了です。

## Webカメラ

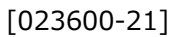

本機のWebカメラについて説明しています。

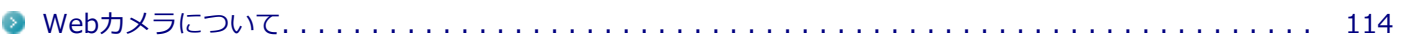

## <span id="page-113-0"></span>Webカメラについて

[023602-21]

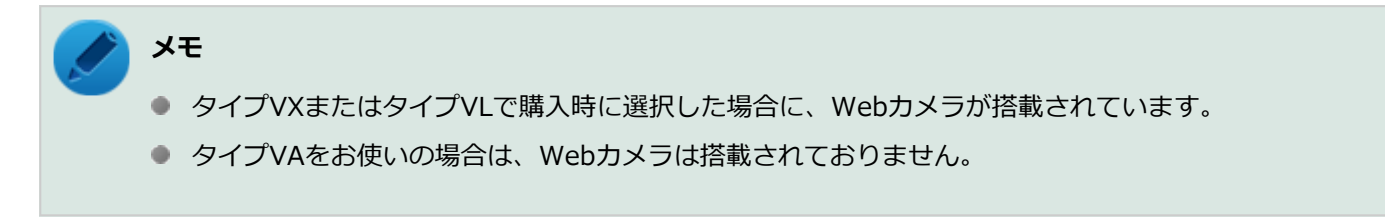

本機のWebカメラでは、動画・静止画の撮影が行えます。また、本機に添付されているWebカメラアプリケーション 「YouCam 5 BE」と組み合わせて使用することができます。

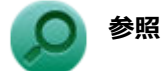

**Webカメラの位置について** 「各部の名称」-[「各部の名称と説明 \(P. 26\)」](#page-25-0) **YouCam 5 BEについて** 「便利な機能とアプリケーション」-[「YouCam 5 BE \(P. 286\)](#page-285-0)」

## ハードディスク

#### [021300-21]

本機のハードディスクの使用上の注意などについて説明しています。 SSDモデルでは、ハードディスクの代わりにSSDが内蔵されています。SSDモデルをお使いの場合は、「[SSD \(P. 123\)](#page-122-0)」 をご覧ください。

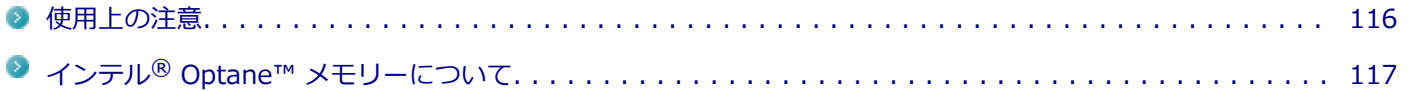

<span id="page-115-0"></span>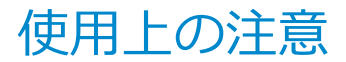

[021301-21]

- ハードディスクは非常に精密に作られています。次の点に注意して使用してください。
- ハードディスクのデータを破損させる外的な要因には次のようなものがあります。
	- 過度な振動
	- 高熱
	- 落雷
- データの読み書き中(アクセスランプの点灯中)には、少しの衝撃が故障の原因になる場合があります。
- ハードディスクが故障すると、記録されているデータが使用できなくなる場合があります。特に、お客様が作成した データは再セットアップしても元には戻りません。定期的にバックアップをとることをおすすめします。
- ハードディスクの領域の作成や削除、フォーマットは「コンピューターの管理」の「ディスクの管理」から行いま す。
- 本機のハードディスクには、「ディスクの管理」でドライブ文字が割り当てられていない領域が表示されます。この 領域には、システム復旧時に必要なデータなどが格納されています。 この領域にあるデータは削除しないでください。

#### **チェック**

ハードディスク内の大切なデータを守り、トラブルを予防するには、定期的にメンテナンスを行うことも大 切です。ハードディスクのメンテナンスについては、『メンテナンスとアフターケアについて』をご覧くださ い。

### **ハードディスクのデータを保護する**

#### **SMART機能**

本機のハードディスクは、S.M.A.R.T. (Self Monitoring, Analysis and Reporting Technology)に対応しているため、 ハードディスクの異常を検出し、ハードディスクの故障が予見された場合は警告をします。

## **ハードディスク・アクティブプロテクション・システム**

## **チェック**

ハードディスク・アクティブプロテクション・システムは、工場出荷時にはインストールされていません。

落下や振動によるハードディスク損傷の危険性を軽減することができます。

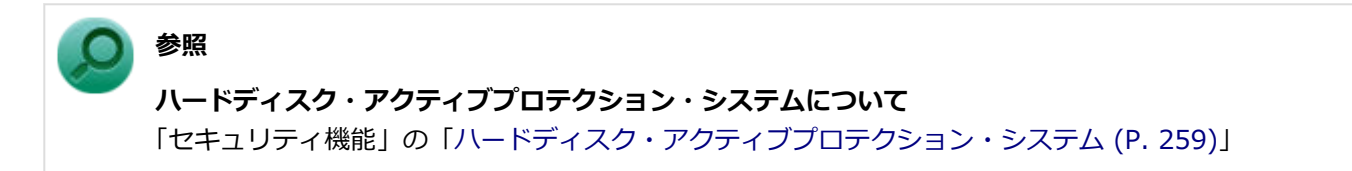

## <span id="page-116-0"></span>インテル® Optane™ メモリーについて

[021302-21]

### **概要**

インテル® Optane™ メモリー・テクノロジーは、高速なSSDを低速なハードディスクのキャッシュとして利用する機能 です。

インテル® Optane™ メモリー・テクノロジーを有効にすると、OSの起動時間や、よく使うアプリケーションやファイ ルの起動時間を短縮できます。これにより低速な大容量のハードディスクを、高速なストレージとして利用できます。

### **使用上の注意**

インテル® Optane™ メモリー・テクノロジーを有効にすると、SATAポートに接続されたハードディスクと、M.2スロ ットに接続されたインテル<sup>®</sup> Optane™ メモリーがペアとなり、ひとつの仮想ドライブとして動作します。

インテル® Optane™ メモリー対応モデルをお使いの場合は、工場出荷時にインテル® Optane™ メモリー・テクノロジ ーが有効になっています。

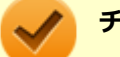

### **チェック**

- インテル® Optane™ メモリーとハードディスクのどちらか一方だけでは動作しません。 また、どちらか一方を別のハードディスクや別のインテル® Optane™ メモリーに交換した場合も動作し ません。
- インテル® Optane™ メモリー・テクノロジーは、ハードディスクを高速化する機能です。インテル® Optane™ メモリーは、通常のメモリーとしては動作しません。 本機では、インテル® Optane™ メモリーをSSDとして使用することはできません。
- インテル® Optane™ メモリーがデバイスとして表示される場合がありますが、容量は16GBより少ない 表示となります。
- インテル® Optane™ メモリー・テクノロジーが有効の状態で、ハードディスクまたはインテル® Optane™ メモリーを取り外さないでください。OSが起動しなくなります。
- BIOSセットアップユーティリティで「Config」メニューにある「Storage」の「Controller Mode」を 「RST mode」から変更しないでください。OSが起動しなくなります。
- インテル® Optane™ メモリー対応モデルでは、BIOSセットアップユーティリティの「Startup」メニュ ーにある「CSM」を「No」に設定して使用してください。
- インテル® Optane™ メモリー対応モデルでは、BIOSセットアップユーティリティの「Startup」メニュ ーにある「UEFI/Legacy Boot」を「UEFI Only」に設定して使用してください。
- その他の注意事項に関しては、下記のインテルのページをご確認ください。 [https://www.intel.co.jp/content/www/jp/ja/support/articles/000024018/memory-and-storage/](https://www.intel.co.jp/content/www/jp/ja/support/articles/000024018/memory-and-storage/intel-optane-memory.html) [intel-optane-memory.html](https://www.intel.co.jp/content/www/jp/ja/support/articles/000024018/memory-and-storage/intel-optane-memory.html)

## <span id="page-117-0"></span>**インテル® Optane™ メモリーの状態を確認する**

インテル® Optane™ メモリー対応モデルの場合、本機は出荷時にインテル® Optane™ メモリー・テクノロジーが有効 になっています。

以下の手順で、インテル® Optane™ メモリーの状態を確認します。

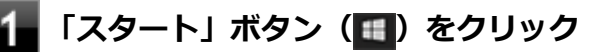

### **「Intel」をクリック**

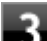

## **「インテル® ラピッド・ストレージ・テクノロジー」をクリック**

「インテル® ラピッド・ストレージ・テクノロジー」が表示されます。

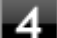

### **「インテル® Optane™ メモリー」をクリック**

「インテル® Optane™ メモリーのステータス」に「有効。」と表示されている場合は、インテル® Optane™ メ モリー・テクノロジーが有効になっています。

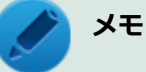

インテル® Optane™ メモリー・テクノロジーが有効になっている場合、「デバイスマネージャー」 の「ディスク ドライブ」の下に、「Intel Optane+\*\*\*GBHDD」と表示されます。 (\*\*\*にはお使 いのハードディスクの容量が表示されます。)

## **インテル® Optane™ メモリー・テクノロジーを有効にする**

インテル® Optane™ メモリー・テクノロジーを有効にする場合は、インテル® ラピッド・ストレージ・テクノロジー で設定を行います。 以下の手順で行います。

### **チェック**

ハードディスク・アクティブプロテクション・システムをインストールしている場合は、事前にアンインス トールしてください。

#### **参照**

**ハードディスク・アクティブプロテクション・システムのアンインストールについて** 「便利な機能とアプリケーション」の[「アプリケーションのアンインストール \(P. 247\)」](#page-246-0)

#### **メモ**

インテル® Optane™ メモリー・テクノロジーを有効にすると、「ディスクの管理」でインテル® Optane™ メモリーが表示されなくなりますが、異常ではありません。

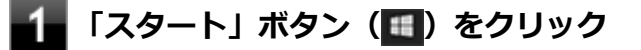

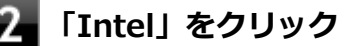

## **「インテル® ラピッド・ストレージ・テクノロジー」をクリック**

「インテル® ラピッド・ストレージ・テクノロジー」が表示されます。

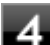

### **「インテル® Optane™ メモリー」をクリック**

### **「有効化」をクリック**

「インテル® Optane™ メモリーを有効にする」画面が表示されます。

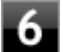

### **「互換性のある高速ドライブを選択します」でインテル® Optane™ メモリーが選択されてい ることを確認して、「はい」をクリック**

### **メモ**

インテル® Optane™ メモリーは、「コントローラー 3, ポート 0 上の PCIe SSD (13 GB)」と表示 されます。

インテル® Optane™ メモリー・テクノロジーの有効化が開始されます。

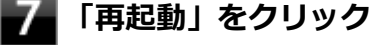

#### **チェック**

シャットダウンは行わないでください。シャットダウンを行うと、再度起動したときにドライブ文 字が変更される場合があります。

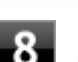

## ■ インテル® Optane™ メモリー・テクノロジーが有効になっていることを確認する

詳しくは、「インテル® [Optane™ メモリーの状態を確認する \(P. 118\)」](#page-117-0)をご覧ください。

## **インテル® Optane™ メモリー・テクノロジーを無効にする**

インテル® Optane™ メモリー・テクノロジーを無効にする場合は、以下の手順で設定を行います。

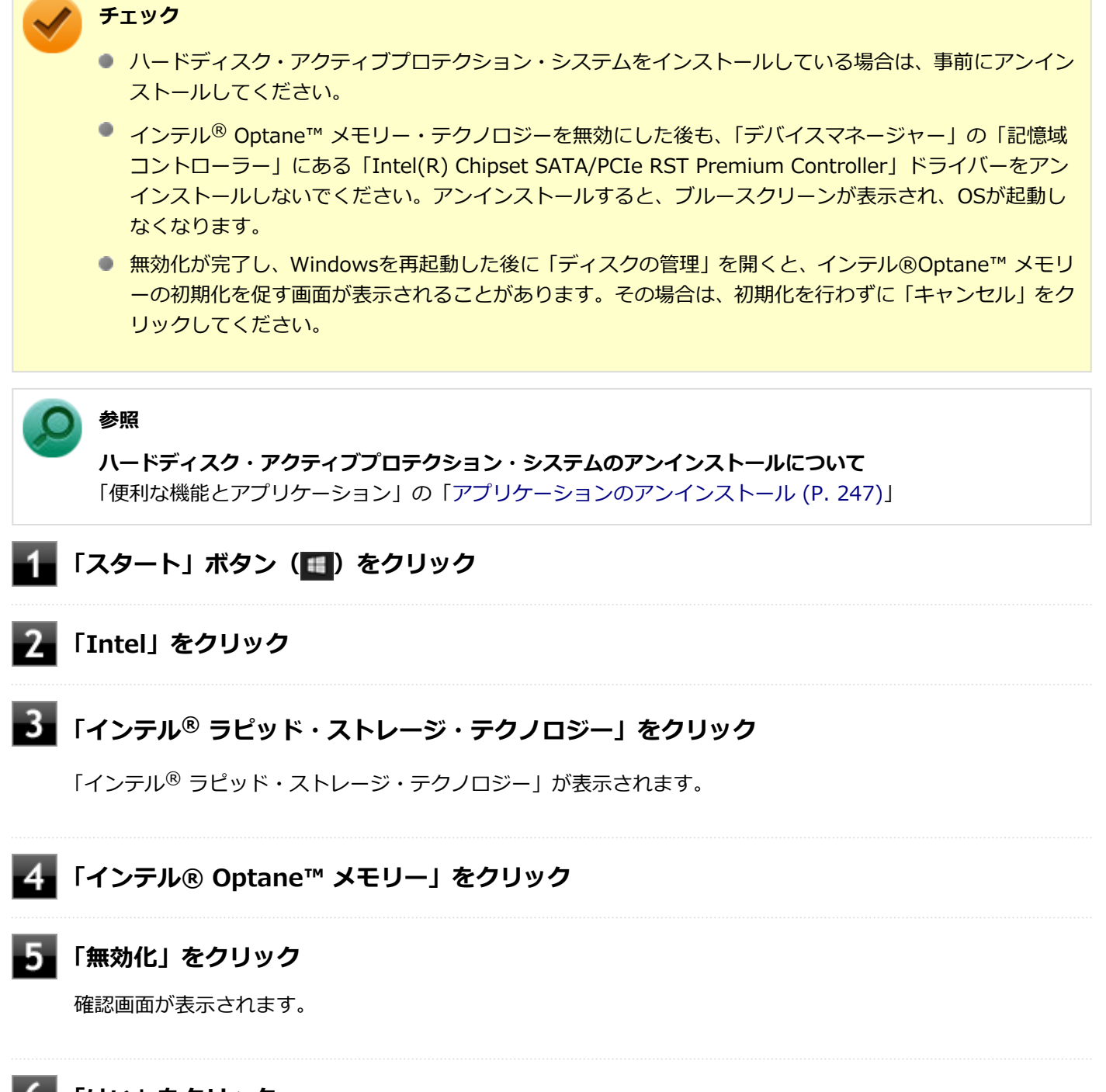

**「はい」をクリック**

インテル® Optane™ メモリー・テクノロジーの無効化が開始されます。

### **「再起動」をクリック**

コンピューターが再起動します。

**チェック**

シャットダウンは行わないでください。シャットダウンを行うと、再度起動したときにドライブ文 字が変更される場合があります。

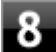

## **インテル® Optane™ メモリー・テクノロジーが有効になっていないことを確認する**

詳しくは、「インテル® [Optane™ メモリーの状態を確認する \(P. 118\)」](#page-117-0)をご覧ください。

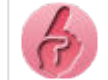

#### **起動しなくなったときは**

OSが起動しない場合、BIOSセットアップユーティリティでインテル® Optane™ メモリー・テクノロジーを 無効化してください。 以下の手順で行ってください。

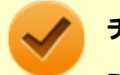

### **チェック**

BIOSセットアップユーティリティでの無効化は、処理に数時間かかる場合があります。

**本機の電源を入れ、すぐに【F2】を数回押す**

BIOSセットアップユーティリティが表示されます。

**チェック**

BIOS セットアップユーティリティが表示されない場合は、いったん本機を再起動して、 すぐに【F2】を数回押してください。

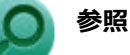

#### **BIOSセットアップユーティリティについて**

『システム設定』の「システム設定」-「BIOSセットアップユーティリティについて」

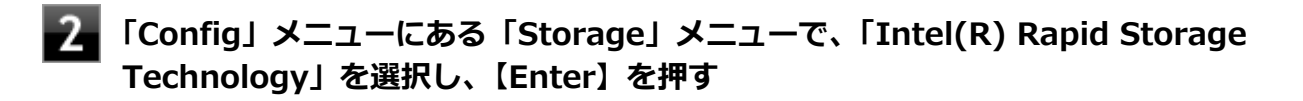

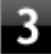

**「Optane Volume:」の「Intel Optane, \*\*\*.\*GB」を選択し、Enterを押す**

\*\*\*.\*にはお使いのハードディスクの容量が表示されます。

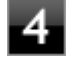

**「Deconcatenate」を選択して【Enter】を押す**

**「Are you sure you want to perform deconcatenation?」を選択して 【Enter】を押す**

### **「Yes」を選択して【Enter】を押す**

### **「Start deconcatenation」を選択して【Enter】を押す**

処理が完了すると、「Intel(R) Rapid Storage Technology」の画面上に インテル® Optane™ メモ リーとSATAのハードディスクが別々に表示されます。

**チェック** 処理には数分から数時間かかる場合がありますが、実行中に本機の電源をオフにしたり、 本機を再起動したりしないでください。データの損失が生じる可能性があります。 **8 【F10】を押す 「Yes」が選択されていることを確認して【Enter】を押す Windowsが起動したら、「インテル® [Optane™ メモリー・テクノロジーを有効に](#page-117-0) [する \(P. 118\)](#page-117-0)」の手順に従って有効にする** Windowsが起動しない場合は、再セットアップを行ってください。 **参照 再セットアップについて** 『再セットアップガイド』の「[2]再セットアップ用メディアを使用する」

## **SSD**

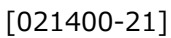

<span id="page-122-0"></span>本機のSSDの使用上の注意について説明しています。

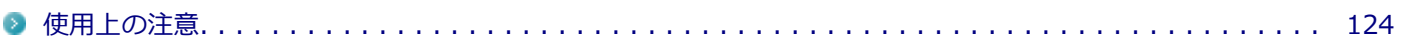

<span id="page-123-0"></span>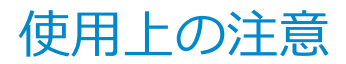

[021401-21]

SSDは非常に精密に作られています。次の点に注意して使用してください。

- SSDのデータを破損させる外的な要因には次のようなものがあります。
	- 高熱
	- 落雷
- SSDが故障すると、記録されているデータが使用できなくなる場合があります。特に、お客様が作成したデータは再 セットアップしても元には戻りません。定期的にバックアップをとることをおすすめします。
- SSDの領域の作成や削除、フォーマットは「コンピューターの管理」の「ディスクの管理」から行います。
- 本機のSSDには、「ディスクの管理」でドライブ文字が割り当てられていない領域が表示されます。この領域には、 システム復旧時に必要なデータなどが格納されています。 この領域にあるデータは削除しないでください。

### **チェック**

SSD内の大切なデータを守り、トラブルを予防するには、定期的にメンテナンスを行うことも大切です。SSD のメンテナンスについては、『メンテナンスとアフターケアについて』をご覧ください。

### **SSDのデータを保護する**

#### **SMART機能**

本機のSSDは、S.M.A.R.T.(Self Monitoring, Analysis and Reporting Technology)に対応しているため、SSDの異 常を検出し、SSDの故障が予見された場合は警告をします。

## 光学ドライブ

#### $[021600-21]$

本機の光学ドライブの使用上の注意や使い方などについて説明しています。

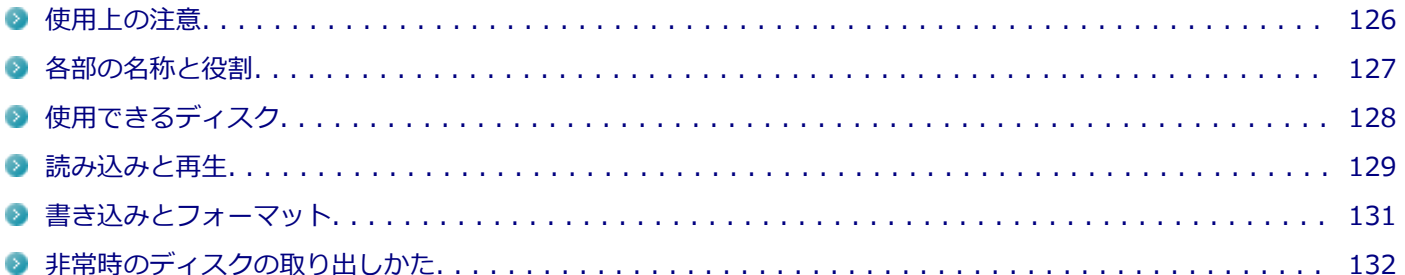

## <span id="page-125-0"></span>使用上の注意

[021601-21]

- 光学ドライブ内のレンズには触れないでください。指紋などの汚れによってデータが正しく読み取れなくなるおそ れがあります。
- アクセスランプの点灯中は、ディスクを絶対に取り出さないでください。データの破損や本機の故障の原因になりま す。
- イジェクトボタンを押してからディスクトレイが排出されるまで数秒かかることがあります。
- ディスクの信号面 (文字などが印刷されていない面) に傷を付けないように注意してください。
- 本機で、次のような形式や規格、異なった形やサイズのディスクは使用できません。無理に使用した場合、再生や作 成ができないだけでなく、破損の原因になる場合があります。
	- AVCHD形式またはAVCREC形式のDVD
	- 名刺型、星型などの円形ではない、異形ディスク
	- 厚さが1.2mmを大きく越える、または大きく満たないディスク
	- 規格外に容量の大きな書き込みディスク

また、特殊な形状のディスクや、ラベルがはってあるなど、重心バランスの悪いディスクを使用すると、ディスク使 用時に異音や振動が発生する場合があります。このようなディスクは故障の原因になるため、使用しないでくださ い。

- 光学ドライブにディスクをセットすると、「自動再生」画面が表示される場合があります。その場合は、実行したい 操作をクリックしてください。
- ディスクに飲み物などをこぼした場合、そのディスクは使用しないでください。
- DVD、CDの表裏を確認して、光学ドライブのディスクトレイ中心の軸に、きちんとセットしてください。

### **光学ドライブを制限する**

本機では、BIOSセットアップユーティリティのI/O制限で、光学ドライブの有効/無効を設定して、使用を制限するこ とができます。

また、Windows 10 Proをお使いの場合、添付のDeviceLock Liteで、光学ドライブに対し、読み込みや書き込みを制限 することができます。

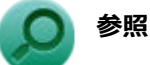

#### **■ I/O制限について**

「セキュリティ機能」の「[I/O制限 \(P. 216\)」](#page-215-0)

**DeviceLock Liteについて** 「セキュリティ機能」の「[DeviceLock Lite \(P. 224\)](#page-223-0)」

## <span id="page-126-0"></span>各部の名称と役割

[021602-21]

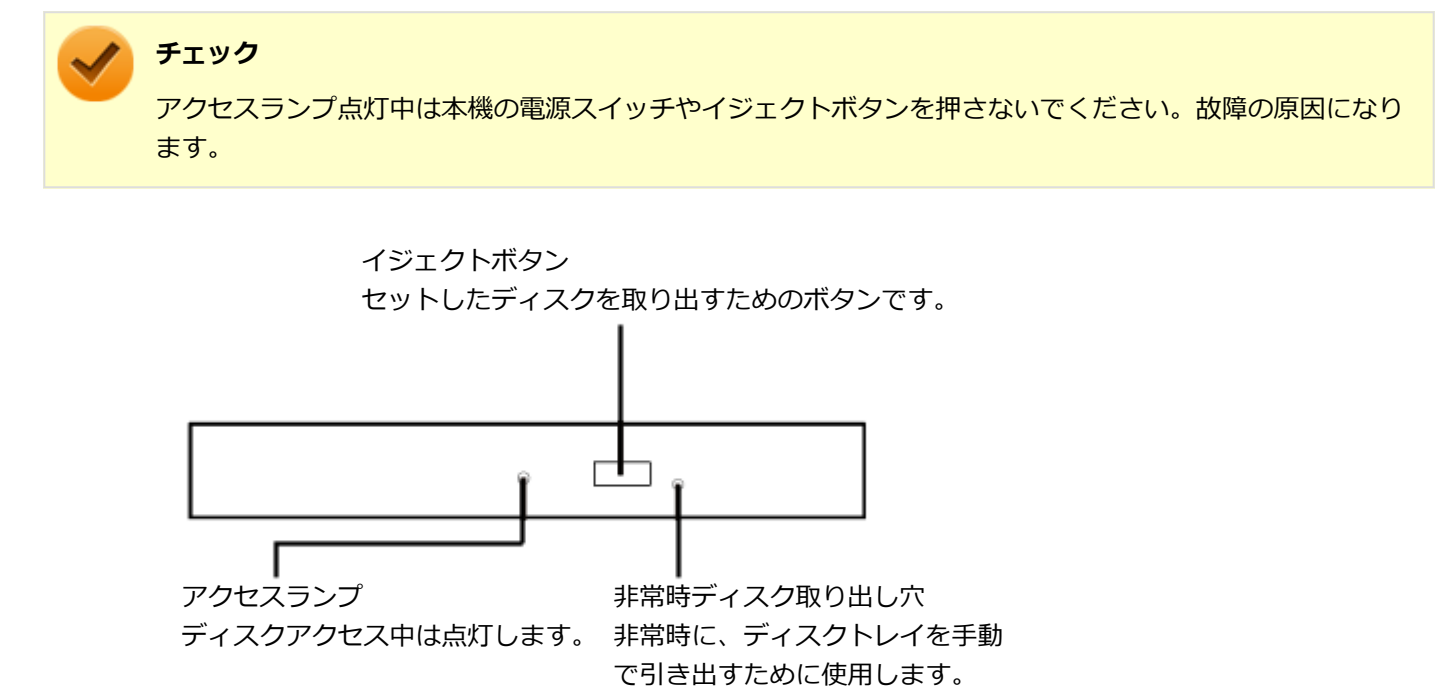

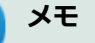

イジェクトボタンやアクセスランプ、非常時ディスク取り出し穴の位置や形状は、モデルによって図と多少 異なることがあります。

また、モデルによっては、アクセスランプがないものもあります。

# <span id="page-127-0"></span>使用できるディスク

#### [021603-21]

お使いのモデルの光学ドライブで使えるディスクは異なります。使用できるディスクについては、「サービス&サポート」 の「商品情報検索」よりお使いの機種を検索し、「仕様一覧」をご覧ください。

#### <http://121ware.com/support/>

## **ディスク利用時の注意**

- 記録用のDVDには、録画用(for Video)とデータ用(for Data)とがありますので、ご購入の際にはご注意くださ い。
- DVD-RAMには、カートリッジなしのディスクと、TYPE1(ディスク取り出し不可)、TYPE2(ディスク取り出し可 能)、TYPE4 (ディスク取り出し可能) の4種類があります。本機の光学ドライブでは、カートリッジなし、またはカ ートリッジからディスクを取り出せるタイプ(TYPE2、TYPE4)のみご利用になることができます。ご購入の際に は、ご注意ください。
- 片面2.6GBのDVD-RAMおよび両面5.2GBのDVD-RAMは使用できません。
- 両面9.4GBのDVD-RAMは面ごとに4.7GBの記録/再生が可能です。同時に両面への記録/再生はできません。ディ スクを取り出して、裏返して使用してください。

## <span id="page-128-0"></span>読み込みと再生

[021604-21]

本機の光学ドライブで、読み込みや再生ができるディスクについては、「サービス&サポート」の「商品情報検索」より お使いの機種を検索し、「仕様一覧」をご覧ください。

#### <http://121ware.com/support/>

また、本機でDVDを再生するには、添付の「CyberLink PowerDVD」を使用してください。

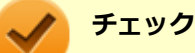

- CyberLink PowerDVDは、工場出荷時にはインストールされていません。
- CyberLink PowerDVDでは音楽CD、ビデオCD、およびDVD-Audioは再生できません。

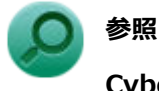

**CyberLink PowerDVDについて**

「便利な機能とアプリケーション」の[「CyberLink PowerDVD \(P. 269\)」](#page-268-0)

### **ディスク再生時の注意**

本機でDVD、CDの読み込みや再生を行うときは、次のことに注意してください。

- 本機で記録したDVD、CDを他の機器で使用する場合、フォーマット形式や装置の種類などにより使用できない場合 があります。
- 他の機器で記録したDVD、CDは、ディスク、ドライブ、記録方式などの状況により、本機では再生および再生性能 を保証できない場合があります。
- コピーコントロールCDなどの一部の音楽CDは、現在のCompact Discの規格外の音楽CDです。規格外の音楽CDにつ いては、音楽の再生や取り込みができないことがあります。
- 本機で音楽CDを使用する場合、ディスクレーベル面に規格準拠を示すCompact Discのマークの付いたディスクを使 用してください。
- CD (Compact Disc) 規格外ディスクを使用すると、正常に再生ができなかったり、音質が低下したりすることがあ ります。
- CD TEXTのテキストデータ部は、読み出せません。
- 本機では、リージョンコード(国別地域番号)が「ALL」または「2」が含まれているDVDのみ再生することができ ます。
- 本機で再生できるCDまたはDVDのディスクサイズは8センチと12センチです。
- DVDや動画を再生する際は、再生に使用するアプリケーション以外のソフトウェアを終了することをおすすめしま す。本機での動画再生には高い処理能力が必要とされ、お使いのモデルや設定によっては、複数のアプリケーション を実行している状態で動画再生を行うと、映像の乱れやコマ落ちが発生する場合があります。
- 「ECOモード機能」で、省電力を優先する電源プランを割り当てているモードを選択している場合、DVDや動画の再 生品質が低下する可能性があります。そのような場合は、「標準」などの性能を優先するモードを選択してくださ い。

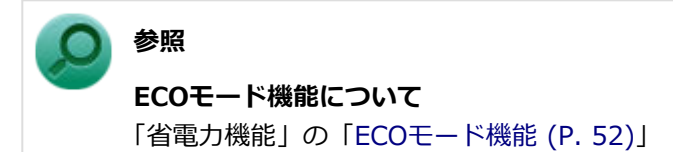

- 本機でDVDを再生する場合、次のことに注意してください。
	- デュアルディスプレイ機能使用時に動画を再生し、表示が乱れた場合、デュアルディスプレイ機能を使用せずに本 機の液晶ディスプレイまたは外部ディスプレイのみで動画の再生をしてください。
	- DVDの再生画面の上に他のウィンドウを重ねると、コマ落ちや音飛びが発生したり、再生画面にゴミが残る場合 があります。DVDの再生中は、再生画面の上に他のウィンドウを重ねないでください。
	- DVDの再生時に画面がちらつく場合があります。また、再生するDVDの種類によっては、コマ落ちが発生する場 合があります。

## <span id="page-130-0"></span>書き込みとフォーマット

[021605-21]

DVDスーパーマルチドライブモデルで、DVD、CDへの書き込み、書き換え、およびフォーマットをするには、「CyberLink Power2Go」を使用してください。

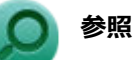

#### **CyberLink Power2Goについて**

「便利な機能とアプリケーション」の[「CyberLink Power2Go \(P. 267\)」](#page-266-0)

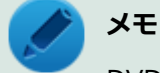

DVD、CDへの書き込みはWindowsの機能でも行うことができます。選択可能な各フォーマットの説明につ いては、[Windowsの検索機能 \(P. 23\)](#page-22-0)で検索し、ご確認ください。

### **ご注意**

- 書き込みに失敗したDVD、CDは読み込みできなくなります。書き込みに失敗したディスク、およびディスクに記録 されていたデータの補償はできませんのでご注意ください。
- データの書き込みを行った後に、データが正しく書き込まれているかどうかを確認してください。
- 作成したメディアのフォーマット形式や装置の種類などにより、他の光学ドライブでは使用できない場合があります のでご注意ください。
- お客様がオリジナルのCD-ROM、音楽CD、ビデオCD、およびDVD-Videoなどの複製や改変を行う場合、著作権を保 有していなかったり、著作権者から複製・改変の許諾を得ていない場合は、著作権法または利用許諾条件に違反する ことがあります。複製などの際は、オリジナルのCD-ROMなどの利用許諾条件や複製などに関する注意事項に従って ください。
- コピーコントロールCDなどの一部の音楽CDは、現在のCompact Discの規格外の音楽CDです。 規格外の音楽CDにつ いては、音楽の再生や音楽CDの作成ができないことがあります。

## <span id="page-131-0"></span>非常時のディスクの取り出しかた

[021606-21]

停電やソフトウェアの異常動作などにより、イジェクトボタンを押してもディスクトレイが出てこない場合は、非常時 ディスク取り出し穴に太さ1.3mm程の針金を押し込むと、トレイを手動で引き出すことができます。針金は太めのペー パークリップなどを引き伸ばして代用できます。

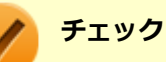

- 強制的にディスクを取り出す場合は、本体の電源が切れていることを確認してから行ってください。
- 光学ドライブのイジェクトボタンを押してもディスクトレイが出てこないといった非常時以外は、非常時 ディスク取り出し穴を使用して取り出さないようにしてください。

## SDメモリーカードスロット

[022700-21]

SDメモリーカードスロットの使用上の注意や使い方などについて説明しています。

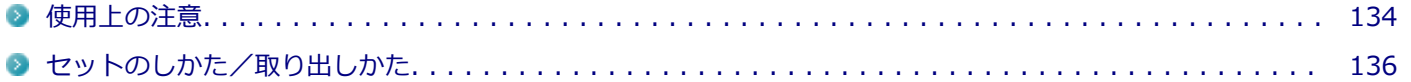

## <span id="page-133-0"></span>使用上の注意

[022701-21]

### **メモ**

- タイプVXまたはタイプVLで購入時に選択した場合に、SDメモリーカードスロットが搭載されています。
- タイプVAをお使いの場合は、SDメモリーカードスロットは搭載されておりません。
- SDメモリーカードには、Windows標準のフォーマットやディスクデフラグを行わないでください。デジタルカメラ など、他のSDメモリーカード対応機器との互換性や性能に問題が生じる場合があります。
- 静電気や電気的ノイズの影響を受ける場所ではSDメモリーカードを使わないでください。
- SDメモリーカードの取り扱いについては、それぞれのSDメモリーカード製品に添付のマニュアルや取扱説明などの 指示に従ってください。
- 本機やSDメモリーカードの不具合により、音楽データの録音ができなかったり、データの破損、消去が起きた場合、 データの内容の補償はいたしかねます。
- お客様が画像、音楽、データなどを記録(録画・録音などを含む)したものは、個人として楽しむなどのほかは、著 作権法上、権利者に無断で使用できません。
- 大切なファイルはコピーして、バックアップを取ることをおすすめします。
- 本機のハードディスク (またはSSD) 以外からSDメモリーカードにデータを保存する場合は、一度、本機のハードデ ィスク(またはSSD)にデータを保存し、そこからSDメモリーカードにデータを保存してください。
- データの保存中にスリープ/休止状態にしないでください。メモリーカード内のデータが破損したり誤動作の原因 になります。
- 本機がスリープ/休止状態にあるときは、メモリーカードを抜き差ししないでください。また、スリープ/休止状態 から復帰する際は、Windowsのサインイン画面またはデスクトップが表示されるまでメモリーカードを抜き差ししな いでください。メモリーカード内のデータが破損したり誤動作の原因になる場合があります。
- すべてのSDメモリーカードの動作を保証するものではありません。
- さまざまな規格のメディアがありますので、本機のSDメモリーカードスロットで使えるメディアかどうかや、メディ アの使用方法をお確かめになり、お使いください。
- メモリーカードの端子面が汚れていると、メモリーカードを認識しなかったり、データの読み込み、書き出しができ ないことがあります。端子面が汚れた場合は、メモリーカードに添付のマニュアルをご覧になり、処置してくださ い。
- メモリーカードにデータを保存中、または読み込み中に、PCカードなどの周辺機器を接続しないでください。
- DVD、CDを再生中にメモリーカードへの読み書きを行ったり、メモリーカード内の音声や動画ファイルを再生中に ファイルのコピーを行うと、音声や動画がとぎれるなどの影響が出る場合があります。

### **SDメモリーカードを使用するときの注意**

- SDメモリーカードは、SDメモリーカード容量規格(SD/SDHC/SDXC)に準拠したフォーマットがされており、すぐに お使いになれます。フォーマットが必要な場合は、SDメモリーカード規格に対応したデジタルカメラなどの機器、ま たは、SD規格対応フォーマット機能を搭載したアプリなどでフォーマットを行ってください。デジタルカメラなどで のフォーマット方法については、ご使用の機器に添付のマニュアルをご覧ください。
- 「miniSDカード」「miniSDHCカード」「microSDカード」「microSDHCカード」「microSDXCカード」を使用すると きは、必ず使用するメモリーカードに対応した、SDカード変換アダプタに装着してからセットしてください。詳しく はお使いのメモリーカードの取扱説明書をご覧ください。
- 「microSDカード」「microSDHCカード」「microSDXCカード」をご使用の際、miniSDカード変換アダプタに装着 し、さらにSDカード変換アダプタに装着しての動作は保証しておりません。
- 本機では、2Gバイトまでの「SDメモリーカード」、32Gバイトまでの「SDHCメモリーカード」、256Gバイトまでの 「SDXCメモリーカード」および128Gバイトまでの「microSDXCメモリーカード」で動作確認を行っています。2G バイトを超える容量の「SDメモリーカード」、32Gバイトを超える容量の「SDHCメモリーカード」、256Gバイトを 超える容量の「SDXCメモリーカード」および128Gバイトを超える容量の「microSDXCメモリーカード」での動作 は保証しておりません。
- 本機では、マルチメディアカード (MMC) には対応していません。
- 本機は、SDIOには対応していません。
- 本機のSDメモリーカードスロットは、SDメモリーカードスロット延長タイプのケーブルなど、SDメモリーカード以 外でのご使用はサポートしておりません。
- 裏面に通電性(電気を通す性質)がある金属が使用されているSDメモリーカードや変換アダプタは使用しないでくだ さい。本機内部のコネクタと接触し本機やメモリーカードの故障の原因になる場合がありますので、ご注意くださ い。
- 高速転送規格「UHS-Ⅱ」はサポートしておりません。また、SDカード変換アダプタを利用した場合、高速転送規格 「UHS-Ⅰ」および「UHS-Ⅱ」はサポートしておりません。

### **SDメモリーカードスロットを制限する**

本機では、BIOSセットアップユーティリティのI/O制限で、SDメモリーカードスロットの有効/無効を設定して、使用 を制限することができます。

また、Windows 10 Proをお使いの場合、添付のDeviceLock Liteで、SDメモリーカードスロットへの読み込みや書き込 みを制限することができます。

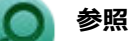

- **I/O制限について** 「セキュリティ機能」の「[I/O制限 \(P. 216\)」](#page-215-0)
- **DeviceLock Liteについて** 「セキュリティ機能」の「[DeviceLock Lite \(P. 224\)](#page-223-0)」

## <span id="page-135-0"></span>セットのしかた/取り出しかた

[022702-21]

### **セットのしかた**

#### **チェック**

- ダミーカードがセットされている場合は、セットをする前に「取り出しかた」をご覧になり、ダミーカー ドを取り出してください。
- 「miniSDカード」、「miniSDHCカード」、「microSDカード」、「microSDHCカード」、および「microSDXC カード」も使用できます。ただしSDカード変換アダプタが必要になります。詳しくは、「[使用上の注意 \(P.](#page-133-0) [134\)](#page-133-0)」をご覧ください。
- SDメモリーカードには表面と裏面があり、スロットへ差し込む方向が決まっています。間違った向きで 無理やり差し込むと、カードやスロットが破損することがあります。詳しくは、SDメモリーカードに添 付のマニュアルをご覧ください。

#### **SDメモリーカードを向きに注意して、SDメモリーカードスロットに奥までしっかり差し込む**

表面を上にして差し込んでください。

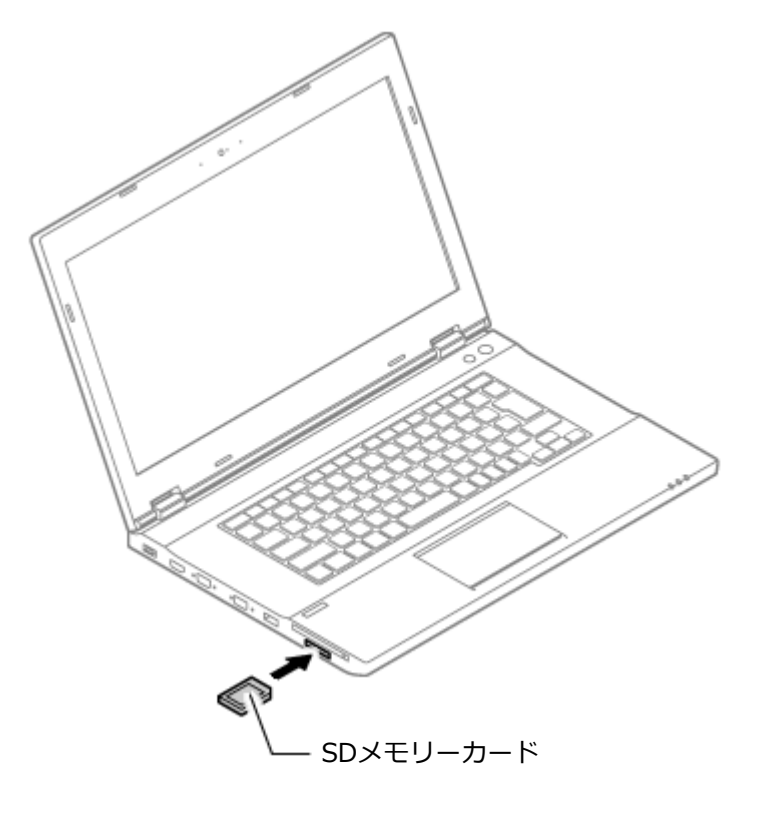

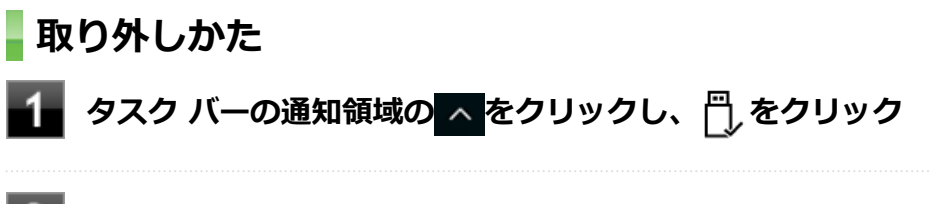

**表示される「×××××の取り出し」から、取り外す周辺機器をクリック**

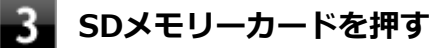

SDメモリーカードが飛び出します。

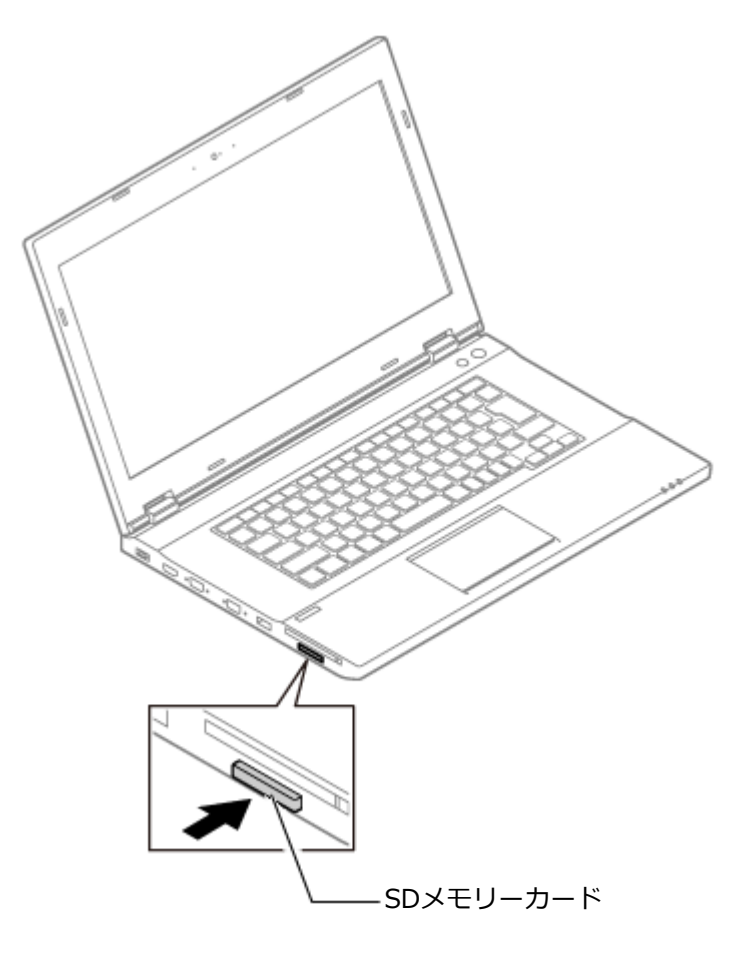

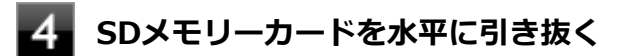

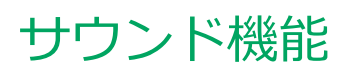

### [021700-21]

本機の音量の調節や、サウンド機能に関する設定などについて説明しています。

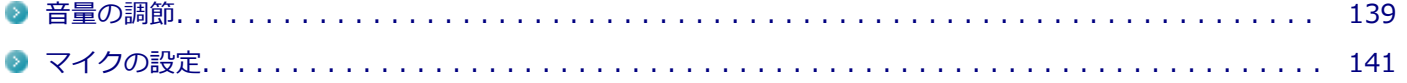

<span id="page-138-0"></span>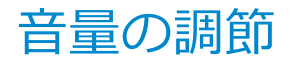

[021702-21]

**音量ミキサーを使う**

Windowsの「音量ミキサー」で音量を調節することができます。

### **タスク バーの通知領域の (音量)を右クリックし、表示されたメニューから「音量ミキサ ーを開く」をクリック**

「音量ミキサー」が表示されます。

**調節したいデバイスやアプリケーションのスライドで音量を調節する**

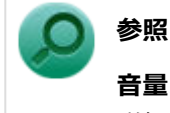

**音量ミキサーについて**

詳細情報は[、Windowsの検索機能 \(P. 23\)で](#page-22-0)検索し、ご確認ください。

### **キーボードで調節する**

【Fn】+【F11】を押すと音量を大きく、【Fn】+【F10】を押すと音量を小さく調節することができます。

### **音声のオン/オフ(ミュート機能)**

【Fn】+【F1】を押すと、音声のオン/オフを切り替えることができます。

**参照 【Fn】について** 「キーボード」の「[キーの使い方 \(P. 75\)」](#page-74-0)

### **録音音量の調節**

本機で録音音量を調節する場合は次の手順で行ってください。

**タスク バーの通知領域の (音量)を右クリックし、表示されたメニューから「サウンド」 をクリック**

「サウンド」が表示されます。 ヘッドフォンマイクなどの録音機器を使用する場合は、接続してください。

### **使用する録音デバイスをクリックし、「プロパティ」ボタンをクリック**

#### **チェック**

- 使用する録音デバイスが表示されていない場合は「次のオーディオ録音デバイスがインストール されています」の枠内を右クリックし、「無効なデバイスの表示」にチェックを入れ、表示され たデバイスを有効にしてください。
- 録音デバイスが複数ある場合は、使用するデバイスをクリックし、「既定値に設定」ボタンをク リックしてください。

## **「レベル」タブをクリックし、表示される画面で録音音量を調節する**

### **「OK」ボタンをクリック**

**「OK」ボタンをクリック**

#### **チェック**

「マイク配列のプロパティ」の「聴く」タブで「このデバイスを聴く」にチェックを入れないでください。チ ェックを入れると、常時ハウリングが発生します。

[021706-21]

## <span id="page-140-0"></span>**「Realtek HD オーディオマネージャ」で設定する**

「Realtek HD オーディオマネージャ」でマイクの設定を行うことができます。マイクの設定は、次の手順で行ってくだ さい。

- $\overline{\mathbf{1}}$ **「[コントロール パネル \(P. 10\)」](#page-9-0)を表示する**
- **「ハードウェアとサウンド」をクリック**
- **「Realtek HD オーディオマネージャ」をクリック**

「Realtek HD オーディオマネージャ」が表示されます。

**「マイク配列」タブをクリックし、「マイク効果」タブをクリック**

### **設定する機能にチェックを付ける**

設定できる機能には次のものがあります。

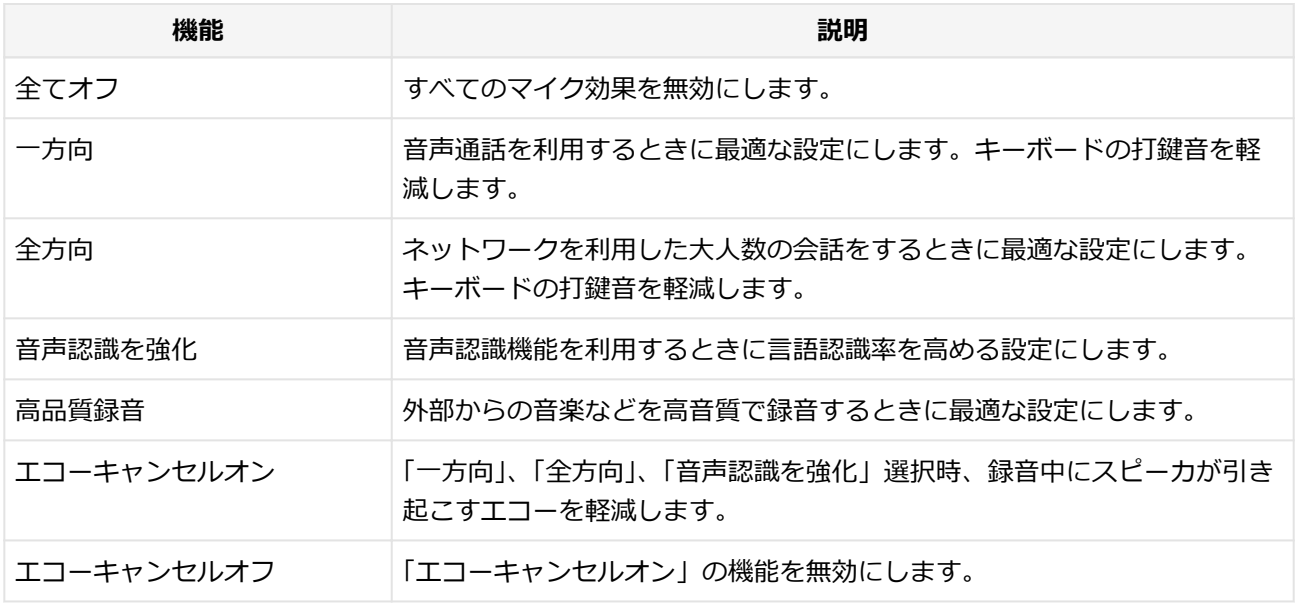

#### **設定が完了したら「OK」ボタンをクリック** 6.

以上でマイクの設定は完了です。

## LAN機能

#### [021800-21]

本機のLAN(ローカルエリアネットワーク)機能を使用する際の注意や設定などについて説明しています。

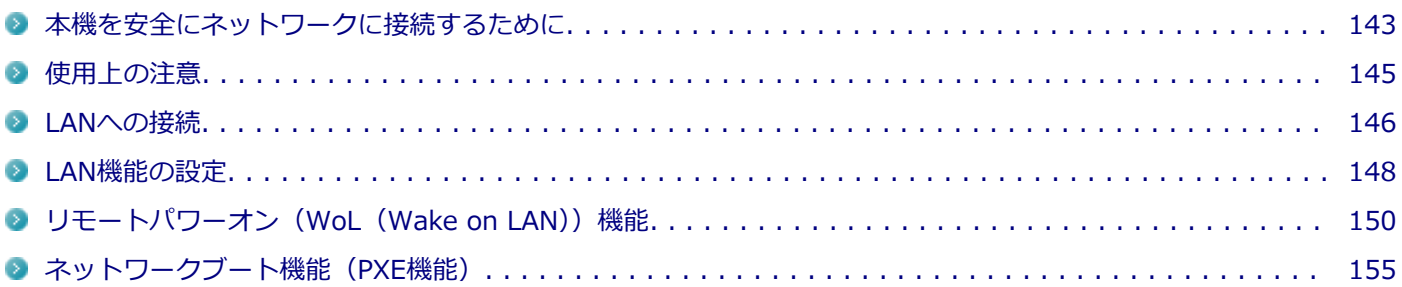

## <span id="page-142-0"></span>本機を安全にネットワークに接続するために

[021801-21]

コンピュータウイルスやセキュリティ上の脅威を避けるためには、お客様自身が本機のセキュリティを意識し、常に最 新のセキュリティ環境に更新する必要があります。

本機のLAN機能や無線LAN機能を使用して、安全にネットワークに接続するために、次の対策を行うことを強くおすすめ します。

#### **チェック**

稼働中のネットワークに接続する場合は、接続先のネットワークの管理者の指示に従って接続を行ってくだ さい。

### **メモ**

Windowsのセキュリティ機能(セキュリティとメンテナンス)では、ファイアウォールの設定、自動更新、 マルウェア対策ソフトウェアの設定、インターネットセキュリティの設定、ユーザーアカウント制御の設定 などの、コンピュータ上のセキュリティに関する重要事項の状態をチェックすることができます。詳しくは、 [Windowsの検索機能 \(P. 23\)](#page-22-0)で検索し、ご確認ください。

### **セキュリティ対策アプリケーションの利用**

コンピュータウイルスから本機を守るために、セキュリティ対策アプリケーションをインストールすることをおすすめ します。

本機を利用する環境で、使用するセキュリティ対策アプリケーションが定められている場合は、そのアプリケーション を使用してください。

また、本機にはウイルスを検査・駆除するアプリケーションとしてウイルスバスター クラウドが添付されています。

**参照**

#### **ウイルスバスター クラウド**

「便利な機能とアプリケーション」の[「ウイルスバスター クラウド \(P. 275\)](#page-274-0)」

### **ファイアウォールの利用**

コンピュータウイルスによっては、ネットワークに接続しただけで感染してしまう例も確認されています。このような コンピュータウイルスから本機を守るためにファイアウォール(パーソナルファイアウォール)を利用することをおす すめします。

本機を利用する環境で、ファイアウォールの利用についての規則などがある場合は、そちらの規則に従ってください。 また、本機にインストールされているOSでは、標準で「Windows Defender ファイアウォール」機能が有効になってい ます。「Windows Defender ファイアウォール」について、詳しくは[、Windowsの検索機能 \(P. 23\)](#page-22-0)で検索し、ご確認 ください。

## **Windows® Update、またはMicrosoft® Update**

最新かつ重要な更新プログラムが提供されています。

Windowsを最新の状態に保つため、ネットワークに接続後、定期的にWindows® Update、またはMicrosoft® Update を実施してください。

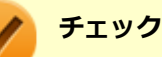

- PCの安定動作およびセキュリティ向上のため、Windows® Update、またはMicrosoft® Updateを可能 な限りOSのセットアップ直後に実施してください。アップデートの前にEdgeやInternet Explorerのダ ウングレードなど、必要な作業項目がある場合は、各手順に従って対応してください。
- 本機には更新プログラムがインストールされています。更新プログラムをアンインストールすると、修正 されていた問題が発生する可能性がありますので、更新プログラムのアンインストールは行わないでくだ さい。
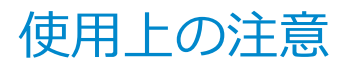

[021802-21]

LANに接続して本機を使用するときは、次の点に注意してください。

- システム運用中は、LANケーブルを外さないでください。ネットワークが切断されます。ネットワーク接続中にLAN ケーブルが外れたときは、すぐに接続することで復旧し、使用できる場合もありますが、使用できない場合は、 Windows を再起動してください。
- LAN回線を接続してネットワーク通信をする場合は、本機にACアダプタを接続して使用するようにしてください。バ ッテリのみで使用すると、使用時間が短くなります。
- ネットワークを使用するアプリケーションを使う場合、使用するアプリケーションによっては、スリープ状態または 休止状態から復帰した際にデータが失われることがあります。 あらかじめお使いのアプリケーションについてシステム管理者に確認のうえ、スリープ状態または休止状態を使用し てください。
- 1000BASE-T/100BASE-TX/10BASE-Tシステムの保守については、ご購入元または当社指定のサービス窓口にお問 い合わせください。

### **動作が不安定になったときは**

スリープ状態または休止状態では、ネットワーク機能がいったん停止しますので、ネットワークの通信中に はスリープ状態または休止状態にしないでください。LANに接続して通信中にスリープ状態や休止状態にす ると、本機が正常に動作しなくなる場合があります。

Windowsの電源プランで自動的にスリープ状態になる設定にしている場合は、設定を解除してください。

### **参照**

**電源プランの設定の変更について**

「電源の設定」-[「電源プランの設定の変更 \(P. 45\)](#page-44-0)」

## **ユニバーサル管理アドレスについて**

ユニバーサル管理アドレスは、IEEE(米国電気電子技術者協会)で管理されているアドレスで、主に他のネットワーク に接続するときなどに使用します。次のコマンドを入力することで、LANまたは無線LANのユニバーサル管理アドレスを 確認することができます。

コマンド プロンプトで次のいずれかのコマンドを入力し、【Enter】を押してください。

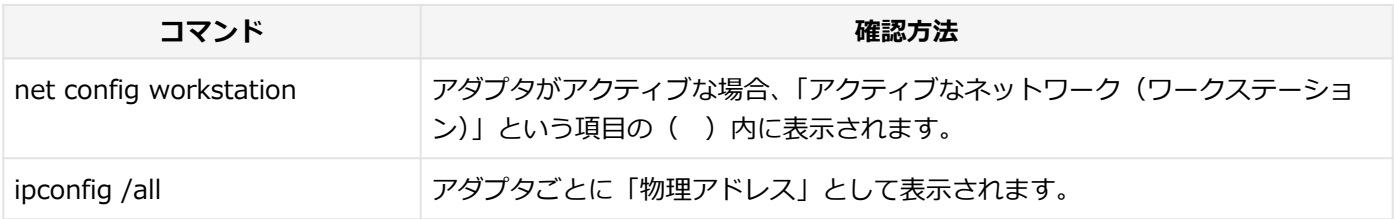

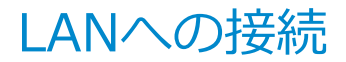

[021803-21]

本機には、1000BASE-T/100BASE-TX/10BASE-T(ギガビットイーサネット)対応のLAN機能が搭載されています。

## **LANの設置**

初めてネットワークシステムを設置するためには、配線工事などが必要ですので、ご購入元または当社指定のサービス 窓口にお問い合わせください。また、本機に接続するケーブル類やハブなどは、当社製品を使用してください。他社製 品を使用し、システムに異常が発生した場合の責任は負いかねますので、ご了承ください。

## **接続方法**

本機を有線ネットワークに接続するには、別売のLANケーブルが必要です。LANケーブルは、10BASE-Tで接続するには カテゴリ3以上、100BASE-TXで接続するにはカテゴリ5以上、1000BASE-Tで接続するにはエンハンスドカテゴリ5以 上のLANケーブルを使用してください。また、ネットワーク側のコネクタに空きがない場合、ハブやスイッチでコネクタ を増やす必要があります。LANケーブルの接続は次の手順で行います。

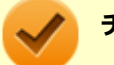

### **チェック**

- 本機を稼働中のLANに接続するには、システム管理者またはネットワーク管理者の指示に従って、ネット ワークの設定とLANケーブルの接続を行ってください。
- 搭載されているLANアダプタは、接続先の機器との通信速度 (1000Mbps/100Mbps/10Mbps) を自動検 出して最適な通信モードで接続するオートネゴシエーション機能をサポートしています。なお、セットア ップが完了したときに、オートネゴシエーション機能は有効に設定されています。接続先の機器がオート ネゴシエーション機能をサポートしていない場合は、LANアダプタのプロパティで通信モードを接続先の 機器の設定に合わせるか、接続先の機器の通信モードを半二重に設定してください。
- オートネゴシエーションのみサポートしているネットワーク機器でリンク速度を固定して接続する場合、 「速度とデュプレックス/スピードと二重」の設定は「ハーフデュプレックス/半二重」に設定してくだ さい。「フルデュプレックス/全二重」に設定すると、通信速度が異常に遅かったり、通信ができないな どの問題が発生します。

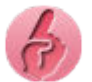

#### **動作が不安定になったときは**

工場出荷時は、省電力型イーサット機能を使用する設定になっています。 省電力型イーサネット機能とは、データ通信が行われていないときに自動的に省電力状態に移行することで、 消費電力を低減する機能です。

この機能を有効にしていると、省電力型イーサネット機能に対応したハブやルーターとLAN接続した場合に、 ネットワークの通信速度が遅くなったり、ネットワークの動作が不安定になったりすることがあります。 その場合は、次の手順に従って省電力型イーサネット機能を無効にしてください。

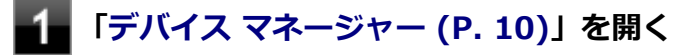

### **「ネットワーク アダプター」をダブルクリック**

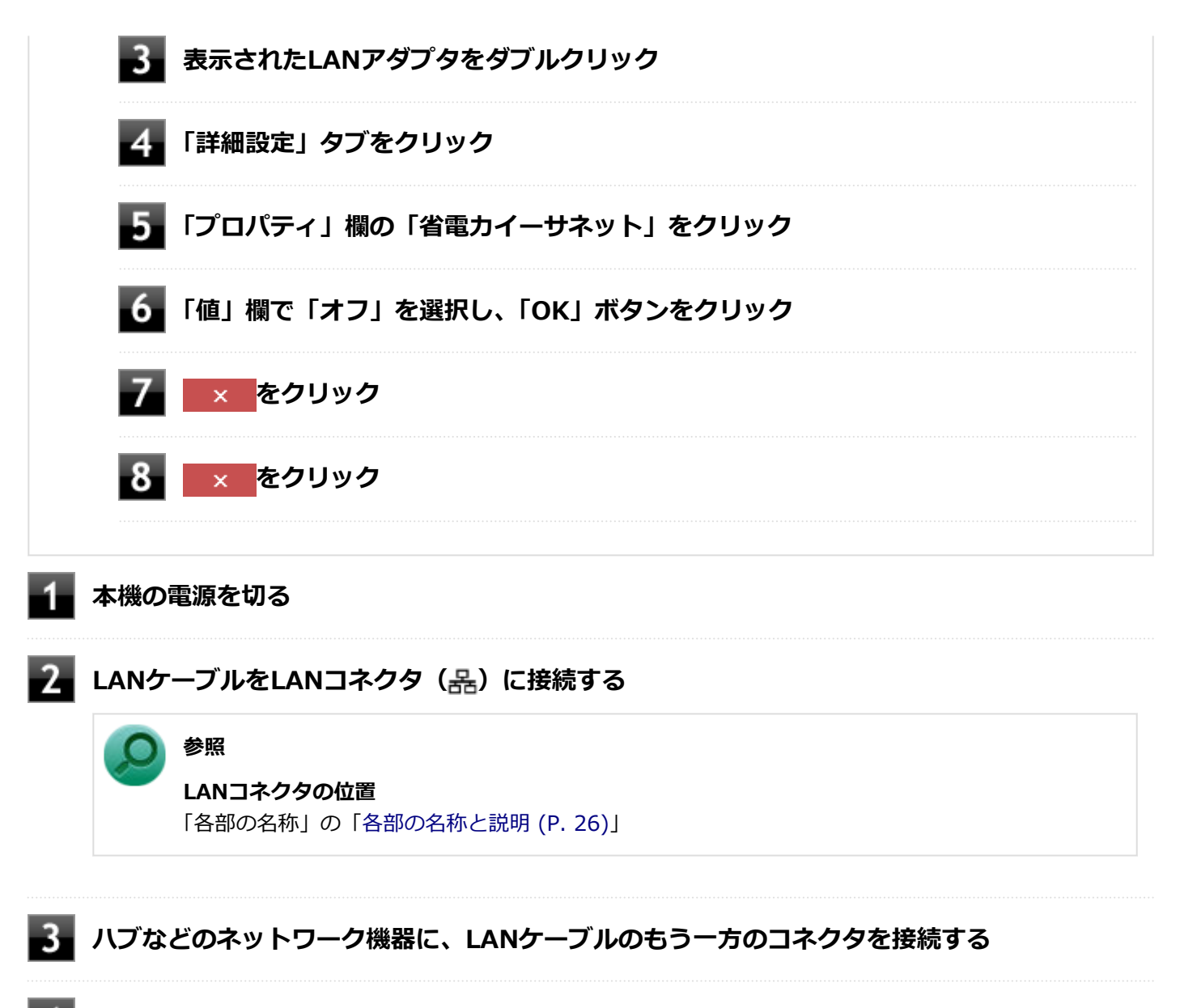

## **本機の電源を入れる**

[021804-21]

ここでは、LANに接続するために必要なネットワークのセットアップ方法を簡単に説明します。

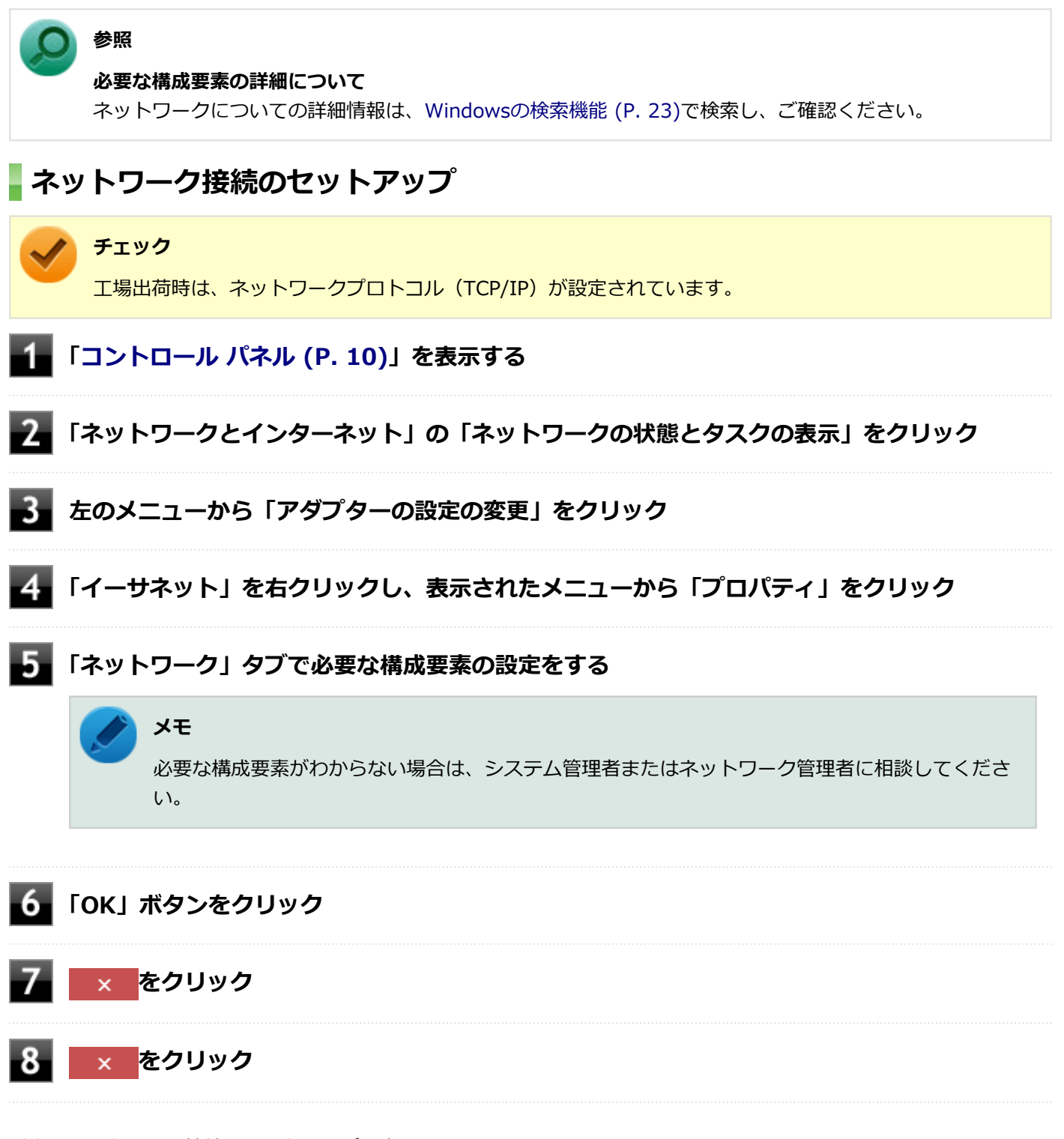

以上でネットワーク接続のセットアップは完了です。 続いて、コンピュータ名などの設定を行います。

## **接続するネットワークとコンピュータ名の設定**

接続するネットワークに関する設定と、ネットワークで表示されるコンピュータ名を設定します。

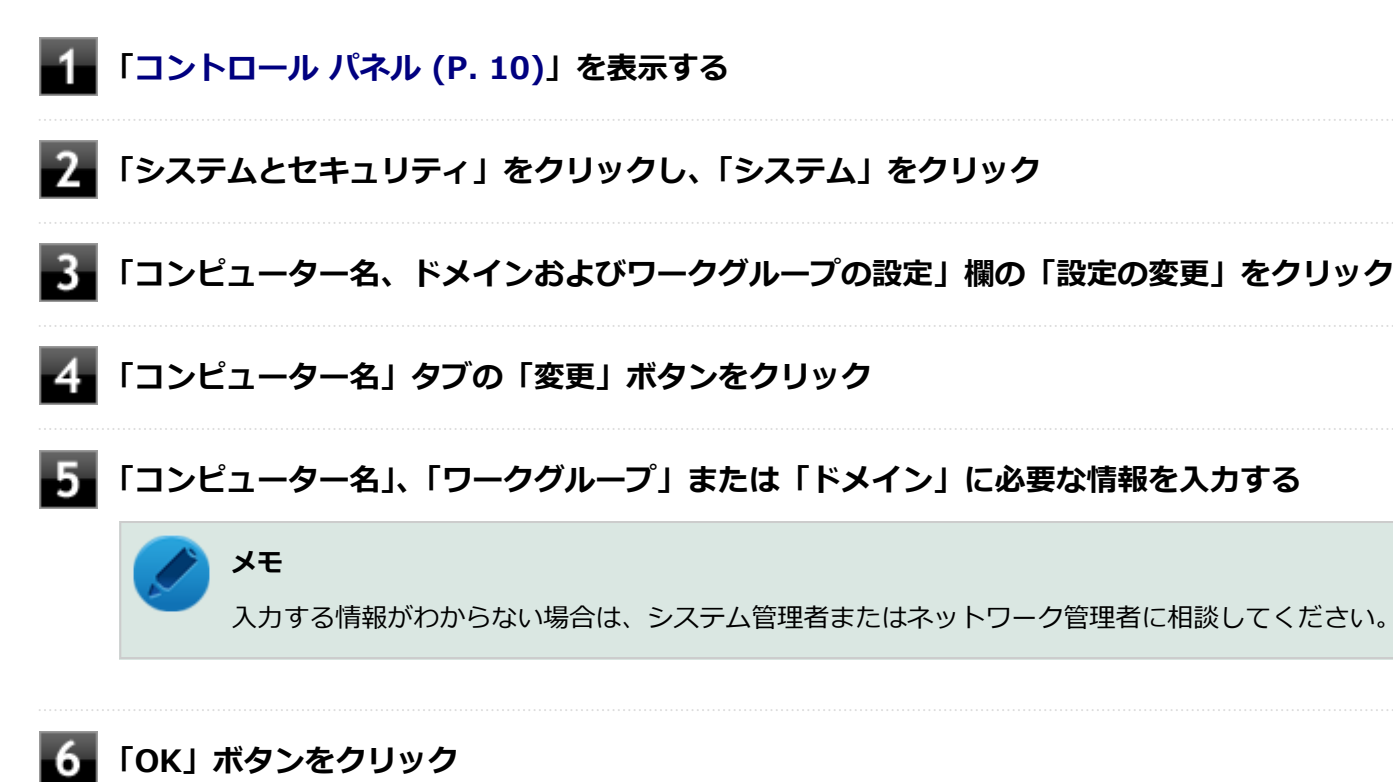

「ワークグループ」を変更した場合は「xxx(xxxは設定したワークグループ名)ワークグループへようこそ。」 と表示されます。「OK」ボタンをクリックしてください。 確認のメッセージが表示されます。

**「OK」ボタンをクリック**

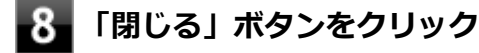

**再起動を促すメッセージが表示された場合は、「今すぐ再起動する」ボタンをクリック** 本機が再起動します。

以上でLANの設定は完了です。

# <span id="page-149-0"></span>リモートパワーオン (WoL (Wake on LAN)) 機能

[021805-21]

本機におけるLANによるリモートパワーオン(WoL(Wake on LAN))機能(以降、WoL)は次の通りです。

- 電源の切れている状態から電源を入れる
- スリープ状態や休止状態からの復帰

WoLを使うように本機を設定している場合、本機の電源が切れているときも、LANアダプタには通電されています。 管理者のパソコンから本機にパワーオンを指示する特殊なパケット(Magic Packet)を送信し、そのパケットを本機の 専用コントローラが受信するとパワーオン動作を開始します。

これにより、管理者のパソコンが離れた場所にあっても、LANで接続された本機の電源を入れたり、スリープ状態や休止 状態から復帰させることができます。

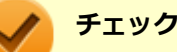

- WoLを利用するためには、管理者パソコンにMagic Packetを送信するためのソフトウェア(WebSAM Client Managerなど)のインストールが必要です。
- 前回のシステム終了(電源を切る、休止状態にする、スリープ状態にする)が正常に行われなかった場 合、WoLを行うことはできない、またはWoLで起動してもLANが正常に動作しないことがあります。一度 電源スイッチを押してWindowsを起動させ、再度、正常な方法でシステム終了を行ってください。
- WoLを使用する場合は10M/100M/1000M Auto-negotiation機能を搭載したハブを使用してください。 サポートする速度が1000MbpsのみのハブではWoLは使用できません。
- WoLの設定を行った場合は、工場出荷時の設定で使う場合にくらべて、本機のバッテリの消費量が大きく なります。バッテリ駆動時間を優先して本機を使いたい場合は、WoLの設定は行わずに工場出荷時の設定 で使用してください。
- WoLを使用する場合は、必ずACアダプタを接続した状態で本機をスリープ状態、休止状態または電源が 切れている状態にしてください。
- WoLを有効にしている場合は、ゼロワットACアダプタモードは使用できません。

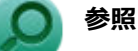

### **ゼロワットACアダプタモードについて**

「省電力機能」の「[ゼロワットACアダプタ \(P. 59\)](#page-58-0)」

### **電源の切れている状態からWoLを利用するための設定**

電源が切れている状態からWoLを利用するには、次の設定を行ってください。

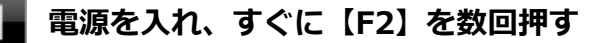

BIOSセットアップユーティリティが表示されます。

BIOS セットアップユーティリティが表示されない場合は、いったん本機を再起動して、すぐに 【F2】を数回押してください。

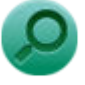

## **参照**

<span id="page-150-0"></span>**チェック**

### **BIOSセットアップユーティリティについて**

『システム設定』の「システム設定」-「BIOSセットアップユーティリティについて」

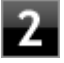

## **「Config」メニューの「Network」で、「Wake On LAN」を「AC Only」または「AC and Battery」に設定する**

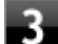

## **【F10】を押す**

確認の画面が表示されます。

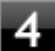

### **「Yes」が選択されていることを確認して【Enter】を押す**

設定値が保存され、BIOSセットアップユーティリティが終了し、本機が再起動します。

以上で設定は完了です。

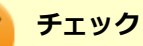

- 「高速スタートアップ」の機能が有効になっている場合、WoLを利用することはできません。「本機の機 能」の「電源の入れ方と切り方」-[「「高速スタートアップ」について \(P. 37\)](#page-36-0)」をご覧になり、「高速スタ ートアップ」の機能を無効に設定してください。
- 必要に応じて、起動時のパスワードの設定も行ってください。

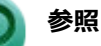

### **起動時のパスワードの設定**

『システム設定』の「システム設定」-「設定項目一覧」-「「Security」メニュー」

## **電源の切れている状態からWoLを利用する設定の解除**

電源が切れている状態からWoLを利用する設定を解除する場合は、次の手順で設定を行ってください。

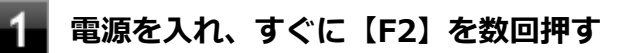

BIOSセットアップユーティリティが表示されます。

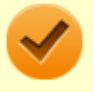

### **チェック**

BIOS セットアップユーティリティが表示されない場合は、いったん本機を再起動して、すぐに 【F2】を数回押してください。

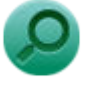

## **参照**

### **BIOSセットアップユーティリティについて**

『システム設定』の「システム設定」-「BIOSセットアップユーティリティについて」

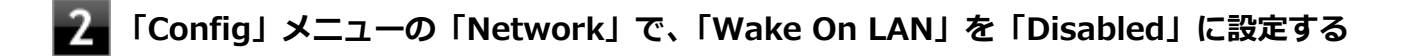

### **【F10】を押す**

確認のメッセージが表示されます。

### **「Yes」が選択されていることを確認して【Enter】を押す**

設定値が保存され、BIOSセットアップユーティリティが終了し、本機が再起動します。

以上で設定は完了です。

## **スリープ状態または休止状態からWoLを利用するための設定**

**チェック**

- 以下の設定を行う前に[、「電源の切れている状態からWoLを利用するための設定」 \(P. 150\)の](#page-149-0)手順に従っ て、「Wake On LAN」を「AC Only」または「AC and Battery」に設定してください。
- 以下の設定を行う場合は、管理者 (Administrator) 権限を持つユーザーで行ってください。
- **「[デバイス マネージャー \(P. 10\)](#page-9-0)」を開く**
- **「ネットワーク アダプター」をダブルクリック**
- **表示されたLANアダプタをダブルクリック**
- **「詳細設定」タブをクリック**
- **「プロパティ」欄の「PME をオンにする」をクリック**
- **「値」欄で「有効」が選択されていない場合は、「有効」を選択する**

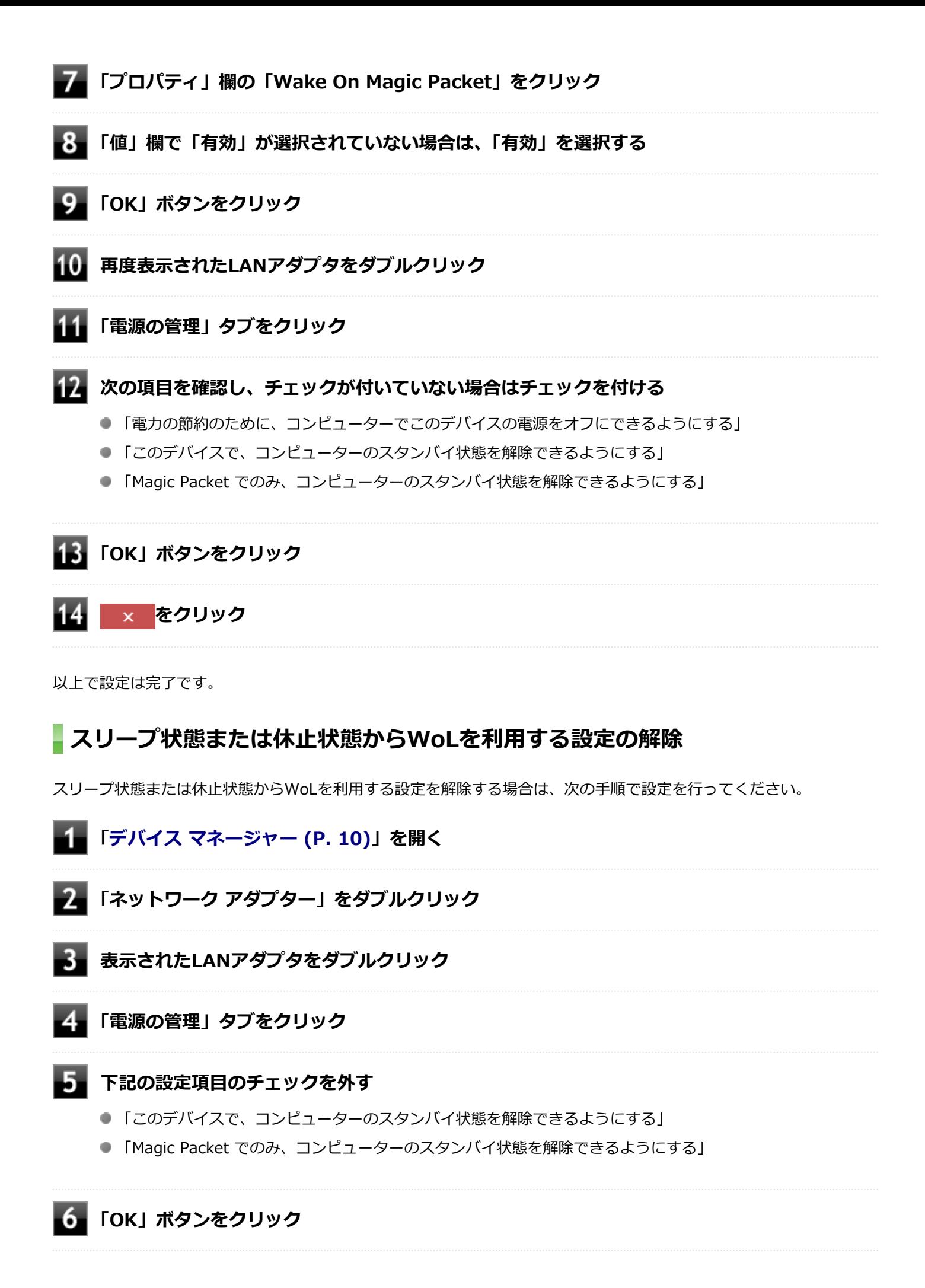

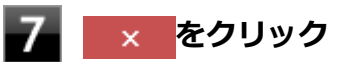

## **チェック**

再起動後[、「電源の切れている状態からWoLを利用する設定の解除」 \(P. 151\)](#page-150-0)の手順に従って、「Wake On LAN」を「Disabled」に設定してください。

以上で設定は完了です。

## ネットワークブート機能(PXE機能)

[021806-21]

ネットワークから起動して管理者パソコンと接続し、次の操作を行うことができます。

- OSインストール
- BIOSフラッシュ (BIOS ROMの書き換え)
- BIOS設定変更

## **チェック**

お使いのパソコンはUEFI機能をもつため、ネットワークブートを行う場合はネットワークブート用のサーバ をUEFI用に変更する必要があります。

ネットワークブートを使用する場合は、BIOSセットアップユーティリティで設定を行ってください。

### **電源を入れ、すぐに【F2】を数回押す**

BIOSセットアップユーティリティが表示されます。

## **チェック**

BIOS セットアップユーティリティが表示されない場合は、いったん本機を再起動して、すぐに 【F2】を数回押してください。

### **参照**

**BIOSセットアップユーティリティについて** 『システム設定』の「システム設定」-「BIOSセットアップユーティリティについて」

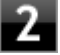

**「Config」メニューの「Network」で、「UEFI IPv4 Network Stack」または「UEFI IPv6 Network Stack」を「Enabled」に設定する**

**「Config」メニューの「Network」で、「UEFI PXE Boot Priority」から優先起動したいプ ロトコルを選択する**

**「Startup」メニューの「Network Boot」で、「PCI LAN」を選択する**

### **【F10】を押す**

確認の画面が表示されます。

以上でネットワークブートを使用するための設定は完了です。

## 無線LAN機能

本機の無線LAN機能の概要について説明しています。

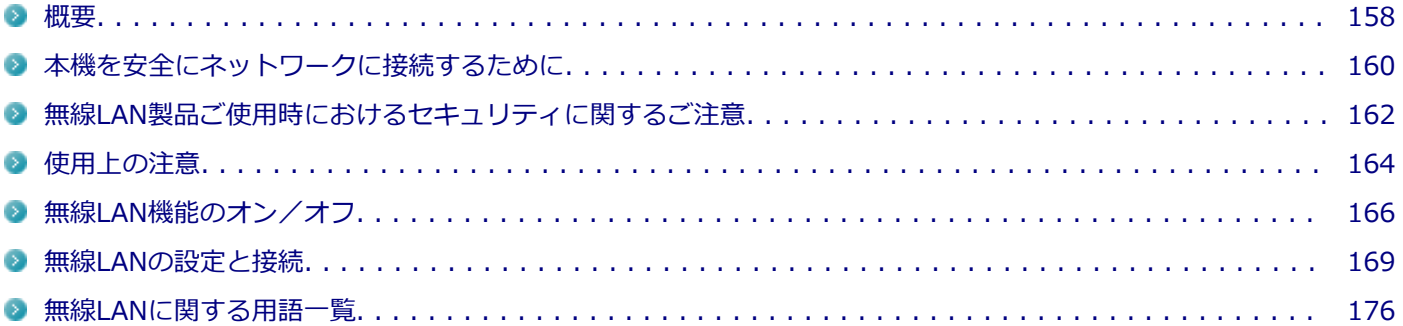

<span id="page-157-0"></span>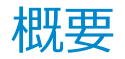

[021901-21]

## **無線LAN機能でできること**

無線LAN機能を使用することで、次のようなことができます。

### **無線LAN対応周辺機器との無線接続**

本機と無線LANに対応した別売の周辺機器を使用すると、ケーブルで接続せずにLANを利用できます。例えば、無線LAN に対応したルータやターミナルアダプタなどを利用してインターネットに接続できます。

### **他の無線LAN対応コンピュータとの無線通信**

本機と無線LANに対応した他のコンピュータとの間で、ケーブル接続やメモリーカードなどの媒体を使用せずに、ファイ ルのコピーなどが行えます。

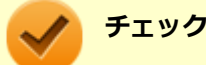

- 無線LAN機能は、周囲にあるIEEE802.11a(5GHz)、IEEE802.11b(2.4GHz)、IEEE802.11g (2.4GHz)、IEEE802.11n(2.4/5GHz)およびIEEE802.11ac(5GHz)に対応した無線LAN機器を検出 し、このうち1台を選択して接続できます。
- 40MHz、80MHzの帯域幅を利用した無線LAN通信を行うには、接続先の無線LAN機器もそれらの帯域幅 に対応している必要があります。
- IEEE802.11n(2.4/5GHz)規格、またはIEEE802.11ac(5GHz)規格による無線通信を行う際は、暗 号化方式をAESに設定してください。それ以外の方式に設定した場合、これらの規格が利用できません。
- WPA2 エンタープライズまたは認証機能 (IEEE802.1X) を使用した接続を行う場合は、各項目の設定 内容をネットワークの管理者にお問い合わせください。

### **無線LAN機能使用上の注意**

- 通信速度・通信距離は、無線LAN対応機器や電波環境・障害物・設置環境などの周囲条件によって異なります。
- 電波の性質上、通信距離が離れるに従って通信速度が低下する傾向があります。 より快適にお使いいただくために、 無線LAN対応機器同士は近い距離で使用することをおすすめします。
- 2.4GHz周波数帯を利用する機器(電子レンジなど)を同時に使用した場合、2.4GHz無線LAN対応機器の通信速度、 通信距離が低下する場合があります。2.4GHz無線LAN対応機器と2.4GHz周波数帯を利用する機器(電子レンジな ど)は離して使用することをおすすめします。
- Bluetooth機能と無線LAN機能を同時に使用した場合、それぞれの通信速度や通信距離が低下する場合があります。
- 2.4GHz無線LAN対応機器とBluetooth機器など、同じ周波数帯を利用する機器を同時に使用した場合、それぞれの機 器の通信速度や通信距離が低下する場合があります。同じ周波数帯を利用する機器はいずれかをオフにするか、離し て使用することをおすすめします。
- ネットワークへの接続には、別売の無線LANアクセスポイントなどが必要です。
- 医療機関で使用する場合には、医療機関側が本製品の使用を禁止した区域では、本製品の電源を切るか無線LAN機能 をオフにしてください。また、医療機関側が本製品の使用を認めた区域でも、近くで医療機器が使用されている場合 には、本製品の電源を切るか無線LAN機能をオフにしてください。
- スリープ状態または休止状態では、ネットワーク機能がいったん停止しますので、ファイルコピーなどの通信動作が 終了してからスリープ状態または休止状態にしてください。また、使用するアプリケーションによっては、スリープ 状態または休止状態から復帰した際にデータが失われることがあります。ネットワークを使用するアプリケーショ ンを使う場合には、あらかじめお使いのアプリケーションについてシステム管理者に確認の上、スリープ状態または 休止状態を使用してください。

## **参照**

**無線LAN機能のオン/オフについて** 「[無線LAN機能のオン/オフ \(P. 166\)](#page-165-0)」

## **無線LAN対応製品との接続**

### **無線LAN対応製品**

本製品と接続できる無線LAN対応製品には、無線LAN内蔵コンピュータ、無線LANアクセスポイント、無線LAN周辺機器 などがあります。

無線LAN機器同士の接続互換性については、業界団体Wi-Fi Alliance による「Wi-Fi®」認定を取得している、同じ規格 の製品をご購入されることをおすすめします。

## <span id="page-159-0"></span>本機を安全にネットワークに接続するために

[021801-21]

コンピュータウイルスやセキュリティ上の脅威を避けるためには、お客様自身が本機のセキュリティを意識し、常に最 新のセキュリティ環境に更新する必要があります。

本機のLAN機能や無線LAN機能を使用して、安全にネットワークに接続するために、次の対策を行うことを強くおすすめ します。

### **チェック**

稼働中のネットワークに接続する場合は、接続先のネットワークの管理者の指示に従って接続を行ってくだ さい。

### **メモ**

Windowsのセキュリティ機能(セキュリティとメンテナンス)では、ファイアウォールの設定、自動更新、 マルウェア対策ソフトウェアの設定、インターネットセキュリティの設定、ユーザーアカウント制御の設定 などの、コンピュータ上のセキュリティに関する重要事項の状態をチェックすることができます。詳しくは、 [Windowsの検索機能 \(P. 23\)](#page-22-0)で検索し、ご確認ください。

## **セキュリティ対策アプリケーションの利用**

コンピュータウイルスから本機を守るために、セキュリティ対策アプリケーションをインストールすることをおすすめ します。

本機を利用する環境で、使用するセキュリティ対策アプリケーションが定められている場合は、そのアプリケーション を使用してください。

また、本機にはウイルスを検査・駆除するアプリケーションとしてウイルスバスター クラウドが添付されています。

**参照**

#### **ウイルスバスター クラウド**

「便利な機能とアプリケーション」の[「ウイルスバスター クラウド \(P. 275\)](#page-274-0)」

## **ファイアウォールの利用**

コンピュータウイルスによっては、ネットワークに接続しただけで感染してしまう例も確認されています。このような コンピュータウイルスから本機を守るためにファイアウォール(パーソナルファイアウォール)を利用することをおす すめします。

本機を利用する環境で、ファイアウォールの利用についての規則などがある場合は、そちらの規則に従ってください。 また、本機にインストールされているOSでは、標準で「Windows Defender ファイアウォール」機能が有効になってい ます。「Windows Defender ファイアウォール」について、詳しくは[、Windowsの検索機能 \(P. 23\)](#page-22-0)で検索し、ご確認 ください。

## **Windows® Update、またはMicrosoft® Update**

最新かつ重要な更新プログラムが提供されています。

Windowsを最新の状態に保つため、ネットワークに接続後、定期的にWindows® Update、またはMicrosoft® Update を実施してください。

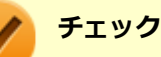

- PCの安定動作およびセキュリティ向上のため、Windows® Update、またはMicrosoft® Updateを可能 な限りOSのセットアップ直後に実施してください。アップデートの前にEdgeやInternet Explorerのダ ウングレードなど、必要な作業項目がある場合は、各手順に従って対応してください。
- 本機には更新プログラムがインストールされています。更新プログラムをアンインストールすると、修正 されていた問題が発生する可能性がありますので、更新プログラムのアンインストールは行わないでくだ さい。

## <span id="page-161-0"></span>無線LAN製品ご使用時におけるセキュリティに関するご 注意

[021902-21]

無線LANでは、LANケーブルを使用する代わりに、電波を利用してコンピュータ等と無線LANアクセスポイント間で情報 のやり取りを行うため、電波の届く範囲であれば自由にLAN接続が可能であるという利点があります。 その反面、電波はある範囲内であれば障害物(壁等)を越えてすべての場所に届くため、セキュリティに関する設定を 行っていない場合、以下のような問題が発生する可能性があります。

### **● 通信内容を盗み見られる**

悪意ある第三者によって、電波を故意に傍受され、

- IDやパスワードまたはクレジットカード番号等の個人情報
- メールの内容

等の通信内容を盗み見られる可能性があります。

#### **不正に侵入される**

悪意ある第三者によって、無断で個人や会社内のネットワークへアクセスされ、

- 個人情報や機密情報を取り出す(情報漏えい)
- 特定の人物になりすまして通信し、不正な情報を流す(なりすまし)
- 傍受した通信内容を書き換えて発信する (改ざん)
- コンピュータウイルスなどを流しデータやシステムを破壊する (破壊)

などの行為をされてしまう可能性があります。

本来、無線LANカードや無線LANアクセスポイントは、これらの問題に対応するためのセキュリティの仕組みを持ってい ますので、無線LAN製品のセキュリティに関する設定を行って製品を使用することで、その問題が発生する可能性は少な くなります。

セキュリティの設定を行わないで使用した場合の問題を十分理解した上で、お客様自身の判断と責任においてセキュリ ティに関する設定を行い、製品を使用することをおすすめします。

なお、無線LANの仕様上、特殊な方法によりセキュリティ設定が破られることもあり得ますので、ご理解の上、ご使用く ださい。

セキュリティ対策を施さず、あるいは、無線LANの仕様上やむを得ない事情によりセキュリティの問題が発生してしまっ た場合、当社は、これによって生じた損害に対する責任を負いかねます。

## **本機で設定できるセキュリティ**

### **盗聴(傍受)を防ぐ**

Wi-Fi Allianceが提唱するWPA (Wi-Fi Protected Access)やWPA2機能を利用します。従来のWEP機能に比べて大幅 に暗号解読が困難とされる暗号化方式AES (Advanced Encryption Standard) を使用することで、盗聴(傍受)から通信 内容の悪用を防ぐためのセキュリティ設定が行えます。

### **チェック**

WPAおよびWPA2機能を利用するには、接続する無線LAN対応機器とネットワーク環境がWPA機能をサポー トしている必要があります。

## **不正アクセスを防ぐ**

- IEEE802.1X/EAP (Extensible Authentication Protocol) 規格によるユーザー認証を行うことで、不正なユーザの アクセスを防ぎます。
- 接続するコンピュータなどのMACアドレス(ネットワークカードが持っている固有の番号)を無線LANアクセスポイ ントに登録することで、登録した機器以外は無線LANアクセスポイントに接続できなくなります(MACアドレスフィ ルタリング)。
- 無線LANアクセスポイントのネットワーク名 (SSID) を常に通知しないようにSSIDの隠ぺい機能 (ステルスモード) を設定することで第三者から容易に検出できないようにします。

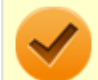

### **チェック**

IEEE802.1X/EAP(Extensible Authentication Protocol)を利用するには、接続する無線LAN対応機器とネ ットワーク環境(認証システム)が必要となります。

## <span id="page-163-0"></span>使用上の注意

[021903-21]

- 本製品には、2.4GHz帯高度化小電力データ通信システムが内蔵されています。本製品は、2.4GHz全帯域 (2.4GHz  $\sim$ 2.4835GHz)を使用する無線設備であり、移動体識別装置の帯域(2.427GHz $\sim$ 2.47075GHz)が回避可能です。 変調方式としてDS-SS方式とOFDM方式を採用しており、与干渉距離は40mです。
- 本製品には、5GHz帯小電力データ通信システムが内蔵されています。本製品に内蔵されている無線設備は、5GHz帯 域(5.15GHz~5.35GHz、5.47GHz~5.725GHz)を使用しており、以下のチャンネルに対応しています。
	- W52:Ch36(5180MHz),Ch40(5200MHz),Ch44(5220MHz),Ch48(5240MHz)
	- W53:Ch52(5260MHz),Ch56(5280MHz),Ch60(5300MHz),Ch64(5320MHz)
	- W56:Ch100(5500MHz),Ch104(5520MHz),Ch108(5540MHz),Ch112(5560MHz),Ch116 (5580MHz),Ch120(5600MHz),Ch124(5620MHz),Ch128(5640MHz),Ch132(5660MHz),Ch136 (5680MHz),Ch140(5700MHz)
- W52、W53無線LANの使用は、電波法令により屋内に限定されます。
- 本製品は、日本国における電波法施行規則第6条第4項第4号「小電カデータ通信システムの無線局」を満足した無線 設備であり、日本国における端末設備等規則第36条「電波を使用する自営電気通信端末設備」を満足した端末設備で す。

分解や改造などを行っての運用は違法であり、処罰の対象になりますので絶対に行わないでください。 また、本製品は日本国以外ではご使用になれません。

- 本製品の電波出力は、一般社団法人電波産業会が策定した「電波防護標準規格 (RCR STD-38)」に基づく基準値を 下回っています。
- 本製品の使用周波数帯では、電子レンジなどの産業・科学・医療用機器のほか、工場の製造ラインなどで使用されて いる移動体識別用の構内無線局(免許を要する無線局)及び特定小電力無線局(免許を要しない無線局)が運用され ています。
- 万一、本製品から移動体識別用の構内無線局に対して電波干渉の事例が発生した場合には、速やかに電波の発射を停 止してください。
- 自動ドアや火災報知機など、自動制御機器の周辺では、本製品は使用しないでください。自動制御機器の電子回路に 影響を与え、誤動作の原因になる場合があります。
- 一般の電話機やテレビ、ラジオ、その他の無線を使用する機器などをお使いになっている近くで本製品を使用する と、それらの機器に影響を与えることがあります(本製品の電源を入/切することで影響の原因になっているかどう か判別できます)。この場合、次のような方法で電波干渉を取り除くようにしてください。
	- 本製品と影響を受けている装置の距離を離してください。
	- 影響を受けている装置が使用しているコンセントと別の電気系統のコンセントから、本製品の電力を供給してくだ さい。
	- 電話機やテレビ、ラジオの干渉について経験のある技術者に相談してください。
- トラック無線(CB無線)やアマチュア無線などを違法に改造した無線機から影響を受ける場合には、影響を受ける場 所・時間を特定し、ご使用場所の管轄の電波管理局へ申し入れてください。 詳しくは、ご使用場所管轄の電波管理局へお問い合わせください。
- 他の無線機器から影響を受ける場合には、使用周波数帯域を変更するなど、混信回避のための処置を行ってくださ い。
- 電子レンジなど、本製品と同じ周波数帯域を使用する産業・科学・医療用機器から影響を受ける場合には、使用周波 数帯域を変更するなど、混信回避のための処置を行ってください。
- 本製品は、電波の特性上、設置場所によって通信距離や通信速度が異なります。

## IEEE802.11a/b/g/n/acに対応していて、かつBluetoothにも対応している場合

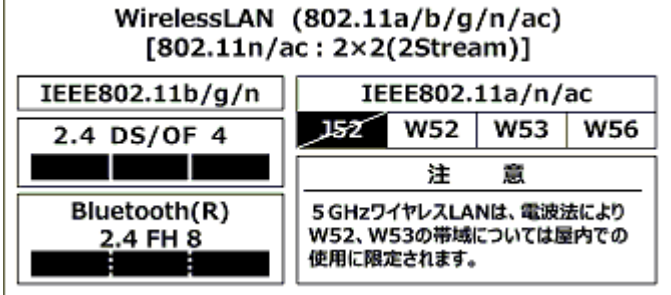

## <span id="page-165-0"></span>無線LAN機能のオン/オフ

### [021904-21]

無線LAN機能のオン/オフを切り替えるには、次の方法があります。

すべてのワイヤレス デバイスを切り替える. . . . . . . . . . . . . . . . . . . . . . . . . . . . . . . . . . . . . . . . . . . . 166 [無線LAN機能のみを切り替える. . . . . . . . . . . . . . . . . . . . . . . . . . . . . . . . . . . . . . . . . . . . . . . . . . . 168](#page-167-0)

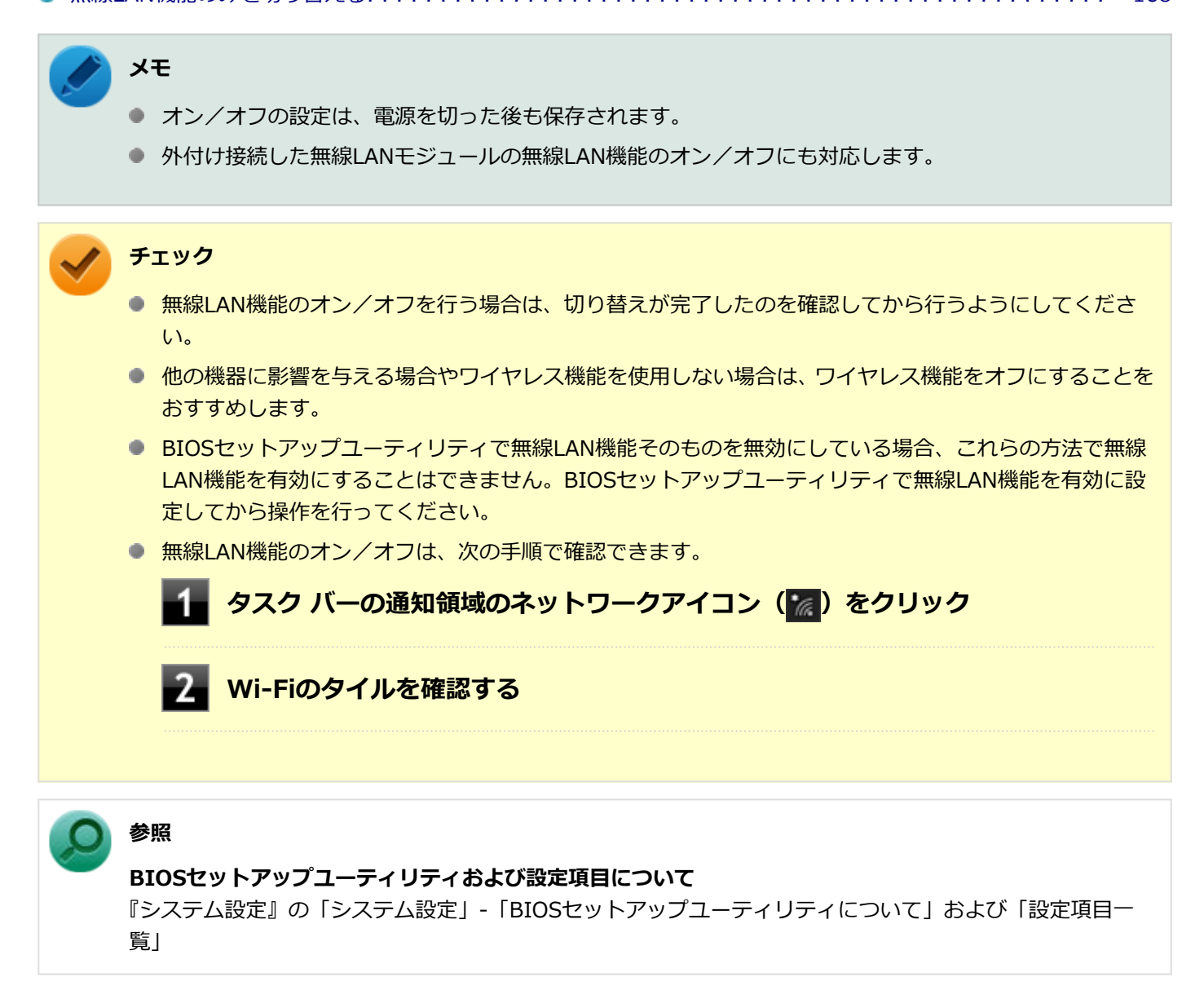

## **すべてのワイヤレス デバイスを切り替える**

無線LAN機能を含むすべてのワイヤレス機能のオン/オフを切り替えることができます。

**チェック**

● 無線LAN機能を含むワイヤレス機能をオンにしたときに、Bluetoothのドライバのインストールが始まっ た場合は、インストールが完了するまでお待ちください。また、再起動を促すメッセージが表示された場 合は、本機を再起動してください。

● 無線LAN機能を含むワイヤレス機能のオン/オフの際、Bluetoothのドライバの組み込み/取り外しに時 間がかかる場合があります。 再度、無線LAN機能を含むワイヤレス機能のオン/オフを行う場合は、Bluetooth機能の切り替えが完了 したのを確認してから行うようにしてください。Bluetooth機能の切り替えが完了しないうちに、連続し てオン/オフの操作を行わないようにしてください。

## **ワイヤレススイッチ(【Fn】+【F2】)で切り替える**

【Fn】+【F2】を押すことで、ワイヤレス機能のオン/オフを切り替えることができます。

## **メモ**

- ワイヤレススイッチでオンにしても、無線LANまたはBluetoothが機能しない場合は、時間をおいてオフ /オンを切り替えてみてください。
- 【Fn】+【F2】を押しても反応が無い場合は、デスクトップ画面をクリックしてから、もう一度【Fn】+ 【F2】を押してみてください。

**参照 【Fn】について** 「キーボード」の「[キーの使い方 \(P. 75\)」](#page-74-0)

## **「機内モード」で切り替える**

Windows標準の機能を使って、ワイヤレス機能のオン/オフを切り替えることができます。

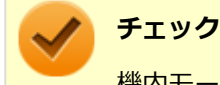

機内モード中でも、無線LAN機能を個別にオンにしておくことができます。

### **●ワイヤレス機能をオフにする場合**

**タスク バーの通知領域のネットワークアイコン ( @ ) をクリック** 

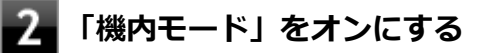

### **●ワイヤレス機能をオンにする場合**

**タスク バーの通知領域のネットワークアイコン (<mark>+)</mark>) をクリック** 

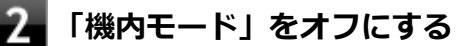

## <span id="page-167-0"></span>**無線LAN機能のみを切り替える**

無線LAN機能のみのオン/オフを切り替えることができます。

### **無線LAN機能のみを切り替える**

Windows標準の機能を使って、無線LAN機能のみのオン/オフを切り替えることができます。

### **●無線LAN機能をオフにする場合**

<mark>●</mark> タスク バーの通知領域のネットワークアイコン (<mark>66</mark>) をクリック

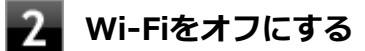

### **●無線LAN機能をオンにする場合**

■■■ タスク バーの通知領域のネットワークアイコン (<mark> ※</mark> ) をクリック

**Wi-Fiをオンにする**

## <span id="page-168-0"></span>無線LANの設定と接続

[021905-21]

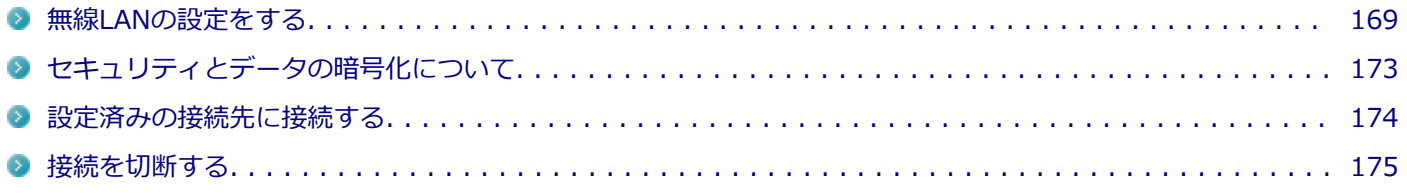

### **無線LANの設定をする**

## **メモ**

- セキュリティ設定や周囲の無線環境によっては、接続までに時間がかかる場合や、通信速度が低下する場 合があります。
- WPS (Wi-Fi Protected Setup) に対応した無線LANアクセスポイントと接続する場合、PINの入力や、 ルーターのボタンを押すことを要求する画面が表示されることがあります。 これらの操作でも無線LANアクセスポイントと接続できますが、機器の組み合わせによっては接続に失敗 することもありますので、その場合はセキュリティ キーを入力して接続を行ってください。
- WPSで接続する場合は、セキュリティが自動的に設定されます。 設定されたセキュリティについては、無線LANアクセスポイントの設定画面かマニュアルなどで確認して ください。
- PINの記載箇所については、無線LANアクセスポイントのマニュアルをご覧ください。
- 「電源の管理」タブの設定は変更しないでください。

接続する機器によって、設定手順が異なります。お使いの環境にあわせて設定を行ってください。

## **5GHzを使用しないで通信を行う場合**

工場出荷時の状態では、2.4GHz/5GHzが使用できる設定になっています。屋外利用などで5GHzを使用しない場合は、 次の手順で設定を変更してください。

**「[デバイス マネージャー \(P. 10\)](#page-9-0)」を開く**

- **「ネットワーク アダプター」をダブルクリック**
- **表示された無線LANアダプタをダブルクリック**
- **「詳細設定」タブをクリック**
- **「プロパティ」欄で「802.11a/b/g ワイヤレスモード」を選択する**

## **「OK」ボタンをクリック**

#### これで設定は完了です。

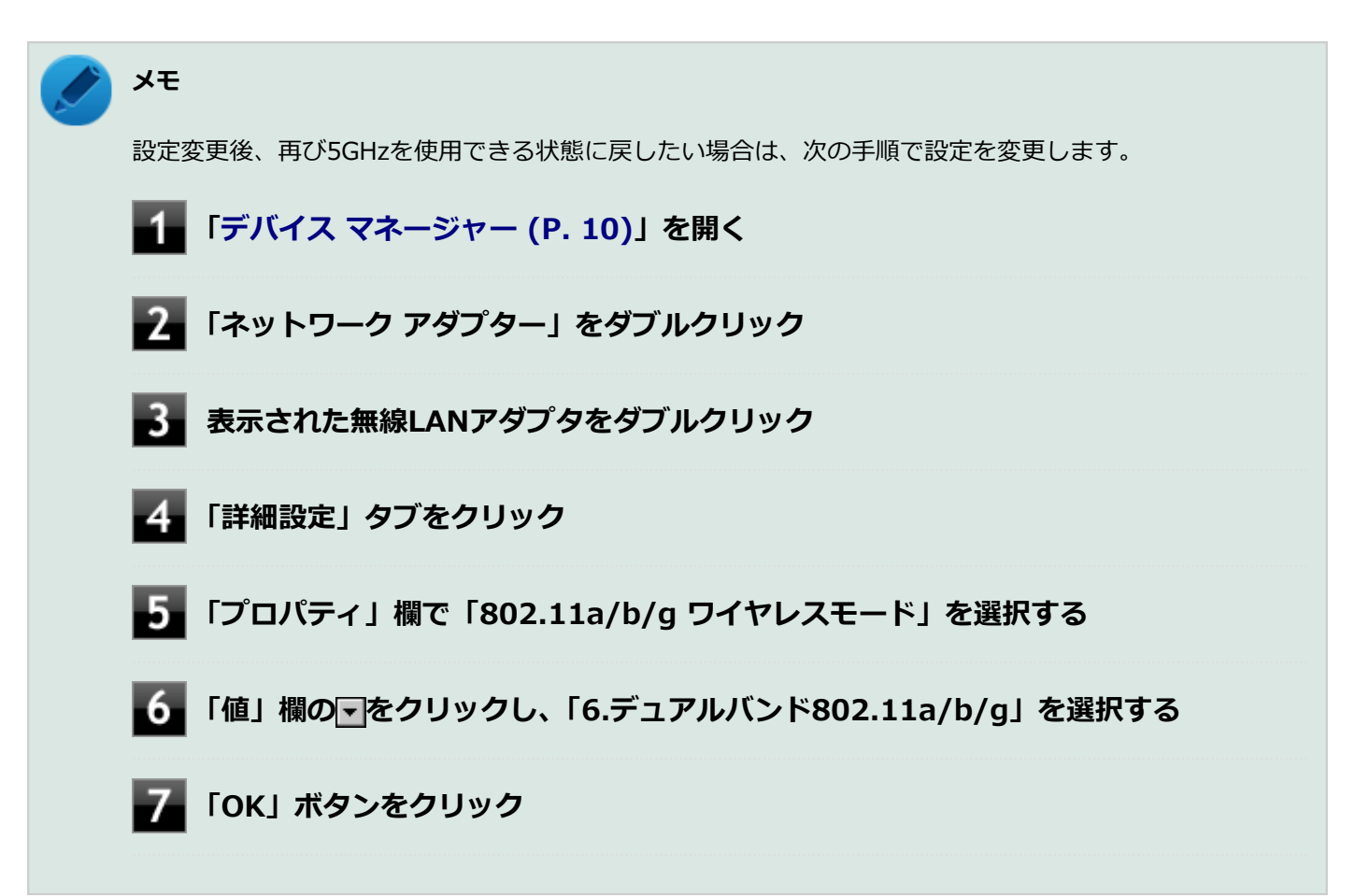

### **IEEE802.11n規格による通信(2.4GHz帯のチャンネルを40MHz幅で接続)を行う場 合**

次の手順で設定を確認してください。

- **「[デバイス マネージャー \(P. 10\)](#page-9-0)」を開く**
- **「ネットワーク アダプター」をダブルクリック**
- 3 **表示された無線LANアダプタをダブルクリック**
- **「詳細設定」タブをクリック**
- **「プロパティ」欄で「チャネル幅(2.4GHz 用)」を選択する** 5
- **「値」欄が「自動」になっているかを確認する**

## **7 「OK」ボタンをクリック**

これで設定の確認は完了です。

### **ネットワーク名(SSID)を通知する無線LANアクセスポイントに接続する場合**

## <mark>●</mark>● タスク バーの通知領域のネットワークアイコン(<mark> ⊗</mark>)をクリック

ネットワーク名(SSID)と信号状態の一覧が表示されます。

**チェック** 表示されるアイコンは、接続しているネットワークや接続状況により変化します。

#### **無線LAN機能がオンになっていることを確認する**

「無線LAN機能のオン/オフ」をご覧になり、無線LAN機能がオフになっている場合は、無線LAN機能をオンに してください。

**参照**

**無線LAN機能のオン/オフについて** 「[無線LAN機能のオン/オフ \(P. 166\)](#page-165-0)」

### **接続する無線LANアクセスポイントのネットワーク名(SSID)をクリック**

#### **チェック**

- 選択した無線LANアクセスポイントに間違いがないか、ネットワーク名 (SSID) を確認してくだ さい。
- ネットワーク名 (SSID) が表示されない場合は、無線LANアクセスポイントがネットワーク名 (SSID)を通知しない設定になっている場合があります。無線LANアクセスポイントの設定を確 認し、「ネットワーク名 (SSID) を通知しない無線LANアクセスポイントに接続する場合 (P. [172\)](#page-171-0)」の手順で設定を行ってください。

**「自動的に接続」にチェックが付いていることを確認して、「接続」ボタンをクリック**

#### **メモ**

自動的に接続する設定は、後から変更できます。

<span id="page-171-0"></span>**「ネットワーク セキュリティ キー」の入力を要求する画面が表示された場合は、接続先に設定 されているものと同じネットワーク セキュリティ キーを入力して、「次へ」ボタンをクリック**

これ以降は画面の指示に従って操作してください。

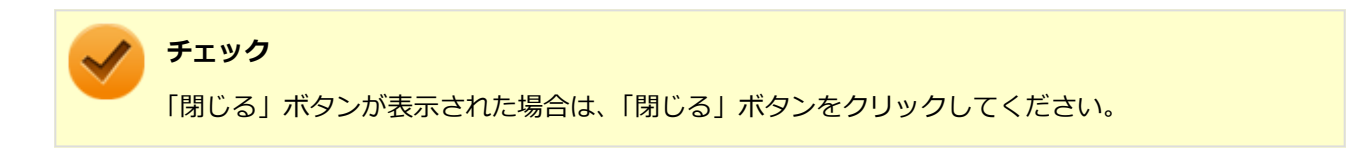

これで設定は完了です。

### **ネットワーク名(SSID)を通知しない無線LANアクセスポイントに接続する場合**

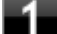

#### **無線LAN機能がオンになっていることを確認する**

「無線LAN機能のオン/オフ」をご覧になり、無線LAN機能がオフになっている場合は、無線LAN機能をオンに してください。

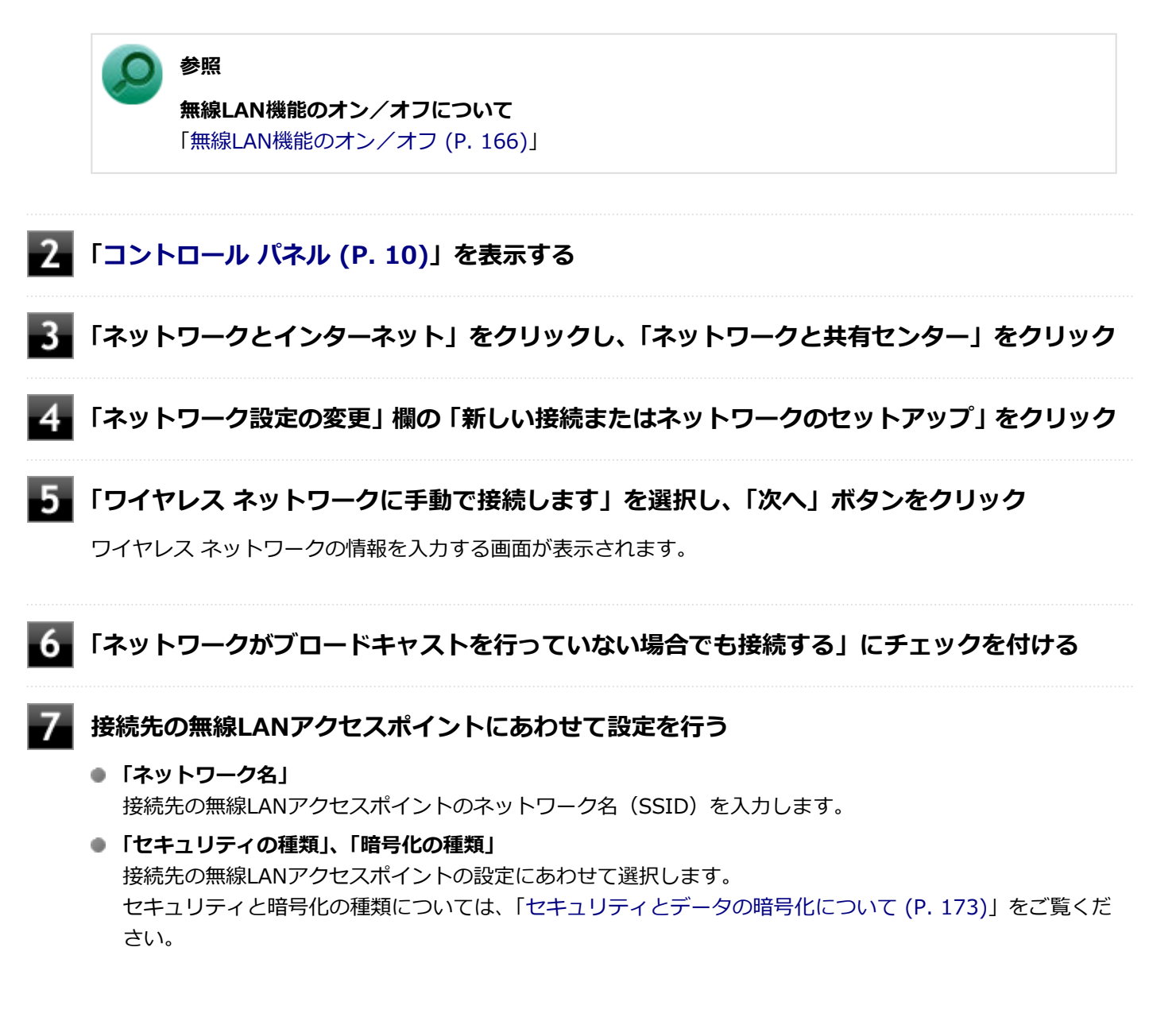

### <span id="page-172-0"></span>**「セキュリティ キー」**

接続先の無線LANアクセスポイントに設定されているものと同じネットワーク セキュリティ キーを入力し ます。

**● 「この接続を自動的に開始します」** 

チェックを付けると、接続先が通信可能範囲にある場合、自動で接続するように設定されます。

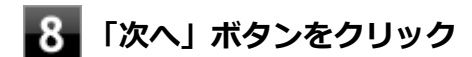

**「正常に <ネットワーク名(SSID)> を追加しました」と表示されたら、次の手順を行う**

- **設定を変更しない場合** 手順10に進んでください。
- **設定を変更する場合** 「接続の設定を変更します」をクリックし、表示される画面で設定を行ってください。 設定が完了したら「OK」ボタンをクリックし、手順10へ進んでください。

### **チェック**

接続先の無線LANアクセスポイントにWEPキーが設定されており、暗号化キー番号(キーインデッ クス)が「1」以外に設定されている場合は、ここで設定を変更する必要があります。「接続の設定 を変更します」をクリックし、「セキュリティ」タブの「キー インデックス」で設定を行ってくださ い。

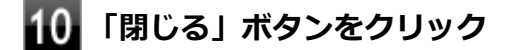

これで設定は完了です。

手順7で「この接続を自動的に開始します」にチェックを付けなかった場合は、[「設定済みの接続先に接続する \(P. 174\)」](#page-173-0) をご覧になり、手動で接続を行ってください。

## **セキュリティとデータの暗号化について**

セキュリティと暗号化の方式は、無線LANアクセスポイントの設定にあわせる必要があります。 本機の無線LAN機能で設定できる、セキュリティと暗号化の方式は次の通りです。

### **選択できるセキュリティと暗号化の方式**

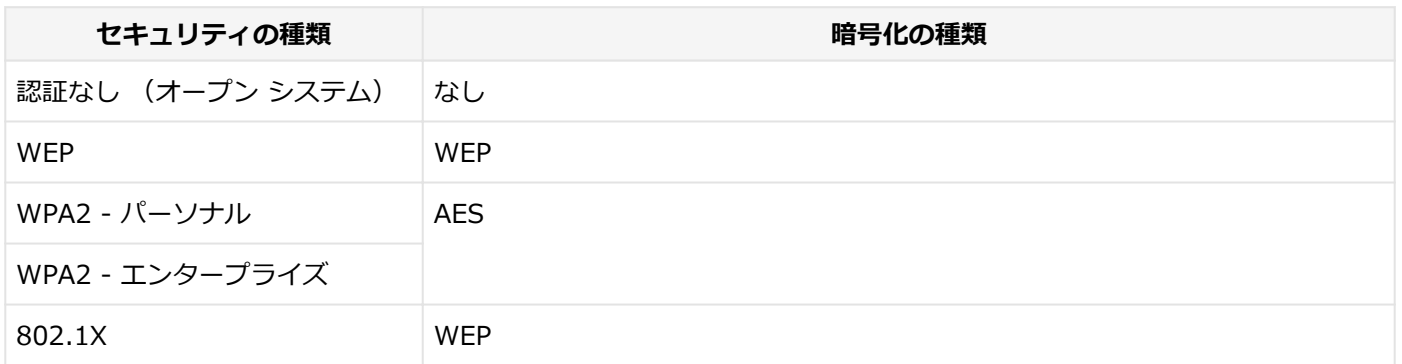

<span id="page-173-0"></span>**メモ**

- セキュリティは設定することを強く推奨します。セキュリティの設定を行わない場合は、「[無線LAN製品](#page-161-0) [ご使用時におけるセキュリティに関するご注意 \(P. 162\)](#page-161-0)」の内容をご確認の上、使用してください。
- WPA2 エンタープライズ、および認証機能 (IEEE802.1X) を使用した接続を行う場合は、各項目の設 定内容をネットワークの管理者にお問い合わせください。

## **ネットワーク セキュリティ キー**

データの暗号化を行う場合、ネットワーク セキュリティ キーを設定します。 ネットワーク セキュリティ キーは、通信を行う無線LANアクセスポイントと同じ設定にします。

暗号化の方式と、ネットワーク セキュリティ キーとして使用できる文字種と文字数は以下の通りです。

### **●WEPの場合**

キーの長さが長い(bit数が大きい)ほど、通信内容の解読がされにくくなり、安全性が高くなります。

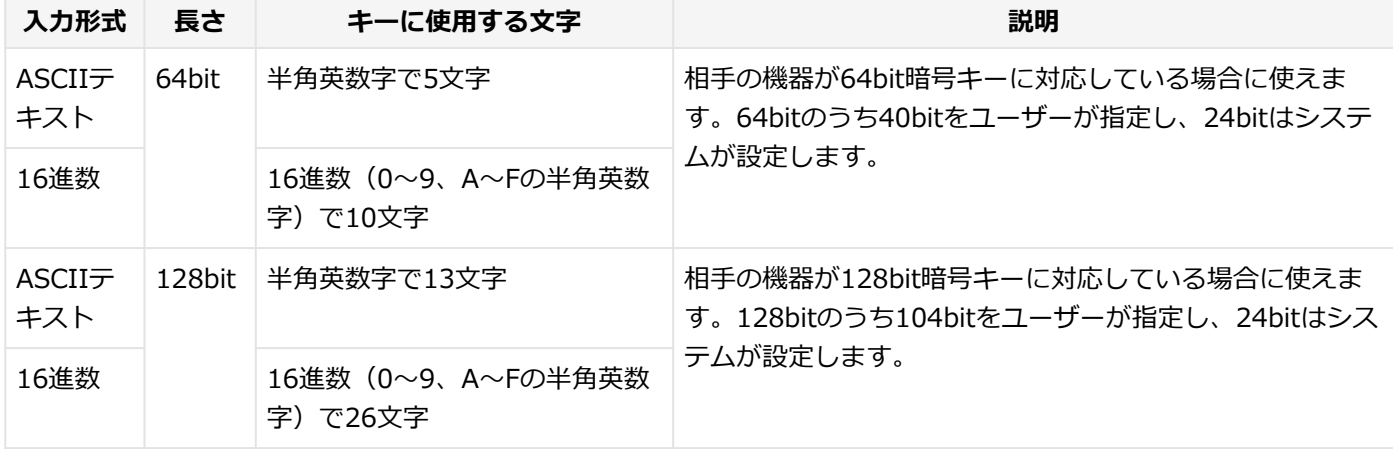

### **●WPA2 - パーソナル (AES) の場合**

入力されたネットワーク セキュリティ キーを元にして、一定時間ごとにキー自体が自動更新されるため、WEPよりも安 全性が高くなります。

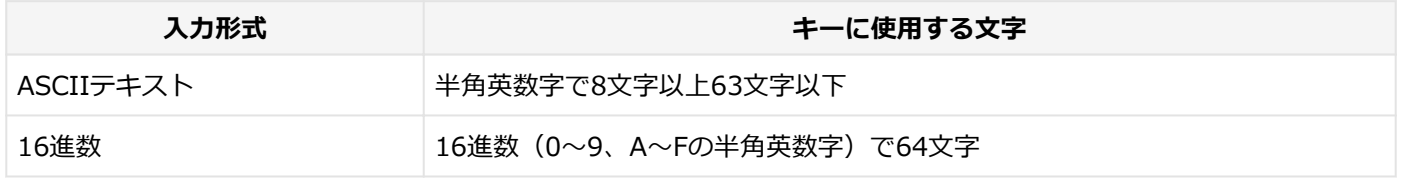

### **チェック**

WPA2 - パーソナルによる暗号化を使用するには、接続する相手の機器も同じセキュリティ機能に対応して いる必要があります。

### **設定済みの接続先に接続する**

設定済みの接続先に接続するには、次の手順で行います。

**タスク バーの通知領域のネットワークアイコン ( <mark>を</mark>) をクリック** 

ネットワーク名(SSID)と信号状態の一覧が表示されます。

<span id="page-174-0"></span>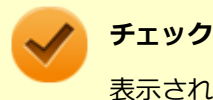

表示されるアイコンは、接続しているネットワークや接続状況により変化します。

### **無線LAN機能がオンになっていることを確認する**

「無線LAN機能のオン/オフ」をご覧になり、無線LAN機能がオフになっている場合は、無線LAN機能をオンに してください。

## **参照 無線LAN機能のオン/オフについて** 「[無線LAN機能のオン/オフ \(P. 166\)](#page-165-0)」

**接続先をクリックし、「接続」ボタンをクリック**

以上で接続は完了です。

## **接続を切断する**

接続中のネットワーク接続を切断するには、次の手順で行います。

### **タスク バーの通知領域のネットワークアイコン ( <mark>@</mark>) をクリック**

ネットワーク名(SSID)と信号状態の一覧が表示されます。

### **チェック**

表示されるアイコンは、接続しているネットワークや接続状況により変化します。

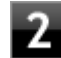

**切断する接続先をクリックし、「切断」ボタンをクリック**

### **メモ**

現在接続中の接続先には「接続済み」と表示されています。

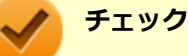

接続の状態の表示は、接続しているネットワークや接続状況により変化します。

以上で切断は完了です。

### [021913-21]

### <span id="page-175-0"></span>ここでは無線LANに関する用語について説明します。無線LANの設定をするときにご覧になると便利です。

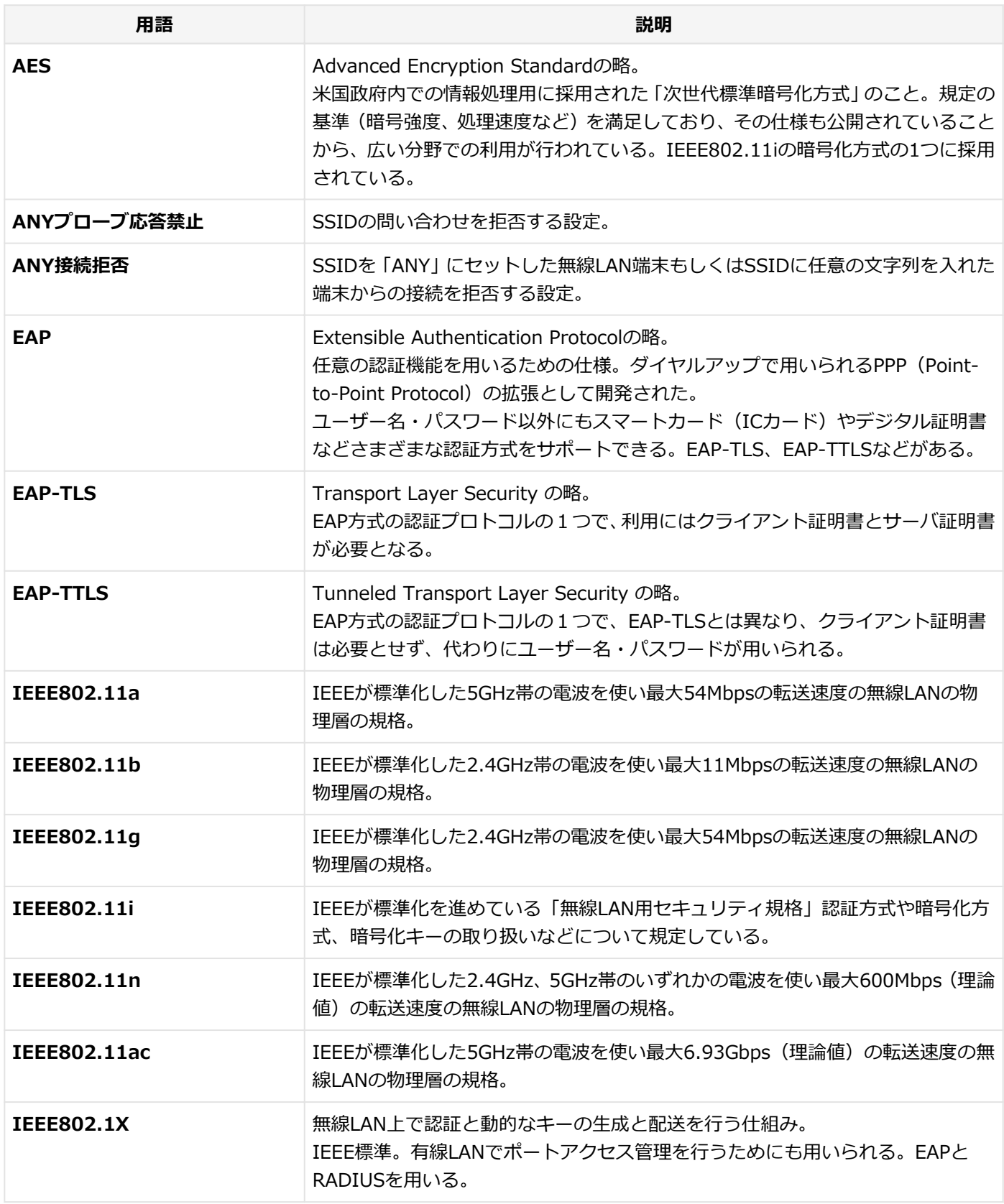

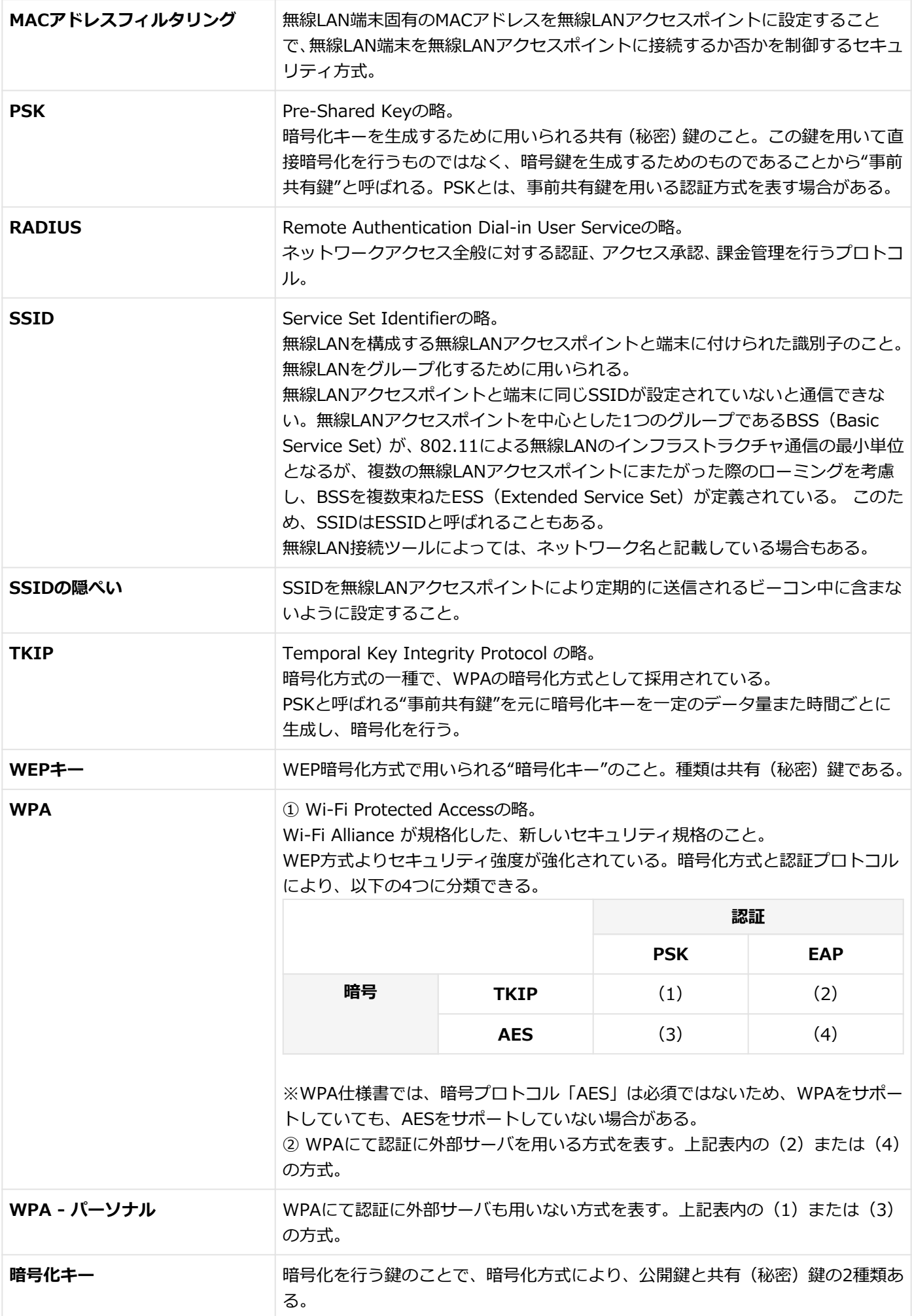

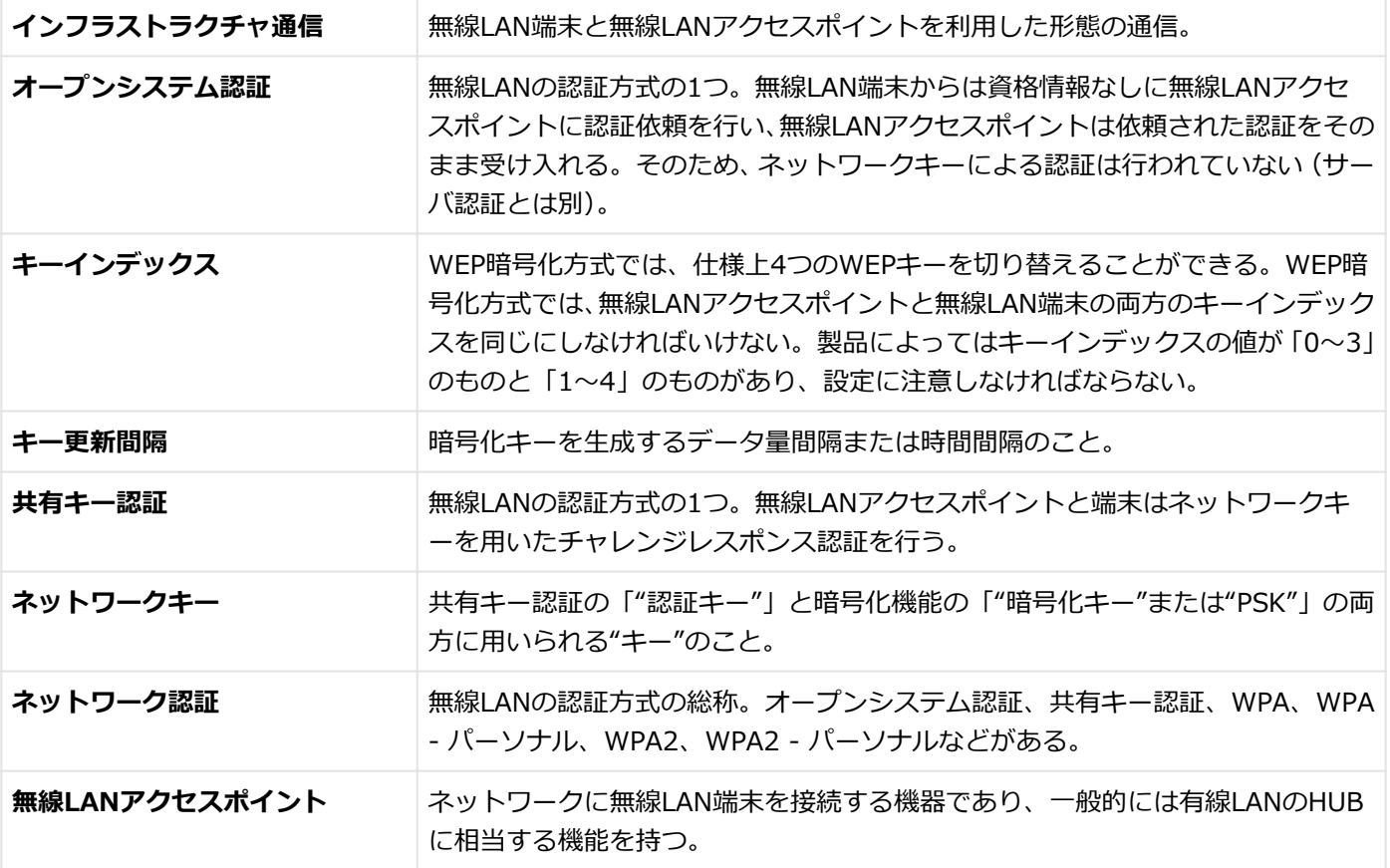

# USBコネクタ

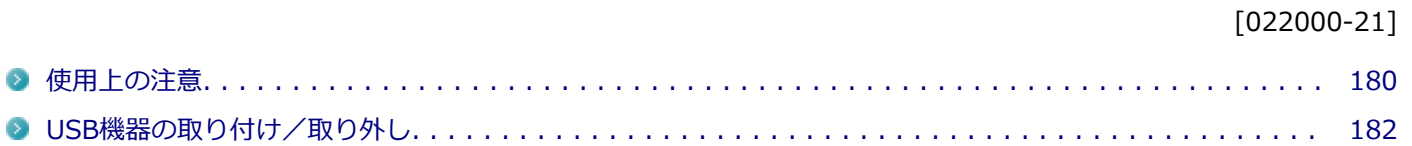

[022001-21]

<span id="page-179-0"></span>● 本機のUSBコネクタには、USB 1.1対応機器、USB 2.0対応機器、USB 3.0対応機器が取り付け可能です。 ただし、対応する規格の異なるUSBコネクタにUSB機器を取り付けたときの、動作規格(転送速度)については次の 表をご覧ください。

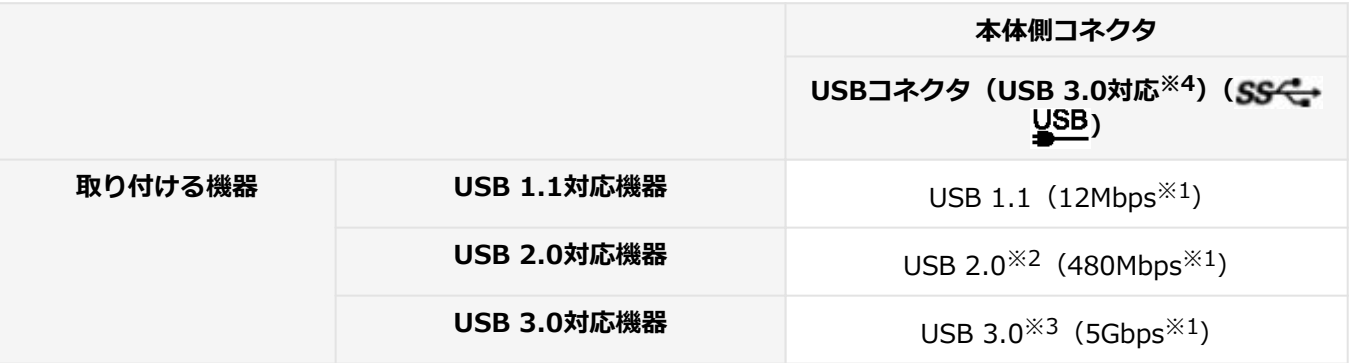

- ※1 記載の速度は理論値(最大)です。
- ※2 USBハブ、USBケーブルもUSB 2.0に対応したものを使用する必要があります。
- ※3 USBハブ、USBケーブルもUSB 3.0に対応したものを使用する必要があります。
- ※4 以下のモデルの左側面のUSBコネクタは、USB 2.0対応になります。

タイプVXをお使いの場合: VKE18/X-3、VRE18/X-3、VJE18/X-3 タイプVAをお使いの場合: VKE18/AA-3、VJE18/AA-3

- USB機器の取り付け/取り外しを行うときは、3秒以上の間隔をおいて行ってください。
- USBコネクタにプラグをすばやく抜き差ししたり斜めに差したり半差しにしたりすると、正常に認識されないことが あります。その場合はプラグをUSBコネクタから抜いて、正しく差し直してください。
- 初めてUSB機器を取り付けたときに、画面に何も表示されない場合は、USBコネクタにプラグを正しく差し込めてい ない可能性があります。いったんプラグを抜き、再度差し込んでみてください。
- スリープ状態に移行する前にUSB機器 (マウスまたはキーボード以外) を取り外してください。USB機器を取り付け た状態ではスリープ状態に移行または復帰できない場合があります。
- 省電力状態(スリープ状態や休止状態)の時や、省電力状態への移行中、省電力状態からの復帰中は、USB機器の取 り付け/取り外しをしないでください。
- 省電力状態への移行中は、取り付けているUSB機器を操作しないでください。
- 外付けUSBハブ経由でUSB機器を使用する場合は、USBハブを本機に取り付けてから、USBハブにUSB機器を取り付 けるようにしてください。USB機器を取り付けた状態でUSBハブを本機に取り付けると、USB機器が正常に認識され ないことがあります。
- USB機器の有無にかかわらず 「デバイス マネージャー」 にある 「ユニバーサル シリアル バス コントローラー」 は削 除、無効にしないでください。
- 印刷中にプリンタが停止し、「印刷キュー」に印刷中のドキュメントが残っている場合は、すべてのドキュメントを 一度キャンセルし、プリンタに取り付けているUSBケーブルを抜き差ししてから再度印刷してください。 なお、印刷中ドキュメントのキャンセルには時間がかかる場合があります。
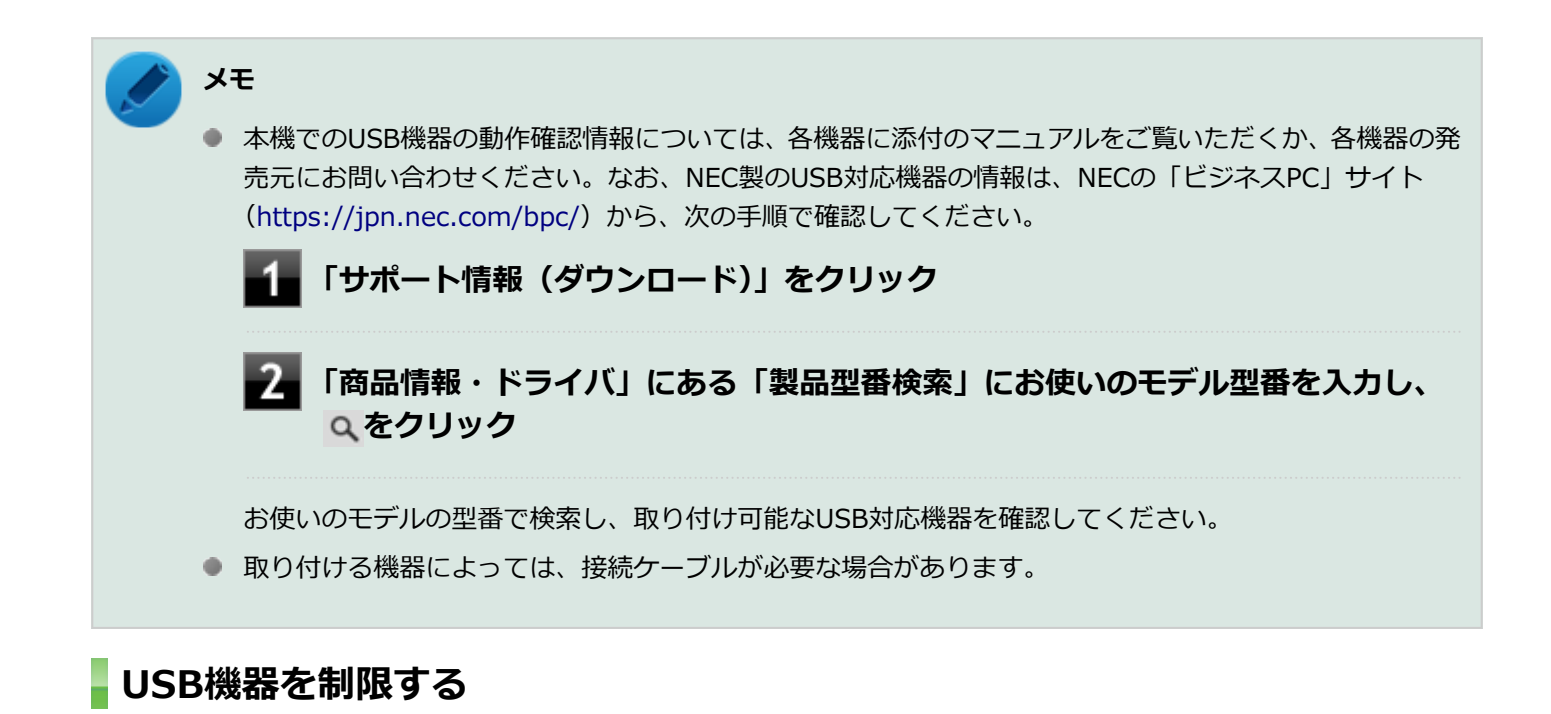

本機では、BIOSセットアップユーティリティのI/O制限で、USBコネクタの有効/無効を設定して、USB機器の使用を 制限することができます。

また、Windows 10 Proをお使いの場合、添付のDeviceLock Liteでも、取り付けているUSB機器単位で読み込みや書き 込みを制限することができます。

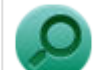

**参照**

- **I/O制限について** 「セキュリティ機能」の「[I/O制限 \(P. 216\)」](#page-215-0)
- **DeviceLock Liteについて** 「セキュリティ機能」の「[DeviceLock Lite \(P. 224\)](#page-223-0)」

# USB機器の取り付け/取り外し

[022002-21]

# **取り付けの前に**

機器によっては、使用するためにドライバやアプリケーションのインストール、設定の変更などが必要になる場合があ ります。

USB機器に添付のマニュアルなどをご覧になり、必要な準備を行ってください。

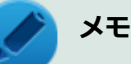

- 取り付けてすぐ使うことができるUSB機器がありますが、そのままではいくつかの機能が制限される可能 性があります。必ず添付のマニュアルをよく読んでください。
- USB機器は、本機の電源を入れたままの状態でも取り付けることができます。取り付け前に電源を切る必 要はありません。
- 外付けUSBハブ経由でUSB機器を使用する場合は、はじめにUSBハブを本機に取り付けてから、USBハブ にUSB機器を取り付けるようにしてください。

#### **USB機器の取り付け**

USBコネクタ (USB 3.0対応<sup>※1</sup>) (ss←またはいSB) にプラグを差し込む

※1 以下のモデルの左側面のUSBコネクタは、USB 2.0対応になります。 タイプVXをお使いの場合: VKE18/X-3、VRE18/X-3、VJE18/X-3 タイプVAをお使いの場合: VKE18/AA-3、VJE18/AA-3

プラグの向きに注意して、止まるまで軽く押し込んでください。

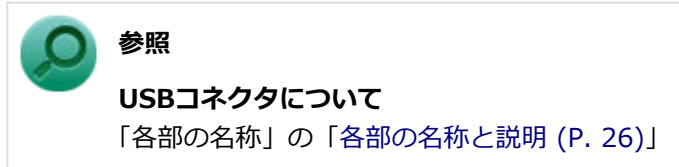

取り付けたUSB機器が正しく本機に認識されたかどうかを確認してください。確認する方法は、機器の種類によって異 なります。機器によっては、取り付けた後で別の設定作業が必要になる場合があります。詳しくは、各USB機器に添付 のマニュアルなどをご覧ください。

# **USB機器の取り外し**

# **タスク バーの通知領域の をクリックし、 をクリック**

このアイコンが表示されていない場合は手順3に進んでください。

#### $\mathbf{2}$ **表示された「×××××の取り出し」から、取り外したいUSB機器をクリック**

安全に取り外しができるという内容のメッセージが表示されます。 表示された「×××××の取り出し」に取り外したいUSB機器がない場合は手順3に進んでください。

# ■ USB機器を取り外す

以上でUSB機器の取り外しは完了です。

# PCカード

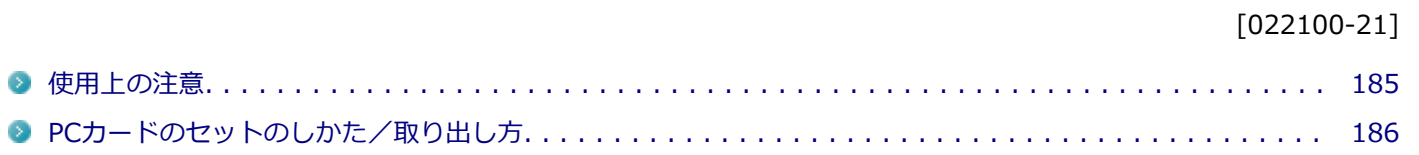

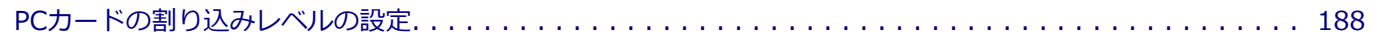

 $\bullet$ 

<span id="page-184-0"></span>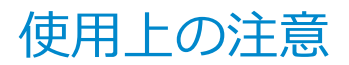

[022101-21]

# **使用できるPCカードについて**

- 使用できるPCカードについては、「サービス&サポート」の「商品情報検索」よりお使いの機種を検索し、「什様一 覧」をご覧ください。 <http://121ware.com/support/>
- PC Card Standardに準拠していないPCカードは使用できません。対応していないカードを無理に押し込むと、故障 の原因になります。

## **PCカードの取り扱いについて**

- PCカードは精密にできています。カードまたはスロットの故障を防ぐため、次の点に注意してください。
	- 高温多湿あるいは低温の場所に放置しない
	- ぬらさない
	- 重いものを載せたり、ねじ曲げたりしない
	- ぶつけたり、落としたりして衝撃を与えない
	- PCカードの端子部分に金属などを差し込まない
- PCカードの取り扱いについては、必ず添付の『安全にお使いいただくために』をご覧ください。

# **PCカードスロットを制限する**

本機では、BIOSセットアップユーティリティのI/O制限で、PCカードスロットの有効/無効を設定して、使用を制限す ることができます。

また、Windows 10 Proをお使いの場合、添付のDeviceLock Liteで、PCカードを使用して接続されたメモリーカードや ハードディスクドライブなどへの読み込みや書き込みを制限することができます。

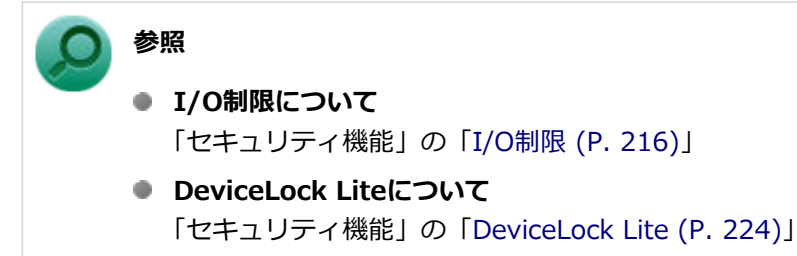

# <span id="page-185-0"></span>PCカードのセットのしかた/取り出し方

[022102-21]

## **PCカードをセットする/取り出すときの注意**

- PCカードには表と裏があり、スロットに差し込む方向も決まっています。間違った向きで無理やり差し込むと、コネ クタやスロット、PCカードを破損するおそれがあります。
- 本機がスリープ状態または休止状態の場合は、セットや取り出しをしないでください。本機の機器構成を変更する と、データが消失してしまうことがあります。
- PCカードスロットにセットしたときにスロットからはみ出るPCカードは、本機を持ち運ぶ際には必ず取り出してく ださい。PCカードや本機の故障の原因になります。
- PCカードを取り出すとき以外はイジェクトボタンを収納しておいてください。PCカードやPCカードスロットの故障 の原因になります。
- PCカードを使用するアプリケーションの実行中は、PCカードのセットや取り出しをしないでください。

### **PCカードのセットのしかた**

#### **PCカードイジェクトボタンが収納されていることを確認する**

PCカードイジェクトボタンが出ているときは、PCカードイジェクトボタンをカチッと音がするまで押し込んで、 収納された状態にしてください。

#### **チェック**

PCカードイジェクトボタンが突き出た状態でカードを差し込むと、PCカードイジェクトボタンが出 た状態のままになり、本機やPCカードの故障/破損の原因になるおそれがあります。

#### **PCカードの差し込む向きを確認する**

#### **チェック**

間違った向きで無理やり差し込むと、コネクタやスロット、PCカードを破損させるおそれがありま す。

#### **PCカードの向きに注意して、スロットに水平に静かに差し込む**

### **参照**

**PCカードスロットの位置について**

「各部の名称」の「[各部の名称と説明 \(P. 26\)](#page-25-0)」

**チェック**

PCカードスロットにカードをセットすると、「自動再生」画面が表示される場合があります。このような場合 は、実行したい操作をクリックしてください。

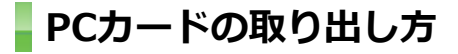

<mark>↑</mark> タスク バーの通知領域の <mark>へ</mark> をクリックし、 <mark>↑</mark>) をクリック

**2 表示される「×××××の取り出し」から、取り外すPCカードをクリック** 

安全に取り外しができるという内容のメッセージが表示されます。 表示される「×××××の取り出し」に取り外すPCカードがない場合は手順3に進んでください。

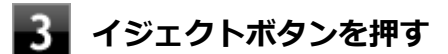

ボタンが手前に飛び出します。

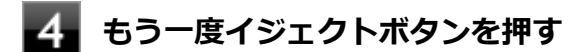

**PCカードが少し出てくるので、水平に静かに引き抜く** 

[022103-21]

<span id="page-187-0"></span>PCカードによっては、割り込みレベルの設定が本機の他の設定と重なっていると正しく動作しない場合があります。PC カードのマニュアルをご覧になり、本機の割り込みレベルと重なっていないか確認してください。割り込みレベルが重 なる場合は、リソースの設定を確認し、重ならないように設定を変更してください。

# メモリ

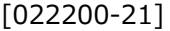

別売の増設RAMボード(以降、メモリ)の取り付け方/取り外し方や増設後の確認方法について説明しています。

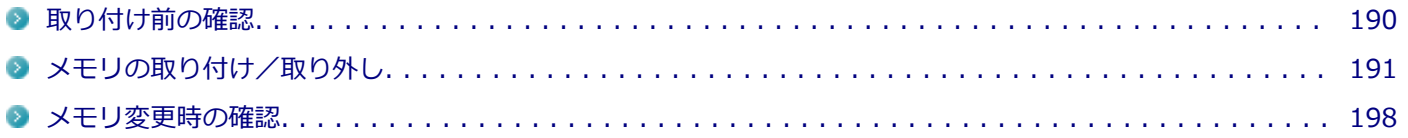

[022201-21]

### <span id="page-189-0"></span>**取り付けられるメモリ**

#### **チェック**

- 増設RAMボード (メモリ) を本機に取り付ける場合、必ずNECの「ビジネスPC」サイト ([https://](https://jpn.nec.com/bpc/) [jpn.nec.com/bpc/](https://jpn.nec.com/bpc/))で取り付け可能となっているメモリをお使いください。 なお、市販のメモリに関する動作保証やサポートはNECでは行っていません。販売元にお問い合わせくだ さい。
- 最大16GBのメモリを搭載可能ですが、PCIデバイスなどのメモリ領域を確保するために、すべての領域 を使用することはできません。なお、装置構成によって利用可能なメモリ容量は異なります。

本機に取り付け可能なメモリの情報は、NECの「ビジネスPC」サイト (<https://jpn.nec.com/bpc/>) から次の手順で確 認してください。

#### **「サポート情報(ダウンロード)」をクリック**

#### **「商品情報・ドライバ」にある「製品型番検索」にお使いのモデル型番を入力し、 をクリッ ク**

お使いのモデルの型番で検索し、取り付け可能なメモリを確認してください。

# <span id="page-190-0"></span>メモリの取り付け/取り外し

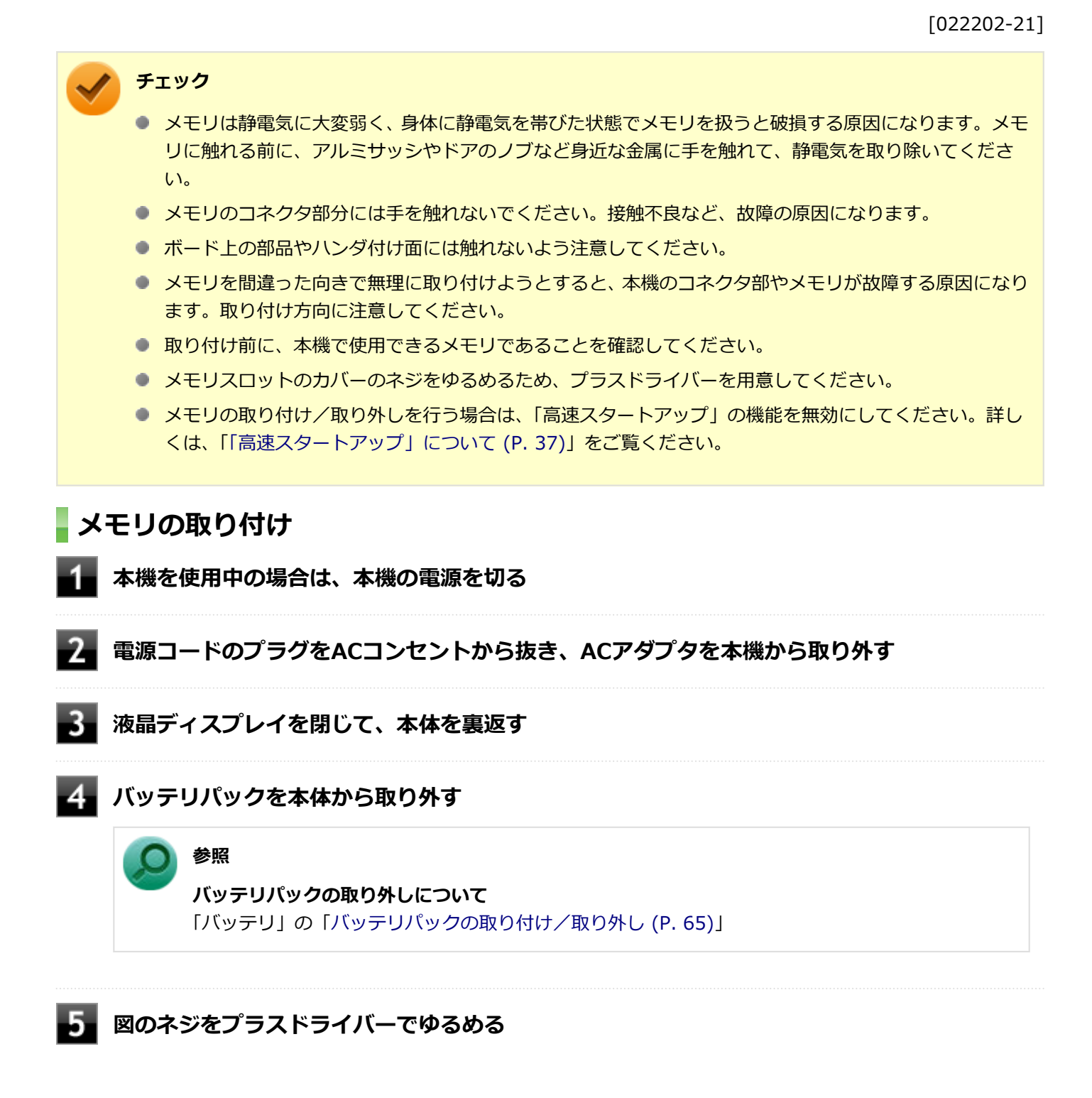

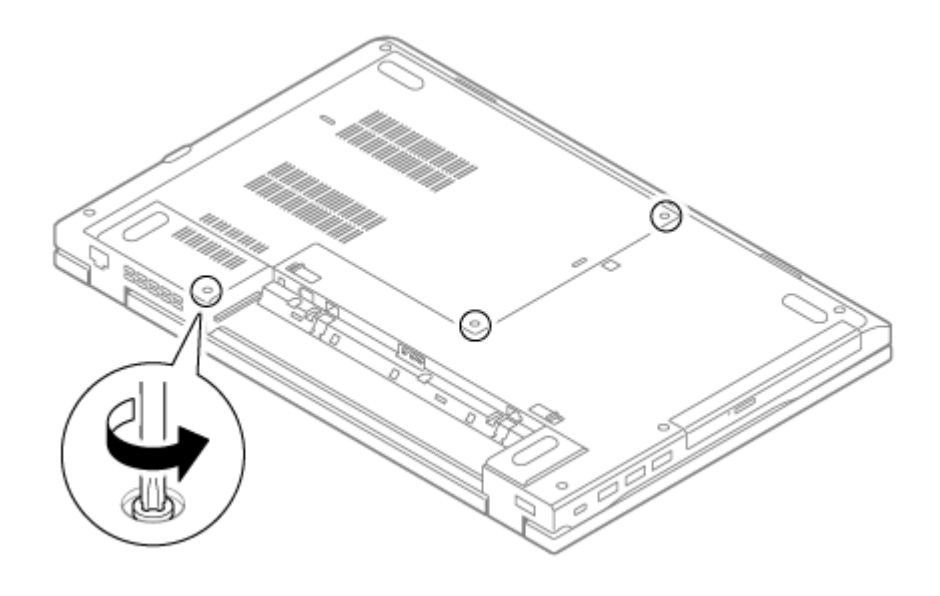

**浮き上がったメモリスロットのカバーの隙間に、マイナスドライバーなどの工具を差し込み、 ツメ2ヶ所を外す**

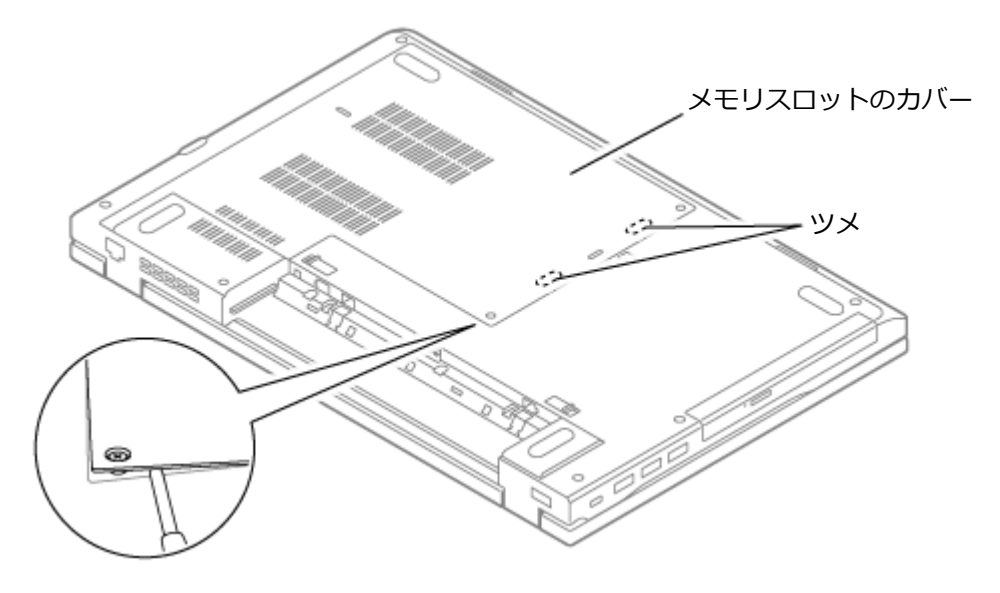

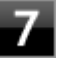

**図の矢印の方向に持ち上げ、ツメを外しながら、メモリスロットのカバーを取り外す**

#### **チェック**

矢印の方向以外からメモリスロットのカバーを持ち上げると、ツメを破損する場合があります。

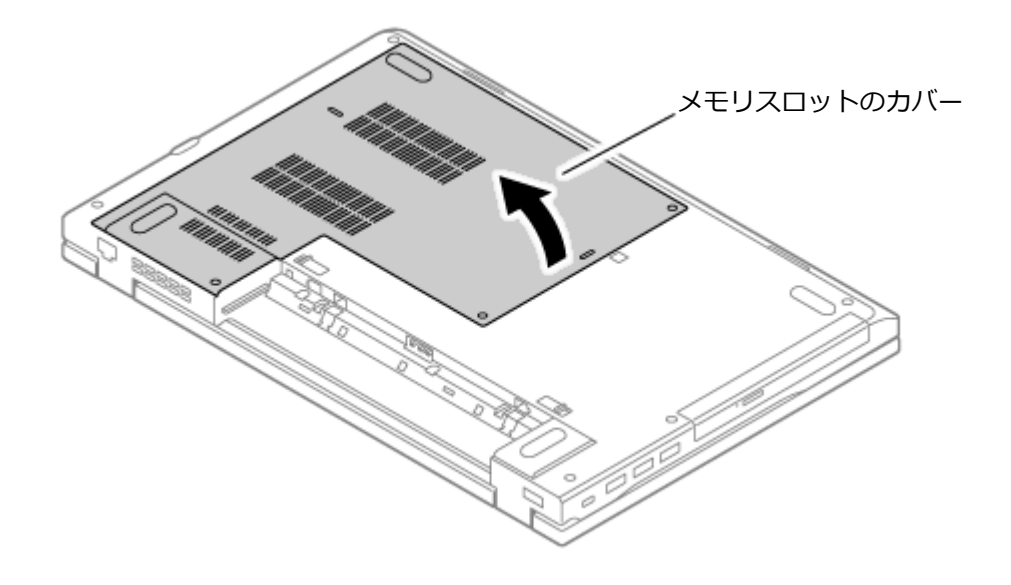

8.

#### **メモリの切り欠き部分を本体のコネクタの突起部に合わせ、本体のコネクタに対して約30度の 挿入角度で、メモリの端子が当たるまで挿入する**

#### **チェック**

- メモリ上の部品やハンダ付け面には、手を触れないよう注意してください。メモリを手に持つ際 は、メモリの両端面を持つようにしてください。
- メモリの表と裏が逆の場合は、メモリの切り欠きとコネクタの突起部が合わず、挿入することが できませんので、よく確認してください。
- 挿入するときに、固いことがありますが、奥までしっかり押し込んでください。しっかり押し込 まずに次の手順を行うと、コネクタを破損するおそれがあります。
- メモリの基板は薄いため、破損しないよう十分に注意してください。

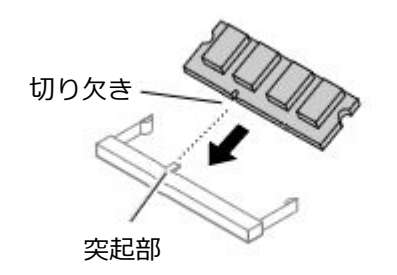

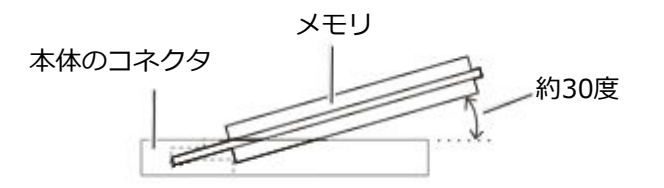

※横から見たところ

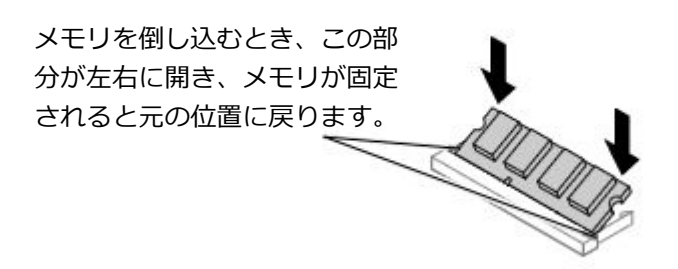

実物と図は多少異なる場合があります。

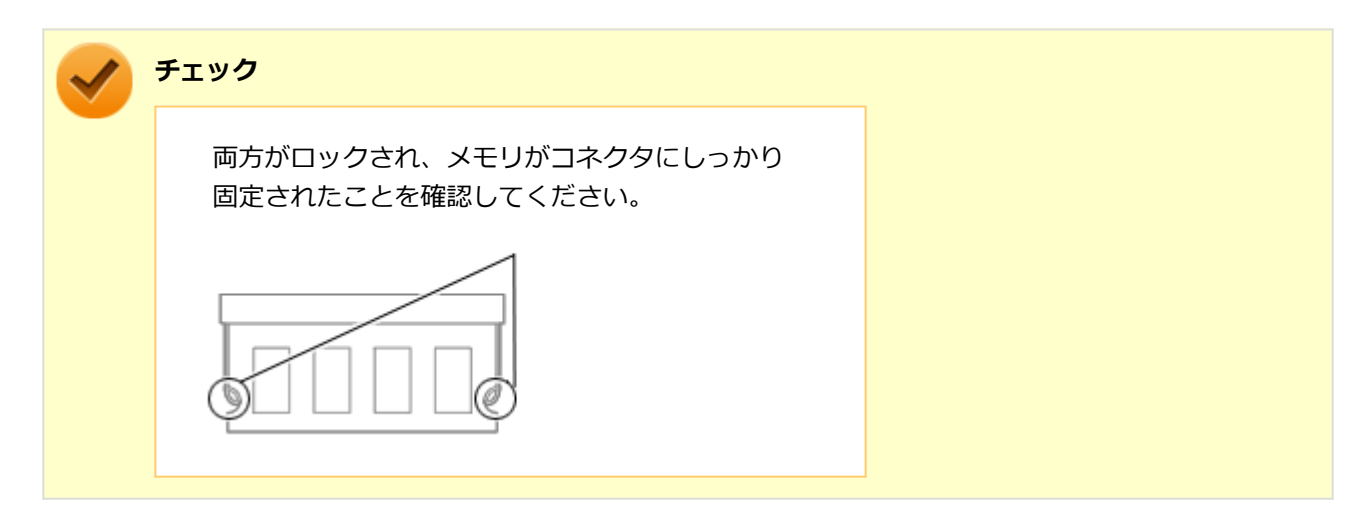

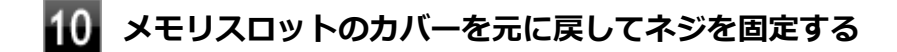

# **バッテリパックとACアダプタを取り付ける**

#### **参照**

**バッテリパックの取り付けについて**

「バッテリ」の「[バッテリパックの取り付け/取り外し \(P. 65\)](#page-64-0)」

以上でメモリの取り付けは完了です。

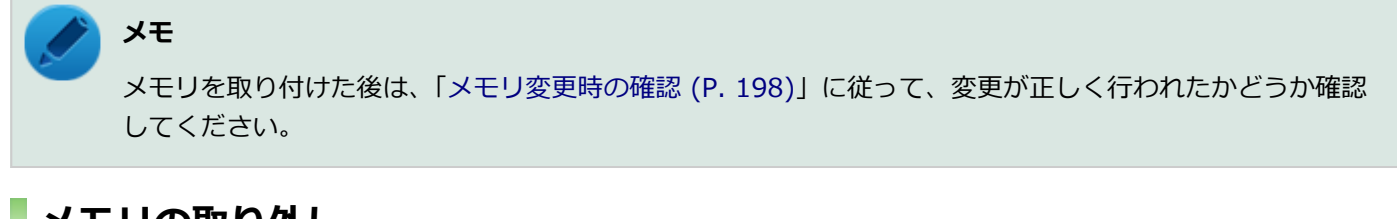

# **メモリの取り外し**

**本機を使用中の場合は、本機の電源を切る**

**電源コードのプラグをACコンセントから抜き、ACアダプタを本機から取り外す**

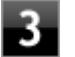

#### **液晶ディスプレイを閉じて、本体を裏返す**

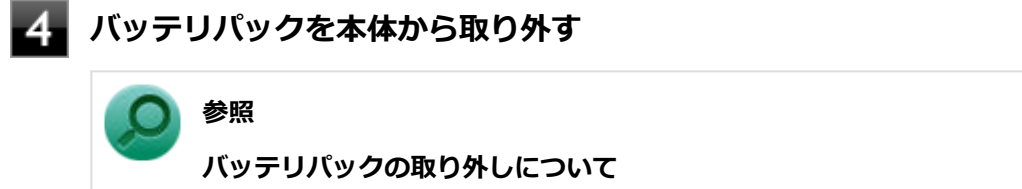

「バッテリ」の「[バッテリパックの取り付け/取り外し \(P. 65\)](#page-64-0)」

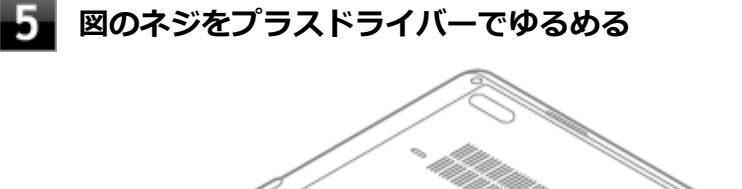

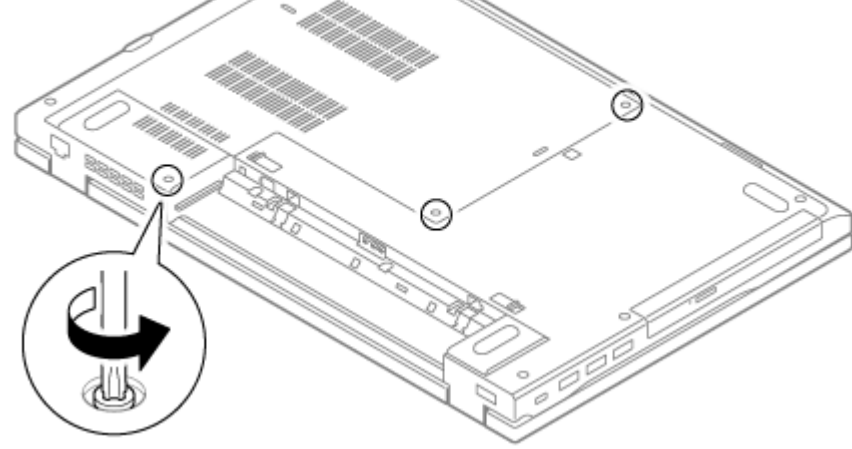

6 **浮き上がったメモリスロットのカバーの隙間に、マイナスドライバーなどの工具を差し込み、 ツメ2ヶ所を外す**

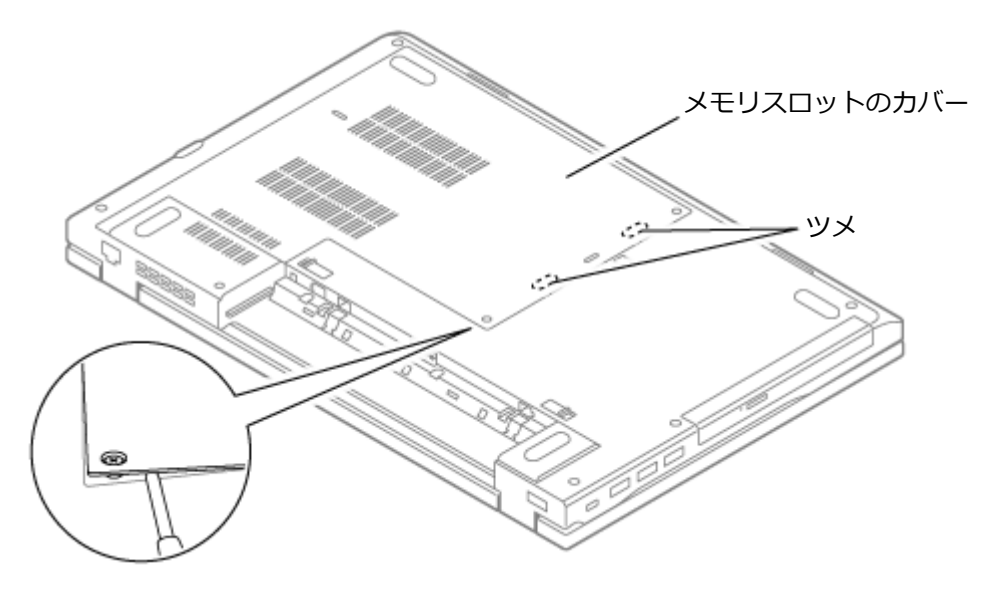

**図の矢印の方向に持ち上げ、ツメを外しながら、メモリスロットのカバーを取り外す**

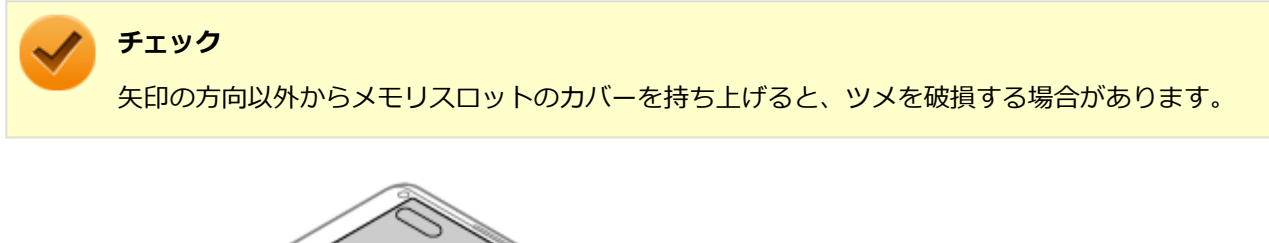

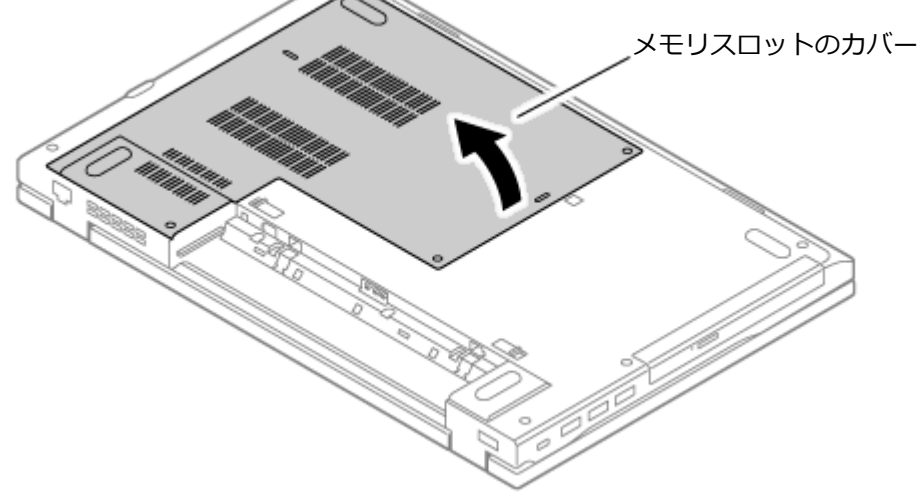

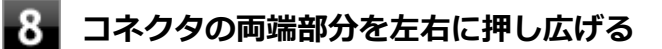

メモリが図のように起き上がります。

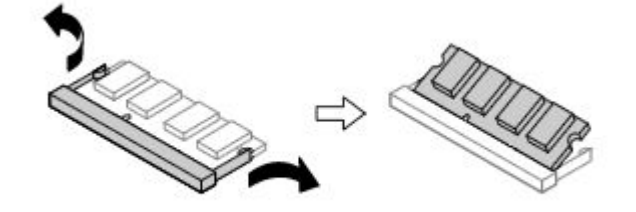

実物と図は多少異なる場合があります。

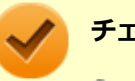

#### **チェック**

- メモリの基板は薄いため、破損しないよう十分に注意してください。
- メモリ上の部品やハンダ付け面には、手を触れないよう注意してください。引き抜くときは、両 端面をつかんで引き抜いてください。

# **タ** そのままメモリを斜めに引き抜く

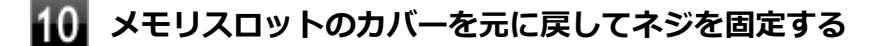

**バッテリパックとACアダプタを取り付ける**

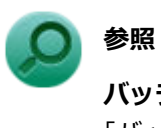

**バッテリパックの取り付けについて**

「バッテリ」の「[バッテリパックの取り付け/取り外し \(P. 65\)](#page-64-0)」

#### 以上でメモリの取り外しは完了です。

**メモ** メモリを取り外した後は、「[メモリ変更時の確認 \(P. 198\)](#page-197-0)」に従って、変更が正しく行われたかどうか確認 してください。

# <span id="page-197-0"></span>メモリ変更時の確認

[022203-21]

メモリの取り付け/取り外しが正しく行われ、メモリが本機に認識されているかどうかを確認します。

# **「[コントロール パネル \(P. 10\)」](#page-9-0)を表示する**

# **「システムとセキュリティ」をクリックし、「システム」をクリック**

「システム」欄の「実装メモリ(RAM)」に表示されている「\*\*\*GB」が総メモリ容量です。

メモリ容量が正しくない場合は、メモリが正しく取り付けられているか、再度確認してください。

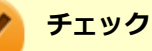

- 最大16GBのメモリを搭載可能ですが、PCIデバイスなどのメモリ領域を確保するために、すべての領域 を使用することはできません。なお、装置構成によってご利用可能なメモリ容量は異なります。
- BIOSセットアップユーティリティの「Main」メニューでも、確認することができます。
- メモリを増設した後に休止状態の機能を使用する場合は、増設したメモリ容量分のハードディスク (また はSSD)の空き領域が必要です。

# Bluetooth機能

#### $[023100-21]$

本機のBluetooth機能について説明しています。

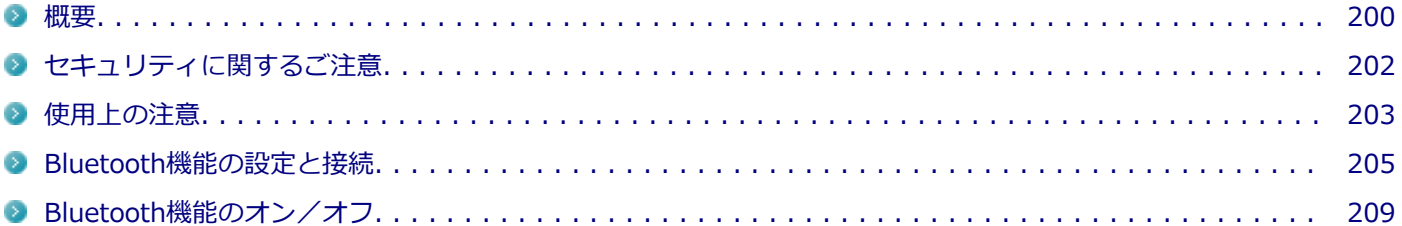

<span id="page-199-0"></span>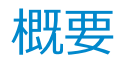

[023101-21]

# **Bluetooth機能について**

Bluetooth(ワイヤレステクノロジー)機能は、Bluetoothワイヤレステクノロジーが搭載された機器とデータ通信を行 うBluetooth Special Interest Group(SIG)が策定した世界標準の通信規格です。

# **Bluetooth機能でできること**

次のような、Bluetooth機器とワイヤレスで接続することができます。

- マウスやキーボード
- 携帯電話、タブレット
- ヘッドセット、ヘッドフォン

など

最大で7台のBluetooth機器を同時に接続できます。

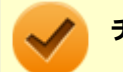

#### **チェック**

- Bluetooth機能をお使いになる前に、添付の『安全にお使いいただくために』を必ずご覧ください。
- 同時に利用するBluetooth機器の台数が多い場合、通信負荷が大きくなり動作に影響をおよぼすことがあ ります。
- Bluetooth機器によっては、複数同時に使用できない仕様のものがあります。
- 同じ種類のBluetooth機器でも機能差がある場合があります。
- Bluetooth機能は、すべてのBluetooth機器に対して動作を保証するものではありません。Bluetooth機器 の動作環境と接続の可否を確認してください。

#### **接続できる機器**

本機のBluetooth機能は、Ver.1.1以降でVer.4.1までのいずれかの規格に対応した機器(マウスやキーボードなど)と接 続できます。ただし、接続する機器が、Bluetoothプロファイルに対応している必要があります。また、使用する機器や ソフトによっては接続できないことがあります。機器をご購入する前に製造元や販売店に確認してください。 対応しているBluetoothプロファイルについては、「サービス&サポート」の「商品情報検索」よりお使いの機種を検索 し、「仕様一覧」をご覧ください。 <http://121ware.com/support/>

シンプルペアリング機能 (Ver.2.1以降) に対応した機器と接続する場合は、パスコード (PINコード) を入力すること なく機器同士をペアリングすることができます。

また、次の機能が強化されています。

- **省電力機能 (Ver.2.1以降)** Ver.2.0+EDRよりも省電力が強化され、マウスやキーボードなどのバッテリ駆動時間の延長に効果があります。
- **ペアリング機能** 第三者の介入によって情報が傍受される可能性を排除する防御機能が搭載されています。
- **Enhanced Data Rate(EDR)機能** 従来の規格の約3倍(理論上)の速度で通信を行えます。
- **Advanced Frequency Hopping(AFH)機能**

無線LAN (IEEE802.11b/g/n) など、他の2.4GHz帯域を利用する無線機器が利用している周波数を避けて干渉の可 能性を低減させます。

### **チェック**

● 回避できる周波数帯域が確保できない場合は、この機能の効果が得られないことがあります。

● 2.4GHz帯域の中でも無線LAN (IEEE802.11n)はより強い干渉を受ける場合があります。

#### **Low Energy機能(Ver.4.0以降)**

従来の機器に比べて低消費電力のBluetooth Smart機器(マウスなど)と接続することが可能です。

# **通信距離と速度**

### **通信できる距離**

本機は、相手の機器間と見通しで10mの範囲まで通信できます。ただし、10m以内でもデータ通信タイミングを必要と する音楽データ通信などは音とびが発生する場合があります。

#### **通信速度**

実際の通信速度は、各通信モードの規格値の半分程度を目安にしてください。 Enhanced Data Rate (EDR) 規格に対応した機器同士の最大通信速度は3Mbps (規格値) です。 前述のHSおよびEDRに対応していない機器の場合(Basic Rate:BR)は、最大通信速度(非同期)は1Mbps(規格値) です。

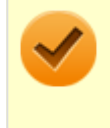

#### **チェック**

接続する機器、電波環境、周囲の障害物、設置環境、使用状況、ご使用のソフト、およびOSなどによって、 通信速度や距離は大きく変化します。

# <span id="page-201-0"></span>セキュリティに関するご注意

[023102-21]

Bluetooth機能では、セキュリティを確保するため、機器ごとに割り振られた固有のIDで機器の識別をしています。さら にパスコード(PINコード)を設定して接続認証を行ったり、通信データを暗号化することで通信を傍受された場合にも データの内容を守ることができます。また、通信中に使用する周波数帯域を接続単位ごとにランダムに変更しながら通 信することで通信傍受されにくくなっています。

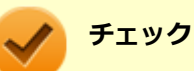

- これらの設定は危険性をより低くするための手段であり、安全性を100%保証するものではありません。
- 身に覚えのない接続を要求された場合は、無視するか受付をしないでください。

# <span id="page-202-0"></span>使用上の注意

[023103-21]

- 接続相手と通信中(ファイル転送中やプリンタで印刷中、オーディオ機器で音楽再生中など)に、本機を休止状態や スリープ状態にしないでください。
- 本製品に標準内蔵以外のBluetooth® ワイヤレステクノロジー機器をセットアップして使用しないでください。
- Bluetooth対応オーディオ機器をご使用になる場合は、SCMS-T方式の著作権保護機能をサポートした機器をおすす めします。本機を用いて著作権保護されたデータのコピーを作成することは違法となる場合があります。
- 本製品には、2.4GHz帯高度化小電力データ通信システムが内蔵されています。本製品は、2.4GHz全帯域(2.4GHz ~2.4835GHz)を使用する無線設備であり、移動体識別装置の帯域(2.427GHz~2.47075GHz)と重複しており、 この重複する周波数帯での干渉を回避することができません。変調方式としてFH-SS方式を採用しており、与干渉距 離は80mです。

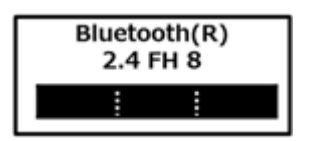

- 本製品は、日本国における電波法施行規則第6条第4項第4号「小電力データ通信システムの無線局」を満足した無線 設備であり、日本国における端末設備等規則第36条「電波を使用する自営電気通信端末設備」を満足した端末設備で す。分解や改造などを行っての運用は違法であり、処罰の対象になりますので絶対に行わないでください。また、本 製品は日本国以外ではご使用になれません。
- 本製品の電波出力は、一般社団法人 電波産業会が策定した「電波防護標準規格(RCR STD-38)」に基づく基準値を 下回っています。
- 本製品の使用周波数帯では、電子レンジ等の産業・科学・医療用機器のほか、工場の製造ライン等で使用されている 移動体識別用の構内無線局(免許を要する無線局)及び特定小電力無線局(免許を要しない無線局)が運用されてい ます。
- 本製品を使用する前に、近くで移動体識別用の構内無線局及び特定小電力無線局が運用されていないことを確認して ください。
- 万一、本製品から移動体識別用の構内無線局に対して電波干渉の事例が発生した場合には、速やかに電波の発射を停 止してください。
- 自動ドアや火災報知機等、自動制御機器の周辺では、本製品は使用しないでください。自動制御機器の電子回路に影 響を与え、誤動作の原因になる場合があります。
- 一般の電話機やテレビ、ラジオ、その他の無線を使用する機器などをお使いになっている近くで本製品を使用する と、それらの機器に影響を与えることがあります(本製品の電源を入/切することで影響の原因になっているかどう か判別できます)。この場合、次のような方法で電波干渉を取り除くようにしてください。
	- 本製品と影響を受けている装置の距離を離してください。
	- 影響を受けている装置が使用しているコンセントと別の電気系統のコンセントから、本製品の電力を供給してくだ さい。
	- 電話機やテレビ、ラジオの干渉について経験のある技術者に相談してください。
- トラック無線(CB無線)やアマチュア無線などを違法に改造した無線機から影響を受ける場合には、影響を受ける場 所・時間を特定し、ご使用場所の管轄の電波管理局へ申し入れてください。 詳しくは、ご使用場所の管轄の電波管理局へお問い合わせください。
- 本製品は、電波の特性上、設置場所によって通信距離や通信速度が異なります。
- 本製品は、Bluetooth® パスコード(PINコード)や暗号化機能等を使用することにより、無線ネットワークでの不 正アクセスを防止することが可能ですが、日頃からの接続デバイスの管理をされることをおすすめします。
- 病院内や航空機内など電子機器、無線機器の使用が禁止されている区域では使用しないでください。機器の電子回路 に影響を与え、誤作動や事故の原因になるおそれがあります。
- 植込み型心臓ペースメーカーを装備されている方は、本商品をペースメーカー装置部から30cm以上離して使用して ください。
- その他、本製品から移動体識別用特定小電力無線局に対して電波干渉の事例が発生した場合など何かお困りのことが 起きたときは、NECまたはご購入元にお問い合わせください。

[023104-21]

#### 安定した通信のため、次の点にご注意ください。

- 本機と接続するBluetooth機器との距離は、できるだけ近くする
- 接続するBluetooth機器との間に障害物を置かないようにする
- 金属製のパソコンラックなどで本機を使用しない
- 通信中は近くで同じ周波数帯域を使用する電子レンジや他の無線機器を使用しない

#### **Bluetooth機器の接続**

<span id="page-204-0"></span>**メモ**

Bluetooth機器を接続するときは、機器に添付のマニュアルもあわせてご覧ください。

#### **接続するBluetooth機器を接続可能な状態にする**

<mark>2</mark> タスク バーの通知領域の へ をクリックして表示される<mark>↓</mark> (Bluetooth デバイス) をクリック **し、表示されたメニューから「Bluetooth デバイスの追加」をクリック**

「Bluetooth とその他のデバイス」画面が表示されます。

#### **メモ**

■ (Bluetooth デバイス)がない場合は、「[Bluetooth機能のオン/オフ \(P. 209\)](#page-208-0)」をご覧になり、 Bluetooth機能をオンにしてください。

#### **「+ Bluetooth またはその他のデバイスを追加する」をクリック**

**「Bluetooth」をクリック**

#### **接続するBluetooth機器をクリック**

これ以降は画面の指示に従って操作してください。

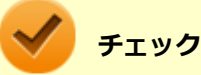

デバイスの追加で認証エラーが発生し自動で接続できない場合には「キャンセル」をクリックし、 再度接続するBluetooth機器をクリックしてください。「XXXXX の PIN を入力してください」が表 示されたら、デバイスのマニュアルに記載のデバイスのパスコード(PINコード)を入力するか、も しくはパスコード(PINコード)を使用しないで接続を繰り返してみてください。

#### **メモ**

登録済みのデバイスを確認する場合は、タスク バーの通知領域の へ をクリックして表示される (Bluetooth デバイス)をクリックし、「Bluetooth デバイスの表示」をクリックして一覧を開いて 確認してください。

#### **チェック**

- Bluetoothキーボードを接続するときにパスコード (PINコード) の入力を求められたときは、画面に表 示されたコードを入力して最後に【Enter】を押してください。その他の機器でパスコード(PINコード) の入力を求められたときは、その製品に添付のマニュアルなどでご確認ください。
- ドライバのインストール中に本機の動作が遅くなる場合があります。
- ドライバによっては再起動を求められる場合があります。
- Bluetooth対応オーディオ機器を使用する場合は、SCMS-T方式の著作権保護機能をサポートした機器を おすすめします。
- Bluetooth機器によってサポートしている機能に差分があったりアプリケーションソフトが対応できなか ったりする場合がありますので、ご購入前にサポート機能の確認を行ってください。

**メモ**

- Bluetooth対応オーディオ機器(ステレオヘッドフォンなど)を接続していて音が切れる(音飛びする) 場合は、一度切断して本機のBluetooth側から再接続することをおすすめします。これはオーディオ機器 によるホスト処理の負荷が高いため、遅れが出る場合があるからです。解決しない場合は、本機と接続機 器の距離を近くするか、バッテリ駆動の機器の場合はバッテリ容量の残量を確認してください。
- 無線LANを使用していない(アクセスポイントに接続していない)ときに、接続しているBluetooth機器 の動作が不安定(オーディオ機器のノイズ、マウスのカクツキなど)な場合は、無線LAN機能のみをオフ にしてください。システム処理の負荷を軽減することができます。

**参照**

**無線LAN機能のオン/オフについて** 「無線LAN機能」の[「無線LAN機能のオン/オフ \(P. 166\)」](#page-165-0)

### **Bluetooth機能の設定を変更する**

必要に応じてBluetooth機能の設定を変更することができます。設定の変更は次の手順で行ってください。

#### **タスク バーの通知領域の ∧ をクリックして表示される<mark>☆</mark> (Bluetooth デバイス) をクリック し、表示されたメニューから「設定を開く」をクリック**

「Bluetooth とその他のデバイス」画面が表示されます。

#### **メモ**

■ (Bluetooth デバイス) がない場合は、「[Bluetooth機能のオン/オフ \(P. 209\)](#page-208-0)」をご覧になり、 Bluetooth機能をオンにしてください。

#### **チェック**

接続したBluetooth機器の設定変更の方法は、機器に添付のマニュアルを参照ください。

# **Bluetooth接続でのファイルの送受信**

Bluetooth機器間で一時的に小さなファイルを簡単にやりとりすることができます。

# **ファイルの送信**

ファイルの送信は次の手順で行います。

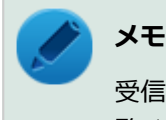

受信側のBluetooth機器でのファイル受信については、機器により異なるので受信側の機器のマニュアルをご 覧ください。

**送信するファイルを右クリックし、表示されたメニューから「送る」→「Bluetooth デバイ ス」をクリック**

#### **チェック**

複数のファイルをまとめて送信したい場合でも、フォルダの送信はできません。ファイルを送信し てください。

### **リストに表示される送信先のデバイスを選択し、「次へ」ボタンをクリック**

#### **受信側(送信先)でファイルの受け取りを承諾する**

受信側で受信を許可すると、「Bluetooth ファイル転送」上でファイルの送信が開始されます。 「ファイルが正しく転送されました」と表示されれば送信終了です。

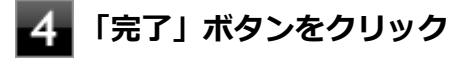

# **ファイルの受信**

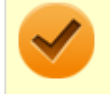

#### **チェック**

接続したBluetooth機器の設定変更の方法は、機器に添付のマニュアルを参照ください。

**タスク バーの通知領域の へ をクリックして表示される<mark>。</mark> (Bluetooth デバイス) をクリック し、表示されたメニューから「ファイルの受信」をクリック**

#### **送信側で送信する** 2.

「デバイスの追加」が表示された場合は、クリックし手順にしたがってください。

### **「受信したファイルの保存」でファイルの保存先を選択し、「完了」をクリックする**

### **Bluetooth機器の接続の切断**

接続先のデバイスのマニュアルを参照し、切断してください。

### **Bluetooth機器の登録削除**

使用しないBluetooth機器の登録を削除する場合は、次の手順で行います。

**タスク バーの通知領域の へ をクリックして表示される<mark>。</mark> (Bluetooth デバイス) をクリック し、表示されたメニューから「Bluetooth デバイスの表示」をクリック**

**メモ** ■ (Bluetooth デバイス)がない場合は、「[Bluetooth機能のオン/オフ \(P. 209\)](#page-208-0)」をご覧になり、 Bluetooth機能をオンにしてください。

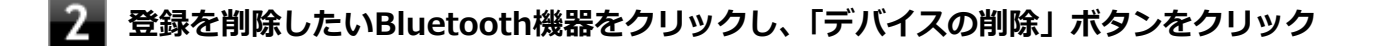

#### **「このデバイスを削除しますか?」と表示されたら「はい」ボタンをクリック**

# <span id="page-208-0"></span>Bluetooth機能のオン/オフ

#### [023105-21]

Bluetooth機能のオン/オフを切り替えるには、次の方法があります。

ワイヤレススイッチ(【Fn】+【F2】)で切り替える. . . . . . . . . . . . . . . . . . . . . . . . . . . . . . . . . . . . . . 209 [「アクション センター」で切り替える. . . . . . . . . . . . . . . . . . . . . . . . . . . . . . . . . . . . . . . . . . . . . . . 210](#page-209-0)

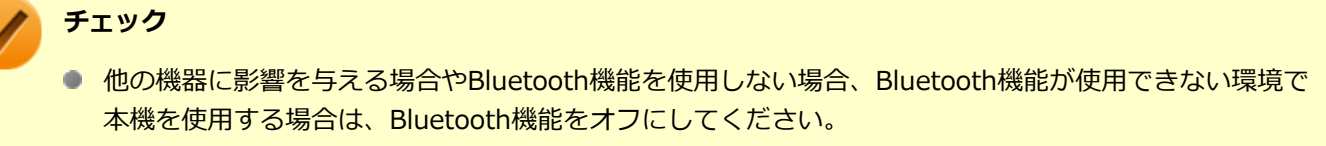

● BIOSセットアップユーティリティでBluetooth機能そのものを無効にしている場合、これらの方法で Bluetooth機能を有効にすることはできません。BIOSセットアップユーティリティでBluetooth機能を 有効に設定してから操作を行ってください。

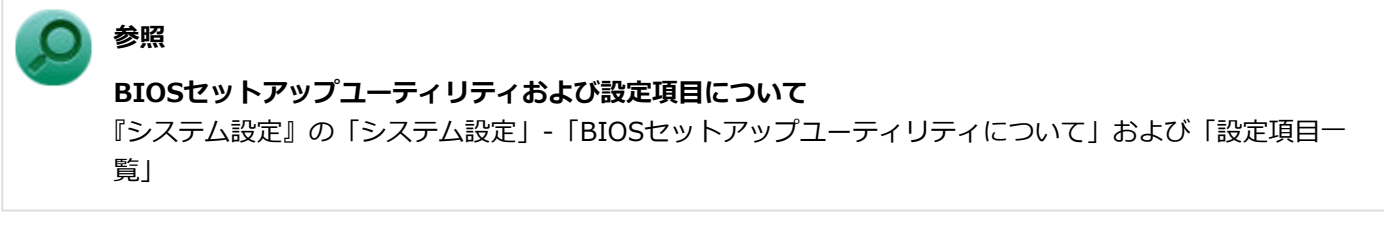

Bluetooth機能の状態については、タスク バーの通知領域の へ をクリックして表示されるアイコンで確認できます。

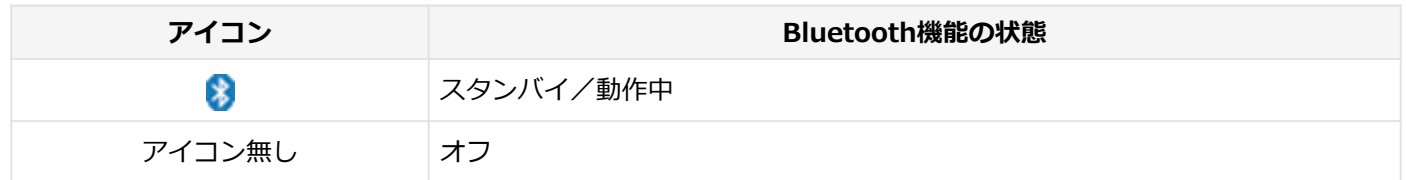

# **ワイヤレススイッチ(【Fn】+【F2】)で切り替える**

【Fn】+【F2】を押すことで、Bluetooth機能を含むワイヤレス機能のオン/オフを切り替えることができます。

#### **チェック**

- この方法でオフにした場合、Bluetooth機能を含むすべてのワイヤレス機能がオフになります。
- Bluetooth機能を含むワイヤレス機能をオンにした時に、Bluetoothのドライバのインストールが始まっ た場合は、インストールが完了するまでお待ちください。また、再起動を促すメッセージが表示された場 合は、本機を再起動してください。
- Bluetooth機能のオン/オフ切り替え時、ドライバの組み込み/取り外しに時間がかかる場合があります。 再度、Bluetooth機能のオン/オフを行う場合は、切り替えが完了したのを確認してから行うようにして ください。切り替えが完了しないうちに、連続してオン/オフの操作を行わないようにしてください。

#### <span id="page-209-0"></span>**メモ**

【Fn】+【F2】を押しても反応が無い場合は、デスクトップ画面をクリックしてから、もう一度【Fn】+【F2】 を押してみてください。

#### **参照**

**【Fn】について** 「キーボード」の「[キーの使い方 \(P. 75\)」](#page-74-0)

# **「アクション センター」で切り替える**

Bluetooth機能のみをオフにしたい場合は、「アクション センター」でBluetooth機能をオフにしてください。 「アクション センター」でのBluetooth機能のオン/オフの切り替えは、次の手順で行います。

# **オンにする**

**「[アクション センター \(P. 16\)」](#page-15-0)を表示する**

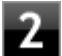

**「Bluetooth」をオンにする**

# **オフにする**

**「[アクション センター \(P. 16\)」](#page-15-0)を表示する**

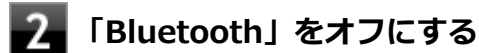

# セキュリティ機能

#### $[022500-21]$

本機で利用可能なセキュリティ機能について説明しています。

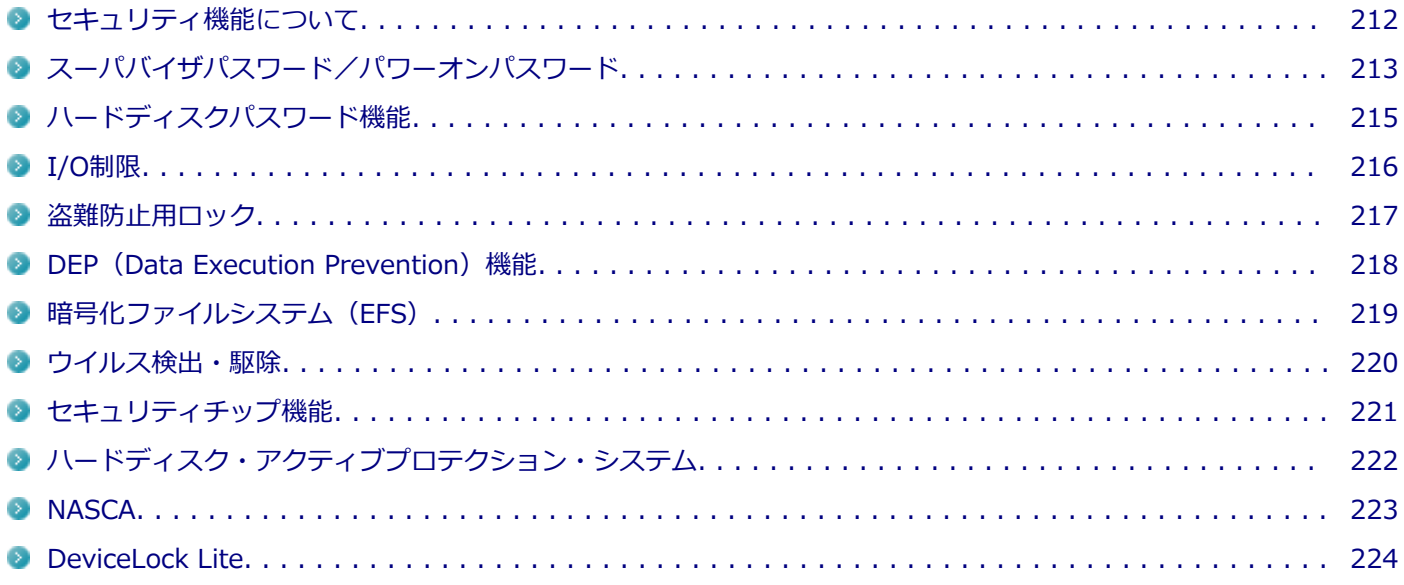

# <span id="page-211-0"></span>セキュリティ機能について

**チェック**

[022501-21]

本機には、機密データの漏えいや改ざんを防止したり、コンピュータウイルスの侵入を防ぐために、次のようなセキュ リティ機能があります。

● お使いのモデルによっては使用できない場合があります。詳しくは各機能の説明をご覧ください。 ● 工場出荷時にインストールされていない機能やアプリケーションのインストールには、光学ドライブが必 要です。 ● 本機の各種セキュリティ機能は、完全なセキュリティを保証するものではありません。セキュリティ機能 を使用している場合でも、重要なデータなどの管理や取り扱いには十分注意してください。

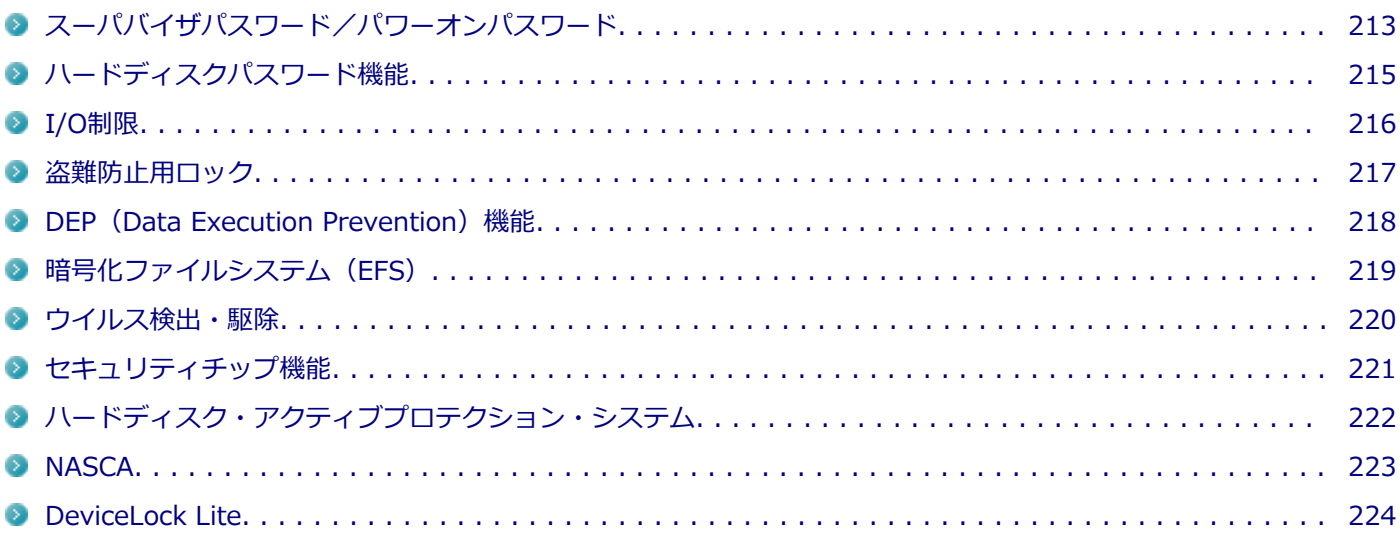

# <span id="page-212-0"></span>スーパバイザパスワード/パワーオンパスワード

[022502-21]

スーパバイザパスワード/パワーオンパスワードは、BIOSセットアップユーティリティの起動や設定、本機の使用を制 限するためのパスワードです。

# **BIOSセットアップユーティリティの使用者の制限**

スーパバイザパスワード/パワーオンパスワードを設定すると、BIOSセットアップユーティリティ起動時にパスワード の入力画面が表示されます。

# **スーパバイザパスワードのみを設定した場合**

スーパバイザパスワードを入力する、または何も入力しないで【Enter】を押すと、BIOSセットアップユーティリティ が起動できます。ただし、何も入力しないで【Enter】を押して起動した場合は、BIOSセットアップユーティリティで 設定可能な項目が制限されます。

本機の管理者と使用者が異なる場合に、使用者が設定可能な項目を制限することができます。

## **スーパバイザパスワードとパワーオンパスワードの両方を設定した場合**

スーパバイザパスワードまたはパワーオンパスワードを入力すると、BIOSセットアップユーティリティが起動できます。 ただし、パワーオンパスワードを入力して起動した場合は、BIOSセットアップユーティリティで設定可能な項目が制限 されます。

何も入力しないで【Enter】を押した場合は、BIOSセットアップユーティリティを起動することはできません。 使用者が設定可能な項目を制限したうえで、不特定の使用者による設定変更を防止する場合などに有効です。

### **パワーオンパスワードのみを設定した場合**

パワーオンパスワードを入力しないと、BIOSセットアップユーティリティは起動できません。

### **本機の不正使用の防止(BIOS認証)**

スーパバイザパスワード/パワーオンパスワードを設定し、BIOSセットアップユーティリティの「Security」メニュー の「Password」で「Password at Boot」を「Always」または「Cold Boot Only」に変更してください。

本機の起動時にパスワード入力画面が表示され、本機を使用するにはスーパバイザパスワードまたはパワーオンパスワ ードの入力が必要になります。

#### **チェック**

- NECに本機の修理を依頼される際は、設定してあるパスワードは解除しておいてください。
- 設定したパスワードは忘れないようにしてください。パスワードは本機を再セットアップしても解除で きません。パスワードを忘れてしまった場合、有償での解除処置となります。
- パワーオンパスワードに加えて、ハードディスクパスワードを設定している場合は、通常の起動の際にパ ワーオンパスワード/ハードディスクパスワードを両方入力する必要がありますが、パワーオンパスワー ドとハードディスクパスワードを同一に設定するとパスワード入力は1回になります。
- BIOSセットアップユーティリティの「Security」メニューの「Password」で「Password at Boot」を 「No」に変更したうえで、ハードディスクパスワードを設定することで、通常の起動の際のハードディス クパスワードの入力を省略することが可能になります。この場合パワーオンパスワードの入力も省略さ れます。

**参照**

## **BIOSセットアップユーティリティについて**

『システム設定』の「システム設定」-「BIOSセットアップユーティリティについて」

# <span id="page-214-0"></span>ハードディスクパスワード機能

[022503-21]

本機のハードディスク(またはSSD)にハードディスクパスワードを設定することで、本機のハードディスク(または SSD)を本機以外のパソコンに取り付けて使用するときにパスワードの入力が必要になり、不正使用や重要なデータの 漏えいを防止できます。

また、本機はハードディスクパスワードを設定すると、起動時にハードディスクパスワードの入力が必要になり、本機 の不正使用防止にもなります。

ハードディスクパスワードには、ハードディスクマスタパスワードとハードディスクユーザパスワードの2つがありま す。

# **ハードディスクマスタパスワード**

管理者がハードディスク(またはSSD)の認証やハードディスクパスワードの設定変更を行うためのパスワードです。

# **ハードディスクユーザパスワード**

使用者がハードディスク (またはSSD) の認証やハードディスクパスワードの設定変更を行うためのパスワードです。

### **チェック**

- 購入元またはNECに本機の修理を依頼される際は、設定したパスワードは解除または無効にしておいてく ださい。また、起動できずにパスワードを解除または無効にできない場合は、修理から戻ってきた際に、 使用していたマスタパスワードとユーザパスワードを再設定してください。
- ハードディスクパスワードを忘れてしまった場合、NECに持ち込んでもロックの解除はできません。ハー ドディスク (またはSSD) に保存されているデータは二度と使用できなくなり、ハードディスク (または SSD)も有償で交換することになります。ハードディスクパスワードは忘れないように十分注意してくだ さい。
- ハードディスクパスワードに加えて、パワーオンパスワードを設定している場合は、通常の起動の際にパ ワーオンパスワード/ハードディスクパスワードを両方入力する必要がありますが、パワーオンパスワー ドとハードディスクパスワードを同一に設定するとパスワード入力は1回になります。
- BIOSセットアップユーティリティの「Security」メニューの「Password」で「Password at Boot」を 「No」に変更したうえで、ハードディスクパスワードを設定することで、通常の起動の際のハードディス クパスワードの入力を省略することが可能になります。この場合パワーオンパスワードの入力も省略さ れます。

**参照**

#### **ハードディスクパスワードの設定について**

『システム設定』の「システム設定」-「設定項目一覧」-「「Security」メニュー」

[022504-21]

<span id="page-215-0"></span>本機では、BIOSセットアップユーティリティで、各種デバイスのI/O(データの入出力)を制限することができます。 この機能を利用することで、部外者のデータアクセスや、システムに影響を及ぼすアプリケーションのインストールを 制限することができます。

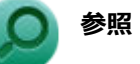

#### **I/O制限について**

『システム設定』の「システム設定」-「設定項目一覧」-「「Security」メニュー」
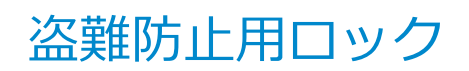

[022505-21]

別売のセキュリティケーブル(PC-VP-WS15/PC-VP-WS16)を利用することで、本機を机などに繋ぐことができ、本 機の盗難防止に効果的です。

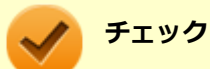

当社製セキュリティケーブル(PC-VP-WS17)は、本機では使用できません。ご注意ください。

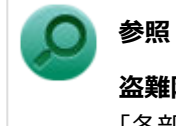

**盗難防止用ロックについて** 「各部の名称」の「[各部の名称と説明 \(P. 26\)](#page-25-0)」

[022507-21]

不正なプログラムやデータの実行をハードウェア的に防止する機能です。コンピュータウイルスが不正にプログラムコ ードを書き込んだり、実行しないようにすることができます。

[022510-21]

EFS (Encrypting File System) は、Windows 10の標準ファイルシステムであるNTFSが持つファイルやフォルダの暗 号化機能です。暗号化を行ったユーザー以外、データ復号化が行えないため、高いセキュリティ効果をもたらすことが 可能です。

[022508-21]

コンピュータウイルスの検出、識別、および駆除を行うためのアプリケーションとして「ウイルスバスター クラウド」 が添付されています。

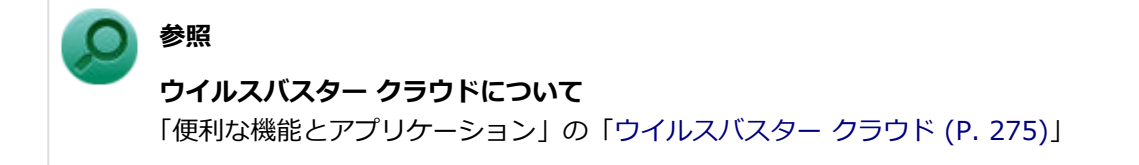

# セキュリティチップ機能

[022509-21]

本機はTPM (Trusted Platform Module)と呼ばれるセキュリティチップを実装しており、セキュリティチップ内で暗 号化や復号化、鍵の生成を行うことで、強固なセキュリティを実現します。

また、セキュリティチップ上に暗号化キーを持つため、ハードディスク(またはSSD)を取り外して持ち出されても、 セキュリティチップ上の暗号化キーを用いて暗号化したデータは読み取られることはありません。

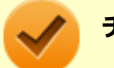

**チェック**

セキュリティチップは、データやハードウェアの完全な保護を保証していません。重要なデータなどの管理 や取り扱いには十分注意して、運用を行ってください。 「PCのリセット」、再セットアップを行った場合は、セキュリティチップの初期化を行ってください。

# ハードディスク・アクティブプロテクション・システム

[022518-21]

ハードディスク・アクティブプロテクション・システムは、本機の落下などによる加速度や振動を内蔵センサーが検知 し、ハードディスクのヘッドを安全な場所に退避してハードディスク損傷の危険性を軽減するユーティリティです。

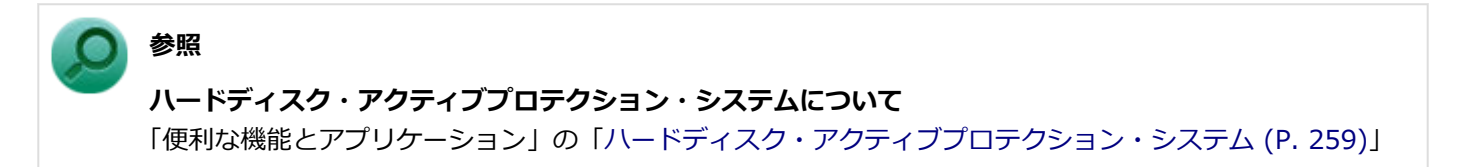

[022513-21]

NASCAは、複数の認証方法を使用した高度な個人認証機能で、認証を受けていない第三者が本機を使用することを防止 したり、Webサイトへのアクセスやアプリケーションの実行に必要な情報(パスワードなど)を自動的に保存、入力す ることができます。

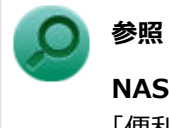

### **NASCAについて**

「便利な機能とアプリケーション」の[「NASCA \(P. 263\)](#page-262-0)」

# DeviceLock Lite

#### [022514-21]

DeviceLock Liteは、各種周辺機器の使用を制限することができるアプリケーションです。

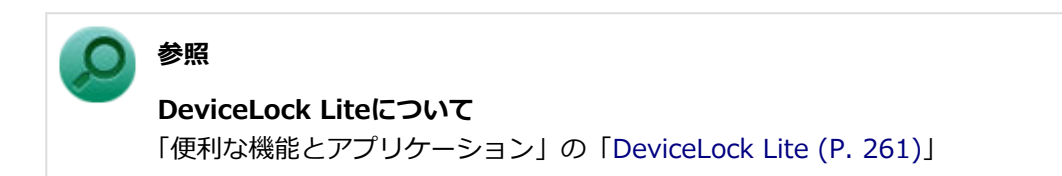

# マネジメント機能

#### [022600-21]

本機で利用可能なマネジメント機能について説明しています。

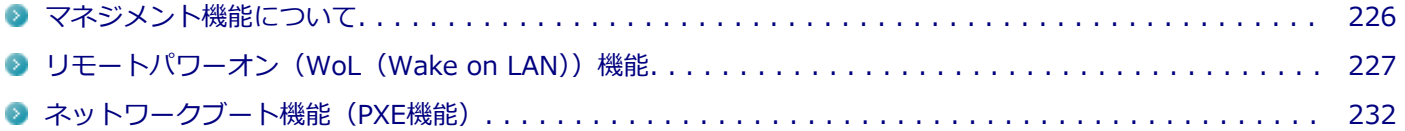

# <span id="page-225-0"></span>マネジメント機能について

#### [022601-21]

本機には、システム管理者のパソコンからネットワークに接続された他のパソコンの電源やシステムを遠隔操作して管 理するために、次のようなマネジメント機能があります。

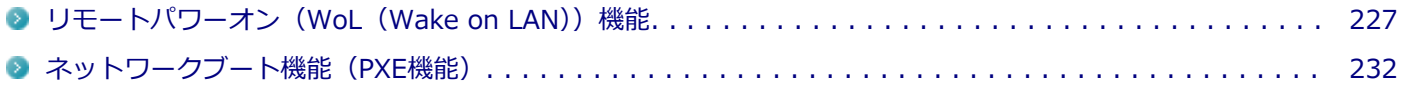

# <span id="page-226-0"></span>リモートパワーオン (WoL (Wake on LAN)) 機能

[021805-21]

本機におけるLANによるリモートパワーオン(WoL(Wake on LAN))機能(以降、WoL)は次の通りです。

- 電源の切れている状態から電源を入れる
- スリープ状態や休止状態からの復帰

WoLを使うように本機を設定している場合、本機の電源が切れているときも、LANアダプタには通電されています。 管理者のパソコンから本機にパワーオンを指示する特殊なパケット(Magic Packet)を送信し、そのパケットを本機の 専用コントローラが受信するとパワーオン動作を開始します。

これにより、管理者のパソコンが離れた場所にあっても、LANで接続された本機の電源を入れたり、スリープ状態や休止 状態から復帰させることができます。

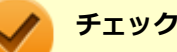

- WoLを利用するためには、管理者パソコンにMagic Packetを送信するためのソフトウェア(WebSAM Client Managerなど)のインストールが必要です。
- 前回のシステム終了(電源を切る、休止状態にする、スリープ状態にする)が正常に行われなかった場 合、WoLを行うことはできない、またはWoLで起動してもLANが正常に動作しないことがあります。一度 電源スイッチを押してWindowsを起動させ、再度、正常な方法でシステム終了を行ってください。
- WoLを使用する場合は10M/100M/1000M Auto-negotiation機能を搭載したハブを使用してください。 サポートする速度が1000MbpsのみのハブではWoLは使用できません。
- WoLの設定を行った場合は、工場出荷時の設定で使う場合にくらべて、本機のバッテリの消費量が大きく なります。バッテリ駆動時間を優先して本機を使いたい場合は、WoLの設定は行わずに工場出荷時の設定 で使用してください。
- WoLを使用する場合は、必ずACアダプタを接続した状態で本機をスリープ状態、休止状態または電源が 切れている状態にしてください。
- WoLを有効にしている場合は、ゼロワットACアダプタモードは使用できません。

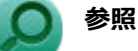

#### **ゼロワットACアダプタモードについて**

「省電力機能」の「[ゼロワットACアダプタ \(P. 59\)](#page-58-0)」

### **電源の切れている状態からWoLを利用するための設定**

電源が切れている状態からWoLを利用するには、次の設定を行ってください。

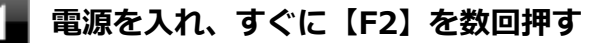

BIOSセットアップユーティリティが表示されます。

BIOS セットアップユーティリティが表示されない場合は、いったん本機を再起動して、すぐに 【F2】を数回押してください。

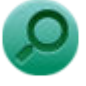

## **参照**

<span id="page-227-0"></span>**チェック**

#### **BIOSセットアップユーティリティについて**

『システム設定』の「システム設定」-「BIOSセットアップユーティリティについて」

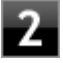

### **「Config」メニューの「Network」で、「Wake On LAN」を「AC Only」または「AC and Battery」に設定する**

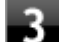

# **【F10】を押す**

確認の画面が表示されます。

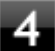

### **「Yes」が選択されていることを確認して【Enter】を押す**

設定値が保存され、BIOSセットアップユーティリティが終了し、本機が再起動します。

以上で設定は完了です。

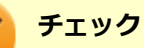

- 「高速スタートアップ」の機能が有効になっている場合、WoLを利用することはできません。「本機の機 能」の「電源の入れ方と切り方」-[「「高速スタートアップ」について \(P. 37\)](#page-36-0)」をご覧になり、「高速スタ ートアップ」の機能を無効に設定してください。
- 必要に応じて、起動時のパスワードの設定も行ってください。

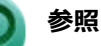

#### **起動時のパスワードの設定**

『システム設定』の「システム設定」-「設定項目一覧」-「「Security」メニュー」

### **電源の切れている状態からWoLを利用する設定の解除**

電源が切れている状態からWoLを利用する設定を解除する場合は、次の手順で設定を行ってください。

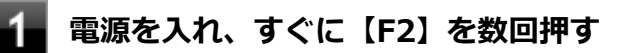

BIOSセットアップユーティリティが表示されます。

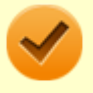

#### **チェック**

BIOS セットアップユーティリティが表示されない場合は、いったん本機を再起動して、すぐに 【F2】を数回押してください。

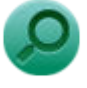

# **参照**

#### **BIOSセットアップユーティリティについて**

『システム設定』の「システム設定」-「BIOSセットアップユーティリティについて」

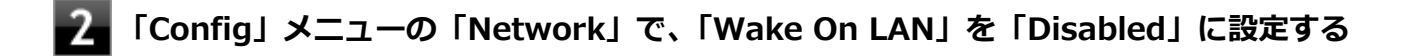

### **【F10】を押す**

確認のメッセージが表示されます。

#### **「Yes」が選択されていることを確認して【Enter】を押す**

設定値が保存され、BIOSセットアップユーティリティが終了し、本機が再起動します。

以上で設定は完了です。

### **スリープ状態または休止状態からWoLを利用するための設定**

**チェック**

- 以下の設定を行う前に[、「電源の切れている状態からWoLを利用するための設定」 \(P. 227\)の](#page-226-0)手順に従っ て、「Wake On LAN」を「AC Only」または「AC and Battery」に設定してください。
- 以下の設定を行う場合は、管理者 (Administrator) 権限を持つユーザーで行ってください。
- **「[デバイス マネージャー \(P. 10\)](#page-9-0)」を開く**
- **「ネットワーク アダプター」をダブルクリック**
- **表示されたLANアダプタをダブルクリック**
- **「詳細設定」タブをクリック**
- **「プロパティ」欄の「PME をオンにする」をクリック**
- **「値」欄で「有効」が選択されていない場合は、「有効」を選択する**

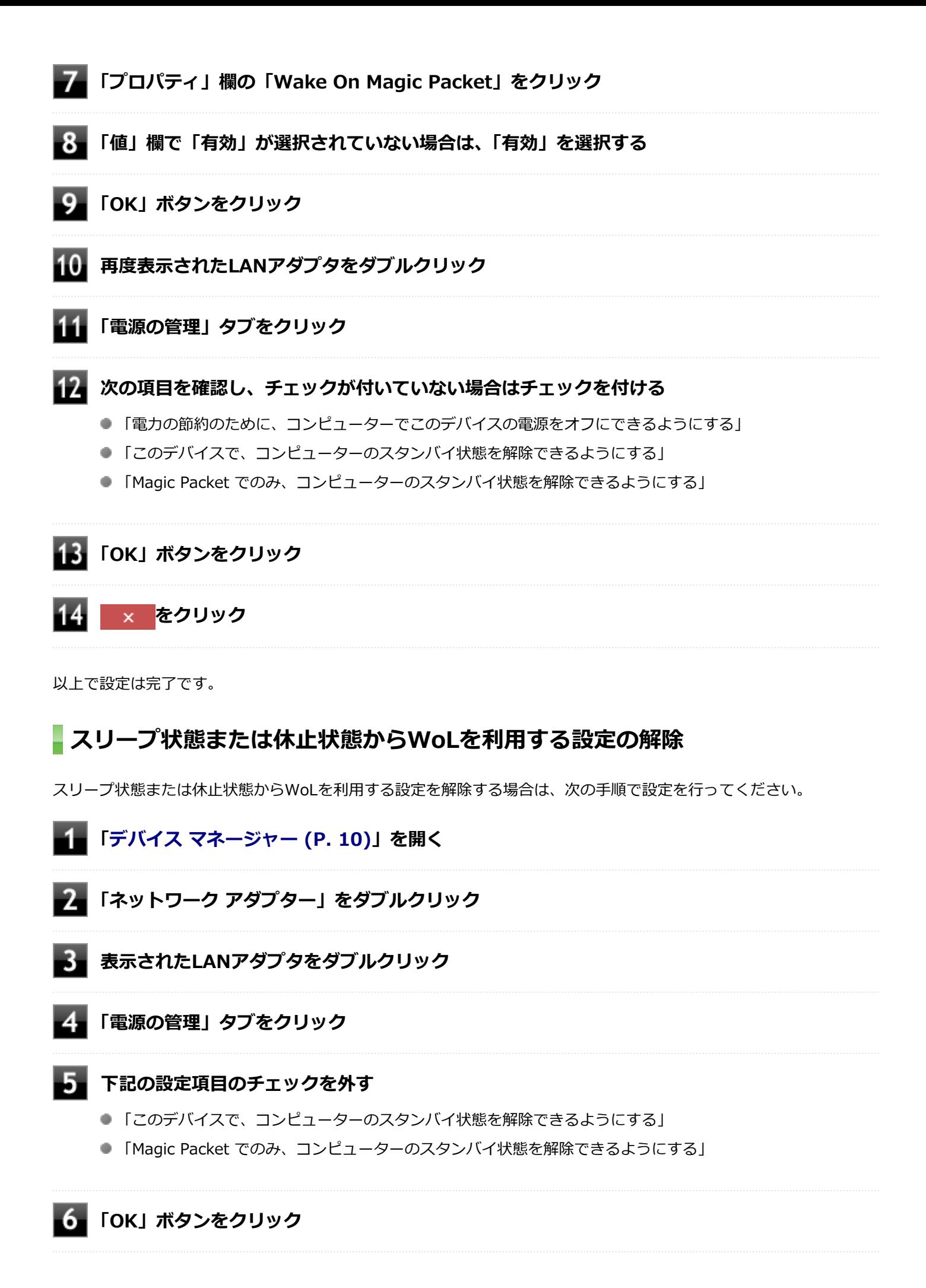

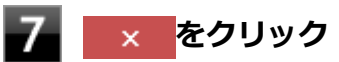

### **チェック**

再起動後[、「電源の切れている状態からWoLを利用する設定の解除」 \(P. 228\)](#page-227-0)の手順に従って、「Wake On LAN」を「Disabled」に設定してください。

以上で設定は完了です。

# <span id="page-231-0"></span>ネットワークブート機能(PXE機能)

[021806-21]

ネットワークから起動して管理者パソコンと接続し、次の操作を行うことができます。

- OSインストール
- BIOSフラッシュ (BIOS ROMの書き換え)
- BIOS設定変更

### **チェック**

お使いのパソコンはUEFI機能をもつため、ネットワークブートを行う場合はネットワークブート用のサーバ をUEFI用に変更する必要があります。

ネットワークブートを使用する場合は、BIOSセットアップユーティリティで設定を行ってください。

#### **電源を入れ、すぐに【F2】を数回押す**

BIOSセットアップユーティリティが表示されます。

### **チェック**

BIOS セットアップユーティリティが表示されない場合は、いったん本機を再起動して、すぐに 【F2】を数回押してください。

#### **参照**

**BIOSセットアップユーティリティについて** 『システム設定』の「システム設定」-「BIOSセットアップユーティリティについて」

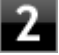

**「Config」メニューの「Network」で、「UEFI IPv4 Network Stack」または「UEFI IPv6 Network Stack」を「Enabled」に設定する**

**「Config」メニューの「Network」で、「UEFI PXE Boot Priority」から優先起動したいプ ロトコルを選択する**

**「Startup」メニューの「Network Boot」で、「PCI LAN」を選択する**

#### **【F10】を押す**

確認の画面が表示されます。

以上でネットワークブートを使用するための設定は完了です。

# セキュリティチップ

 $[040000-21]$ 

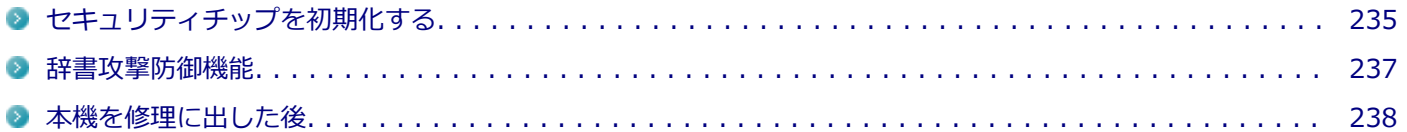

# <span id="page-234-0"></span>セキュリティチップを初期化する

[040206-21]

次の手順で、セキュリティチップを初期化してください。

WindowsのBitLocker ドライブ暗号化を利用している場合は、BitLocker ドライブ暗号化を無効にしてからセキュリテ ィチップの初期化を行ってください。

- **デスクトップの をクリック**
- **をクリックし、「シャットダウン」をクリック**
	- **本機の電源スイッチを押す**
		- **「[コントロール パネル \(P. 10\)」](#page-9-0)を表示し、「システムとセキュリティ」→「BitLocker ドラ イブ暗号化」→左のメニューから「TPM の管理」をクリック**

「コンピューターのトラステッド プラットフォーム モジュール(TPM)の管理(ローカル コンピューター)」画 面が表示されます。

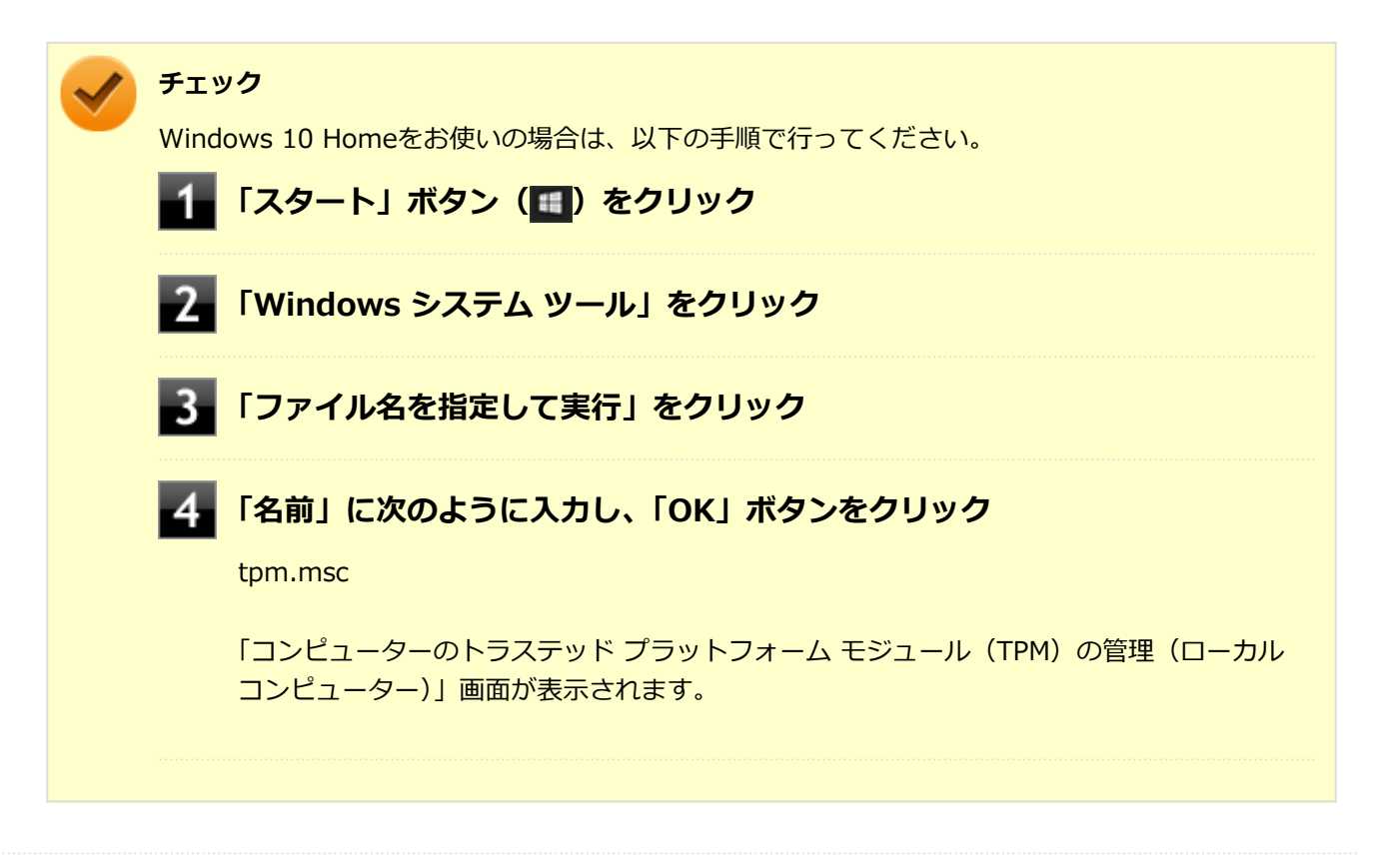

#### **「操作」から、「TPM をクリア」をクリック**

#### 6 **「再起動」ボタンをクリック**

サインアウトする旨のメッセージが表示され、自動的に再起動します。

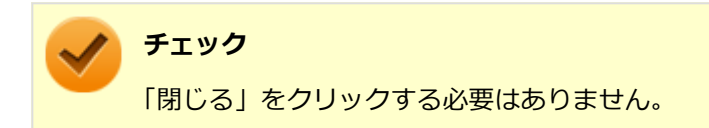

これでセキュリティチップが初期化されました。

[040404-21]

<span id="page-236-0"></span>パスワードで保護されたセキュリティを破るために用いられる「辞書攻撃」という手法から、本機を防御するための機 能です。

WindowsのBitLocker ドライブ暗号化など、セキュリティチップに関連する機能で、誤ったパスワード入力を繰り返す と一時的にパスワードの入力ができなくなります。

再度、パスワードの入力を行うには、一定時間の経過が必要です。

なお、再度、パスワードの入力が可能になるまでの時間は、誤入力の回数によって決定され、誤入力の回数が多ければ 多いほど、入力可能になるまでの時間も長くなります。

<span id="page-237-0"></span>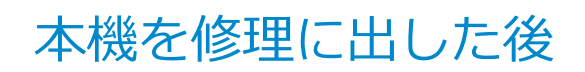

[040602-21]

本機を修理に出し、「マザーボード交換」や「セキュリティチップ交換」、「ハードディスク(またはSSD)交換」、「再セ ットアップ」等が行われた場合には、セキュリティチップの初期化を行ってください。

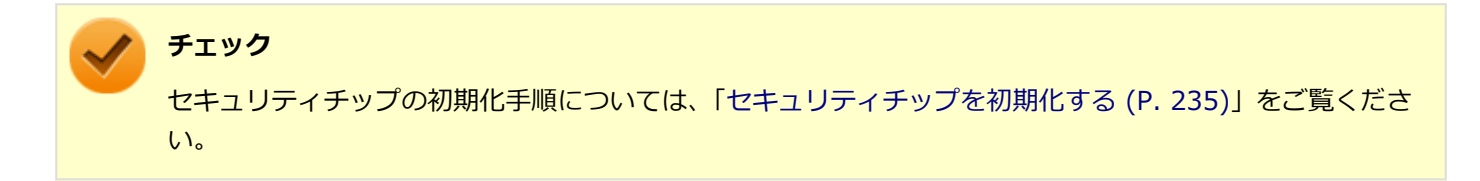

# 便利な機能とアプリケーション

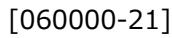

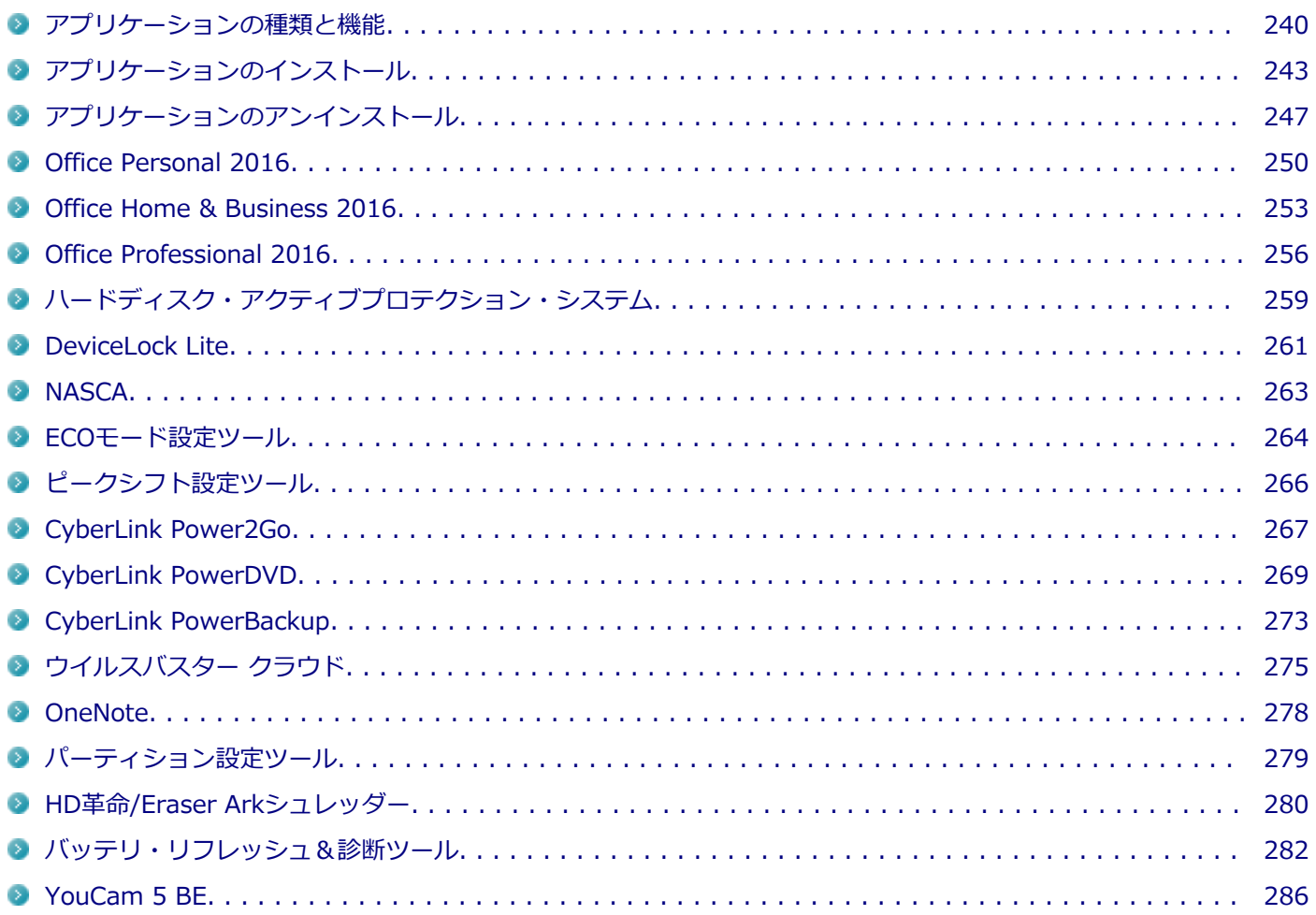

# <span id="page-239-0"></span>アプリケーションの種類と機能

[060100-21]

本機にインストール、または添付されているアプリケーションはモデルによって異なります。

### **標準でインストール、または添付されているアプリケーション**

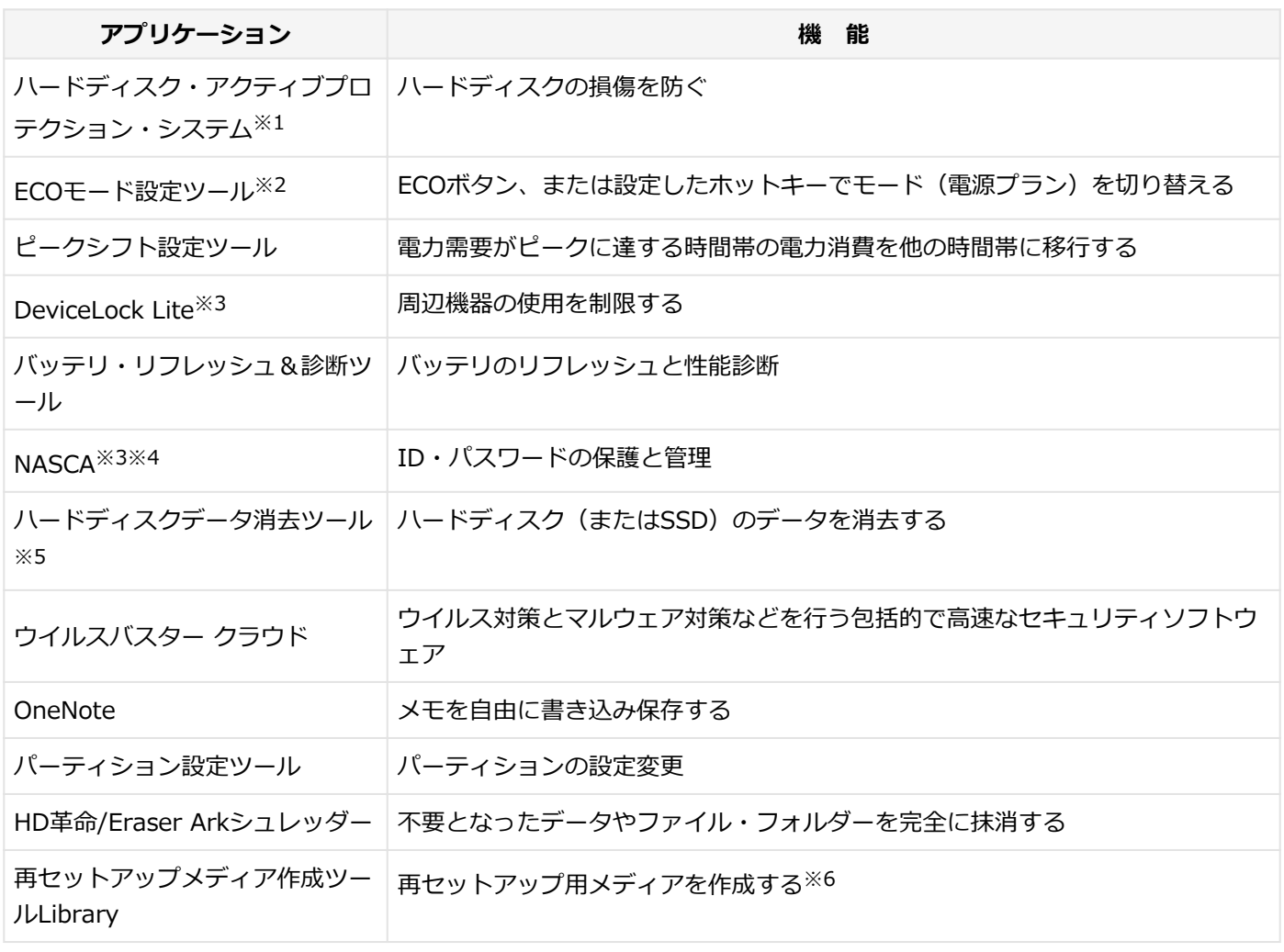

- ※1 機能の詳細、使用方法については「便利な機能とアプリケーション」の「[ハードディスク・アクティブプロテクシ](#page-258-0) [ョン・システム \(P. 259\)](#page-258-0)」をご覧ください。
- ※2 「ECOモード設定ツール UWPアプリ版」をプリインストール、および「ECOモード設定ツール デスクトップアプ リ版」を「アプリケーションディスク」に添付しています。なお、「ECOモード設定ツール UWPアプリ版」と「ECO モード設定ツール デスクトップアプリ版」を併用することはできません。
- ※3 Windows 10 Homeをお使いの場合は、インストールおよび添付されていません。
- ※4 タイプVLまたはタイプVAをお使いの場合は、インストールおよび添付されていません。
- ※5 再セットアップ用ディスクが必要です。機能の詳細、使用方法については『メンテナンスとアフターケアについ て』をご覧ください。
- ※6 ご購入時に再セットアップ用ディスクを選択した場合は使用できません。

# **モデルによってインストール、または添付されているアプリケーション**

#### **◆Office Personal 2016モデル**

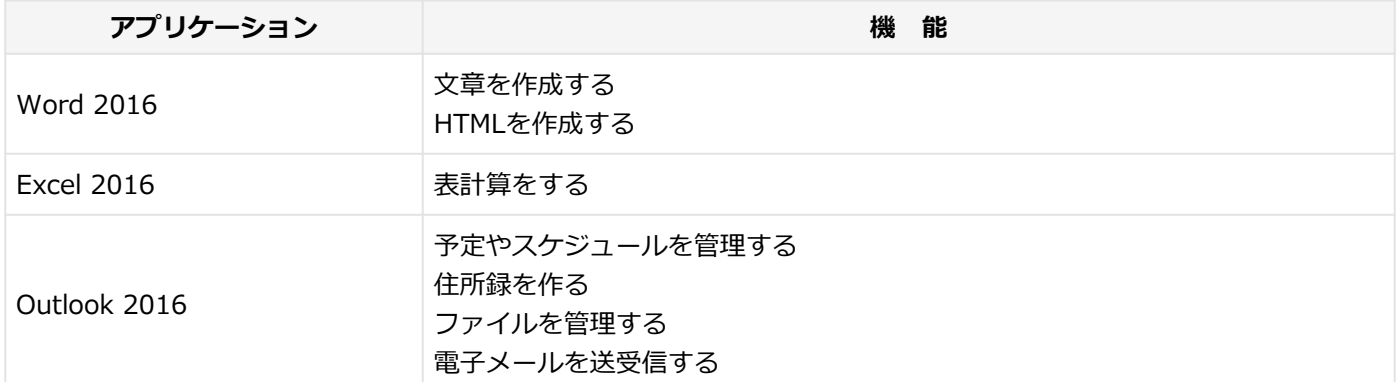

#### **◆Office Home & Business 2016モデル**

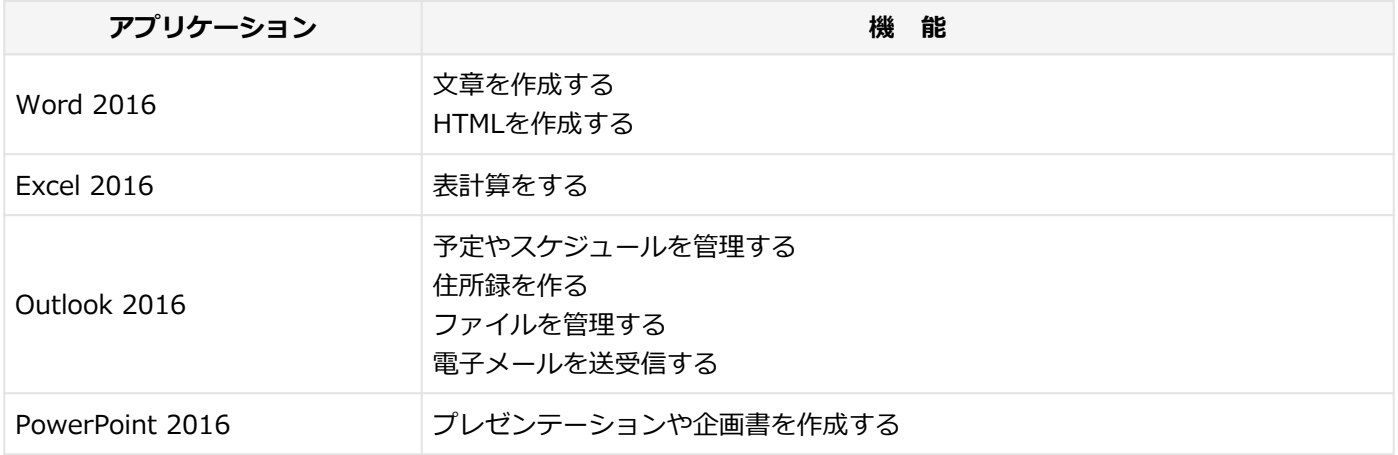

#### **◆Office Professional 2016モデル**

※タイプVLをお使いの場合は、このモデルは選択できません。

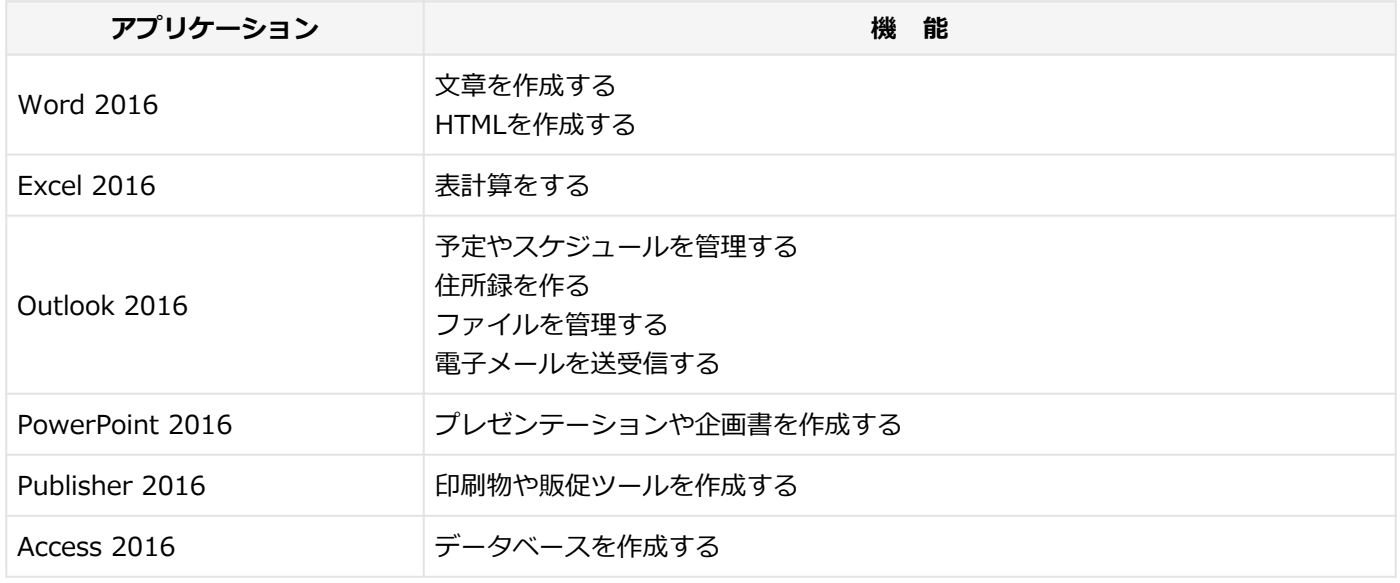

#### **◆Webカメラ搭載モデル**

※タイプVAをお使いの場合は、このモデルは選択できません。

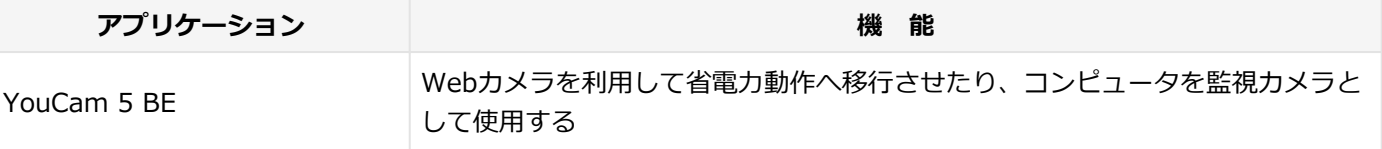

### **◆DVD-ROMドライブモデル**

**アプリケーション 機 能**

CyberLink PowerDVD DVDを再生する

### **◆DVDスーパーマルチドライブモデル**

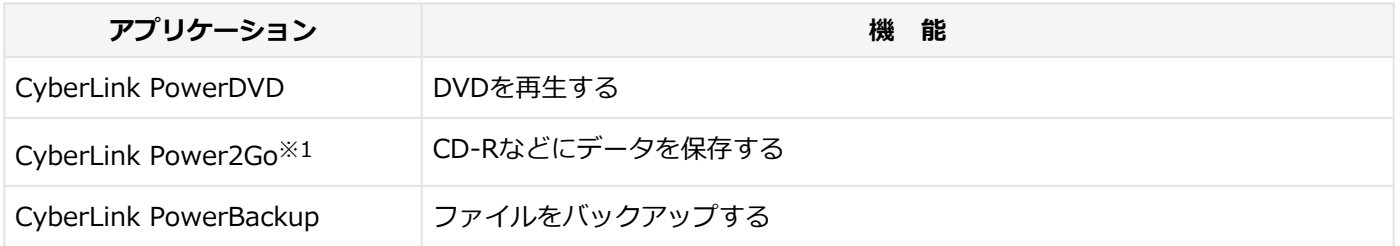

※1 「CyberLink Power2Go UWPアプリ版」をプリインストール、および「CyberLink Power2Go デスクトップアプ リ版」を「CyberLink Power2Goディスク」に添付しています。なお、「CyberLink Power2Go UWPアプリ版」と 「CyberLink Power2Go デスクトップアプリ版」を併用することはできません。

# <span id="page-242-0"></span>アプリケーションのインストール

[060200-21]

```
本機にインストール、または添付されているアプリケーションをインストールする場合の手順を説明します。
```
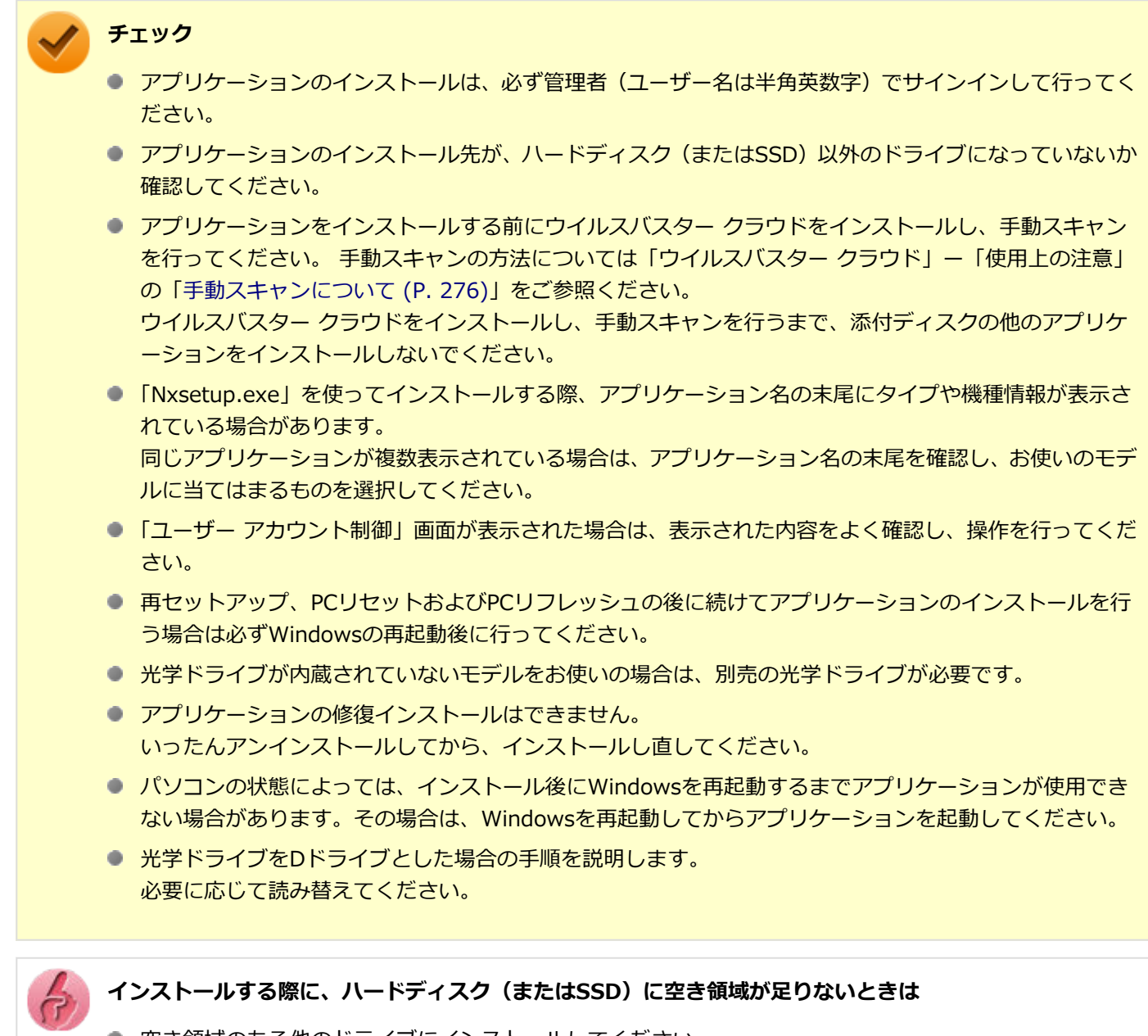

- 空き領域のある他のドライブにインストールしてください。
- アプリケーションによっては、必要最低限の機能だけをインストールしたり、使用する機能だけを選択し てインストールすることで、必要な空き容量を減らせる場合があります。

アプリケーションによってインストール方法は異なります。

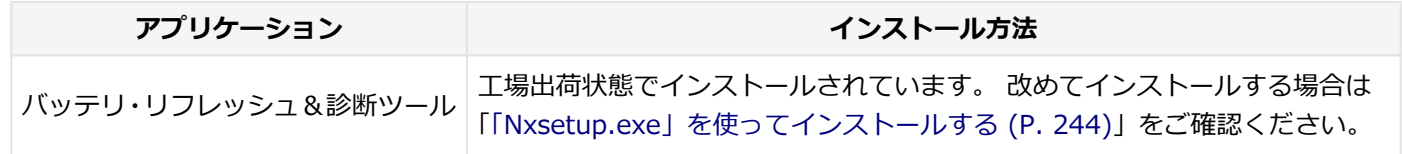

<span id="page-243-0"></span>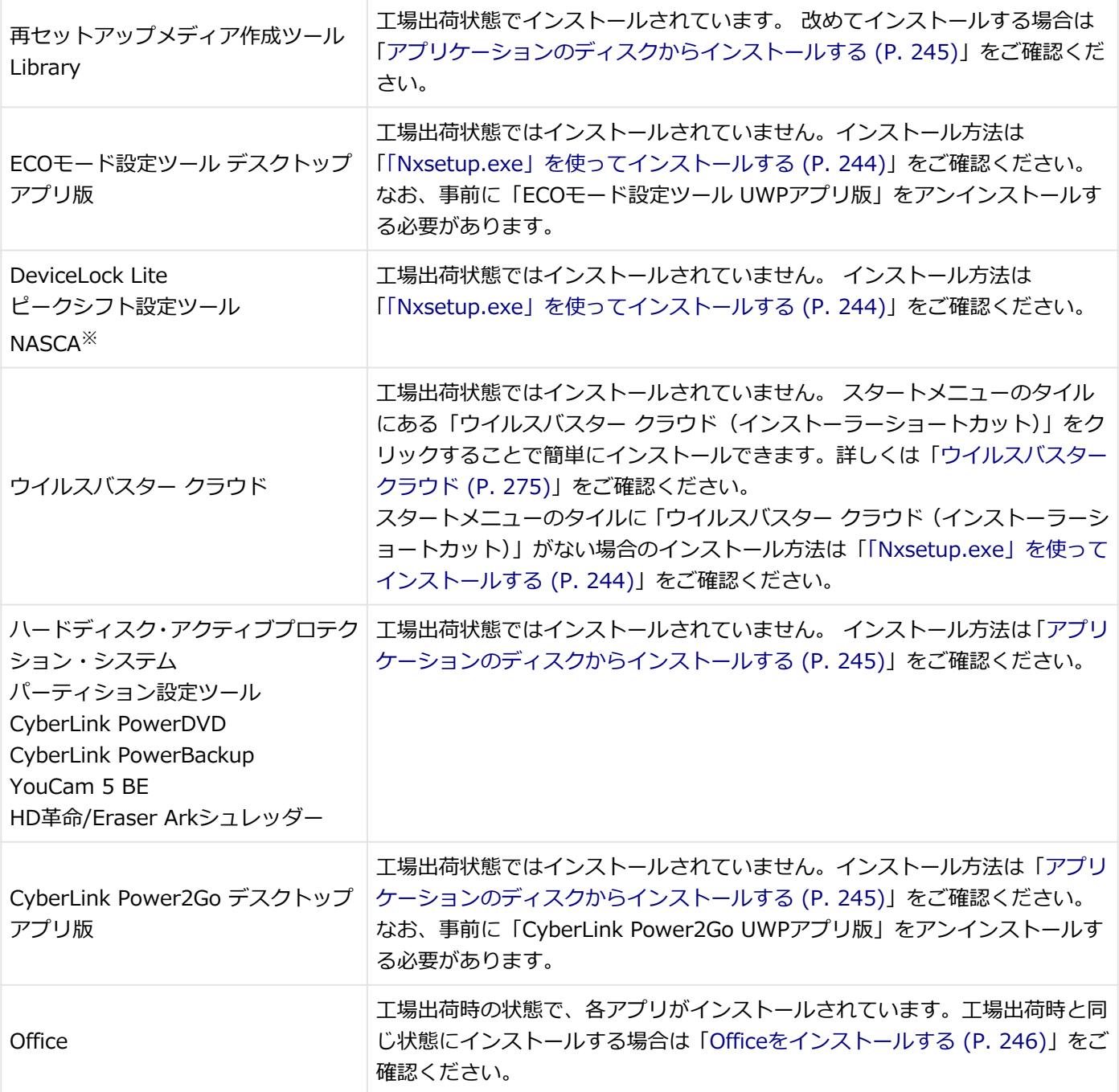

※ タイプVLまたはタイプVAをお使いの場合は、インストールおよび添付されていません。

## **「Nxsetup.exe」を使ってインストールする**

**Windowsを起動する**

**2 光学ドライブに「アプリケーションディスク」をセットする** 

# **3** 「スタート」ボタン ( 1) をクリック

**「Windows システム ツール」をクリック**

**「ファイル名を指定して実行」をクリック**

<span id="page-244-0"></span>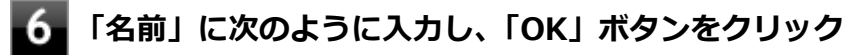

D:¥Nxsetup.exe

# **インストールしたいアプリケーションを選択し、「インストール」ボタンをクリック**

これ以降の操作は画面の指示に従ってください。

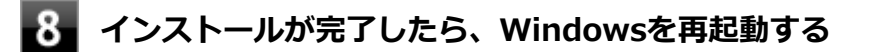

**Windowsを再起動後、光学ドライブから「アプリケーションディスク」を取り出す**

以上でインストールは完了です。

# **アプリケーションのディスクからインストールする**

インストールしたいアプリケーションによって、使用するディスク、フォルダ名、「名前」に入力するパスが異なりま す。

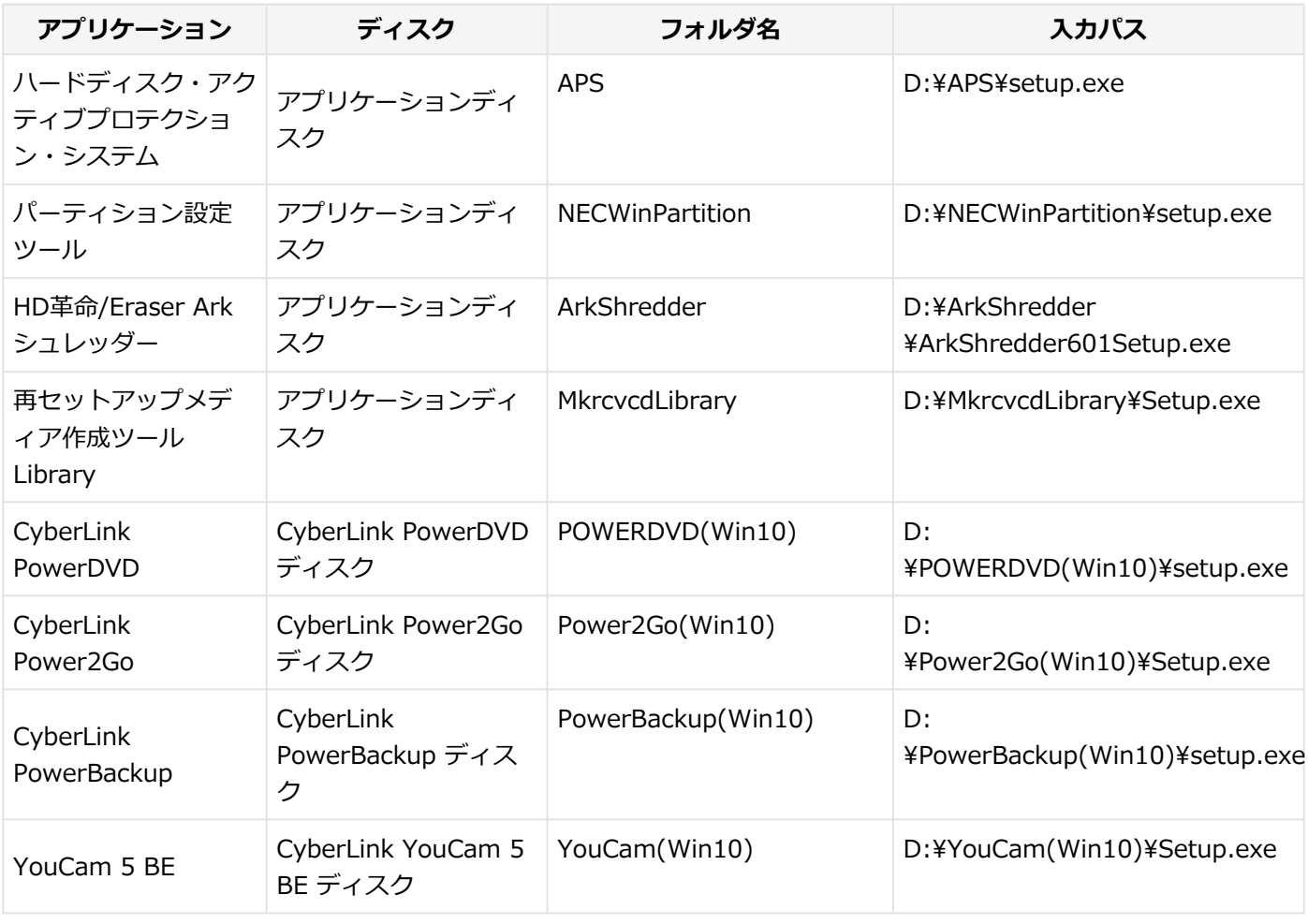

**Windowsを起動する**

<span id="page-245-0"></span>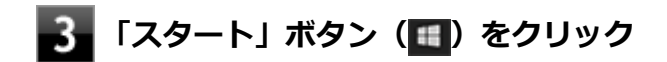

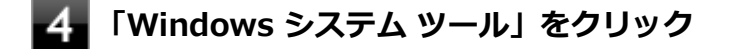

**「ファイル名を指定して実行」をクリック** 5

**「名前」にパスを入力し、「OK」ボタンをクリック**

パスは上記表の「入力パス」をご覧ください。

これ以降の操作は画面の指示に従ってください。

# **レコンストールが完了したら、光学ドライブからディスクを取り出し、Windowsを再起動する**

以上でインストールは完了です。

# **Officeをインストールする**

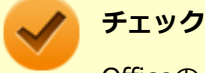

Officeのインストールを行うには、インターネットへの接続環境が必要となります。

「スタート」ボタン(■) をクリックし、「Microsoft Office Webサイト」→「Office を再インストールする」へアクセ スして、再インストールを行ってください。

# <span id="page-246-0"></span>アプリケーションのアンインストール

[060300-21]

本機にインストールされているアプリケーションまたは購入後にインストールされた本機添付のアプリケーションのア ンインストールの手順を説明します。アプリケーションには「デスクトップアプリ」と「ストアアプリ」があり、アン インストール方法が異なります。

ご自分でインストールされた別売のアプリケーションのアンインストールについては、そのアプリケーションに添付さ れたマニュアルをご覧ください。

**チェック**

- アプリケーションのアンインストールは、必ず管理者 (ユーザー名は半角英数字) でサインインして行っ てください。
- アプリケーションをアンインストールした後に、システムの復元機能でアンインストール前の状態に復元 しても、復元されたアプリケーションは正常に動作しない場合があります。また、復元されたアプリケー ションを「コントロール パネル」→「プログラム」の「プログラムのアンインストール」からアンイン ストールしても、アンインストールできない場合があります。 その場合は、そのアプリケーションのマニュアルをご覧になり、インストールの操作を行ってください。 復元の状況によって、インストールもしくはアンインストールが開始されます。 アンインストールが開始されたら、画面の指示に従い、アンインストールを行ってください。インストー ルが開始されたら、画面の指示に従ってインストールを行い、インストール完了後にマニュアルをご覧に なり、アンインストールを行ってください。
- 「ユーザー アカウント制御 | 画面が表示された場合は、表示された内容をよく確認し、操作を行ってくだ さい。
- アプリケーションのアンインストール中に、すでにアンインストールされている旨のメッセージが表示さ れることがあります。その場合でも正常にアンインストールは完了しており、動作に影響はありません。
- アプリケーションのアンインストール中に「インストールを続行するには、次のアプリケーションを終了 する必要があります」と表示されたら、「セットアップの完了後、アプリケーション自動的に終了して、 再起動する(C)」を選択し、「OK」ボタンをクリックしてください。
- アプリケーションのアンインストール中に「システムの実行中に更新できないファイルまたはサービス を、セットアップで更新する必要があります。続行する場合は、セットアップを完了するために再起動が 必要となります。」と表示されたら、「OK」ボタンをクリックしてください。
- ECOモード設定ツール UWPアプリ版をアンインストールする場合は、「[ECOモード設定ツール \(P. 264\)](#page-263-0)」 をご覧ください。
- NASCAをアンインストールする場合は、「アプリケーションディスク」の「NASCA<sup>※</sup>」フォルダの「NASCA User's Guide.chm」をご覧ください。 ※アプリケーションディスクによっては、タイプ名が表示されている場合があります。その場合は、ご使 用のタイプ名のフォルダを選択してください。

### **「設定」からアンインストールする**

「設定」からアンインストールできます。アプリケーション一覧の表示方法を変更できるため、目的のアプリをすばやく 見つけることができます。デスクトップアプリとストアアプリの両方をアンインストールできます。 次の手順で行います。

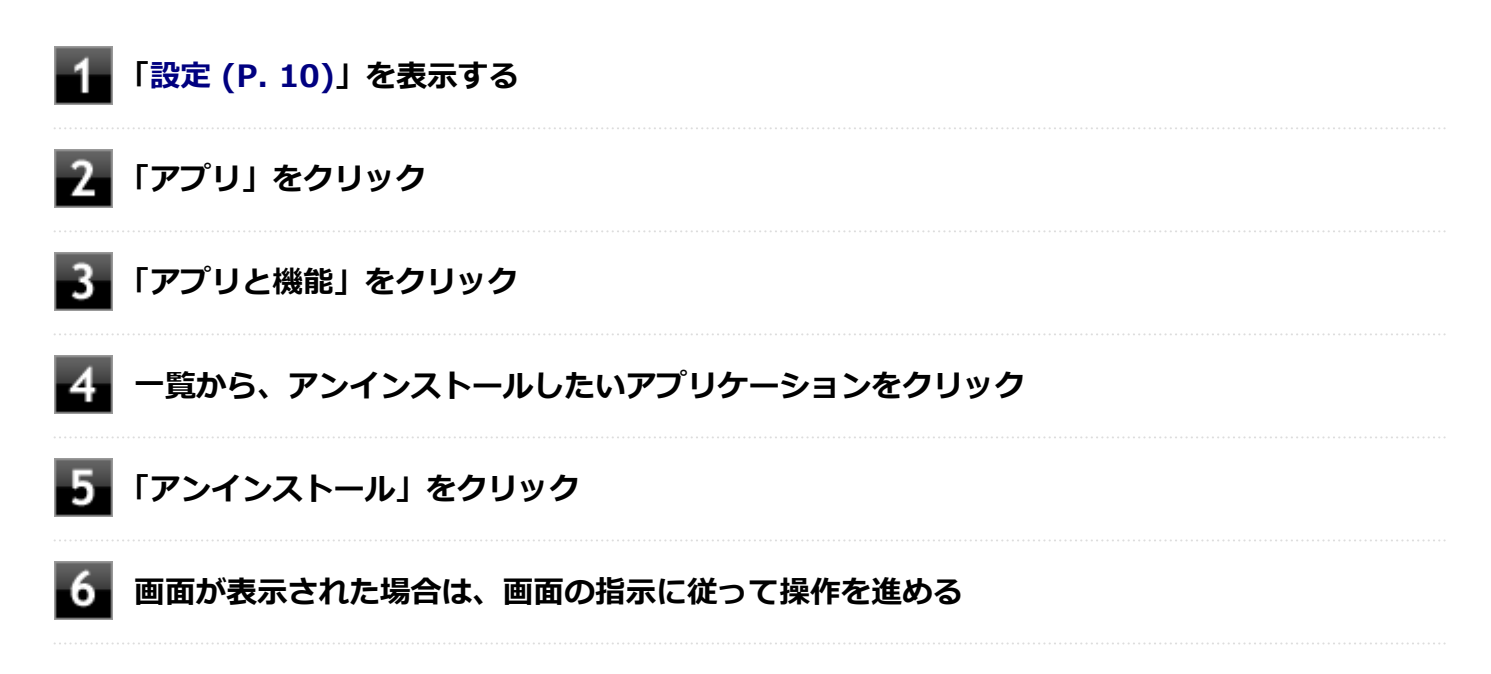

以上でアンインストールは完了です。

## **スタートメニューのアプリ一覧からアンインストールする**

スタートメニューのアプリ一覧からアンインストールできます。デスクトップアプリとストアアプリの両方をアンイン ストールできます。 次の手順で行います。

 $\Gamma$ スタート」ボタン ( **1)** をクリック

### **アプリ一覧から、アンインストールしたいアプリケーションを右クリックし、表示されたメニ ューから「アンインストール」をクリック**

### **メモ**

デスクトップアプリの場合、以降は[「コントロール パネルからアンインストールする \(P. 249\)」](#page-248-0)の 手順3から操作を行ってください。

**画面が表示された場合は、画面の指示に従って操作を進める**

以上でアンインストールは完了です。

### **スタートメニューのタイルからアンインストールする**

スタートメニューのタイルに表示されているアプリケーションをアンインストールできます。 次の手順で行います。

**メモ**

スタートメニューのタイルにピン止めしているデスクトップアプリもアンインストールできます。

<span id="page-248-0"></span>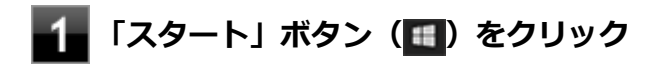

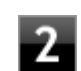

### **スタートメニューのタイルから、アンインストールしたいアプリケーションを右クリックし、 表示されたメニューから「アンインストール」をクリック**

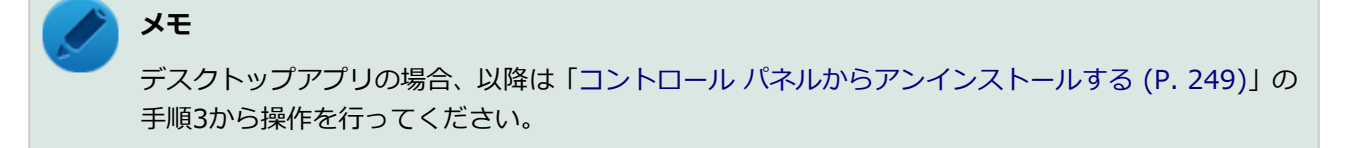

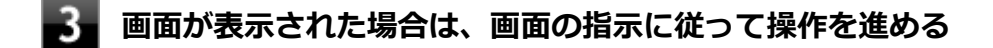

以上でアンインストールは完了です。

# **コントロール パネルからアンインストールする**

コントロール パネルからアンインストールできます。デスクトップアプリのみアンインストールできます。 次の手順で行います。

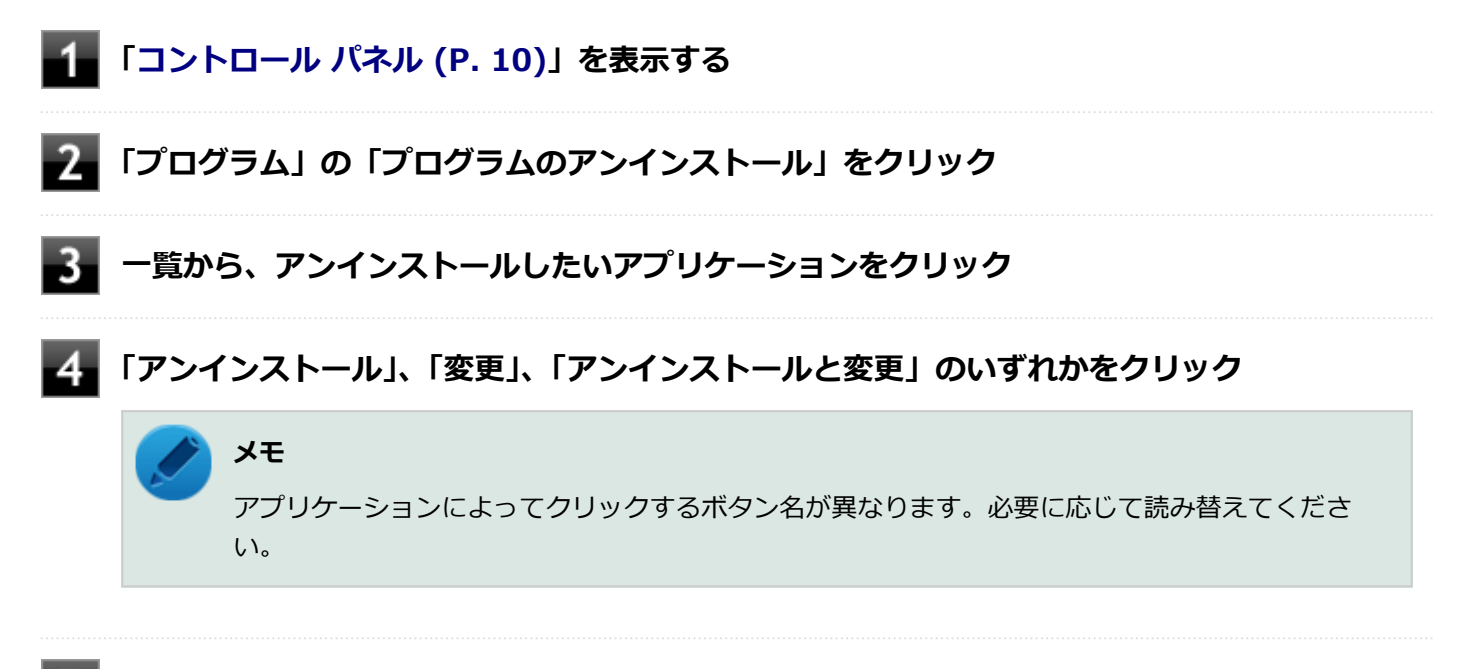

#### **画面が表示された場合は、画面の指示に従って操作を進める**

以上でアンインストールは完了です。

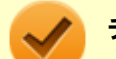

#### **チェック**

「コントロール パネル」→「プログラム」の「プログラムのアンインストール」でアプリケーションを選択し て「アンインストール」、または「アンインストールと変更」をクリックした後は、中断してもそのままでは アプリケーションを使用できない場合があります。 その際にはWindowsを再起動後、アプリケーションを使用してください。

# <span id="page-249-0"></span>Office Personal 2016

[063500-01]

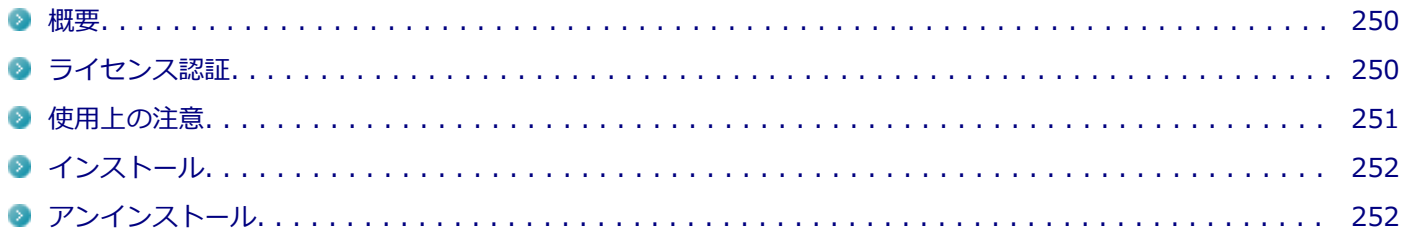

#### **概要**

Word 2016、Excel 2016、Outlook 2016が同梱されています。 機能の詳細や操作方法については、以下をご覧ください。

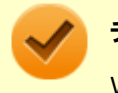

**チェック**

Windows 10 Homeをお使いの場合、Office Personal 2016は工場出荷時にインストールされていません。

#### **●機能の詳細や操作方法**

各Office アプリケーションのヘルプ

# **ライセンス認証**

Officeアプリ(Word 2016、Excel 2016など)を初めて使用するときは、Microsoft Officeのライセンス認証を完了さ せる必要があります。

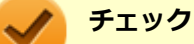

### **● ライセンス認証について** Windowsのセットアップが終わったら、必ずMicrosoft Officeのライセンス認証を行ってください。ライ センス認証にはプロダクト キーの入力が必要です。Microsoft Officeのプロダクト キー入力には、インタ ーネットに接続できる環境が必要です。

#### **プロダクト キーについて** プロダクト キーは、添付のOfficeカードに記載されています。入力の際は、カードをお手元にご用意くだ さい。

# **プロダクト キーの入力について**

Microsoft Officeのアプリ(Word 2016、Excel 2016など)のいずれかひとつを初めて起動するときに、プロダクト キ ーを入力します。 以下の手順で行ってください。

#### <span id="page-250-0"></span>**チェック**

- 入力手順は、マイクロソフト社によるアップデートなどで変更される場合があります。その場合は、画面 の手順に従って入力を行ってください。
- プロダクト キーを入力しない場合、初めて起動してから5日が過ぎると、使用できる機能が制限されま す。
- ライセンス認証が完了すると、ほかのOfficeアプリで再度行う必要はありません。

#### **「プロダクト キーを入力します」と表示された画面でプロダクト キー(25文字の英数字)を入 力する**

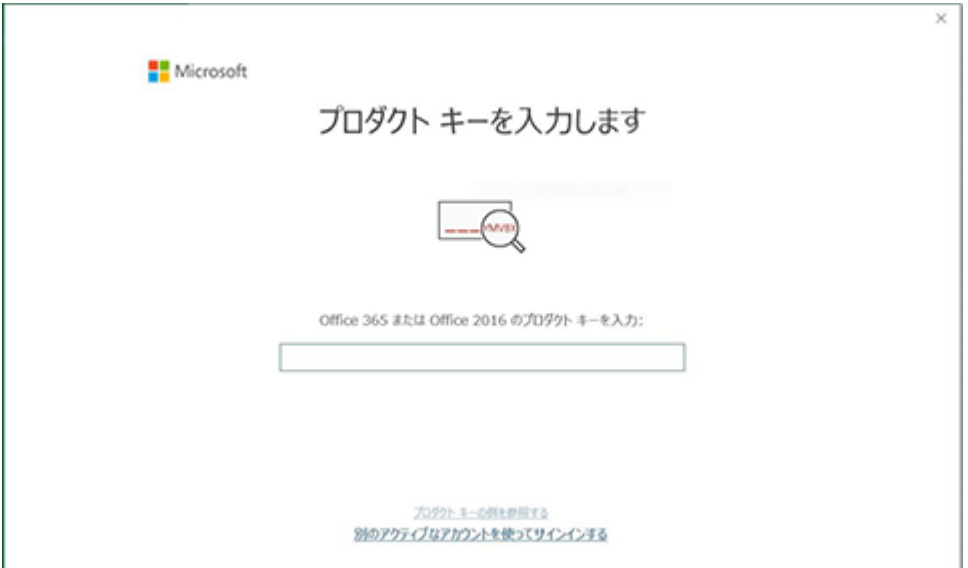

プロダクト キーを入力すると、次の手順に進むためのボタンが画面に表示されます。

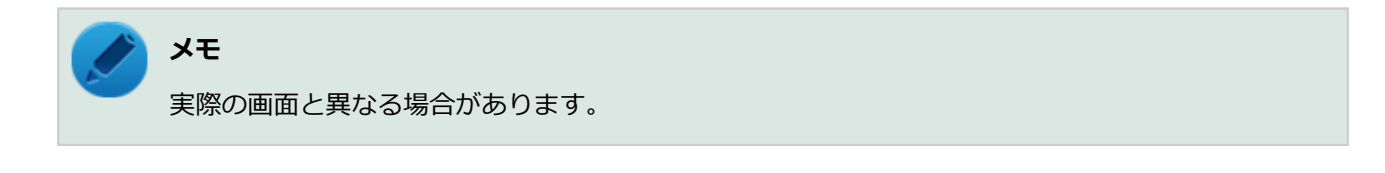

#### **画面に表示されたボタンをクリック** 2.

これ以降は画面の指示に従って操作してください。

以上でライセンス認証は終了です。

# **使用上の注意**

#### **Officeの更新について**

Officeの安定性と安全性を向上させるための更新プログラムが提供されています。

<span id="page-251-0"></span>**チェック**

- Officeの更新を行うにはインターネットに接続できる環境が必要です。
- Officeの更新プログラムのダウンロードと適用を Microsoft Store アプリが自動的に行います。

# **インストール**

インストールする場合は、「[アプリケーションのインストール \(P. 243\)」](#page-242-0)を参照してください。

# **アンインストール**

アンインストールする場合は、[「アプリケーションのアンインストール \(P. 247\)」](#page-246-0)を参照してください。

#### **チェック**

「「設定」からアンインストールする」の手順でアンインストールする場合、「アプリと機能」の一覧には 「Microsoft Office Desktop Apps」と表示されます。
# Office Home & Business 2016

[063600-01]

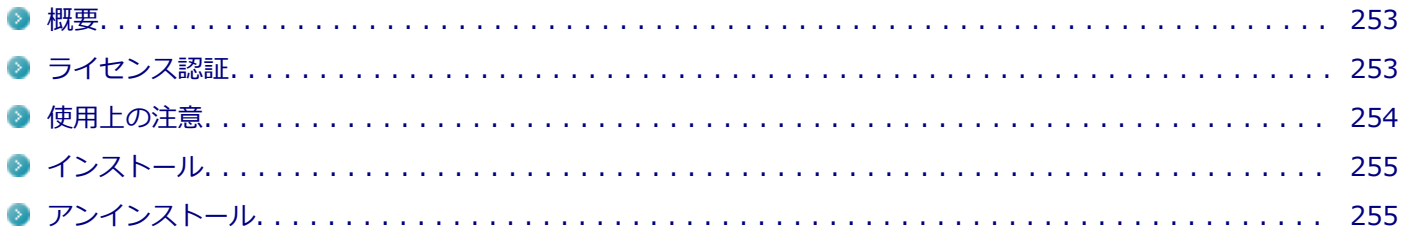

## **概要**

Word 2016、Excel 2016、Outlook 2016、PowerPoint 2016が同梱されています。 機能の詳細や操作方法については、以下をご覧ください。

### **●機能の詳細や操作方法**

各Office アプリケーションのヘルプ

# **ライセンス認証**

Officeアプリ(Word 2016、Excel 2016など)を初めて使用するときは、Microsoft Officeのライセンス認証を完了さ せる必要があります。

#### **チェック**

#### **● ライセンス認証について**

Windowsのセットアップが終わったら、必ずMicrosoft Officeのライセンス認証を行ってください。ライ センス認証にはプロダクト キーの入力が必要です。Microsoft Officeのプロダクト キー入力には、インタ ーネットに接続できる環境が必要です。

**プロダクト キーについて** プロダクト キーは、添付のOfficeカードに記載されています。入力の際は、カードをお手元にご用意くだ さい。

# **プロダクト キーの入力について**

Microsoft Officeのアプリ(Word 2016、Excel 2016など)のいずれかひとつを初めて起動するときに、プロダクト キ ーを入力します。 以下の手順で行ってください。

#### <span id="page-253-0"></span>**チェック**

- 入力手順は、マイクロソフト社によるアップデートなどで変更される場合があります。その場合は、画面 の手順に従って入力を行ってください。
- プロダクト キーを入力しない場合、初めて起動してから5日が過ぎると、使用できる機能が制限されま す。
- ライセンス認証が完了すると、ほかのOfficeアプリで再度行う必要はありません。

### **「プロダクト キーを入力します」と表示された画面でプロダクト キー(25文字の英数字)を入 力する**

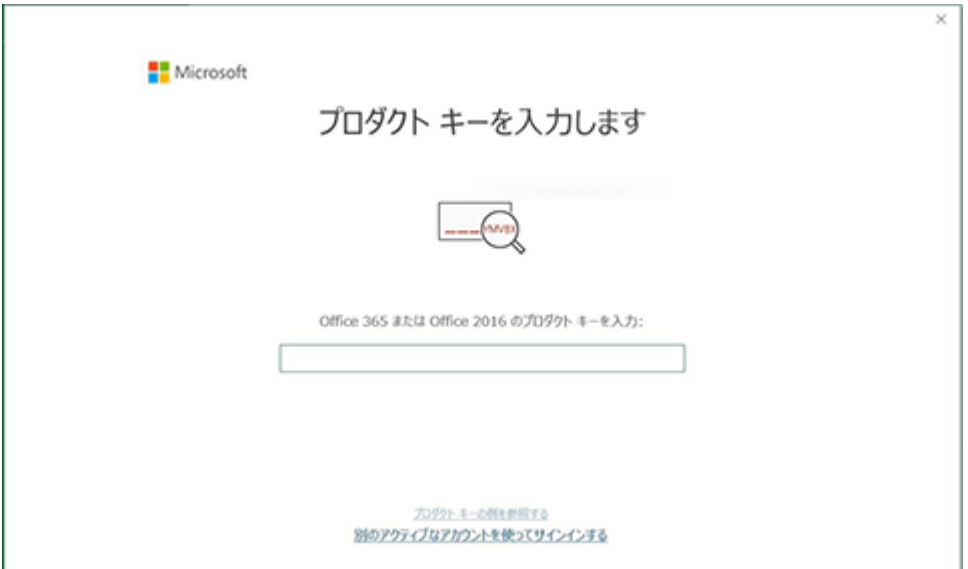

プロダクト キーを入力すると、次の手順に進むためのボタンが画面に表示されます。

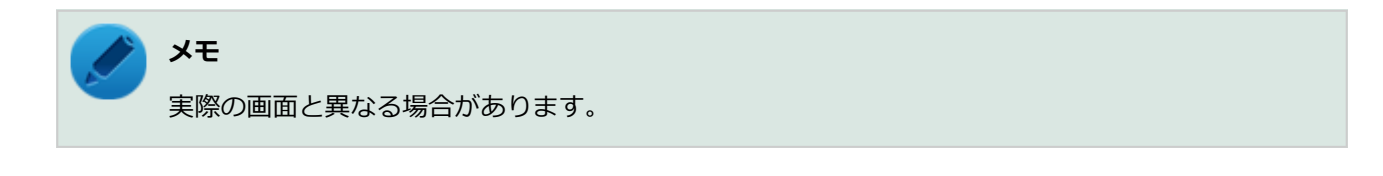

#### **画面に表示されたボタンをクリック** 2.

これ以降は画面の指示に従って操作してください。

以上でライセンス認証は終了です。

# **使用上の注意**

### **Officeの更新について**

Officeの安定性と安全性を向上させるための更新プログラムが提供されています。

<span id="page-254-0"></span>**チェック**

- Officeの更新を行うにはインターネットに接続できる環境が必要です。
- Officeの更新プログラムのダウンロードと適用を Microsoft Store アプリが自動的に行います。

# **インストール**

インストールする場合は、「[アプリケーションのインストール \(P. 243\)」](#page-242-0)を参照してください。

# **アンインストール**

アンインストールする場合は、[「アプリケーションのアンインストール \(P. 247\)」](#page-246-0) を参照してください。

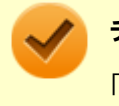

### **チェック**

「「設定」からアンインストールする」の手順でアンインストールする場合、「アプリと機能」の一覧には 「Microsoft Office Desktop Apps」と表示されます。

# Office Professional 2016

#### [063700-01]

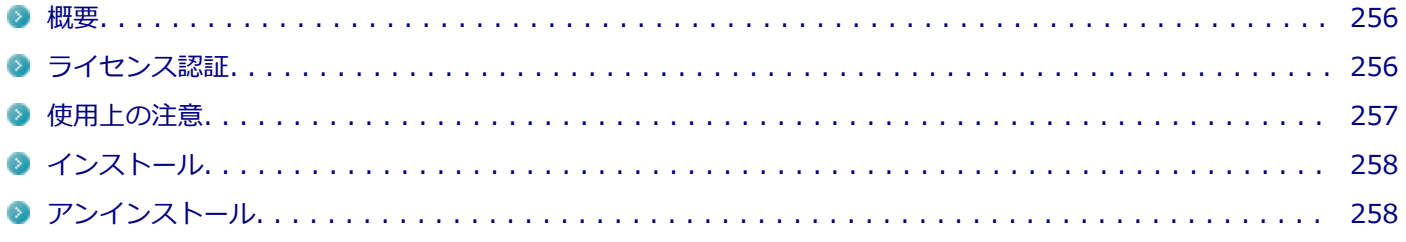

### **概要**

Word 2016、Excel 2016、Outlook 2016、PowerPoint 2016、Publisher 2016、Access 2016が同梱されています。 機能の詳細や操作方法については、以下をご覧ください。

### **チェック**

- タイプVLをお使いの場合、Office Professional 2016は工場出荷時にインストールされていません。
- Windows 10 Homeをお使いの場合、Office Professional 2016は工場出荷時にインストールされていま せん。

#### **●機能の詳細や操作方法**

各Office アプリケーションのヘルプ

# **ライセンス認証**

Officeアプリ(Word 2016、Excel 2016など)を初めて使用するときは、Microsoft Officeのライセンス認証を完了さ せる必要があります。

# **チェック ● ライセンス認証について** Windowsのセットアップが終わったら、必ずMicrosoft Officeのライセンス認証を行ってください。ライ センス認証にはプロダクト キーの入力が必要です。Microsoft Officeのプロダクト キー入力には、インタ ーネットに接続できる環境が必要です。 **プロダクト キーについて** プロダクト キーは、添付のOfficeカードに記載されています。入力の際は、カードをお手元にご用意くだ さい。

## **プロダクト キーの入力について**

Microsoft Officeのアプリ(Word 2016、Excel 2016など)のいずれかひとつを初めて起動するときに、プロダクト キ ーを入力します。 以下の手順で行ってください。

#### <span id="page-256-0"></span>**チェック**

- 入力手順は、マイクロソフト社によるアップデートなどで変更される場合があります。その場合は、画面 の手順に従って入力を行ってください。
- プロダクト キーを入力しない場合、初めて起動してから5日が過ぎると、使用できる機能が制限されま す。
- ライセンス認証が完了すると、ほかのOfficeアプリで再度行う必要はありません。

### **「プロダクト キーを入力します」と表示された画面でプロダクト キー(25文字の英数字)を入 力する**

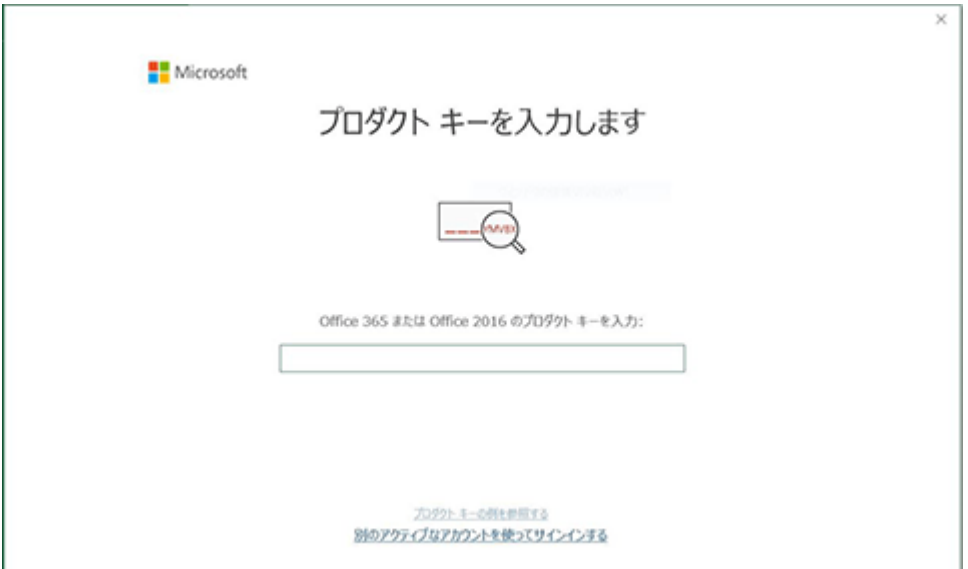

プロダクト キーを入力すると、次の手順に進むためのボタンが画面に表示されます。

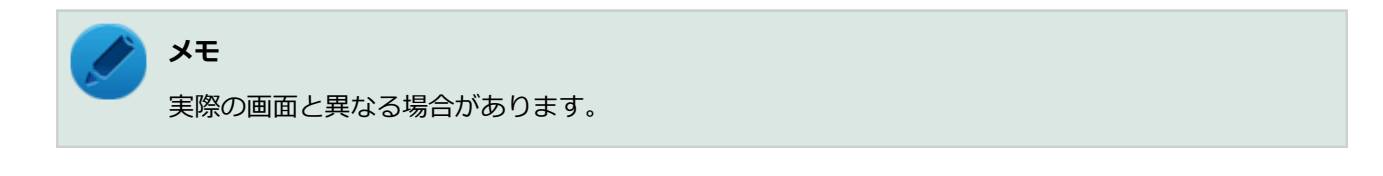

#### **画面に表示されたボタンをクリック** 2.

これ以降は画面の指示に従って操作してください。

以上でライセンス認証は終了です。

# **使用上の注意**

### **Officeの更新について**

Officeの安定性と安全性を向上させるための更新プログラムが提供されています。

<span id="page-257-0"></span>**チェック**

- Officeの更新を行うにはインターネットに接続できる環境が必要です。
- Officeの更新プログラムのダウンロードと適用を Microsoft Store アプリが自動的に行います。

# **インストール**

インストールする場合は、「[アプリケーションのインストール \(P. 243\)」](#page-242-0)を参照してください。

# **アンインストール**

アンインストールする場合は、[「アプリケーションのアンインストール \(P. 247\)」](#page-246-0) を参照してください。

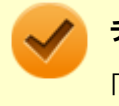

### **チェック**

「「設定」からアンインストールする」の手順でアンインストールする場合、「アプリと機能」の一覧には 「Microsoft Office Desktop Apps」と表示されます。

# ハードディスク・アクティブプロテクション・システム

[060900-21]

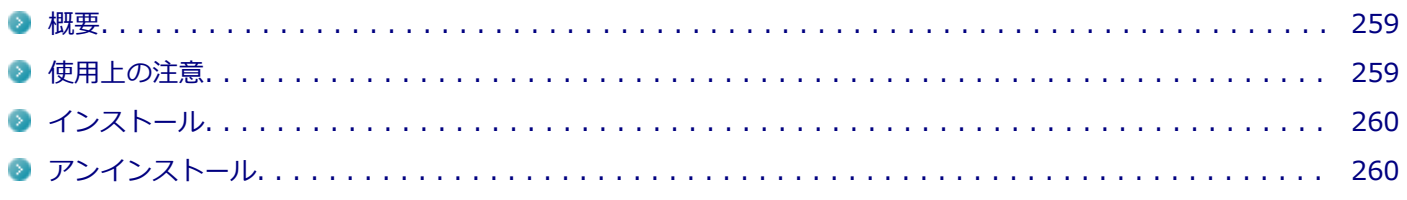

#### **概要**

ハードディスク・アクティブプロテクション・システムを使うと、本体の落下などによる加速度や振動を検知センサー が感知した場合に、ハードディスクのヘッドを安全な場所に退避させるのでハードディスク損傷の危険性を軽減するこ とができます。

また、ハードディスク・アクティブプロテクション・システムの設定ユーティリティでは、ハードディスク・アクティ ブプロテクション・システムのハードディスク保護機能を一時的に無効にしたり、検知センサーの感度を調節すること ができます。

SSDモデルの場合はヘッドが存在しないため、ハードディスク保護機能のご利用は必要ありません。

機能の詳細や操作方法、制限事項については、以下を参照してください。

#### **●機能の詳細や操作方法、制限事項**

ハードディスク・アクティブプロテクション・システムのヘルプ

#### **起動方法**

**「[コントロール パネル \(P. 10\)」](#page-9-0)を表示する**

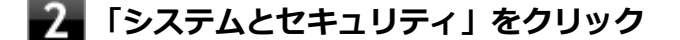

#### **「NEC - HDD プロテクション」をクリック**

ハードディスク・アクティブプロテクション・システムの設定ユーティリティが表示されます。

## **使用上の注意**

- ハードディスク・アクティブプロテクション・システムはパソコン本体の傾き・落下・衝撃を検出するとハードディ スクのヘッドを退避し、ハードディスクが損傷する危険性を軽減するものです。 ただし、ハードディスクの無破損・無故障を完全に保証するものではありませんので、重要なデータはこまめにバッ クアップをとることをおすすめします。
- 衝撃を感知するとハードディスクのヘッドを退避するため、パソコンを操作することができません。ヘッドの退避が 解除されるまでしばらくお待ちください。
- インテル® Optane™ メモリー対応モデルにハードディスク・アクティブプロテクション・システムをインストール する場合は、インテル® Optane™ メモリー・テクノロジーが有効な状態で行ってください。

<span id="page-259-0"></span>● インテル® Optane™ メモリー対応モデルで、インテル® Optane™ メモリー・テクノロジーを無効から有効または 有効から無効にする場合は、事前にハードディスク・アクティブプロテクション・システムをアンインストールして ください。

# **インストール**

インストールする場合は、「[アプリケーションのインストール \(P. 243\)」](#page-242-0)を参照してください。

# **アンインストール**

# DeviceLock Lite

[061200-21]

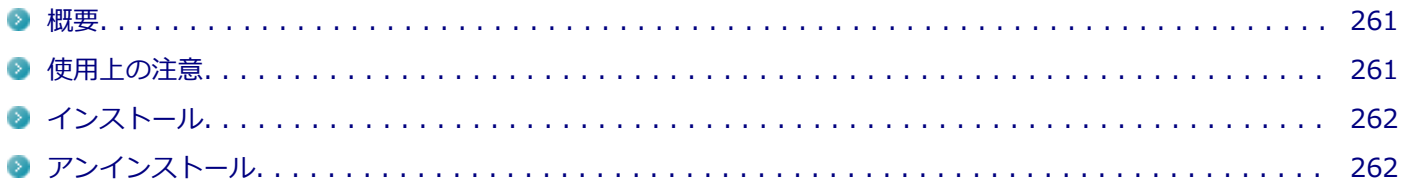

## **概要**

DeviceLock Lite(以下、DeviceLock)は、外部デバイスへのデータ漏えいを防止する情報漏えい対策ソフトウェアです。 機能の詳細や操作方法、制限事項については、以下をご覧ください。

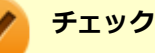

DeviceLockは、Windows 10 Proをお使いの場合のみ使用できます。

### **●機能の詳細や操作方法、制限事項**

DeviceLock User Manual (「アプリケーションディスク」内の「DeviceLock¥DeviceLock User Manual.chm」)

# **使用上の注意**

## **CyberLink Power2Goと同時に使用する場合の注意**

DeviceLockで書き込みを制限していると、CyberLink Power2Goを使用してメディアへ書き込みやファイルバックアッ プはできません。 メディアへ書き込みやファイルバックアップを行う場合は、DeviceLockで光学ドライブを機器単位で有効に設定するか、 書き込み制限を解除してください。

## **CyberLink PowerDVDと同時に使用する場合の注意**

バッテリ駆動中に、CyberLink PowerDVDを使用してDVDを再生する場合は、CyberLink PowerDVDの電源設定を変更 する必要があります。 設定方法については、「CyberLink PowerDVD」の[「使用上の注意 \(P. 269\)](#page-268-0)」をご覧になり確認してください。

## **Bluetoothの制御をする場合の注意**

Bluetoothの制御機能は、マウス、キーボードのみ使用禁止にできます。 携帯電話等とのファイル送受信については使用禁止にできません。

# **各種デバイス接続時の注意**

DeviceLockの制御機能は、接続したデバイスを監視するため、通常の接続よりも認識に時間がかかる場合があります。

# <span id="page-261-0"></span>**インストール**

インストールする場合は、「[アプリケーションのインストール \(P. 243\)」](#page-242-0)を参照してください。

# **アンインストール**

# **NASCA**

[065200-21]

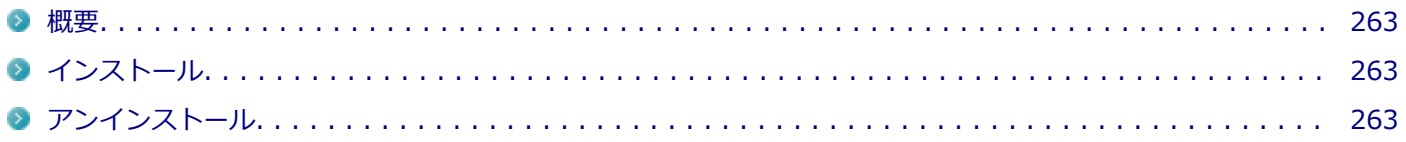

### **概要**

NASCAは、複数の認証方法を使用した高度な個人認証機能です。

認証情報を登録していない第三者が本機を使用することを防止したり、Webサイトへのアクセスやアプリケーションの 実行に必要な情報(パスワードなど)を自動的に保存、入力することができます。

保存された情報は、セキュリティチップと連携することによって、安全に管理されます。

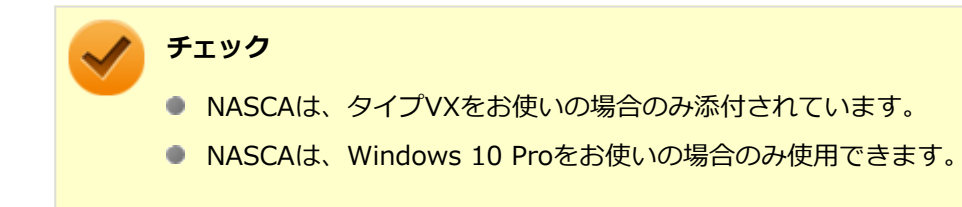

#### **●機能の詳細や操作方法、制限事項**

NASCA User's Guide (「アプリケーションディスク」内の「NASCA<sup>※</sup>」フォルダ→「NASCA User's Guide.chm」) ※ アプリケーションディスクによっては、タイプ名が表示されている場合があります。その場合は、ご使用のタイプ名 のフォルダを選択してください。

# **インストール**

インストールする場合は、「[アプリケーションのインストール \(P. 243\)」](#page-242-0)を参照してください。

# **アンインストール**

ECOモード設定ツール

[061400-21]

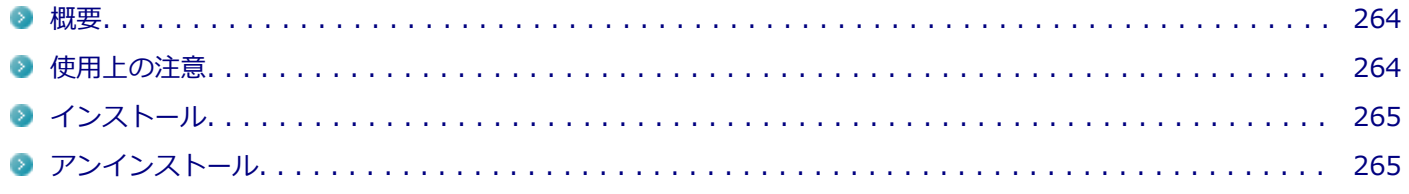

#### **概要**

ECOボタン、または設定したホットキーで簡単にモード(電源プラン)を切り替えることができます。 機能の詳細、操作方法については、以下をご覧ください。

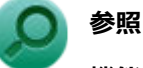

**機能の詳細、操作方法について**

「本機の機能」の「省電力機能」-[「ECOモード機能 \(P. 52\)」](#page-51-0)

#### **設定方法**

<mark>|</mark> 「スタート」ボタン(<mark>■</mark>)をクリック

#### **起動するアプリケーションをクリック**

アプリケーションと同じ名前のフォルダが表示された場合はフォルダをクリックし、アプリケーションをクリッ クしてください。

## **使用上の注意**

- 工場出荷時には、「ECOモード設定ツール UWPアプリ版」がプリインストールされています。 「ECOモード設定ツール UWPアプリ版」は、「UWPモジュール」、および「UWP用ドライバモジュール」で構成され ています。
- 「ECOモード設定ツール デスクトップアプリ版」は、「アプリケーションディスク」に格納されており、「デスクトッ プアプリモジュール」で構成されています。
- 「ECOモード設定ツール UWPアプリ版」と「ECOモード設定ツール デスクトップアプリ版」の機能は同じです。
- 「ECOモード設定ツール UWPアプリ版」と「ECOモード設定ツール デスクトップアプリ版」は併用することができ ません。

「ECOモード設定ツール デスクトップアプリ版」をインストールする場合は、下記の手順をご覧になり、「UWPモジ ュール」、および「UWP用ドライバモジュール」から構成される「ECOモード設定ツール UWPアプリ版」を事前に アンインストールしてください。

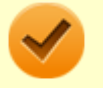

#### **チェック**

「ECOモード設定ツール UWPアプリ版」は、アンインストールを行うと再インストールすることはできま せん。「ECOモード設定ツール デスクトップアプリ版」をインストールし、ご使用ください。

<span id="page-264-0"></span>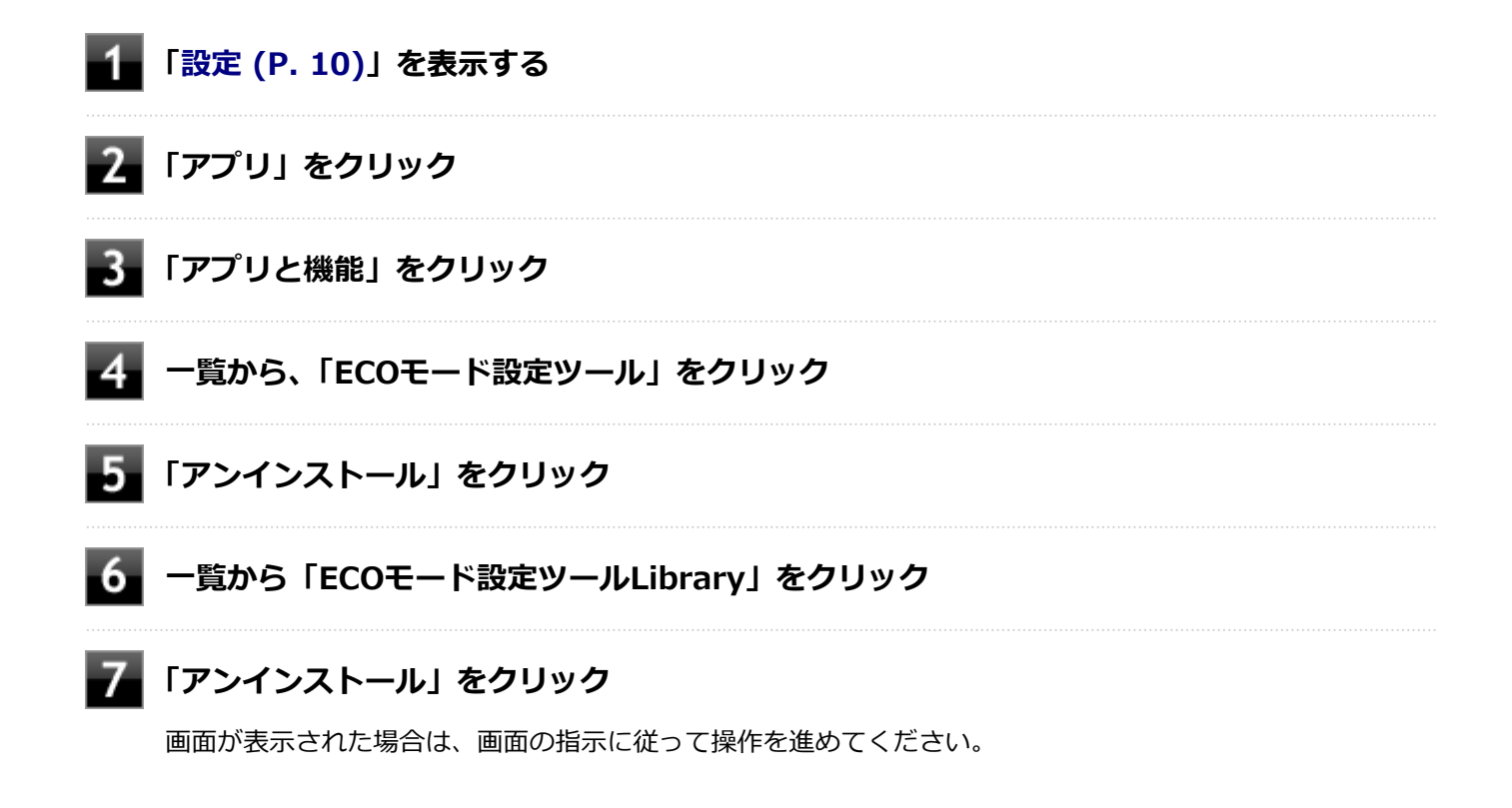

# **インストール**

「ECOモード設定ツール デスクトップアプリ版」をインストールする場合は、「[アプリケーションのインストール \(P.](#page-242-0) [243\)](#page-242-0)」を参照してください。

# **アンインストール**

「ECOモード設定ツール デスクトップアプリ版」をアンインストールする場合は、[「アプリケーションのアンインストー](#page-246-0) [ル \(P. 247\)](#page-246-0)」 を参照してください。

ピークシフト設定ツール

[061500-21]

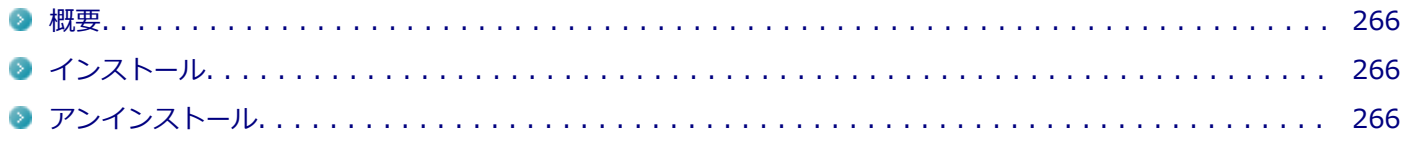

#### **概要**

電力需要がピークに達する時間帯の電力消費を、他の時間帯に移行することをピークシフトといいます。 本機は、「ピークシフト設定ツール」で設定を行うことで「ピークシフト機能」を使用できます。 機能の詳細や使用上の注意、操作方法については、以下をご覧ください。

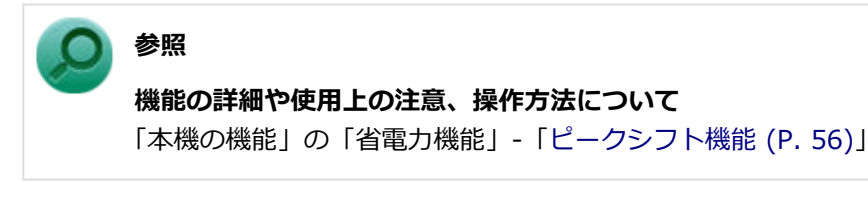

### **設定方法**

<mark>1</mark> 「スタート」ボタン(<mark>#</mark>)をクリック

## **2. 起動するアプリケーションをクリック**

アプリケーションと同じ名前のフォルダが表示された場合はフォルダをクリックし、アプリケーションをクリッ クしてください。

# **インストール**

インストールする場合は、「[アプリケーションのインストール \(P. 243\)」](#page-242-0)を参照してください。

# **アンインストール**

#### [061900-01]

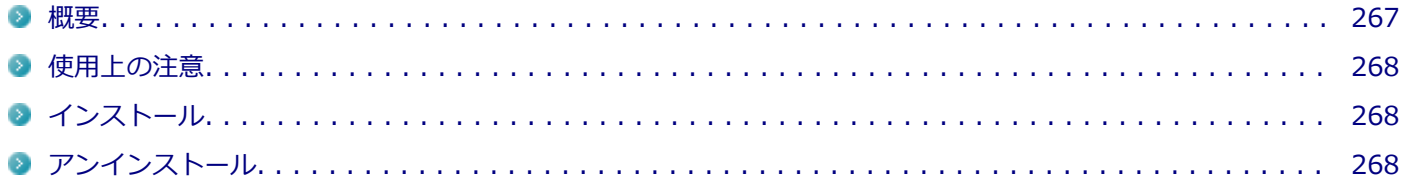

### **概要**

### **CyberLink Power2Goの主な機能**

CyberLink Power2Go は、すべてのドライブおよびディスク (CD、DVDなど) に対応するPC向けのオール メディア ラ イティング ソフトです。 CyberLink Power2Go を使うと、データ ディスクやミュージック ディスクなどの作成、書き込みができます。ディス ク ユーティリティーを使ってディスクを消去、コピーすることもできます。

## **対応するファイル タイプ**

データ ディスク (あらゆるファイル タイプが書き込み可能なもの) を除き、音楽、動画、画像ディスクの作成時にイン ポート可能なファイル形式は次の通りです。

- **音声形式**:MP3、M4A、WAV、WMA
- **動画形式**:ASF、AVI、DAT、DVR-MS、M2T、M2TS、MOV、MOD、MP4、MPE、MPEG、MPG、MTS、TS、 TOD、VOB、VRO、WMV、WTV

## **対応するディスク タイプ**

CyberLink Power2Go は次のディスク タイプの書き込みに対応しています。

- **CD**:CD-R/RW
- **DVD**:DVD-R/RW、DVD-R/RW DL、DVD+R/RW、DVD+R/RW DL、DVD-RAM

#### **●機能の詳細や操作方法**

CyberLink Power2Goのヘルプ

#### **起動方法**

## **「スタート」ボタン( )をクリック**

### **起動するアプリケーションをクリック**

アプリケーションと同じ名前のフォルダが表示された場合はフォルダをクリックし、アプリケーションをクリッ クしてください。

## <span id="page-267-0"></span>**使用上の注意**

- 工場出荷時には、「CvberLink Power2Go UWPアプリ版」がプリインストールされています。 「CyberLink Power2Go UWPアプリ版」は、「UWPモジュール」で構成されています。
- 「CyberLink Power2Go デスクトップアプリ版」は、「CyberLink Power2Go ディスク」に格納されており、「デスク トップアプリモジュール」で構成されています。
- 「CyberLink Power2Go UWPアプリ版」と「CyberLink Power2Go デスクトップアプリ版」の機能は同じです。
- 「CyberLink Power2Go UWPアプリ版」と「CyberLink Power2Go デスクトップアプリ版」は併用することができ ません。「CyberLink Power2Go デスクトップアプリ版」をインストールする場合は、「CyberLink Power2Go UWP アプリ版」をアンインストールしてください。
- 「CyberLink Power2Go UWPアプリ版」は、アンインストールするか、または購入した「再セットアップ用メディ ア」を使用して本機の再セットアップを行うと、再インストールすることはできません。「CyberLink Power2Go デ スクトップアプリ版」をインストールし、ご使用ください。
- データ ディスクを書き込む際に、コンテンツが追記可能なマルチセッション ディスクを作成することができます (ディスクに空き容量がある場合)。CD、DVDへの書き込みで、マルチセッション ディスクを作成することができま す (追記禁止を選択していない場合)。
- マルチセッション ディスクでは、ディスク容量が上限に達するか、 追記禁止を選択するまで、 コンテンツを何度も追 記することができます。
- 媒体に傷が付いていたり、誤ってデータを削除してしまうと、データの復旧ができません。重要なデータは必ずバッ クアップを取るようにしてください。
- 書き込みまたはフォーマットを行っている際に表示される進捗状況バー、および推定残り時間は、実際の処理と合わ ない場合がありますが動作に影響はありません。

# **インストール**

インストールする場合は、「[アプリケーションのインストール \(P. 243\)」](#page-242-0)を参照してください。

# **アンインストール**

# <span id="page-268-0"></span>CyberLink PowerDVD

[062000-21]

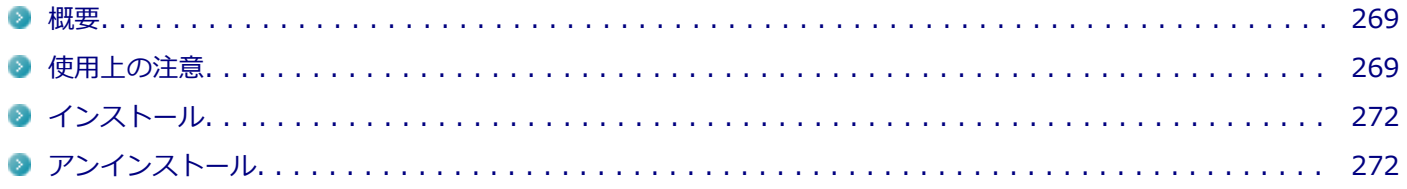

### **概要**

DVDを再生することができます。 機能の詳細、操作方法については、以下をご覧ください。

#### **●機能の詳細や操作方法**

CyberLink PowerDVDのヘルプ

### **チェック**

- CyberLink PowerDVDでは音楽CD、ビデオCD、およびDVD-Audioの再生はサポートしていません。
- 本機では、リージョンコード(国別地域番号)が「ALL」または「2」が含まれているDVDのみ再生する **ことができます。**

#### **起動方法**

**「スタート」ボタン( )をクリック**

### **起動するアプリケーションをクリック**

アプリケーションと同じ名前のフォルダが表示された場合はフォルダをクリックし、アプリケーションをクリッ クしてください。

## **使用上の注意**

- CyberLink PowerDVDの起動中は、次のことに注意してください。
	- 他のソフトを起動しないでください。コマ落ちが発生する場合があります。
	- ソフトによっては (同じように映像を表示するタイプのソフトなど)、他のソフトが起動できないことがあります。
	- 再生中は省電力状態(スリープや休止状態)へ移行しないようになっています。電源スイッチやスタートメニュー などを使って強制的にスリープや休止状態にしないでください。
- CyberLink PowerDVDを起動中に解像度/表示色/表示するディスプレイ/デュアルディスプレイ環境時のモニタ位置 の変更などを行わないでください。
- アナログRGBコネクタにディスプレイを接続した環境では、著作権保護されたコンテンツを再生できません。
- デュアルディスプレイ機能を使っているときにディスクを再生すると、プライマリに設定されているデバイスのみに 表示される場合があります。
- HDCP (High-bandwidth Digital Content Protection) 規格に対応していない外部ディスプレイでは、著作権保護さ れた映像をデジタル出力できません。
- 画面回転機能使用時、画面の向きが90度と270度での再生はサポートしていません。
- スナップ機能をご利用の場合、デスクトップ画面のサイズによっては、CyberLink PowerDVDの一部の機能が使用で きない場合があります。CyberLink PowerDVDをご使用になる場合は、デスクトップを全画面表示にしてください。
- 電源プランを「ECOIにすると、CvberLink PowerDVDは正常に動作しない可能性があります。その場合は電源プラ ンを「標準」に変更してください。
- お使いの外部ディスプレイによっては、CyberLink PowerDVDのフルスクリーン表示時に再生画面が画面サイズに収 まりきらなかったり、画面サイズより小さく表示される場合があります。このような場合は、次の手順でディスプレ イの設定を変更してください。
	- **「[アクション センター \(P. 16\)」](#page-15-0)を表示する**
	- **「すべての設定」をクリック**
	- **「システム」をクリック**
	- **「ディスプレイ」をクリック**
	- **「テキスト、アプリ、その他の項目のサイズを変更する」欄で推奨値を選択する**
	- **「一部のアプリは、サインアウトするまで、拡大縮小の設定に応答しません。」と表示された ら、「今すぐサインアウトする」をクリック**

Windowsからサインアウトします。 サインイン画面が表示されたら、サインインしなおしてください。

- DVD再生開始時やDVDディスク内タイトルの切り替え時に時間がかかることがあります。
- ビットレートの高い映像では、スムーズな再生品質を得られない場合があります。
- DVDコンテンツの作り方により、メニュー等でマウス選択できない場合があります。
- DVDタイトルの中には、DVD再生用アプリケーションを含んだものがありますが、インストールする必要はありませ ん。
- ディスク再生時にACアダプタを接続した状態で使用することをおすすめします。
- CyberLink PowerDVD でディスクが認識しない場合は、次のような原因が考えられます。

#### **<ディスクの確認>**

- 記録面に傷や指紋などの汚れがついている ディスクに傷が付いていると、使用できない場合があります。 また、汚れている場合は、乾いたやわらかい布で内側から外側に向かって拭いてから使用してください。
- ディスクが光学ドライブに正しくセットされていない セットされているディスクの表裏を確認して、光学ドライブのディスクトレイの中心に、きちんとセットしてくだ さい。
- 書き込みに失敗したディスク 書き込みに失敗したディスクは読み込めない場合があります。
- ファイナライズされていないディスク デジタルビデオカメラや、ライティングソフトで作成した場合、ファイナライズを行わないと、光学ドライブで読 めない場合があります。
- 映像データファイルを記録したディスク CyberLink PowerDVDはファイル再生には対応しておりません。 他の映像再生アプリケーション(Windows Media Playerなど)をご利用ください(その場合には、他社・コミュ ニティなどが用意するコーデックが必要になることがあります)。
- ディスクの劣化 記録ディスクの品質により、経年劣化、光劣化などを起こすことがあります。 ディスクを交換して試してみてください。

#### **<ディスクの規格の確認>**

AVCREC、AVCHD、ブルーレイディスクを再生させようとした可能性があります。 本機で使用できるディスクの規格を確認してください。

- AVCREC規格で記録されたDVD 著作権保護付きで、DVD媒体にハイビジョン画質のデータを記録するための規格
- AVCHD規格で記録されたDVD ハイビジョン映像を撮影・録画するデジタルビデオカメラの規格

**参照**

#### **本機で使用できるディスク**

「サービス&サポート」の「商品情報検索」よりお使いの機種を検索し、「仕様一覧」をご覧ください。 <http://121ware.com/support/>

#### **<光学ドライブの確認>**

● 光学ドライブの読み取りレンズが汚れているため読み取り不良になる。 ほこりや油膜などによりレンズが汚れていると、読み込みに失敗したり、読み込み時間が長くなったりすることが あります。 レンズクリーナーでレンズをクリーニングしてください。

- 光学ドライブが、使用可能ハードウェアとして認識されていない。 BIOSセットアップユーティリティのI/O制限、DeviceLock Liteは周辺機器の使用を制限することができます。 光学ドライブを使用不可に設定していないか確認してください。
- DeviceLock Liteをインストールしている環境でバッテリ駆動中にCyberLink PowerDVDでDVD再生を行う場合、 CyberLink PowerDVDの設定変更が必要です。 以下の手順でCyberLink PowerDVDの設定変更を行ってください。

## **光学ドライブにディスクがセットされている場合、ディスクを取り出す**

# <span id="page-271-0"></span>**2 「CyberLink PowerDVD」を起動する**

**3 CyberLink PowerDVDの画面下部にある<mark>す</mark>をクリック** 

- **「モバイル電源設定」をクリック**
- **「電源設定」で「パフォーマンス優先」を選び、「OK」をクリック** Б

## **チェック**

CyberLink PowerDVDのバージョンによっては、「電源設定」がない場合があります。 その場合は設定を変更する必要はありません。

# **インストール**

インストールする場合は、「[アプリケーションのインストール \(P. 243\)」](#page-242-0)を参照してください。

# **アンインストール**

アンインストールする場合は、[「アプリケーションのアンインストール \(P. 247\)」](#page-246-0) を参照してください。

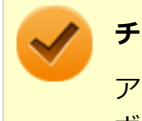

## **チェック**

アンインストール中に「CyberLink PowerDVD の個人設定を保持しますか?」と表示されたら、「いいえ」 ボタンをクリックしてください。

# CyberLink PowerBackup

#### [064400-01]

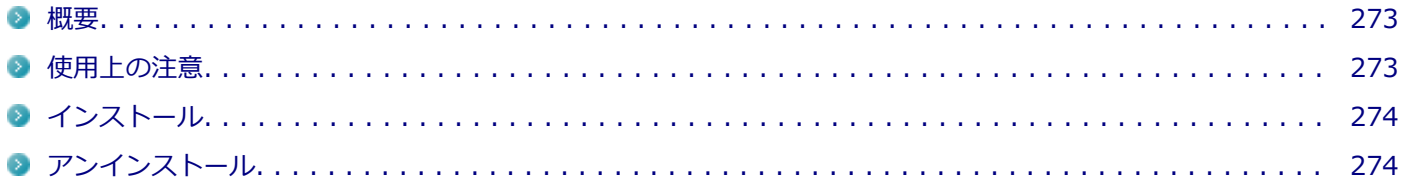

### **概要**

CyberLink PowerBackup は、ローカルディスクにあるデータをDVD等の外部メディアにバックアップできるバックア ップ ソフトウェアです。

## **CyberLink PowerBackupの主な機能**

- バックアップ、リストアおよび比較機能
- 完全 (すべて)、増分および差分バックアップ
- バックアップ間隔スケジュールの設定 (1回、毎日、毎週、毎月)
- 複数ボリューム バックアップ
- CD-R/-RW、DVD-R/-RW、DVD+R/+RW、DVD-R DL/+R DLおよびDVD-RAMディスク タイプのサポート
- すでにファイルが含まれているディスクなど、あらゆるディスク サイズに合わせて自動調整
- ハード ディスク、USB、MO ドライブのサポート
- データ圧縮
- パスワード保護
- 特定の拡張子のファイルにフィルターを適用するため、フィルター リストを作成
- ファイルの検索
- バックアップ ファイルの名前を指定

#### **●機能の詳細や操作方法**

CyberLink PowerBackupのヘルプ

#### **起動方法**

**「スタート」ボタン( )をクリック**

### **起動するアプリケーションをクリック**

アプリケーションと同じ名前のフォルダが表示された場合はフォルダをクリックし、アプリケーションをクリッ クしてください。

## **使用上の注意**

ヘルプは多重起動できます。

<span id="page-273-0"></span>● ネットワークに接続していない状態で、アップグレードボタンを押しても反応しません。

# **インストール**

インストールする場合は、「[アプリケーションのインストール \(P. 243\)」](#page-242-0)を参照してください。

# **アンインストール**

# ウイルスバスター クラウド

[063000-21]

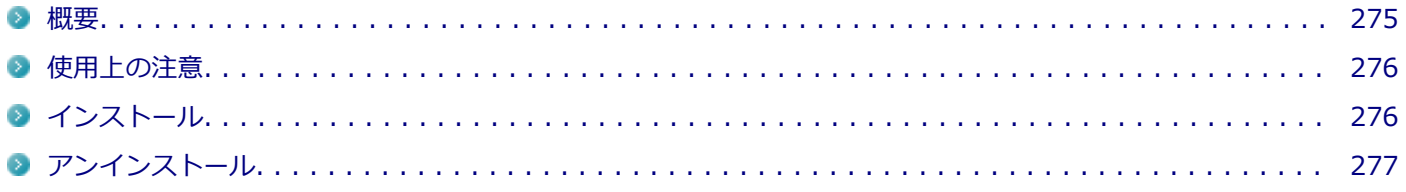

### **概要**

ウイルスバスター クラウドは、リアルタイムのウイルス対策とマルウェア対策、迷惑メール対策、情報漏えい対策機能 などを搭載した、包括的なセキュリティソフトウェアです。 機能の詳細、操作方法、制限事項、および最新情報については、以下をご覧ください。

#### **●機能の詳細や操作方法**

ウイルスバスター クラウドのヘルプとサポート情報、およびランサムウェア対策ヘルプ

**チェック** ウイルスバスター クラウドのヘルプやサポート情報などを確認するには、インターネットへの接続が必要で す。

#### **●動作環境、制限事項に関する情報**

無料体験版の有効期間は、初めてウイルスバスター クラウドをセットアップした時点から90日間です。有効期間が終了 すると、すべての機能が利用できなくなります。 ウイルスバスター クラウドを引き続きご利用になる場合は、製品版を購入する必要があります。 購入に関する詳細な情報は、以下のウェブサイトをご覧ください。 <https://www.trendmicro.co.jp/>

#### **●ウイルスバスター クラウドの最新の情報**

<https://www.trendmicro.co.jp/>

#### **チェック**

コンピュータウイルスを検出した場合は、『メンテナンスとアフターケアについて』をご覧のうえ、対処して ください。

#### **起動方法**

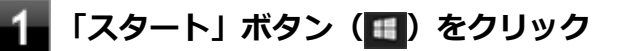

**「ウイルスバスター クラウド」をクリック**

<span id="page-275-0"></span>ウイルスバスター クラウドのメイン画面が表示されます。

# **使用上の注意**

### **アップデートについて**

ウイルスバスター クラウドのアップデートは、インターネットに接続して行われます。自動アップデート機能を利用す るには、コンピュータを常にインターネットに接続しておく必要があります。

- 長期間、インターネットに接続せずにいると、アップデートを促す画面が表示されることがあります。画面の指示に 従ってアップデートを行ってください。
- オンラインユーザ登録を行うと、自動アップデート機能が常に有効になるため、通常は手動でアップデートする必要 はありません。

## **スキャンについて**

ウイルスバスター クラウドは、定期的にウイルスやスパイウェアのスキャンを行います。よって、通常は手動でスキャ ンする必要はありません。 ただし、以下のような場合はコンピュータにウイルスやスパイウェアが潜んでいる可能性が あるため、手動でスキャンを行ってください。

- ウイルスバスター クラウドをインストールした直後
- しばらくインターネットに接続していなかった場合

手動スキャンを行う場合は、「手動スキャンについて」を参照してください。

#### **手動スキャンについて**

手動スキャンを行う場合は、次の手順で行ってください。

#### **「ウイルスバスター クラウド」を表示する**

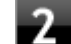

# **「スキャン」をクリック**

スキャンが終了すると、スキャン結果が表示されます。

### ■★ スキャン結果を確認し、「閉じる」をクリッ**ク**

以上で手動スキャンは終了です。

# **インストール**

スタートメニューのタイルにある「ウイルスバスター クラウド(インストーラーショートカット)」をクリックすること でインストールできます。

<span id="page-276-0"></span>**チェック**

スタートメニューのタイルに「ウイルスバスター クラウド(インストーラーショートカット)」がない場合は 「[アプリケーションのインストール \(P. 243\)」](#page-242-0)を参照し、インストールしてください。 購入した「再セットアップ用メディア」で再セットアップした場合、「ウイルスバスター クラウド」のインス トーラーショートカットは復元されません。

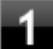

## **スタートメニューのタイルから「ウイルスバスター クラウド(インストーラーショートカッ ト)」をクリック**

これ以降の操作は画面の指示に従ってください。

## **インストールが完了したら、Windowsを再起動する**

以上でインストールは完了です。

## **メモ**

インストール後、スタートメニューのタイルから「ウイルスバスター クラウド(インストーラーショートカッ ト)」を削除することをおすすめします。

# **アンインストール**

# **OneNote**

[063900-01]

## **概要**

メモを自由に書き込んで保存できる電子ノートのストアアプリです。

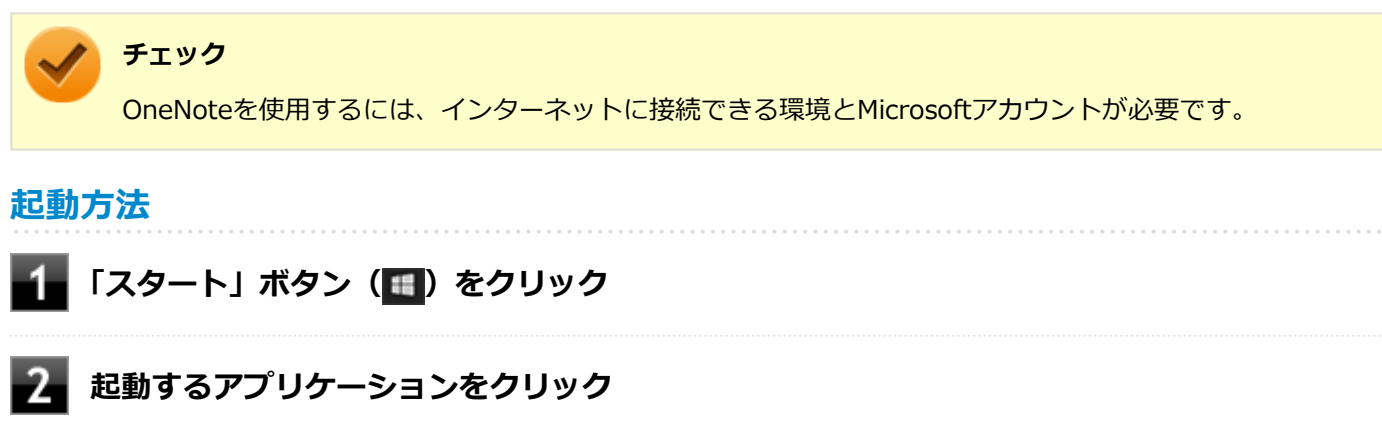

アプリケーションと同じ名前のフォルダが表示された場合はフォルダをクリックし、アプリケーションをクリッ クしてください。

パーティション設定ツール

#### [064600-21]

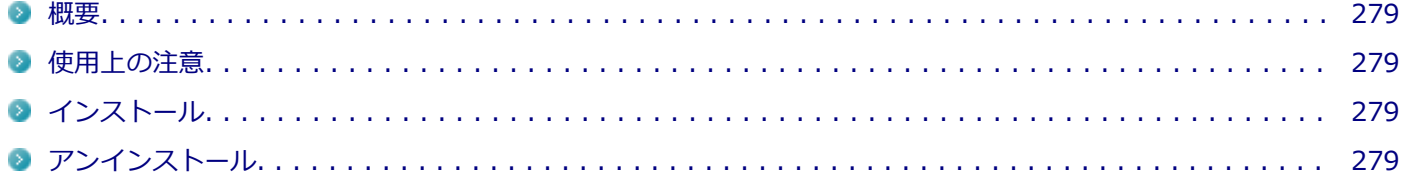

## **概要**

パーティションのサイズ変更や分割、結合などをすることができます。

#### **●機能の詳細や操作方法**

パーティション設定ツールのヘルプ

#### **起動方法**

- **|「スタート」ボタン (<mark>■</mark>) をクリック**
- **「NEC Personal Computers, Ltd」をクリック**
- **3. 「パーティション設定ツール」をクリック**

パーティション設定ツールの画面が表示されます。

### **使用上の注意**

- パーティション設定ツールをご利用する時は、ACアダプタを接続してください。
- あらかじめデータのバックアップをしてください。パーティションの変更の仕方によっては、データが失われる場合 (ボリュームの削除等)があります。万一に備えて、データのバックアップをしておくことをお奨めします。

# **インストール**

インストールする場合は、「[アプリケーションのインストール \(P. 243\)」](#page-242-0)を参照してください。

# **アンインストール**

[064900-21]

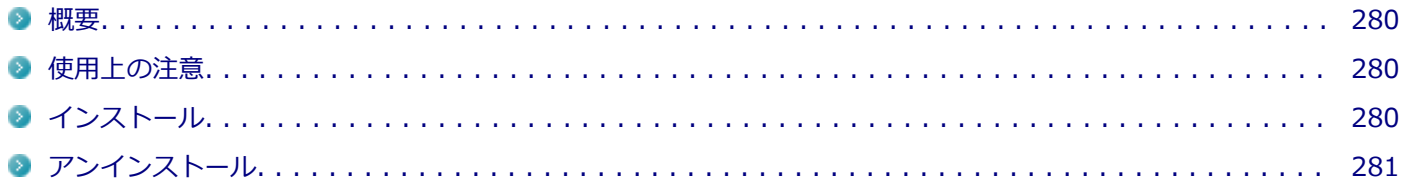

### **概要**

HD革命/Eraser ArkシュレッダーはWindowsを使用中に生成され、その後に不要となったデータやファイル・フォルダ ーを完全に抹消するためのソフトウェアです。 機能の詳細、操作方法については、以下をご覧ください。

#### **●機能の詳細や操作方法、制限事項**

HD革命/Eraser Arkシュレッダーのヘルプ

#### **起動方法**

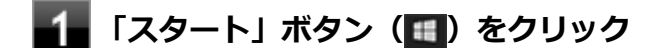

**「アーク革命シリーズ」をクリック**

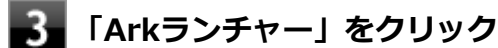

HD革命/Eraser Arkシュレッダーの画面が表示されます。

## **使用上の注意**

- 抹消したデータは復旧用ソフトウェアでは復元できません。抹消するデータは十分に注意して選択してください。
- ファイルのサイズ、ハードウェアの速度によっては抹消に大変時間がかかることがあります。バッテリ切れ防止のた めACアダプタを使用してください。
- 抹消中にコンピューターの電源を切ったりリセットボタンを押したりすると、データが不完全な状態で残ってしまう 場合があります。
- HD革命/Eraesr Arkシュレッダーは、BitLockerで保護されているドライブの抹消には非対応となります。 (抹消を実行することはできますが、ディスクへの書き込みはBitLockerにより暗号化されます。実際のディスクには 暗号化後のデータが書き込まれますのでご注意ください。)
- DeviceLock Liteでデバイスへの書き込みを制限していると、そのデバイス上のデータの抹消ができません。 (抹消を実行すると、抹消できなかったデータを示す画面が表示されます。) デバイス上のデータを抹消する場合は、DeviceLock Liteでそのデバイスへの書き込み制限を解除してください。

# **インストール**

# <span id="page-280-0"></span>**アンインストール**

# バッテリ・リフレッシュ&診断ツール

[065000-21]

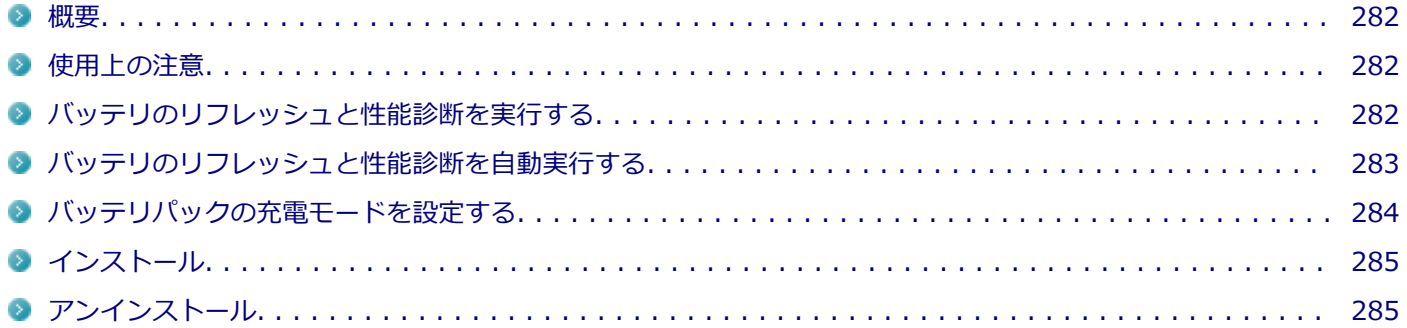

#### **概要**

「バッテリ・リフレッシュ&診断ツール」を使用することで、バッテリのリフレッシュと性能診断、バッテリのリフレッ シュと診断の自動実行ができます。

#### **●機能の詳細や操作方法**

バッテリ・リフレッシュ&診断ツールのヘルプ

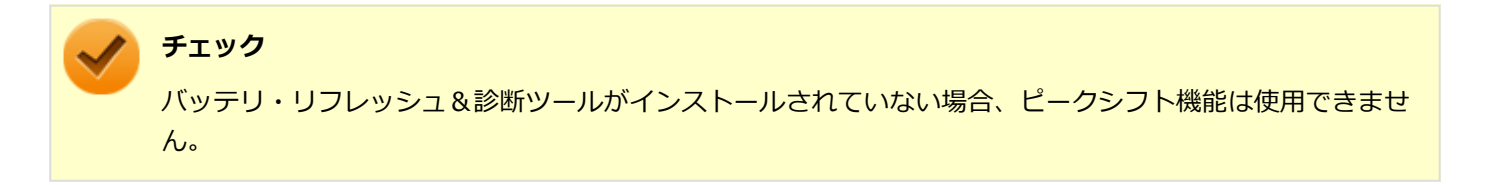

**起動方法**

**「スタート」ボタン( )をクリック**

#### **起動するアプリケーションをクリック**

アプリケーションと同じ名前のフォルダが表示された場合はフォルダをクリックし、アプリケーションをクリッ クしてください。

## **使用上の注意**

- 本機を起動した直後にバッテリ・リフレッシュ&診断ツールを起動すると、一部の機能が正しく動作しません。バッ テリ・リフレッシュ&診断ツールは、本機を起動後1分ほどたってから起動してください。
- ピークシフト機能を設定している時間帯に、バッテリのリフレッシュを行わないでください。

## **バッテリのリフレッシュと性能診断を実行する**

バッテリのリフレッシュと性能診断は、次の手順で行います。

#### <span id="page-282-0"></span>**チェック**

バッテリのリフレッシュと性能診断を行う場合には、本機にバッテリパックとACアダプタが接続されている 必要があります。

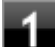

**「バッテリ・リフレッシュ&診断ツール」を表示する**

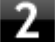

#### **「開始」ボタンをクリック**

確認画面が表示されます。

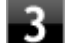

#### **内容を確認し、「はい」ボタンをクリック**

バッテリのリフレッシュが開始されます。 バッテリのリフレッシュ終了後、性能診断が行われます。

### **メモ**

確認画面、および実行中の画面で「終了後、自動的にスリープ状態にする」にチェックを付けると、バッテ リのリフレッシュと性能診断が終了した後、本機がスリープ状態になります。

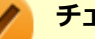

## **チェック**

- バッテリのリフレッシュを中断する場合は、「中止」ボタンをクリックし、画面の指示に従ってください。 また、バッテリのリフレッシュを中断した場合、性能診断は行われません。
- 「バッテリ状態」に「劣化」と表示された場合、バッテリパックの交換をおすすめします。
- 「バッテリ状態」に「警告」と表示された場合、バッテリパックを交換してください。また、バッテリの リフレッシュは、安全のため行えなくなります。

## **バッテリのリフレッシュと性能診断を自動実行する**

バッテリのリフレッシュと性能診断の自動実行は、次の手順で設定します。

# **チェック**

バッテリのリフレッシュと性能診断を自動実行する場合には、設定した時間に本機が以下の状態であること が必要です。

- ACアダプタとバッテリパックが接続されている。
- 電源がシャットダウンされていない(起動中、スリープ状態、休止状態の場合は実行可能です)。
- 管理者 (Administrator) 権限を持たないユーザーで自動実行を設定した場合、設定したユーザーでサイ ンインしている。
- 管理者 (Administrator) 権限を持ち、Windows パスワードを持たないユーザーで自動実行を設定した 場合、設定したユーザーでサインインしている。

#### **「バッテリ・リフレッシュ&診断ツール」を表示する**

<span id="page-283-0"></span>

#### **「次回の実行日時を指定する」を選択し、実行時間を設定する**

必要に応じて以下の項目も設定してください。

- **「Windows パスワード」** Windows のサインインパスワードを設定している場合は、この欄にパスワードを入力する
- **「終了後、自動的にスリープ状態にする」** 自動実行終了後、本機をスリープ状態にする場合にはチェックを付ける

#### **チェック**

管理者(Administrator)権限を持たないユーザーで設定を行っている場合、「Windows パスワー ド」欄は表示されません。

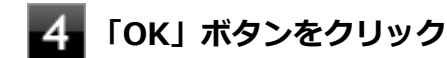

#### **チェック**

バッテリのリフレッシュと性能診断を自動実行した場合、実行画面を一瞬表示してから、タスク バ ーの通知領域に本ツールのアイコンを表示します。

以上でバッテリのリフレッシュと性能診断の自動実行の設定は完了です。

## **バッテリパックの充電モードを設定する**

バッテリパックの充電モードを設定できます。

#### **チェック**

- 充電モードの設定は、バッテリ・リフレッシュ&診断ツールでのみ変更可能です。
- ゼロワットACアダプタモードが有効に設定されている場合、ACアダプタならびにバッテリパックを取り 外すと、充電モードの設定が解除される場合があります。 その場合は、再度、充電モードを設定してください。

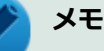

- 現在取り付けているバッテリパックの充電モードは、バッテリ・リフレッシュ&診断ツールの「現在のモ ード」欄で確認できます。
- バッテリは、使い続けていくうちに、バッテリの電源のみでパソコンを使用できる時間が以前よりも短く なっていきます。このようなときは、バッテリのリフレッシュを実行することでバッテリの性能を回復で きます。
- **「バッテリ・リフレッシュ&診断ツール」を表示する**

<span id="page-284-0"></span>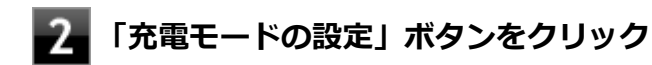

# **設定するモードを選択する**

設定可能なモードは次のとおりです。

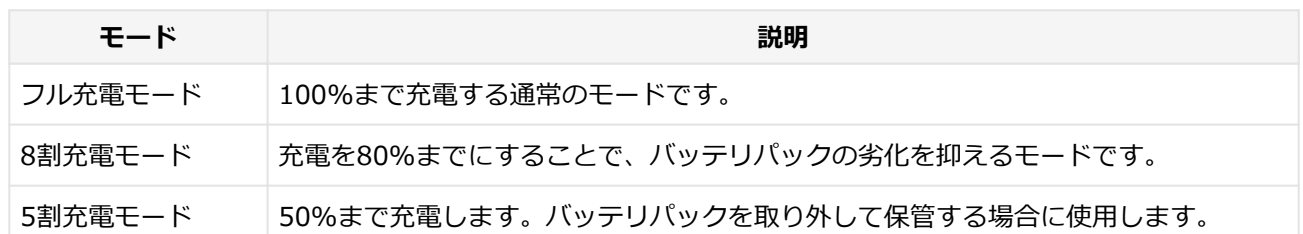

# **「OK」ボタンをクリック**

以上で充電モードの設定は完了です。

# **インストール**

インストールする場合は、「[アプリケーションのインストール \(P. 243\)」](#page-242-0)を参照してください。

# **アンインストール**

# YouCam 5 BE

[065100-21]

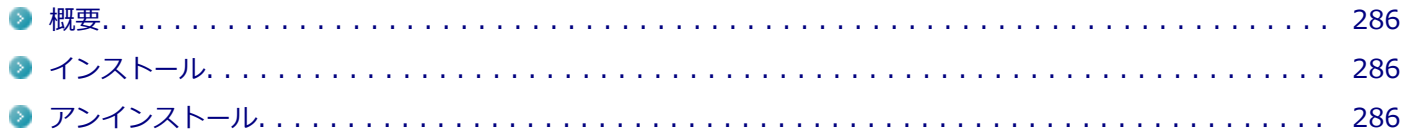

### **概要**

本機のWebカメラと組み合わせて以下のような機能を使用することができます。

- カメラに顔が写らなくなったときに、自動でディスプレイの電源を切り、続いてコンピュータをスリープまたは休止 状態に移行する(Face-out)
- コンピュータを監視カメラとして使う
- プレゼンテーションビデオを作成する
- Webカメラ映像にフリーハンドで描画を追加し、インスタントメッセンジャーを利用して、テレビ電話で共有する

#### **チェック**

YouCam 5 BEは、タイプVXまたはタイプVLをお使いで、購入時にWebカメラ搭載モデルを選択した場合に 添付されています。

#### **メモ**

YouCam 5 BEをインストールまたはアンインストールすると、YouCamのミラー機能が同時にインストール またはアンインストールされます。

### **起動方法**

# <mark>|</mark> 「スタート」ボタン(<mark>■</mark>)をクリック

#### **2 起動するアプリケーションをクリック**

アプリケーションと同じ名前のフォルダが表示された場合はフォルダをクリックし、アプリケーションをクリッ クしてください。

# **インストール**

インストールする場合は、「[アプリケーションのインストール \(P. 243\)」](#page-242-0)を参照してください。

# **アンインストール**

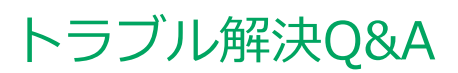

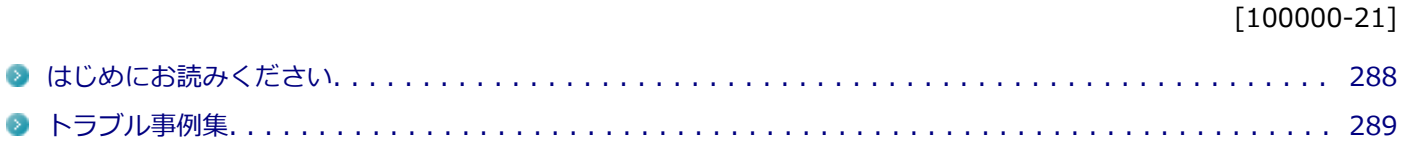

# <span id="page-287-0"></span>はじめにお読みください

#### [100101-01]

### **メモ** お使いのアプリケーションや、本体に接続した周辺機器に何らかのトラブルが生じた場合は、それぞれに添 付されているマニュアルをご確認の上、製造元やご購入元にお問い合わせください。

## **困ったときの基本的な対応方法**

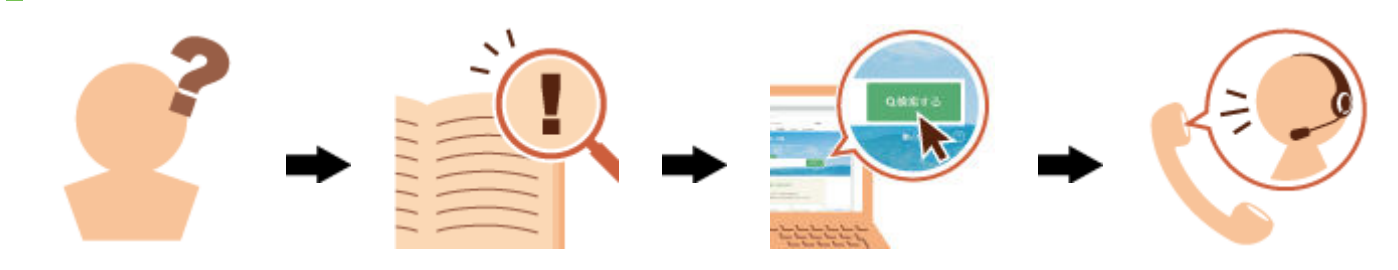

## **『活用ガイド』を検索する**

当てはまる事例がないか、『活用ガイド』で探してみてください。

- 「[トラブル事例集 \(P. 289\)」](#page-288-0)で、該当する事例を探す
- 検索ウィンドウにキーワードを入力して、マニュアル内を全文検索する

## **121wareの「サービス&サポート」で検索する**

『活用ガイド』に、該当する事例または解決法が見当たらなかった場合は、「[サービス&サポート](http://121ware.com/support/)」で、トラブル事例を探 してみてください。

## **121コンタクトセンター(サポート窓口)に電話する**

121wareの「[サービス&サポート](http://121ware.com/support/)」でも、該当する事例または解決法が見当たらず、どうしても解決できないときは、 [121コンタクトセンターに](http://121ware.com/psp/PA121/NECS_SUPPORT_SITE/ENTP/h/?tab=SUP_Z_121CC1)お問い合わせください。
# トラブル事例集

### **バッテリ**

**Question Answer** 本機にACアダプタを取り付け、ACコンセントに接続して 本機にACアップアを取り付け、ACコンセントに接続して │ バッテリが正しく認識されていない可能性がありま<br>もバッテリの充電が始まらない す。 「高速スタートアップ」の機能を無効にしてから、バッ テリパックを取り付け直してみてください。 →[「「高速スタートアップ」について \(P. 37\)](#page-36-0)」 ● バッテリ充電ランプを確認してください。 →[「バッテリ充電ランプ \(P. 33\)」](#page-32-0) 満充電したのに、バッテリ充電ランプが点灯する 故障ではありません。 バッテリは少しずつ自然放電しているので、それを補充す るため、本機にACアダプタを取り付け、ACコンセントに 接続しているときは自動的に充電が始まります。

#### **表示**

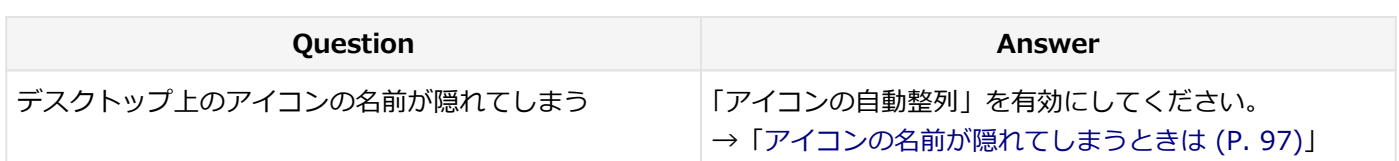

#### **起動**

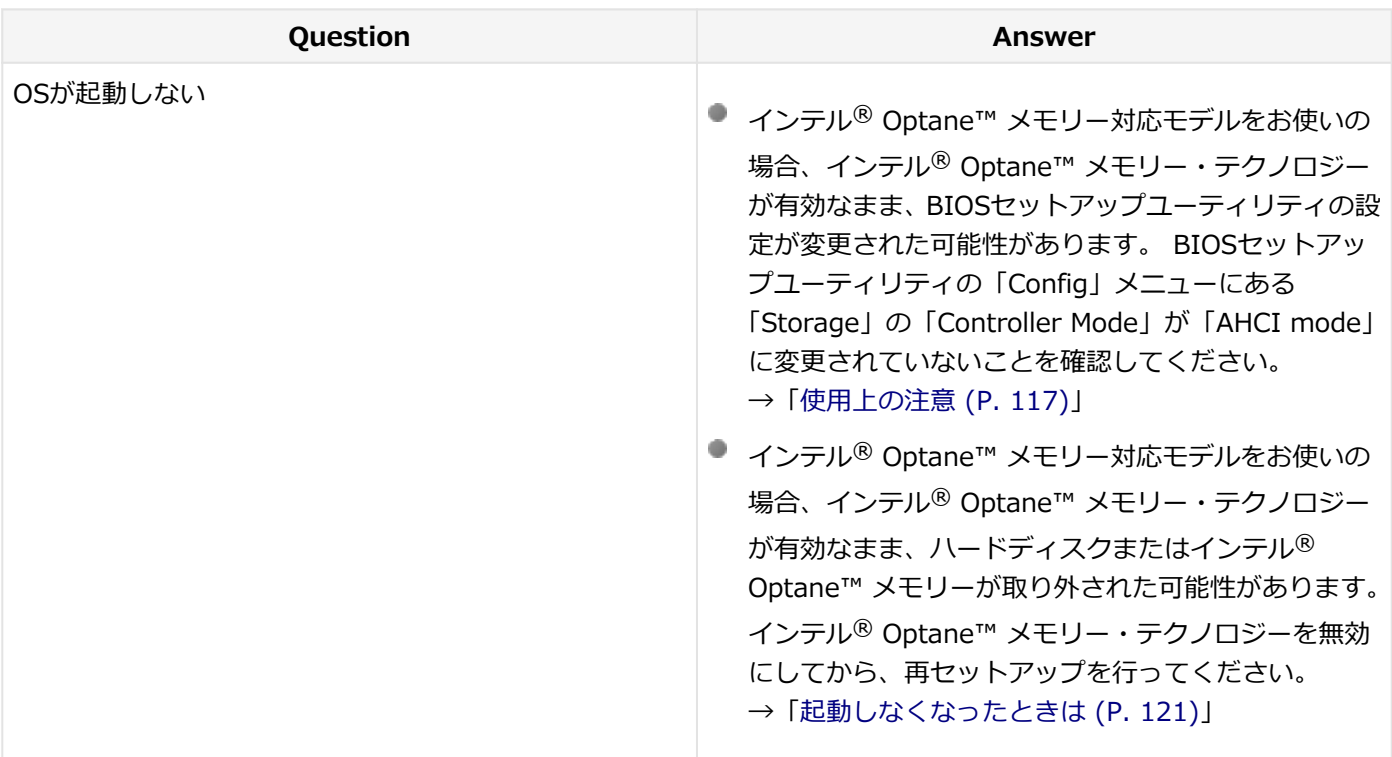

[100102-21]

### **LAN機能**

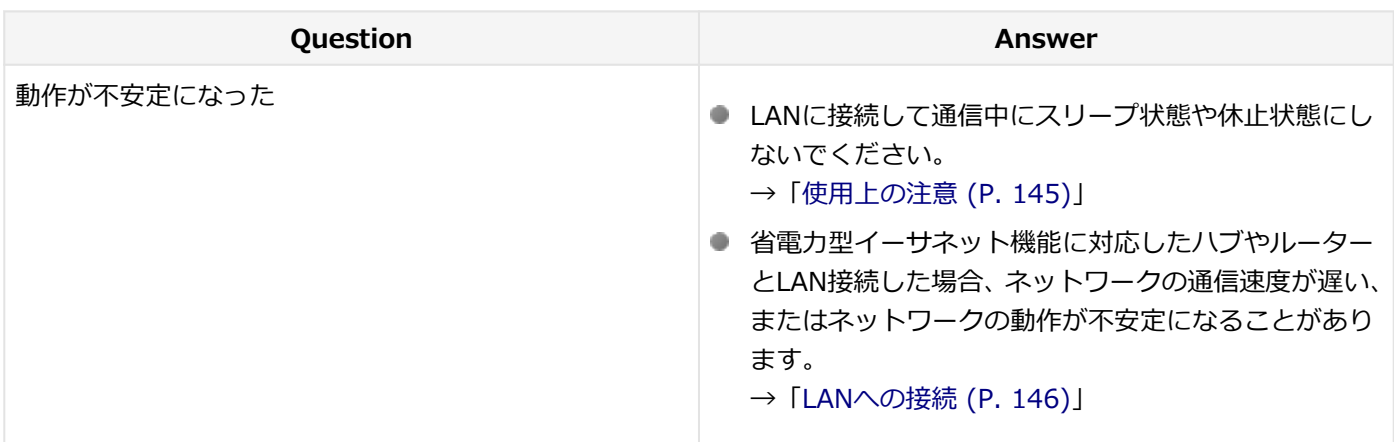

# **サウンド**

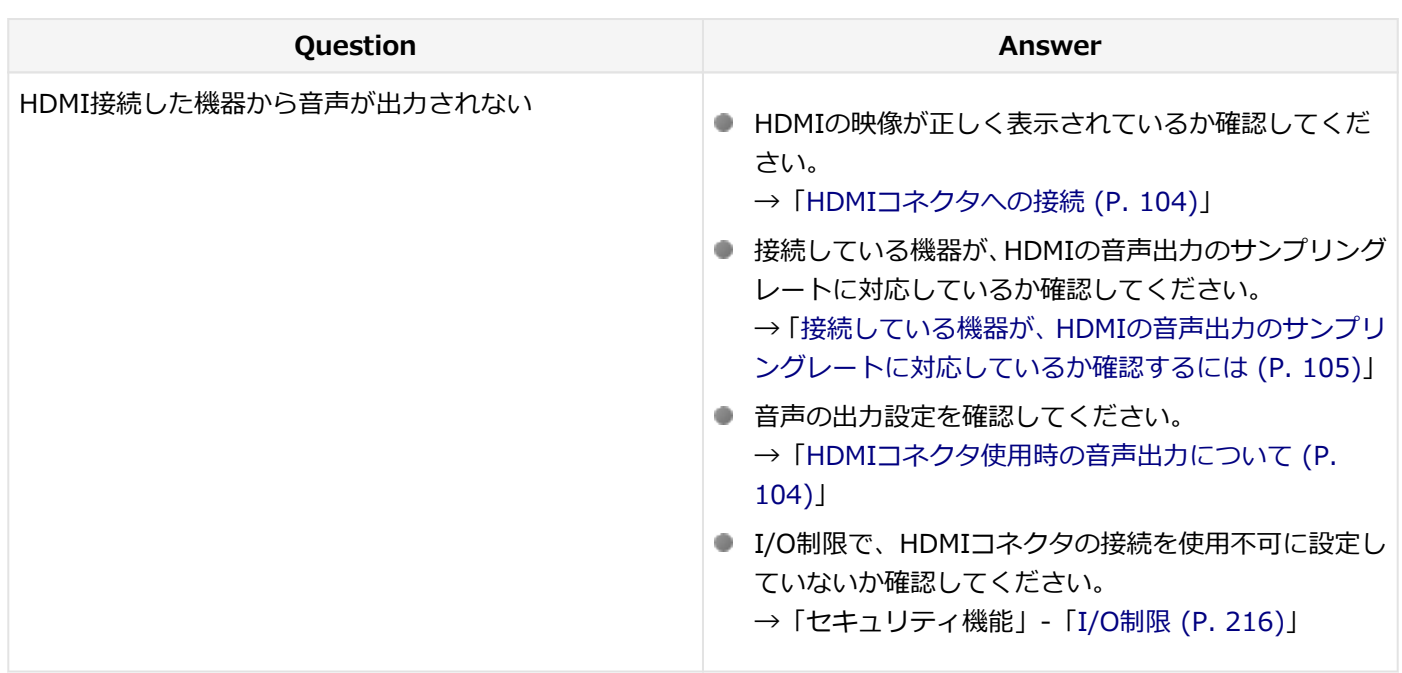

## **ハードディスク**

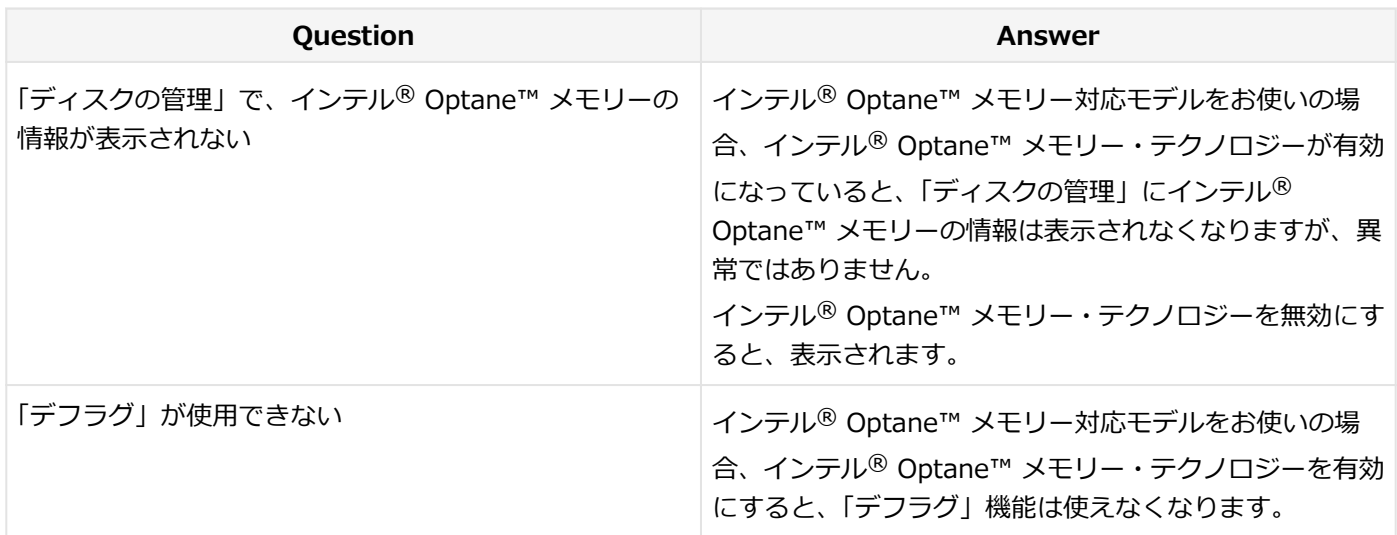

# **パフォーマンス**

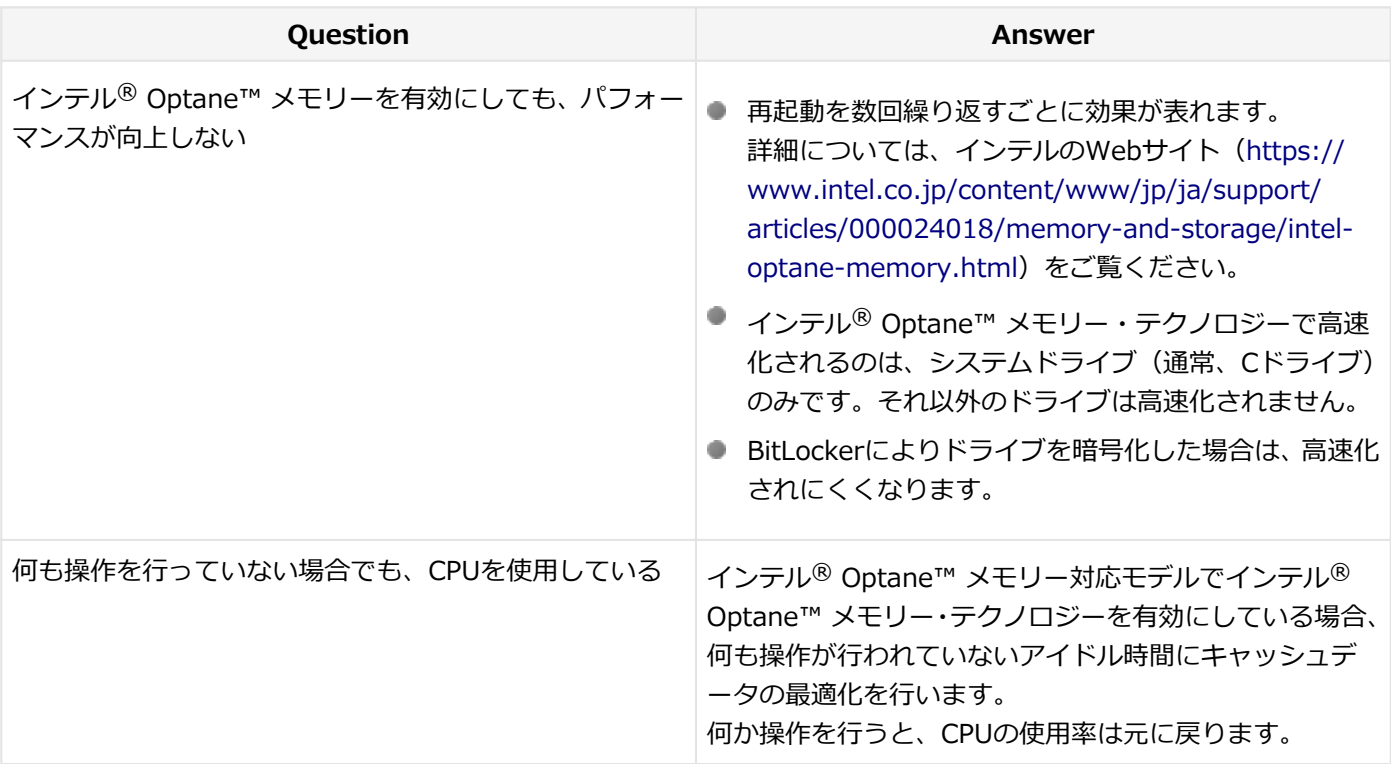

### **周辺機器**

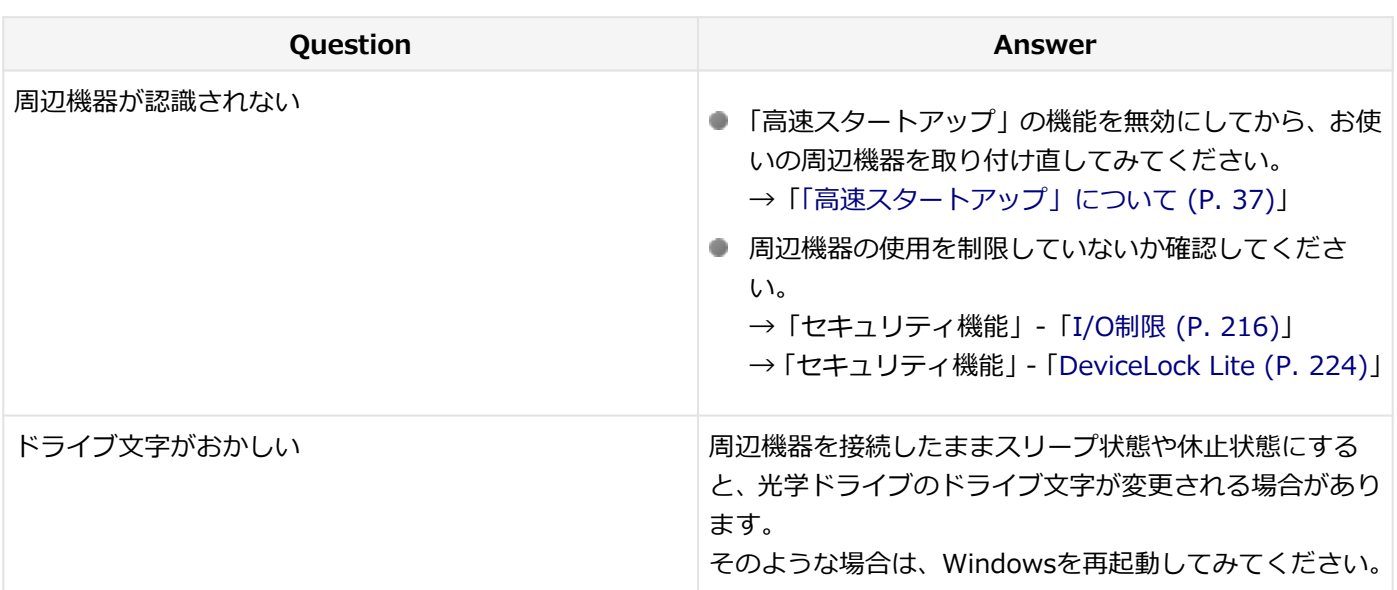

# **アプリケーション**

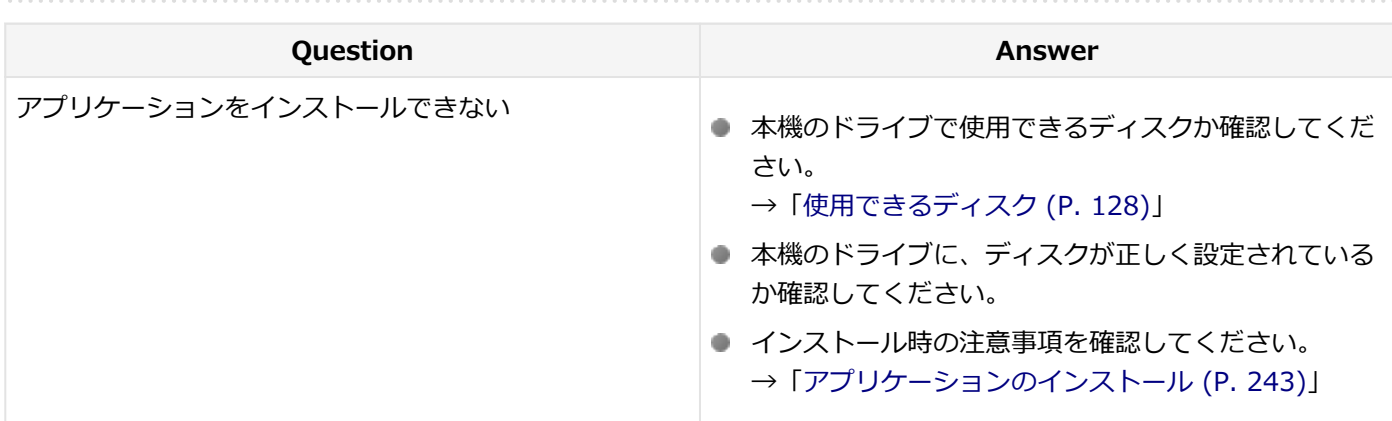

#### **その他**

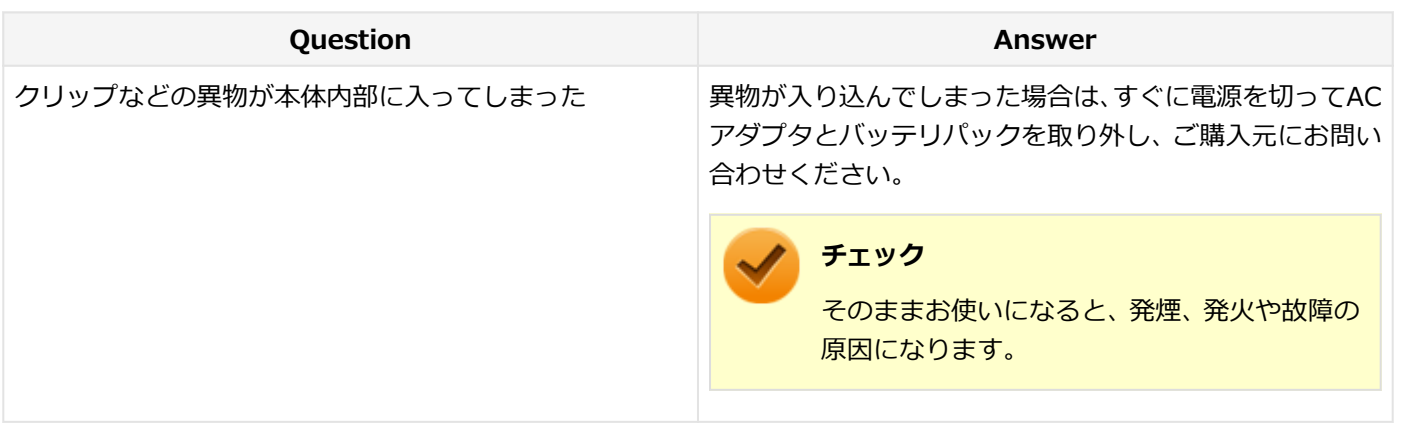

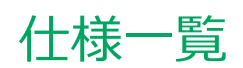

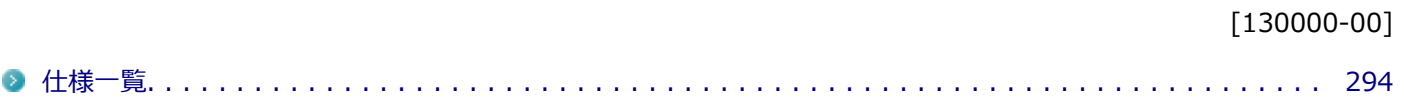

<span id="page-293-0"></span>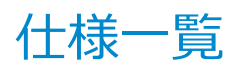

[130100-00]

本機の仕様に関する詳細情報は、「仕様一覧」に記載しております。

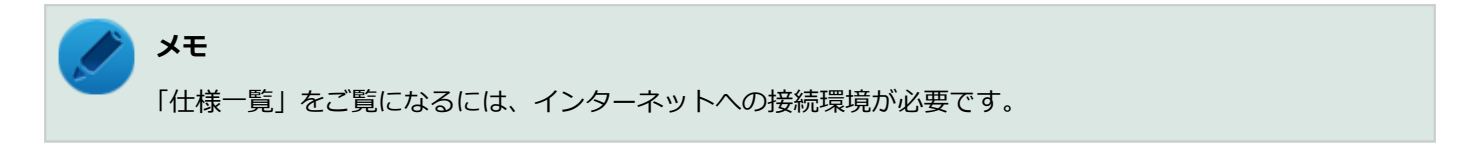

「サービス&サポート」の「商品情報検索」よりお使いの機種を検索し、「仕様一覧」をご覧ください。

<http://121ware.com/support/>

### **活用ガイド** タイプ**VX**/タイプ**VL**/タイプ**VA**

初版 2018年 8月 ©NEC Personal Computers, Ltd. 2018 NECパーソナルコンピュータ株式会社の許可なく複製、改変などを行うことはできません。